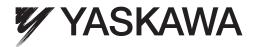

# AC Servo Drives Engineering Tool SigmaWin+ ONLINE MANUAL $\Sigma$ -V Component

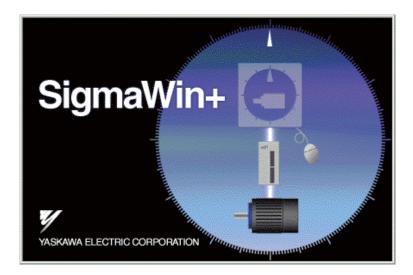

MANUAL NO. SIEP S800000 73F

Copyright © 2009 YASKAWA ELECTRIC CORPORATION

All rights reserved. No part of this publication may be reproduced, stored in a retrieval system, or transmitted, in any form, or by any means, mechanical, electronic, photocopying, recording, or otherwise, without the prior written permission of Yaskawa. No patent liability is assumed with respect to the use of the information contained herein. Moreover, because Yaskawa is constantly striving to improve its high-quality products, the information contained in this manual is subject to change without notice. Every precaution has been taken in the preparation of this manual. Nevertheless, Yaskawa assumes no responsibility for errors or omissions. Neither is any liability assumed for damages resulting from the use of the information contained in this publication.

# Safety-Related Symbols

The following symbols are used in this manual according to the safety-related content. Be sure to observe text annotated with these safety symbols as their content is important.

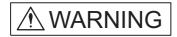

Indicates precautions that, if not heeded, could possibly result in loss of life or serious injury.

Indicates precautions that, if not heeded, could result in relatively serious or minor injury, damage to the product, or faulty operation.

Furthermore, items marked with  $\underline{\land CAUTION}$  may have important consequences depending on the situation.

Warning-related symbols differ between ISO and JIS standards.

| ISO Standards | JIS Standards  |
|---------------|----------------|
|               | $\diamondsuit$ |

This manual uses ISO standard symbols.

Product warning labels may use either the ISO or JIS standards. Treat either in the same manner.

### **Manual Outline**

This manual explains the following areas for SigmaWin+  $\Sigma$ -V Component users.

- Outline of SigmaWin+ Σ-V Component Functions and Operation
- SigmaWin+ Σ-V Component Installation/Removal
- Outline of SigmaWin+  $\Sigma$ -V component functions and operation when connecting through a Machine Controller MP2000 Series (hereinafter referred to as Controller).
- How a SigmaWin+ Σ-V component connected through a Controller differs from a conventionally connected SigmaWin+ Σ-V component.

# **Related Manuals**

Be sure to refer to the corresponding technical materials regarding related devices, modules, and other equipment.

Use this product only with a full understanding of its specifications, service life, and other important information.

| Document Number | Document Name                                                                                                    |
|-----------------|----------------------------------------------------------------------------------------------------|
| KAEP S800000 42 | Σ-V Series Product Catalog                                                                                          |
| SIEP S800000 43 | Σ-V Series User's Manual<br>Setup Rotational Motor                                                                  |
| SIEP S800000 44 | Σ-V Series User's Manual<br>Setup Linear Motor                                                                      |
| SIEP S800000 45 | Σ-V Series User's Manual<br>Design and Maintenance<br>Rotational Motor/Analog Voltage and Pulse Train Reference     |
| SIEP S800000 46 | Σ-V Series User's Manual<br>Design and Maintenance<br>Rotational Motor/MECHATROLINK-II Communications<br>Reference  |
| SIEP S800000 47 | Σ-V Series User's Manual<br>Design and Maintenance<br>Linear Motor/Analog Voltage and Pulse Train Reference         |
| SIEP S800000 48 | Σ-V Series User's Manual<br>Design and Maintenance<br>Linear Motor/MECHATROLINK-II Communications<br>Reference      |
| SIEP S800000 60 | Σ-V Series User's Manual<br>Design and Maintenance<br>Rotational Motor/Command Option Attachable Type               |
| SIEP S800000 66 | Σ-V Series User's Manual<br>Design and Maintenance<br>Linear Motor/Command Option Attachable Type                   |
| SIEP S800000 64 | Σ-V Series User's Manual<br>Design and Maintenance<br>Rotational Motor/MECHATROLINK-III Communications<br>Reference |
| SIEP S800000 65 | Σ-V Series User's Manual<br>Design and Maintenance<br>Linear Motor/MECHATROLINK-III Communications<br>Reference     |
| SIEP C720829 02 | Σ-V Series User's Manual<br>INDEXER Module                                                                          |
| SIEP C720829 06 | Σ-V Series User's Manual<br>Safety Module                                                                           |
| SIEP C720829 07 | Σ-V Series User's Manual<br>DeviceNet Module                                                                        |

(cont'd)

| Document Number | Document Name                                                                                                    |
|-----------------|----------------------------------------------------------------------------------------------------|
| SIEP S800000 80 | DC Power Input Σ-V Series User's Manual<br>Setup Rotational Motor                                                                                                |
| SIEP S800000 81 | DC Power Input Σ-V Series User's Manual<br>Design and Maintenance<br>Rotational Motor/Analog Voltage Reference and Pulse Train<br>Reference                      |
| SIEP S800000 82 | DC Power Input Σ-V Series User's Manual<br>Design and Maintenance<br>Rotational Motor/MECHATROLINK-II Communications<br>Reference                                |
| SIEP S800000 83 | DC Power Input Σ-V Series User's Manual<br>Design and Maintenance<br>Rotational Motor/MECHATROLINK-III Communications<br>Reference                               |
| SIEP S800000 89 | Σ-V Series User's Manual<br>For Use with Large-Capacity Models<br>Setup Rotational Motor                                                                         |
| SIEP S800000 88 | $\Sigma$ -V Series User's Manual<br>For Use with Large-Capacity Models<br>Design and Maintenance<br>Rotational Motor<br>Analog Voltage and Pulse Train Reference |
| SIEP S800000 90 | Σ-V Series User's Manual<br>For Use with Large-Capacity Models<br>Design and Maintenance<br>Rotational Motor<br>MECHATROLINK-II Communications Reference         |
| SIEP S800000 93 | Σ-V Series User's Manual<br>For Use with Large-Capacity Models<br>Design and Maintenance<br>Rotational Motor<br>MECHATROLINK-III Communications Reference        |

## How to Use this Manual

### Meaning of Basic Terms

This manual applies the following meanings to the terms below unless otherwise specified.

Servomotor: Σ-V servomotors including Σ-V servomotors with DC power input and Σ-V large-capacity servomotors
 SERVOPACK: Σ-V SERVOPACKs including Σ-V SERVOPACKs with DC power input and Σ-V large-capacity SERVOPACKs
 Servo Drive: A servomotor integrated with a SERVOPACK
 Servo System: A complete servo control system in which a servo drive is integrated with an upper level controller and peripheral devices.

# **Notes on the PC Communication Function**

MECHATROLINK-II/III-compatible SERVOPACK

The SERVOPACK for MECHATROLINK-II/III can carry out communications with SigmaWin+ (USB/RS232C/RS422) and the host controller (MECHA-TROLINK-II/III).

If the SERVOPACK is used to communicate with two or three of these devices at the same time, note the following precautions.

- When parameters are written in from two or three devices, the latest parameter settings that was written is valid.
- When an operation is conducted in utility function mode (Fn  $\square \square \square$ ) from SigmaWin+ or the host controller, the operation with other communications cannot be carried out.

# **Regarding Software**

### **Usage Notes**

- Use this software on one specified PC. Request a separate license to use this software on another computer.
- Copying of this software for purposes other than use as backup copies is strictly prohibited.
- Carefully store the CD-ROM (original medium) upon which this software is written.
- Reverse compiling or assembly of this software is strictly prohibited.
- Use of this software in whole or in part by a third party through transfer, exchange, resale, and so forth, is strictly prohibited without the prior agreement of Yaskawa Electric Corporation.
- Copyright and all other rights for this software are reserved by Yaskawa Electric Corporation.

### **Operating Systems and Registered Trademarks**

- Windows XP, Windows Vista, and Windows 7 are trademarks or registered trademarks of Microsoft Corporation in the USA and other countries.
- MECHATROLINK is a trademark of the MECHATROLINK Members Association.
- Adobe Reader is a trademark or a registered trademark of Adobe Systems Incorporated.
- Pentium is a trademark or a registered trademark of Intel Corporation.
- Ethernet is a trademark of Xerox Corporation.
- InstallShield is a registered trademark of InstallShield Software Corporation.
- Other product and company names used in this manual are the trademarks or registered trademarks of their respective company. "TM" and the ® mark do not appear with product or company names in this manual.

# **Safety Notes**

The following are important cautionary items that must be observed in the wiring and use of this product.

### **Notes on Wiring**

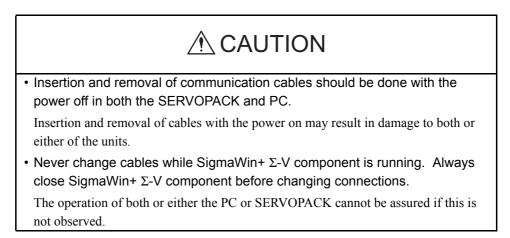

### **Usage Notes**

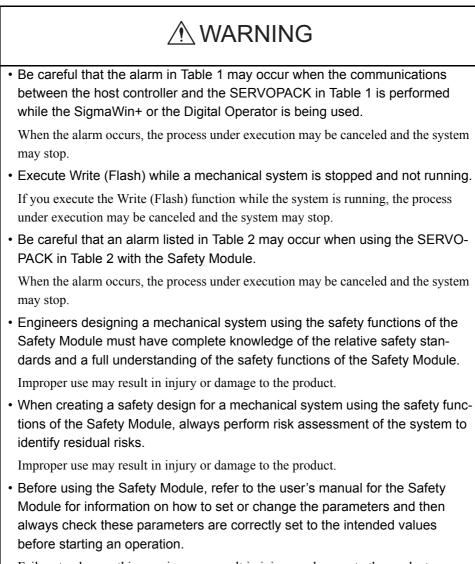

Failure to observe this warning may result in injury or damage to the product.

| SERVOPACK                                    | Tool  | Digital                                                                                                    | SigmaWin+:                                                                                                    |
|----------------------------------------------|-------|----------------------------------------------------------------------------------------------------|----------------------------------------------------------------------------------------------------|
| Model                                        |       | Operator                                                                                                    | USB or Serial Connection                                                                                                    |
| SGDV-DDD1<br>(For MECHATRO<br>Communications | OLINK | <ul> <li>A.95A</li> <li>The SERVOPACK can be used with no problem when the following functions are being executed.</li> <li>Monitor</li> <li>Alarm Display (except for alarm reset and alarm history clear)</li> <li>If an alarm occurs, the operation of the Safety Module will not proceed or cannot be accurately monitored. Clear the alarms to resume the operation. For details on how to clear the alarms, refer to the user's manual for the SERVO-PACK being used.</li> </ul> | <ul> <li>A.95A</li> <li>The SERVOPACK can be used with<br/>no problem when the following<br/>functions are being executed.</li> <li>Editing Parameters (except for<br/>parameter initialization)</li> <li>Monitor</li> <li>Alarm Display (except for alarm<br/>reset and alarm history clear)</li> <li>Tracing</li> <li>If an alarm occurs, the operation<br/>of the Safety Module will not pro-<br/>ceed or cannot be accurately mon-<br/>itored. Clear the alarms to resume<br/>the operation. For details on how<br/>to clear the alarms, refer to the<br/>user's manual for the SERVO-<br/>PACK being used.</li> </ul> |

Table 1 Possible Alarms with SGDV SERVOPACKs & MECHATROLINK-III Communications Reference

Note: When a MECHATROLINK command is sent from the host controller, an alarm may occur during execution of the following command:

PRM\_RD/PRM\_WR/PPRM\_WR/CONFIG/SENS\_ON/ALM\_RD/ALM\_CLR (history)/ADJ/SENS\_ON of SVCTRL/ID\_RD

| SERVOPACK                      | Tool | Digital                                                                                                    | SigmaWin+:                            |
|--------------------------------|------|----------------------------------------------------------------------------------------------------|---------------------------------------|
| Model                          |      | Operator                                                                                                    | USB or Serial Connection              |
| SGDV*+SGDV-<br>(Safety Module) |      | A.C90/C91/C92/EB0<br>If an alarm occurs, the operation of th<br>cannot be accurately monitored. Clea<br>For details on how to clear the alarms<br>SERVOPACK being used. | r the alarms to resume the operation. |

#### Table 2 Precautions When Using a Safety Module

\* Analog / pulse model, M-II model, and Command option attachable type only. Software version: 001F or later

# 

• Always be sure to close SigmaWin+  $\Sigma$ -V component before turning the SER-VOPACK power off or on.

The operation of both or either the PC or SERVOPACK cannot be assured if this is not observed.

### Notes on Using WindowsXP

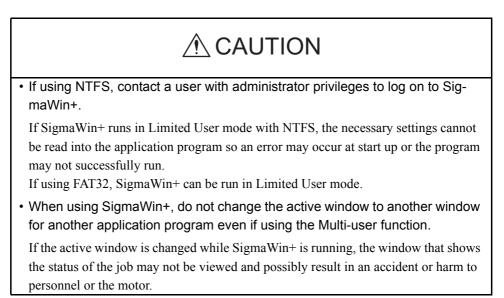

# Contents

| iii |
|-----|
| iv  |
| V   |
| vi  |
| vi  |
| vii |
|     |

# **1** System Outline

| 1.1 | Outline and Advantages of SigmaWin+ $\Sigma$ -V |
|-----|-------------------------------------------------|
|     | Component 1-1                                   |
| 1.2 | Configurations 1-2                              |
| 1.3 | Compatible Devices 1-5                          |
| 1.4 | System Requirements 1-6                         |
| 1.5 | Installing SigmaWin+ Program                    |
| 1.6 | Removing SigmaWin+ Program                      |
| 1.7 | Installing and Removing Other SigmaWin+         |
|     | Programs 1-19                                   |

# 2 Starting SigmaWin+

| 2.1 Starting SigmaWin+               |     |
|--------------------------------------|-----|
| 2.1.1 From the Start Menu            |     |
| 2.1.2 From a Shortcut                |     |
| 2.2 Selecting a SERVOPACK            | 2-2 |
| 2.2.1 When using USB/RS-232C/RS-422  | 2-2 |
| <b>2.2.2</b> When using a Controller | 2-7 |

# **3** SigmaWin+ $\Sigma$ -V Component Main Window

# **4** Operation

| <b>4.1</b> Editing Parameters                                   | 4-1    |
|-----------------------------------------------------------------|--------|
| 4.1.1 Editing Parameters                                        | 4-1    |
| 4.1.2 Editing Parameters Online                                 | . 4-32 |
| <b>4.1.3</b> Setup Wizard                                       |        |
| 4.1.4 Parameter Converter                                       |        |
| <b>4.2</b> Alarm Display                                        | . 4-85 |
| <b>4.3</b> Monitor                                              |        |
| 4.3.1 Product Information                                       |        |
| <b>4.3.2</b> Monitor                                            |        |
| <b>4.3.3</b> Wiring Check                                       |        |
| <b>4.3.4</b> Online Vibration Monitor                           |        |
| <b>4.3.5</b> Serial Command Monitor                             | 4-103  |
| <b>4.4</b> Setup                                                | 4-106  |
| 4.4.1 Setting the SERVOPACK Axis Name                           | 4-106  |
| 4.4.2 Setting the Absolute Encoder                              | 4-107  |
| 4.4.3 Offset Adjustment                                         | 4-112  |
| <b>4.4.4</b> Origin Search                                      | 4-122  |
| 4.4.5 Write Prohibited Setting                                  | 4-126  |
| <b>4.4.6</b> Setting the Response Level                         |        |
| <b>4.4.7</b> Initializing Vibration Detection Level             |        |
| <b>4.4.8</b> EasyFFT                                            |        |
| <b>4.4.9</b> Resetting the Configuration Error of Option Module |        |
| <b>4.4.10</b> Safety Option Module Setup Alarm Clear            |        |
| <b>4.4.11</b> Resetting the SERVOPACK by Software               |        |
| <b>4.4.12</b> Writing the Motor Parameters in the Scale         |        |
| <b>4.4.13</b> Detecting the Polarity                            |        |
| <b>4.4.14</b> Setting the Zero Point Position                   |        |
| <b>4.5</b> Tracing                                              |        |
| <b>4.5.1</b> Trace Function                                     |        |
| <b>4.5.2</b> Real Time Trace Function                           | 4-194  |
| <b>4.6</b> Tuning                                               | 4-213  |
| 4.6.1 Moment of Inertia (Mass) Identification                   | 4-219  |
| <b>4.6.2</b> Autotuning with Reference Input                    | 4-231  |
| <b>4.6.3</b> Autotuning without Reference Input.                |        |
| 4.6.4 Custom Tuning                                             |        |
| <b>4.6.5</b> Gain Switching When Motor/Machine Is Stopped       |        |
| <b>4.6.6</b> Anti-resonance Control Adjustment Function         |        |
| <b>4.6.7</b> Vibration Suppression Function                     |        |
| <b>4.7</b> Test Run                                             | 4-259  |
| <b>4.7.1</b> JOG Operation                                      | 4-259  |
| 4.7.2 Program JOG Operation                                     | 4-263  |

| <b>4.8</b> Table Editing                  | 4-267 |
|-------------------------------------------|-------|
| <b>4.8.1</b> Program Table Editing        | 4-267 |
| <b>4.8.2</b> Zone Table Editing           | 4-301 |
| <b>4.8.3</b> Jog Speed Table Editing      | 4-320 |
| <b>4.9</b> Solutions                      | 4-339 |
| <b>4.9.1</b> Mechanical Analysis Function | 4-339 |

# Appendix A Cable Between the PC and SERVOPACK

| <b>A.1</b> | USB A     | -1 |
|------------|-----------|----|
| <b>A.2</b> | RS-232C A | -2 |

Appendix B Install File List

# Appendix C USB Driver Installation

| <b>C.1</b> | Installing the Driver              | C-2 |
|------------|------------------------------------|-----|
| <b>C.2</b> | Confirming the Installation Status | C-7 |
| <b>C.3</b> | Removing a USB Device              | C-9 |

**Revision History** 

# **1** System Outline

This section includes an outline of the SigmaWin+ $\Sigma$ -V component system, and explains its advantages and preparation prior to use.

# 1.1 Outline and Advantages of SigmaWin+Σ-V Component

SigmaWin+  $\Sigma$ -V component is a software tool for setup and optimum SERVOPACK tuning of Yaskawa  $\Sigma$ -V SERVOPACKs.

This product provides uniform features and functions enabling everyone from beginners to persons experienced in servo tuning to easily perform connections, test runs, and tuning that are matched to the customer's machine right out of the box.

Main Functions

- Parameter editing and converting
- Display and release of generated alarms (displays appropriate to the cause and resolution method)
- Display of SERVOPACK data, such as I/O signals and the internal status, and product data
- Various setup functions such as those for the absolute encoder, and offset adjustment
- Graph displays for torque reference, speed feedback, and so on
- Analysis of the customer's machine such as mechanical analysis (FFT analysis), and inertia identification

# 1.2 Configurations

SigmaWin+  $\Sigma$ -V components can be connected to SERVOPACKs in either of the following two ways.

#### <When using USB/RC-232C/RS-422>

One SigmaWin+  $\Sigma$ -V component is connected to one SERVOPACK at a time. The communication cable has to be changed to connect the SigmaWin+  $\Sigma$ -V component to another SERVOPACK.

#### <When using a Controller>

One SigmaWin+  $\Sigma$ -V component can tune the connected SERVOPACKs through a Controller equipped with a MECHATROLINK communication cable.

When running a SigmaWin+  $\Sigma$ -V component through a Controller that is connected to multiple SERVOPACKs, there is no need to change the connection of the communication cable when switching SERVOPACK connections.

Two connection methods are possible when using a Controller.

- Ethernet
  - Connects a PC to a Controller through an Ethernet network.
- PCI bus

Connects a PC in which a Controller board is installed.

Note: Among SigmaWin+ components, only the SigmaWin+  $\Sigma$ -V component is compatible with connection of SigmaWin+ through a Controller.

### ■ When using USB/RC-232C/RS-422

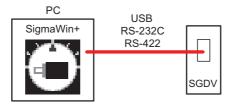

### When using a Controller

#### **Using Ethernet**

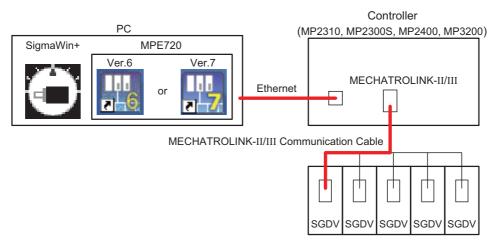

#### <Remote operation>

For a remote operation, the following configuration is required.

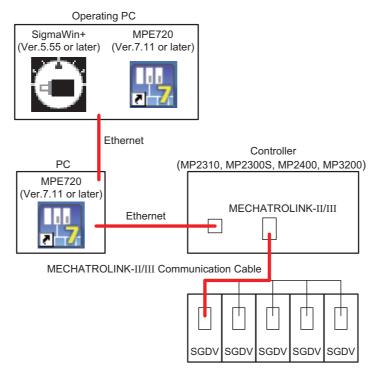

#### **Using PCI**

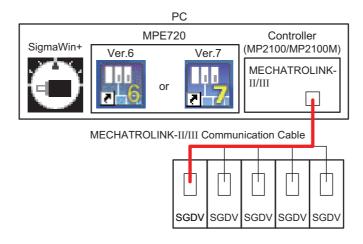

#### <Remote operation>

For a remote operation, the following configuration is required.

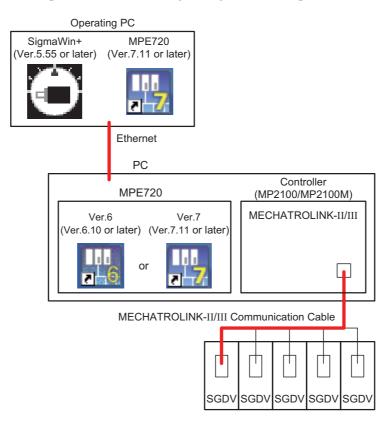

# **1.3 Compatible Devices**

SigmaWin+  $\Sigma$ -V is compatible with the following  $\Sigma$ -V SERVOPACKs, including  $\Sigma$ -V SERVOPACKs with DC power input and  $\Sigma$ -V large-capacity SERVOPACKs.

- SGDV-000010
- SGDV-000050
- SGDV-000110
- SGDV-000150
- SGDV-000E10
- SGDV-DDDDE5D
- SGDV-000210
- SGDV-000250
- SGDV-000510
- SGDV-0000P10

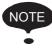

Some SigmaWin+  $\Sigma$ -V functions may be unusable depending on the SERVOPACK type. Unusable functions will appear dimmed on the selection menu.

# 1.4 System Requirements

### ■ When using USB/RS-232C/RS-422

SigmaWin+  $\Sigma$ -V component requires the following minimum system configuration.

| Personal Computer (PC)                                    | PC/AT DOS/V-compatible device<br>Note: Operation cannot be assured on the NEC PC9821 series.                                                                                                    |
|-----------------------------------------------------------|----------------------------------------------------------------------------------------------------|
| Processor                                                 | Pentium 200MHz                                                                                                    |
| Main Memory                                               | 64MB (96MB recommended)                                                                                                    |
| Free Hard Disk Space                                      | At Normal Setup<br>• 350MB (400MB recommended at installation)<br>At Custom Setup<br>• Σ component: 40MB<br>• Σ-II component: 90MB<br>• SGDS component: 70MB<br>• SGDX component: 70MB<br>• Σ-V component: 70MB<br>• INDEXER component: 70MB<br>• MECHATROLINK-II component: 70MB<br>(100MB recommended at each installation)                                                                                                    |
| Monitor                                                   | XVGA (1024×768 or greater using a small font)                                                                                                    |
| Number of Colors                                          | 256 colors (65536 colors recommended)                                                                                                    |
| Operating System (OS)                                     | <ul> <li>Windows XP *</li> <li>Windows Vista</li> <li>Windows 7 (32 bit/64 bit)</li> </ul>                                                                                                    |
| Communication Cables for<br>SERVOPACK to PC<br>Connection | <ul> <li>For USB connection<br/>The following cable is available from Yaskawa. Contact Yaskawa if<br/>necessary.<br/>JZSP-CVS06-02-E</li> <li>For RS-232C connection<br/>The following cables are available from Yaskawa. Contact Yaskawa<br/>if necessary. For cable wiring, see Appendix A.</li> <li>Digital operator conversion cable: Model JZSP-CXI00-03</li> <li>PC connection cable: Model JZSP-CMS02 (D-SUB 9-pin connector<br/>compatible)</li> </ul> |
| Others                                                    | One node or more USB I/F or RS-232C<br>CD-ROM drive (for installation only)                                                                                                    |

\* If using HotfixQ328310, SigmaWin+ may or may not be installed. If it cannot be installed, use HotfixQ329623 instead.

### When using a Controller

SigmaWin+  $\Sigma$ -V component connected through a Controller requires the following minimum system configuration.

### When Using MPE720 Ver.6 and MECHATROLINK-II Communications

| SigmaWin+ $\Sigma$ -V<br>Component | Ethernet, PCI BU                                                        | JS                                                                                   |                                                                     |
|------------------------------------|-------------------------------------------------------------------------|--------------------------------------------------------------------------------------|---------------------------------------------------------------------|
| Communication Interface            | Version 5.11 or la                                                      | ater                                                                                 |                                                                     |
| Engineering Tool<br>MPE720         | MPE720 Ver.6 Li<br>* For details of ins                                 | Machine Controller MPE72                                                             | )<br>s, refer to Engineering Tool for<br>20 Version 6 User's Manual |
| Controller                         | Machine Control                                                         | ler MP2000 Series                                                                    |                                                                     |
|                                    | Controller                                                              | MECHATROLINK<br>module                                                               | Version                                                             |
|                                    | MP2100                                                                  | SVB (built-in CPU)                                                                   | Version 2.66 or later                                               |
|                                    | MP2100M                                                                 | SVB (built-in CPU)                                                                   | Version 2.66 or later                                               |
|                                    |                                                                         | SVB 01                                                                               | Version 1.25 or later                                               |
|                                    | MP2310                                                                  | SVB (built-in CPU)                                                                   | Version 2.66 or later                                               |
|                                    | MP2300S                                                                 | SVB-01                                                                               | Version 1.25 or later                                               |
|                                    | MP2400                                                                  | SVB (built-in CPU)                                                                   | Version 2.66 or later                                               |
|                                    | MECHATROLIN<br>component throu<br>Other required se<br>• Set the number | of retry to slaves must be<br>of retry to slaves to one<br>of retry to slaves must b | SigmaWin+Σ-V                                                        |
|                                    | (number of retry                                                        | y to slaves) - (number of                                                            | retry processing times) > 1                                         |
| SERVOPACK                          | $\Sigma$ -V series SGDV                                                 | / SERVOPACK version                                                                  | 0011 or later                                                       |

### When Using MPE720 Ver.6 and MECHATROLINK-III Communications

| SigmaWin+∑-V<br>Component  | Ethernet, PCI BU                                                                                                | JS                                                                                               |                                                                      |
|----------------------------|----------------------------------------------------------------------------------------------------|--------------------------------------------------------------------------------------------------|----------------------------------------------------------------------|
| Communication Interface    | Version 5.30 or la                                                                                              | ater                                                                                             |                                                                      |
| Engineering Tool<br>MPE720 | MPE720 Ver.6 L<br>* For details of ins                                                                          | Machine Controller MPE72                                                                         | )<br>s, refer to Engineering Tool for<br>20 Version 6 User 's Manual |
| Controller                 | Machine Control                                                                                                 | ler MP2000 Series                                                                                |                                                                      |
|                            | Controller                                                                                                    | MECHATROLINK<br>module                                                                           | Version                                                              |
|                            | MP2100M                                                                                                    | SVC-01                                                                                           | Version 1.03 or later                                                |
|                            | MP2101M                                                                                                    | SVC-01                                                                                           | Version 1.03 or later                                                |
|                            | MP2101T                                                                                                    | SVC (built-in CPU)                                                                               | Version 2.74 or later                                                |
|                            | MP2101TM                                                                                                    | SVC (built-in CPU)                                                                               | Version 2.74 or later                                                |
|                            |                                                                                                    | SVC-01                                                                                           | Version 1.03 or later                                                |
|                            | MP2200<br>CPU-03                                                                                                | SVC-01                                                                                           | Version 1.03 or later                                                |
|                            | MP2200<br>CPU-04                                                                                                | SVC-01                                                                                           | Version 1.03 or later                                                |
|                            | MP2310                                                                                                    | SVC-01                                                                                           | Version 1.03 or later                                                |
|                            | MP2300S                                                                                                    | SVC-01                                                                                           | Version 1.03 or later                                                |
|                            | MECHATROLIN<br>component throu<br>Other required se<br>• Set the number<br>• The set number<br>of retry process | ettings are as follows.<br>of retry to slaves to one<br>of retry to slaves must b<br>sing times. | SigmaWin+ Σ-V                                                        |
| SERVOPACK                  | Σ-V series SGDV                                                                                                 | / SERVOPACK version                                                                              | 0015 or later                                                        |

### When Using MPE720 Ver.7 and MECHATROLINK-II Communications

| SigmaWin+ $\Sigma$ -V<br>Component | Ethernet, PCI BU                                                                                                | JS                                                                                               |                       |
|------------------------------------|----------------------------------------------------------------------------------------------------|--------------------------------------------------------------------------------------------------|-----------------------|
| Communication Interface            | Version 5.55 or la                                                                                              | ater                                                                                             |                       |
| Engineering Tool<br>MPE720         | MPE720 Ver.7 (V                                                                                                 | Version 7.11 or later)                                                                           |                       |
| Controller                         | Machine Control                                                                                                 | ler MP2000/3000 Series                                                                           | 1                     |
|                                    | Controller                                                                                                    | MECHATROLINK<br>module                                                                           | Version               |
|                                    | MP2100                                                                                                    | SVB (built-in CPU)                                                                               | Version 2.66 or later |
|                                    | MP2100M                                                                                                    | SVB (built-in CPU)                                                                               | Version 2.66 or later |
|                                    |                                                                                                    | SVB 01                                                                                           | Version 1.25 or later |
|                                    | MP2310                                                                                                    | SVB (built-in CPU)                                                                               | Version 2.66 or later |
|                                    | MP2300S                                                                                                    | SVB-01                                                                                           | Version 1.25 or later |
|                                    | MP2400                                                                                                    | SVB (built-in CPU)                                                                               | Version 2.66 or later |
|                                    | MP3200                                                                                                    | SVB-01                                                                                           | Version 1.25 or later |
|                                    | MECHATROLIN<br>component throu<br>Other required se<br>• Set the number<br>• The set number<br>of retry process | ettings are as follows.<br>of retry to slaves to one<br>r of retry to slaves must<br>sing times. | e SigmaWin+Σ-V        |
| SERVOPACK                          |                                                                                                    | , , , , , , , , , , , , , , , , , , ,                                                            |                       |
| SERVOPACK                          | $\Sigma$ -V series SGDV                                                                                         | SERVOPACK version                                                                                | 0011 or later         |

### When Using MPE720 Ver.7 and MECHATROLINK-III Communications

| SigmaWin+ $\Sigma$ -V<br>Component | Ethernet, PCI BU                                                                                                | IS                                                                                             |                       |
|------------------------------------|----------------------------------------------------------------------------------------------------|------------------------------------------------------------------------------------------------|-----------------------|
| Communication Interface            | Version 5.55 or la                                                                                              | ater                                                                                           |                       |
| Engineering Tool<br>MPE720         | MPE720 Ver.7 (V                                                                                                 | Version 7.11 or later)                                                                         |                       |
| Controller                         | Machine Control                                                                                                 | ler MP2000/3000 Series                                                                         |                       |
|                                    | Controller                                                                                                    | MECHATROLINK<br>module                                                                         | Version               |
|                                    | MP2100M                                                                                                    | SVC-01                                                                                         | Version 1.03 or later |
|                                    | MP2101M                                                                                                    | SVC-01                                                                                         | Version 1.03 or later |
|                                    | MP2101T                                                                                                    | SVC (built-in CPU)                                                                             | Version 2.74 or later |
|                                    | MP2101TM                                                                                                    | SVC (built-in CPU)                                                                             | Version 2.74 or later |
|                                    |                                                                                                    | SVC-01                                                                                         | Version 1.03 or later |
|                                    | MP2200<br>CPU-03                                                                                                | SVC-01                                                                                         | Version 1.03 or later |
|                                    | MP2200<br>CPU-04                                                                                                | SVC-01                                                                                         | Version 1.03 or later |
|                                    | MP2310                                                                                                    | SVC-01                                                                                         | Version 1.03 or later |
|                                    | MP2300S                                                                                                    | SVC-01                                                                                         | Version 1.03 or later |
|                                    | MP3200                                                                                                    | SVC-01                                                                                         | Version 1.03 or later |
|                                    | MECHATROLIN<br>component throu<br>Other required se<br>• Set the number<br>• The set number<br>of retry process | ttings are as follows.<br>of retry to slaves to one<br>of retry to slaves must b<br>ing times. | SigmaWin+ Σ-V         |
| SERVOPACK                          |                                                                                                    | SERVOPACK version                                                                              | ,                     |

# 1.5 Installing SigmaWin+ Program

To install SigmaWin+, run the setup file for SigmaWin+. And the installation process will begin. In this process, SigmaWin+ and the related files will be installed, or stored on the hard disk.

Operating conflicts may arise with the other programs during installation. Be sure to close all other programs before installing SigmaWin+.

Install the program using the following procedure.

- 1. Insert the CD-ROM into the CD-ROM drive (the D-drive for example).
- 2. If "Autoplay" is enabled, the installation program will automatically start when the CD-ROM is inserted.

If "Autoplay" is not enabled, either of the following methods may be used.

- On the Start menu, select **Run**. Type "D:\SETUP", and then click **OK**.
- Open the Explorer, load the CD-ROM contents, and double click "D:\SETUP.EXE".

| YASKAWA SigmaWin+Engli | sh Edition Ver.5.11 - InstallShield Wizard                                                                                                    | × |
|------------------------|----------------------------------------------------------------------------------------------------|---|
|                        |                                                                                                    |   |
|                        | Wetcome to the InstatiShield Wizard for YASEAWA SignaWin+ English Edition<br>Wet.5.11<br>The InstatEnatid Wizard will instatil YASEAWA SignaWin+ English Edition Vet.5.11 on your<br>computer. To continue click Next. |   |
|                        |                                                                                                    |   |
|                        |                                                                                                    |   |

A message will appear, welcoming you to the SigmaWin+ program.

3. Click Next to continue. The License Agreement window will appear.

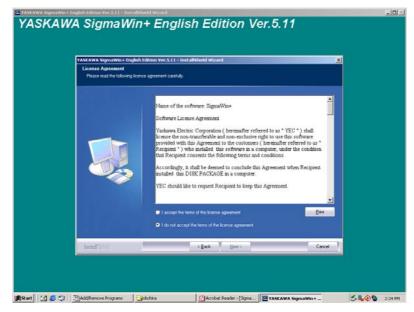

4. Read the agreement and select "I accept the terms of the license agreement" to agree. Then click **Next** to continue. The Choose Destination Location window will appear.

| YASKAWA SigmaWin+ English Ed<br>Choose Destination Location<br>Select folder where setup will inst | tion Ver.5.11 – InstallShield Wizard                                      | ×      |  |
|----------------------------------------------------------------------------------------------------|---------------------------------------------------------------------------|--------|--|
|                                                                                                    | Hudd YASKAWA Sgonol/im Engleh Editon Vin 511 to<br>H UPogaan Film/SgondDE | Durge  |  |
| InstallSided                                                                                       | <berry 2]<="" [heat="" th=""><th>Cancel</th><th></th></berry>             | Cancel |  |

5. Follow the onscreen instructions to choose a destination folder to copy the SigmaWin+ file to, and click **Next** to continue.

| YASKAWA SigmaWin + English Edition<br>Setup Type<br>Select the setup type to install. | er.S. 11 - InstallShield Wizard                                                                                                    | ×      |
|---------------------------------------------------------------------------------------|----------------------------------------------------------------------------------------------------|--------|
| _                                                                                     | ane served a serve type.<br>Complete<br>Al program features will be installed. (Requires the most<br>Conten<br>Safeet which program features you ward installed. Reco |        |
| InstallStidd                                                                          | < Back Ment >                                                                                                    | Cancel |

6. Select the setup type.

#### <To install all components of SigmaWin+>

Choose "Complete" and click **Next**. The Select Program Folder window will appear.

|                                                        | Fdition Ver.5.11 - InstallShield Wizard                                                                                                    |
|--------------------------------------------------------|----------------------------------------------------------------------------------------------------|
| Select Program Folder<br>Please select a program folde |                                                                                                    |
|                                                        | Shiqa will add program somit to the Program Folder lated below. You new hore a new hider nome,<br>or select one from the exerting folders lat. Click New Ib continue.<br>The program Folder:<br>The program Folder:<br>Accessions<br>Accessions<br>Schap.<br>The program folder: |
| InstallSidd                                            | < Back Next> Cancel                                                                                                    |

#### <To install selected components of SigmaWin+>

(1) Choose "Custom" and click Next. The Select Features window will appear.

| Select the features solup will inst | ittion Yer.S. I I – InstallShield Woard                                                                                                    | ×                                                                                                    |
|-------------------------------------|----------------------------------------------------------------------------------------------------|----------------------------------------------------------------------------------------------------|
|                                     | Select the features pour work to install, and develoce<br>Status Component<br>Status Component<br>Status Component<br>Status Component<br>Status Component<br>Status Component | the features you do not want to install<br>—Onscripton<br>Please select this component<br>sympo select. |
| festall Cristia                     | 232.13 MB of space required on the M drive<br>407.75 MB of space available on the M drive<br>< Back Next >                                                                     | Cancel                                                                                                  |

(2) Select the components to be installed, and click **Next**. The Select Program Folder window will appear.

| Select Program Folder         |                                                                                                    |
|-------------------------------|----------------------------------------------------------------------------------------------------|
| Please select a program folde | M. <sup>2</sup>                                                                                                    |
|                               | Setup will add program icoms to the Program Folder lated below. You may type a new tolder name,<br>or select one from the existing folders lat. Click New to continue. |
|                               | Progam Földer                                                                                                    |
|                               | TE Apple store                                                                                                    |
|                               | Exiding Folder:<br>Accessories                                                                                                    |
|                               | Administrative Tools<br>Stahup<br>Vie Applications                                                                                                    |
|                               |                                                                                                    |
|                               |                                                                                                    |
|                               | 18                                                                                                    |
|                               |                                                                                                    |
| InstallSide                   | <back next=""> Cancel</back>                                                                                                    |

7. Select the program group to create the SigmaWin+ icon. "YE\_Applications" is the default setting. After selecting the program group or folder, click **Next** to continue. The Ready to Install Program window will appear.

| YASKAWA SigmaWin+ English<br>Ready to Install the Program<br>The wizard is ready to begin in: | least the second                                                      |                                                 | ×          |
|-----------------------------------------------------------------------------------------------|-----------------------------------------------------------------------|-------------------------------------------------|------------|
|                                                                                               | Click Install to bogin the it<br>If you want to review or c<br>recard | ntalation.<br>hange any of your installation se |            |
| Installigited                                                                                 | 4                                                                     | Back Instal                                     | <br>Cancel |

#### 8. Click Install.

The PC files will be copied to PC from the CD-ROM. The percentage of the copying that has been completed will be shown.

| YASKAWA SigmaWin+En<br>Setup Statur | Jich Edition Ver.5.11 - InstallSheld Wuard 🗙                                                     |
|-------------------------------------|--------------------------------------------------------------------------------------------------|
|                                     | The InstallSheld Wilsed II installing VASVOVIA SignaloVine English Editori Ver.511<br>Installing |
| Testal 1924                         | Carol                                                                                            |

Note: If new versions of the PC support files are needed to install SigmaWin+, a window will appear asking whether to overwrite the current version or to cancel the installation. SigmaWin+ may not run correctly if the new versions of the support files are not installed.

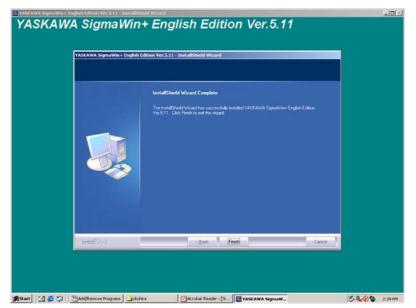

If SigmaWin+ has been successfully installed, the InstallShield Wizard Complete window will appear.

9. Click **Finish** to complete the setup.

# 1.6 Removing SigmaWin+ Program

Remove the SigmaWin+ program using the following procedure.

- 1. Click the Start button, point to Settings and click Control Panel.
- 2. Click the Add/Remove Programs icon. The Add/Remove Programs Properties box appears.

| 🚡 Add/Remov                           | e Programs                                                                         |                      |                         |
|---------------------------------------|------------------------------------------------------------------------------------|----------------------|-------------------------|
| 1                                     | Currently installed programs:                                                      | Sort by: Name        | •                       |
| Change or<br>Remove                   | (# CPSON Pointer Software                                                          |                      | <b>A</b>                |
| Programs                              | 💏 Mindere 2000 Der Hos Park 4                                                      |                      |                         |
| -                                     | YASKAWA SigmaWin+ English Edition Ver.5.11                                         | Size                 | <u>310MB</u>            |
| Add New                               | Click here for <u>support information</u> .                                        | Used<br>Last Used On | frequently<br>6/12/2008 |
| Programs                              | To change this program or remove it from your<br>computer, click Change or Remove. | Change               | Remove                  |
| ्                                     |                                                                                    |                      |                         |
| Add/Remove<br>Windows                 |                                                                                    |                      |                         |
| Components                            |                                                                                    |                      |                         |
| <b>i</b>                              |                                                                                    |                      |                         |
| Set Program<br>Access and<br>Defaults |                                                                                    |                      |                         |
| Deradics                              |                                                                                    |                      |                         |
|                                       |                                                                                    |                      |                         |
|                                       |                                                                                    |                      | 7                       |

3. Click **YASKAWA SigmaWin+ English Edition** as the program to be removed, and then click **Change/Remove**.

A confirmation message will appear asking if you are sure you want to remove the program.

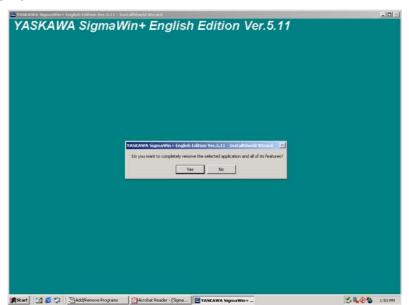

4. Click **Yes** to start removing the program. When the program has been successfully removed, the following window will appear telling you that maintenance is complete.

| YASEAWA SigmaWin+En      | Jish Edition Ver.5.11 - InstallShield Wizard |  |
|--------------------------|----------------------------------------------|--|
|                          | Uninital Conside                             |  |
|                          |                                              |  |
| Install <sup>®</sup> 755 | citat Print, Court                           |  |

5. Click **Finish** to complete the removal process.

# 1.7 Installing and Removing Other SigmaWin+ Programs

To change the SigmaWin+ program which is now installed, use the following procedure.

- 1. Insert the CD-ROM into the CD-ROM drive (the D-drive for example).
  - The setup maintenance program will automatically start.

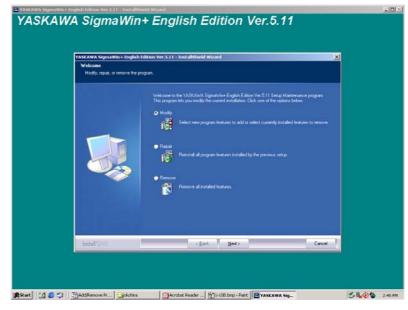

2. Choose "Modify" and click Next.

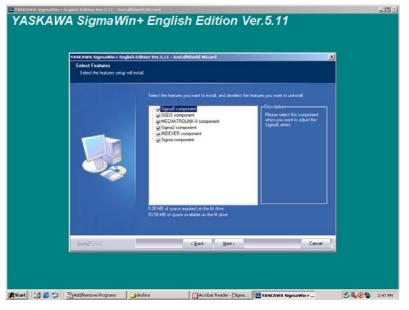

The components with check boxes are currently installed.

To remove a component, clear the check box.
 Select the components to be installed and click Next.

|       |       | fdition Ver.5.11 – Insta                                         |                                    |                         |           |  |
|-------|-------|------------------------------------------------------------------|------------------------------------|-------------------------|-----------|--|
|       |       | Maintenance Con<br>Install5hield Wizard<br>English Edition Ver.! | has finished performing maintenanc | e operations on YASKAWA | SignaWin+ |  |
|       |       |                                                                  |                                    |                         |           |  |
| lasta | Nanda |                                                                  | cgeok Frindt                       |                         | Cancel    |  |

4. Click **Finish** to complete the changing process.

# 2 Starting SigmaWin+

Start SigmaWin+ using the following method.

# 2.1 Starting SigmaWin+

Start SigmaWin+:

- from the Start menu
- from a shortcut

### 2.1.1 From the Start Menu

To start SigmaWin+ from the Start menu:

- 1. Click the **Start** button, and point to **Programs**.
- 2. Open the **YE\_Applications** folder.
- 3. Click SigmaWin+.

### 2.1.2 From a Shortcut

To start SigmaWin+ from a shortcut on the desktop:

- 1. Open the YE\_Applications folder on the desktop.
- 2. Click SigmaWin+.

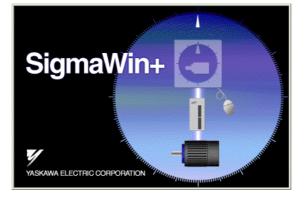

SigmaWin+ Startup Screen

# 2.2 Selecting a SERVOPACK

### 2.2.1 When using USB/RS-232C/RS-422

When SigmaWin+ is initially started, the Connect dialog box appears. Enter the settings for communications between SigmaWin+ and the SERVOPACK by means of a communication port.

|      |              | 🞯 Search  |  |
|------|--------------|-----------|--|
| JUSB | COM4:RS-232C | Axix name |  |
|      |              |           |  |
|      |              |           |  |
|      |              |           |  |
|      |              |           |  |
|      |              |           |  |
|      |              |           |  |
|      |              | <br>      |  |
|      |              |           |  |
|      |              |           |  |
|      |              |           |  |
|      |              |           |  |
|      |              |           |  |
|      |              | <br>      |  |

Select the method to set up the SERVOPACK: online or offline. Online is the default setting.

- Online: Select when setting up or tuning the servo drive with the SERVOPACK connected
- Offline: Select when editing parameters or checking screens for tracing or mechanical analysis without the SERVOPACK connected

#### <When Offline is selected>

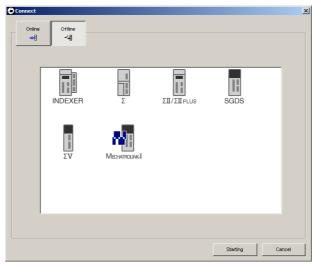

Select the SERVOPACK series and click **Starting**. The SigmaWin+ main window will appear.

<When Online is selected>

| *                    |            |                    |           |
|----------------------|------------|--------------------|-----------|
| 및 USB 및 COM4:RS-232C |            |                    | 🛈 Search  |
| Axis No. Servopack   | Servomotor | Application module | Axix name |
|                      |            |                    |           |
|                      |            |                    |           |
|                      |            |                    |           |
|                      |            |                    |           |
|                      |            |                    |           |
|                      |            |                    |           |
|                      |            |                    |           |
|                      |            |                    |           |
|                      |            |                    |           |
|                      |            |                    |           |
|                      |            |                    |           |
|                      |            |                    |           |

Enter the necessary settings for communication setup.

- 1. Click Search.
  - <For RS-232C or RS-422 connection>

| Search Condition S   | etting                  |                         |           | ×      |
|----------------------|-------------------------|-------------------------|-----------|--------|
| Check off the target | that is not needed to a | search                  |           |        |
|                      |                         |                         |           |        |
| Target Servopack     | Series Setting          |                         |           |        |
| 🔽 👖 ΣV               | 🔽 🛅 Σ                   | Ш                       | 🔽 🖥 ΣΠ/ΣΙ | IPLUS  |
| Σ 🖥 💟                | M 📑 되                   | IDEXER                  |           |        |
|                      |                         |                         |           |        |
|                      | M1:RS-232C 🛛 🐺 M        |                         |           |        |
|                      | 1 <b>.</b>              | Lon Hirto Linto Linto I |           | 1      |
| Search               |                         |                         |           |        |
| C. mat               | 6.5                     |                         | ss 0      |        |
| Single               | C Range                 | Axis Addre:             | (0-7F)    |        |
|                      |                         |                         |           |        |
|                      |                         |                         |           |        |
|                      |                         |                         |           |        |
|                      |                         |                         |           |        |
|                      |                         |                         |           |        |
|                      |                         |                         | Search    | Cancel |
|                      |                         |                         | Search    | Cancel |

Single Axis Connection (Single)

| V 🖥 ΣV   | ע 📑 א<br>ע 🗐 א    |               | ΣΙΙ/ΣΙΙΡLUS     |
|----------|-------------------|---------------|-----------------|
|          |                   |               |                 |
| Search   | 11.113-422   🎬 ME |               |                 |
| C Single | Range             | Start Address | 0 • H           |
|          |                   | End Address   | 0 + H<br>(0-7F) |
|          |                   |               |                 |

Multi-axes Connection (Range)

Note: SigmaWin+ is compatible with the following SERVOPACKs.

- $\Sigma$  Series
- SGDA- $\Box\Box\Box$ S
- SGDA- $\Box\Box\Box$ P
- SGDB-DDDD
- DR2-DDD for speed
- DR2-DDD for position
- SGDE-DDDS
- SGDE-DDDP
- SGDF-DDDS
- SGDF-DDDP
- SGDL-DDDS
- SGDL-DDDP
- $\Sigma$ -II and  $\Sigma$ -II Plus Series
- SGDM-DDD
- SGDM-DDDA
- SGDH- $\Box\Box\Box$ E
- SGDP-**DDP**
- SGDP-DDDPA
- SGDJ-DDDS
- SGDJ-DDDP
- SGDH-DDE + NS600 or NS601 (INDEXER application module for SGDH SERVOPACK)

• SGDS-□□01A • SGDS-□□02A

 $\Sigma$ -III Series

- SGDS-005A
- SGDS-DDD12A
- SGDS-0015A
- $\Sigma$ -III Plus Series
- SGDX-**DD0**1A
- SGDX- $\Box\Box\Box$ 02A
- SGDX-**DD**12A

 $\Sigma$ -V Series

- SGDV-000010
- SGDV-000050
- SGDV-DDDD11D
- SGDV-000150
- SGDV-DDDDE1D
- SGDV-DDDDE5D
- SGDV-000210
- SGDV-000250
- SGDV-□□□□□E + SGDV-OCA03□ (INDEXER option module for SGDV SERVOPACK)
- SGDV-**DDD**S1**D**
- SGDV-DDDDP1D

#### <For USB connection >

| ×    |
|------|
|      |
|      |
|      |
|      |
|      |
| - 1  |
|      |
| ted  |
|      |
|      |
|      |
| ncel |
|      |

Note: SigmaWin+ is compatible with the following SERVOPACKs.

- Σ-III Plus Series
  - SGDX-DDD01A
  - SGDX-□□□02A
  - SGDX-DDD12A

 $\Sigma$ -V Series

- SGDV-000010
- SGDV-**DDD**05**D**
- SGDV-000110
- SGDV-000150
- SGDV-DDDDE1D
- SGDV-**DDDE**5**D**
- SGDV-000210
- SGDV-000250
- SGDV-DDDDS1D
- SGDV- $\Box\Box\Box\BoxP1\Box$
- 2. Select SERVOPACK series and make the settings required. Click **Search**. After the SERVOPACKs have been successfully connected to SigmaWin+, a list of the connected SERVOPACKs will appear on the screen.

| nnect        |                 |                 |                    |                |
|--------------|-----------------|-----------------|--------------------|----------------|
| Online<br>~에 | Offline<br>~-{] |                 |                    | C Search       |
| Axis No.     | COM1:RS-422     | MECHATROLINK-II | Application module | Axix name      |
| 1            | SGDV-1R6A01A    | SGMAS-01ACA21   |                    |                |
|              |                 |                 |                    |                |
|              |                 |                 |                    |                |
|              |                 |                 |                    |                |
|              |                 |                 |                    |                |
|              |                 |                 |                    |                |
|              |                 |                 |                    |                |
|              |                 |                 |                    |                |
|              |                 |                 |                    |                |
|              |                 |                 |                    |                |
|              |                 |                 |                    |                |
|              |                 |                 |                    |                |
|              |                 |                 |                    |                |
|              |                 |                 |                    |                |
|              |                 |                 |                    |                |
|              |                 |                 |                    |                |
|              |                 |                 | 0                  | connect Cancel |
|              |                 |                 |                    | Cancer         |

#### SERVOPACK Selection Box

Note: 1. When RS-232C is used, only one SERVOPACK will be displayed.

- 2. If the SERVOPACK is not displayed though a SERVOPACK is connected, refer to <If the SERVOPACK is not Displayed>.
- Select the SERVOPACK to be connected and then click Connect, or just double-click the SERVOPACK to be connected. The SigmaWin+ main window will appear. Click Cancel to close the dialog box.

# If the SERVOPACK is not Displayed

If the SERVOPACK is not displayed though a SERVOPACK is connected, problems may occur in communications.

| Check Item                                                        | Measure                                                                                                    |
|-------------------------------------------------------------------|----------------------------------------------------------------------------------------------------|
| Is the power on?                                                  |                                                                                                    |
| Are the connections loose?                                        | Fasten all communication cable connectors securely.                                                                                                    |
| Was the correct communications interface (port) selected?         | Make sure that the communications interface (port) connected to the communication cable is the same as the port selected during connection.                                                                                                    |
| Is the axis address correct?                                      | <ul> <li><rs-232c: axis="" connection="" single=""><br/>Make sure the setting for the axis address in the NS600 or<br/>NS601 (set by rotary switches) is the same as the axis<br/>address selected during connection.</rs-232c:></li> <li><rs-422a:multi-axis connection=""><br/>Make sure that the axis address of the connected NS600<br/>or NS601:</rs-422a:multi-axis></li> <li>Is not 0 (zero).</li> <li>Is not duplicated.</li> <li><servopack connection="" later="" or="" plus="" series="" σ-iii=""><br/>Make sure that the axis address of the connected<br/>SERVOPACK is not 0 (zero).</servopack></li> </ul> |
| Is the RS-232C port enabled?<br><rs-232c connection=""></rs-232c> | To save energy, it is possible to select the option of not feeding power to the RS-232C port in the PC. Check this setting.<br>See the manual for the PC for details on how to select this function.                                                                                                    |
| Is a battery being used to power the PC?                          | Problems in communications may occur if the PC is running on batteries. Use AC power.                                                                                                    |
| Is the wiring correct?                                            | Check the communication cable wiring.<br>See Chapter 3 or the SERVOPACK user's manual for<br>more information on the wiring.                                                                                                    |
| Is the communication cable the recommended length?                | Shorten the cable length as much as possible.<br>Recommended Lengths of Communication Cables<br>RS-232C: Maximum 2 m<br>RS-422A: Maximum 30 m (total)<br>USB: Maximum 5 m (30 m in total by connecting five<br>hubs.)                                                                                                    |

Check the following items if the SERVOPACK is not displayed.

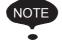

If the SERVOPACK selection box still does not appear even after checking the above items:

Communications may be impossible due to external environmental influences such as noise. The SERVOPACK uses RS-422A specifications for serial communications. Sometimes the RS-232C cannot be used, depending on the type of PC.

Execute the following if communications cannot be performed even after verifying the aforementioned items:

- Use a different PC.
- If using RS-232C, change to an RS-422A connection.

# 2.2.2 When using a Controller

## Ethernet

Three connection methods are possible when using Ethernet.

- When using SigmaWin+ Version 5.55 or later with MPE720 Version 7.11 or later
- When using other versions of SigmaWin+ or MPE720
- Remote operation

# When using SigmaWin+ Version 5.55 or later with MPE720 Version 7.11 or later

The IP address of the PC must be set before SigmaWin+ and the Controller are connected with Ethernet.

1. Click the **Start** button, and then select *Settings - Control Panel* from the **Start** menu. Click the **Internet Options** icon in Control Panel.

The following dialog box will appear.

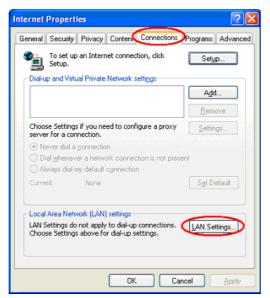

2. Select the **Connections** tab, and then click the **LAN Settings.** The following dialog box will appear.

|    | Area Network (LAN) Settings                                                                                           | <u>?</u> × |
|----|----------------------------------------------------------------------------------------------------|------------|
| Au | tomatic configuration may override manual settings. To ensu<br>e of manual settings, disable automatic configuration. | ire the    |
| C  | Automatically detect settings                                                                                         |            |
|    | Use automatic configuration <u>script</u> Address                                                                     |            |
|    | xy server<br>Use a proxy server for your LAN (These settings will not app<br>dial-up or VPN connections).             | ly to      |
|    | Address: Ports: Advang                                                                                                | ed         |
|    | Bypass proxy server for local addresses                                                                               | incel      |

- 3. Confirm that the **Automatically detect settings** check box is not selected, and then click **OK** to close the dialog box.
- Click the Start button, and then select Settings Control Panel from the Start menu. Click the Network Connections icon in the Control Panel.

The following window will appear.

| Network and Dial-up Connection                                                                                                    | s                     |           |                         |         |
|----------------------------------------------------------------------------------------------------|-----------------------|-----------|-------------------------|---------|
| File Edit View Favorites Too                                                                                                    | ols Advanced Help     |           |                         |         |
| 🖛 Back 👻 🄿 👻 🖹 🔞 Search                                                                                                    | 🔁 Folders 🛛 🎯 History | R R X 0 E | <u>.</u> .              |         |
| Address 違 Network and Dial-up Conn                                                                                                    | ections               |           |                         | • @G    |
|                                                                                                    | Name 🛆                | Туре      | Status                  | Device  |
|                                                                                                    | 📴 Make New Connection |           |                         |         |
| Real Provide Line of the line of the line | Local Area Connection | LAN       | Network cable unplugged | Intel(F |
| Network and Dial-up<br>Connections                                                                                                    |                       |           |                         |         |
|                                                                                                    | •                     |           |                         |         |
| This folder contains network<br>connections for this computer, and a                                                                                                    |                       |           |                         |         |
| wizard to help you create a new                                                                                                    |                       |           |                         |         |
| connection.                                                                                                    |                       |           |                         |         |
| To create a new connection, click<br>Make New Connection.                                                                                                    |                       |           |                         |         |
|                                                                                                    |                       |           |                         |         |
| To open a connection, click its icon.                                                                                                    |                       |           |                         |         |
| To access settings and components of                                                                                                    |                       |           |                         |         |
| a connection, right-click its icon and then click Properties.                                                                                                    |                       |           |                         |         |
| To identify your computer on the                                                                                                    |                       |           |                         |         |
| network, click Network Identification                                                                                                    |                       |           |                         |         |
| To add additional networking                                                                                                    |                       |           |                         |         |
| components, click <u>Add Network</u><br>Components.                                                                                                    |                       |           |                         |         |
|                                                                                                    |                       |           |                         |         |
| Select an item to view its description.                                                                                                    |                       |           |                         |         |
|                                                                                                    | •                     |           |                         |         |

5. Select *Local Area Connection*, and then click *Change settings of this connection* in the **Network Tasks** field.

The following dialog box will appear.

| 🕂 Local Area Connection Properties 🛛 🛛 🛛                                                                                                    |
|----------------------------------------------------------------------------------------------------|
| General Authentication Advanced                                                                                                    |
| Connect using:                                                                                                    |
| Broadcom 440x 10/100 Integrated C                                                                                                    |
| This connection uses the following items:                                                                                                    |
| Elient for Microsoft Networks     Elie and Printer Sharing for Microsoft Networks     Bos Packet Scheduler     Thtemet Protocol (TCP/IP)                          |
|                                                                                                    |
| Transmission Control Protocol/Internet Protocol. The default<br>wide area network protocol that provides communication<br>across diverse interconnected networks. |
| Show icon in notification area when connected ✓ Notify me when this connection has limited or no connectivity                                                     |
| OK Cancel                                                                                                    |

6. Select the *Internet Protocol (TCP/IP)* check box in the **General** tab page, and then click the **Properties.** 

The following dialog box will appear.

| Internet Protocol (TCP/IP) Proj                                                                               | perties 🛛 🛛 🛛 🛛     |
|----------------------------------------------------------------------------------------------------|---------------------|
| General                                                                                                    |                     |
| You can get IP settings assigned au<br>this capability. Otherwise, you need t<br>the appropriate IP settings. |                     |
| O Dbtain an IP address automatic                                                                              | saly                |
| OUse the following IP address: -                                                                              |                     |
| JP address:                                                                                                   | 192.168.1.2         |
| Sybnet mask:                                                                                                  | 255 . 255 . 255 . 0 |
| Default gateway:                                                                                              |                     |
| Obtain DNS server address au                                                                                  | tomatically         |
| Use the following DNS server a                                                                                | addresses:          |
| Preferred DNS server:                                                                                         |                     |
| Alternate DNS server:                                                                                         |                     |
|                                                                                                    | Ad <u>v</u> anced   |
|                                                                                                    | OK Cancel           |

 Select Use the following IP address, and then enter the IP address you wish to enter and "255 255 255 0" as the *Subnet mask*. Click OK to close the dialog box. 8. When SigmaWin+ is initially started, the **Connect** dialog box will appear. Enter the settings for communications between SigmaWin+ and the SERVOPACK by means of a communication port.

| ~4       | ·         |            |           | C Search          |
|----------|-----------|------------|-----------|-------------------|
| Axis No. | Servopack | Servomotor | Axis name | Comments for axis |
|          |           |            |           |                   |
|          |           |            |           |                   |
|          |           |            |           |                   |
|          |           |            |           |                   |
|          |           |            |           |                   |
|          |           |            |           |                   |
|          |           |            |           |                   |
|          |           |            |           |                   |
|          |           |            |           |                   |
|          |           |            |           |                   |
|          |           |            |           |                   |
|          |           |            |           |                   |
|          |           |            |           |                   |
|          |           |            |           |                   |

9. Confirm that the **Controller** tab is displayed and click **Search**. The following window will appear.

| ommunication po | rt                           | ETHERN          | ET[1] (I        |                 | ith the<br>2.168.             |                                                                                          |                                                                                                    |                                                           |                                                                                                    |                                                                                                    |                                                                                                    |
|-----------------|------------------------------|-----------------|-----------------|-----------------|-------------------------------|------------------------------------------------------------------------------------------|----------------------------------------------------------------------------------------------------|-----------------------------------------------------------|----------------------------------------------------------------------------------------------------|----------------------------------------------------------------------------------------------------|----------------------------------------------------------------------------------------------------|
|                 |                              |                 |                 |                 | IP                            | Setti                                                                                    | ng                                                                                                    |                                                           |                                                                                                    |                                                                                                    |                                                                                                    |
| rget IP address |                              | 192             | . 168           |                 | 1                             |                                                                                          | 1                                                                                                    | -                                                         |                                                                                                    |                                                                                                    |                                                                                                    |
| otion CPU       |                              | 0 : Mair        | n CPU (Ba       | asic            | CPU Mo                        | odule)                                                                                   | )                                                                                                    | •                                                         |                                                                                                    |                                                                                                    |                                                                                                    |
| arch Controller |                              |                 |                 |                 | \$                            | 5eard                                                                                    | h                                                                                                    |                                                           |                                                                                                    |                                                                                                    |                                                                                                    |
| Controller      | Con                          | nmunicat        | ion Info.       |                 | Modu                          | le nai                                                                                   | ne                                                                                                    |                                                           |                                                                                                    |                                                                                                    |                                                                                                    |
|                 |                              |                 |                 |                 |                               |                                                                                          |                                                                                                    |                                                           |                                                                                                    |                                                                                                    |                                                                                                    |
|                 |                              |                 |                 |                 |                               |                                                                                          |                                                                                                    |                                                           |                                                                                                    |                                                                                                    |                                                                                                    |
|                 |                              |                 |                 |                 |                               |                                                                                          |                                                                                                    |                                                           |                                                                                                    |                                                                                                    |                                                                                                    |
|                 |                              |                 |                 |                 |                               |                                                                                          |                                                                                                    |                                                           |                                                                                                    |                                                                                                    |                                                                                                    |
|                 | otion CPU<br>arch Controller | arch Controller | arch Controller | arch Controller | otion CPU 0 : Main CPU (Basic | rget IP address 192 , 168 , 1<br>otion CPU 0 : Main CPU (Basic CPU Ma<br>arch Controller | rget IP address 192 . 168 . 1 .<br>otion CPU 0 : Main CPU (Basic CPU Module)<br>arch Controller Search | arch Controller 0 : Main CPU (Basic CPU Module)<br>Search | rget IP address 192 . 168 . 1 . 1<br>otion CPU 0 : Main CPU (Basic CPU Module)<br>arch Controller Search | rget IP address 192 . 168 . 1 . 1<br>otion CPU 0 : Main CPU (Basic CPU Module)<br>arch Controller Search | rget IP address 192 . 168 . 1 . 1<br>otion CPU 0 : Main CPU (Basic CPU Module) 💌<br>arch Controller Search |

10. Select the IP address of Ethernet as the **Communication Port** for the Controller connection.

| Search Condition Setting                   | ę                          |                            | X     |
|--------------------------------------------|----------------------------|----------------------------|-------|
| Check off the target that is no            | ot needed to search        |                            |       |
| Target Servopack Series S                  | etting                     |                            |       |
| 🔽 👖 ΣV                                     | 🔲 🔟 ΣШ                     | 🗖 🖬 ΣΙΙ/ΣΙ PLUS            |       |
| Γ 🖶 Σ                                      | 🗖 📊 INDEXER                |                            |       |
| ₿ USB   ♀ COM1:RS-2                        | 32C . Controller           |                            |       |
| Configure the settin<br>Communication port | [=                         | 92.168.1.200) L 💌          |       |
| Target IP address                          | -:ETHERNET (IP:Au<br>-:PCI | 68.1.200) Local Area Conne |       |
| Option CPU                                 | 0 : Main CPU (Basic        | CPU Module) 📃              |       |
| Search Controller                          |                            | Search                     |       |
| Controller                                 | Communication Info.        | Module name                |       |
|                                            |                            |                            |       |
|                                            |                            |                            |       |
|                                            |                            |                            |       |
|                                            |                            |                            |       |
|                                            |                            |                            |       |
|                                            |                            | Search                     | ancel |

<How to customize port settings>

Use the following procedure.

(1) Click IP Setting.

The following dialog box will appear.

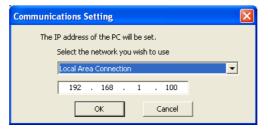

- (2) Select a network and enter the IP address.
- (3) Click **OK** to close the dialog box.

The communication port is now available for selection.

| The IP address of the connectable controller can be confirmed as follo                                             |
|----------------------------------------------------------------------------------------------------|
| BUSB COM1:RS-232C                                                                                                  |
| ₩ Search                                                                                                    |
| Configure the settings for communications with the controller. Communication port ETHERNET[1] (IP:192.168.1.200) L |
| IP Setting                                                                                                    |
| Target IP address 192 . 168 . 1 . 1                                                                                |
| Option CPU 0 : Main CPU (Basic CPU Module)                                                                         |
| Search Controller Search                                                                                           |
| Controller Communication Info. Module name                                                                         |
|                                                                                                    |
|                                                                                                    |
|                                                                                                    |
|                                                                                                    |
|                                                                                                    |
| Search Cancel                                                                                                    |
|                                                                                                    |

1. Click **Search** of **Controller** tab.

The controller name, IP address/port, and module name will be displayed in the **Search Controller** list.

2. Confirm that the IP address selected as the **Communication port** is the same IP address shown in the **Search Controller** list.

## 11. Click Search.

Connectable SERVOPACKs will be found through the MECHATROLINK communication cable and the result will be displayed in the **Connect** window.

| Online<br>-କୃତ୍ତି | offir<br>~4 |              |               |           |                   |
|-------------------|-------------|--------------|---------------|-----------|-------------------|
| Control           |             | ,            |               |           | Q Search          |
| Line nu           | Axis No.    | Servopack    | Servomator    | Axis name | Comments for axis |
| 1                 | 4 (44)      | SGDV-R70F11A | SGMAV-A5A3AS1 |           | SGDV-R70F11A      |
|                   |             |              |               |           |                   |
|                   |             |              |               |           |                   |
|                   |             |              |               |           |                   |
|                   |             |              |               |           |                   |
|                   |             |              |               |           |                   |
|                   |             |              |               |           |                   |
|                   |             |              |               |           |                   |
|                   |             |              |               |           |                   |
|                   |             |              |               |           |                   |
|                   |             |              |               |           |                   |
|                   |             |              |               |           |                   |
|                   |             |              |               |           |                   |
|                   |             |              |               |           |                   |
|                   |             |              |               |           |                   |
|                   |             |              |               |           |                   |
|                   |             |              |               |           |                   |

- Note: Only controller modules that can be connected using MECHATROLINK communication cables are supported. "MP connection cannot be used for xxx." will be displayed when connected to an unsupported module (SVA module, PO module, and SVR module). The "xxx" represents a module name.
- 12. Select the SERVOPACK to be connected and then click **Connect**, or just double-click the SERVOPACK to be connected.

# When using other versions of SigmaWin+ or MPE720

The IP address of the PC must be set before SigmaWin+ and the Controller are connected with Ethernet.

1. Perform steps 1 to 9 outlined in the section titled *When using SigmaWin+ Version* 5.55 or later with MPE720 Version 7.11 or later.

The following window will appear.

| Configure th<br>Communicat | - | <br>      | <br> | oller. |  |
|----------------------------|---|-----------|------|--------|--|
| IP address                 |   | <br>. 168 |      | 1      |  |
|                            |   |           |      |        |  |
|                            |   |           |      |        |  |
|                            |   |           |      |        |  |
|                            |   |           |      |        |  |

2. Select the communication port for the Controller connection, and click Search.

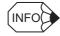

When *Ethernet (LP)* is selected as the Communication Port, the IP address of the connectable controller can be confirmed as follows.

| Z Search<br>Configure the | settings for communication | ns with the controller. |   |
|---------------------------|----------------------------|-------------------------|---|
| Communication             | port 2 : Ethernet(LP)      | (JP:192.168.1.2)        | - |
| IP address                | 192 . 168                  | . 1 . 1                 |   |
| Search Contro             | ler                        | Search                  | ] |
| Controller                | IP address/port            | Module name             |   |
| MP23005                   | 192.168.1.1 / 9999         | CONTROLLER              |   |
| ,                         |                            |                         |   |

- 1. Click Search of Controller tab.
  - The controller name, IP address/port, and module name will be displayed in the **Search Controller** list.
- 2. First confirm that the IP address selected as the **Communication port** is the same IP address shown in the **Search Controller** list, and then click **Search**.
- Note: The **Search Controller** list will be displayed only when Ethernet (LP) is selected as the **Communication Port**.

|            | omi<br>-4 |              |               |           |                   |
|------------|-----------|--------------|---------------|-----------|-------------------|
| []] Contro | ller      |              |               |           | C Search          |
| Line nu    | Axis No.  | Servopack    | Servomotor    | Axis name | Comments for axis |
| 1          | 4 (44)    | SGDV-R70F11A | SGMAV-A5A3AS1 |           | SGDV-R70F11A      |
|            |           |              |               |           |                   |
|            |           |              |               |           |                   |
|            |           |              |               |           |                   |
|            |           |              |               |           |                   |
|            |           |              |               |           |                   |
|            |           |              |               |           |                   |
|            |           |              |               |           |                   |
|            |           |              |               |           |                   |
|            |           |              |               |           |                   |
|            |           |              |               |           |                   |
|            |           |              |               |           |                   |
|            |           |              |               |           |                   |
|            |           |              |               |           |                   |

Connectable SERVOPACKs will be found through the MECHATROLINK communication cable and the result will be displayed in the **Connect** window.

- Note: Only controller modules that can be connected using MECHATROLINK communication cables are supported. "MP connection cannot be used for xxx." will be displayed when connected to an unsupported module (SVA module, PO module, and SVR module). The "xxx" represents a module name.
- 3. Select the SERVOPACK to be connected and then click **Connect**, or just double-click the SERVOPACK to be connected.

# **Remote Operation**

For remote operation, the following versions of the engineering tools are required.

- SigmaWin+: Version 5.55 or later
- MPE720: Version 7.11 or later
- 1. Perform steps 1 to 9 outlined in the section titled *When using SigmaWin+ Version* 5.55 or later with MPE720 Version 7.11 or later.
- 2. Select the communication port for the Controller connection.

| Search Condition Setting           |                      |                      |     |
|------------------------------------|----------------------|----------------------|-----|
| Check off the target that is not r | needed to search     |                      |     |
| Target Servopack Series Sett       | ng                   |                      |     |
| 🔽 🖥 ΣV                             | 🔽 🛅 ΣШ               | 🔽 🖥 ΣΙΙ/ΣΙΙ PLUS     |     |
| Σ 🗄 🗵                              | 💌 💼 INDEXER          |                      |     |
|                                    |                      |                      |     |
| 🛱 USB 🛛 🌄 COM1:RS-232              |                      |                      | 1   |
| 🔽 Search                           |                      |                      |     |
| Configure the settings             | for communications v | vith the controller. |     |
| Communication port                 | -:Remote (IP:192.    | 168.1.200) Loca 💌    |     |
|                                    |                      | IP Setting           |     |
| Remote Kind                        | Gateway(Ver7)        | •                    |     |
| Server Settings                    |                      |                      |     |
| IP address                         | 192 . 168            | . 1 . 200            |     |
| Port No.                           | 15000                |                      |     |
| Password                           |                      |                      |     |
| Controller Settings                |                      |                      |     |
| Communication port                 | ETHERNET[1]          | -                    |     |
| Target IP address                  | 192 . 168            | . 1 . 1              |     |
| Option CPU                         | 0 : Main CPU (Basic  | CPU Module) 💌        |     |
|                                    |                      |                      |     |
|                                    |                      | Search Cano          | ;el |
|                                    |                      |                      |     |

## <How to customize port settings>

Use the following procedure.

(1) Click IP Setting.

The following dialog box will appear.

| Communications Setting                                                      | × |
|-----------------------------------------------------------------------------|---|
| The IP address of the PC will be set.<br>Select the network you wish to use |   |
| Local Area Connection                                                       |   |
| 192 . 168 . 1 . 100                                                         |   |
| OK Cancel                                                                   |   |

- (2) Select a network and enter the IP address.
- (3) Click **OK** to close the dialog box.

The communication port is now available for selection.

3. Select *Gateway (Ver7)* as the Communication port.

- 4. Set the IP address, port number, and other required items for the server and the Controller.
- 5. Click Search.

Connectable SERVOPACKs will be found through the MECHATROLINK communication cable and the result will be displayed in the **Connect** window.

| -~6    | ~4     |              |               |           | 🞯 Search          |
|--------|--------|--------------|---------------|-----------|-------------------|
| Contro | , '    | Servopack    | Servomotor    | Axis name | Comments for axis |
|        | 4 (44) | SGDV-R70F11A | SGMAV-A5A3AS1 |           | SGDV-R70F11A      |
|        |        |              |               |           |                   |
|        |        |              |               |           |                   |
|        |        |              |               |           |                   |
|        |        |              |               |           |                   |
|        |        |              |               |           |                   |
|        |        |              |               |           |                   |
|        |        |              |               |           |                   |
|        |        |              |               |           |                   |
|        |        |              |               |           |                   |
|        |        |              |               |           |                   |
|        |        |              |               |           |                   |
|        |        |              |               |           |                   |
|        |        |              |               |           |                   |
|        |        |              |               |           |                   |
|        |        |              |               |           |                   |
|        |        |              |               |           |                   |

- Note: Only controller modules that can be connected using MECHATROLINK communication cables are supported. "MP connection cannot be used for xxx." will be displayed when connected to an unsupported module (SVA module, PO module, and SVR module). The "xxx" represents a module name.
- 6. Select the SERVOPACK to be connected and then click **Connect**, or just double-click the SERVOPACK to be connected.

# PCI Bus

Three connection methods are possible when using PCI bus.

- When using SigmaWin+ Version 5.55 or later with MPE720 Version 7.11 or later
- When using other versions of SigmaWin+ or MPE720
- Remote operation

# When using SigmaWin+ Version 5.55 or later with MPE720 Version 7.11 or later

1. When SigmaWin+ is initially started, the Connect dialog box will appear.

| onnect        |              |           |            |           |                   |
|---------------|--------------|-----------|------------|-----------|-------------------|
| Online<br>-~尙 | offlir<br>~4 |           |            |           | Ct Search         |
| Line nu       | Axis No.     | Servopack | Servomotor | Axis name | Comments for axis |
|               |              |           |            |           |                   |
|               |              |           |            |           |                   |
|               |              |           |            |           |                   |
|               |              |           |            |           |                   |
|               |              |           |            |           |                   |
|               |              |           |            |           |                   |
|               |              |           |            |           |                   |
|               |              |           |            |           |                   |
|               |              | ļ         | !          | !         |                   |
|               |              |           |            | C         | Cancel            |

2. Confirm that the **Controller** tab is displayed and click **Search**. The following window will appear.

| Configure the settings<br>Communication port | for communications with the control | ler. |
|----------------------------------------------|-------------------------------------|------|
| CPU No.                                      | 1                                   | •    |
| Option CPU                                   | 0 : Main CPU (Basic CPU Module)     | •    |
|                                              |                                     |      |
|                                              |                                     |      |
|                                              |                                     |      |
|                                              |                                     |      |
|                                              |                                     |      |
|                                              |                                     |      |

3. Select the communication port for the Controller connection, and click Search.

Connectable SERVOPACKs will be found through the MECHATROLINK communication cable and the result will be displayed in the **Connect** window.

|            | ~-0      |              |               |           |                   |
|------------|----------|--------------|---------------|-----------|-------------------|
| ]] Control | ker      |              |               |           | Q Search          |
| Line nu    | Axis No. | Servopack    | Servomotor    | Axis name | Comments for axis |
| 1          | 4 (44)   | SGDV-R70F11A | SGMAV-A5A3AS1 |           | SGDV-R70F11A      |
|            |          |              |               |           |                   |
|            |          |              |               |           |                   |
|            |          |              |               |           |                   |
|            |          |              |               |           |                   |
|            |          |              |               |           |                   |
|            |          |              |               |           |                   |
|            |          |              |               |           |                   |
|            |          |              |               |           |                   |
|            |          |              |               |           |                   |
|            |          |              |               |           |                   |
|            |          |              |               |           |                   |
|            |          |              |               |           |                   |
|            |          |              |               |           |                   |
|            |          |              |               |           |                   |

Note: Only controller modules that can be connected using MECHATROLINK communication cables are supported. "MP connection cannot be used for xxx." will be displayed when connected to an unsupported module (SVA module, PO module, and SVR module). The "xxx" represents a module name.

4. Select the SERVOPACK to be connected and then click **Connect**, or just double-click the SERVOPACK to be connected.

# When using Other Versions of SigmaWin+ or MPE720

1. When SigmaWin+ is initially started, the **Connect** dialog box will appear.

| -•0     | ~6       | 1         |            |           |                   |
|---------|----------|-----------|------------|-----------|-------------------|
| Contro  | ler      |           |            |           | Ct Search         |
| Line nu | Axis No. | Servopack | Servomotor | Axis name | Comments for axis |
|         |          |           |            |           |                   |
|         |          |           |            |           |                   |
|         |          |           |            |           |                   |
|         |          |           |            |           |                   |
|         |          |           |            |           |                   |
|         |          |           |            |           |                   |
|         |          |           |            |           |                   |
|         |          |           |            |           |                   |
|         |          |           |            |           |                   |
|         |          |           |            |           |                   |
|         |          |           |            |           |                   |
|         |          |           |            |           |                   |

2. Confirm that the **Controller** tab is displayed and click **Search**. The following window will appear.

|                                                                                                  | COM1:RS-232C Controller |  |  |  |  |  |  |  |
|--------------------------------------------------------------------------------------------------|-------------------------|--|--|--|--|--|--|--|
| V Search                                                                                         |                         |  |  |  |  |  |  |  |
| Configure the settings for communications with the controller. Communication port 3: MP2100/2500 |                         |  |  |  |  |  |  |  |
| CPU No.                                                                                          | 1                       |  |  |  |  |  |  |  |
|                                                                                                  |                         |  |  |  |  |  |  |  |
|                                                                                                  |                         |  |  |  |  |  |  |  |
|                                                                                                  |                         |  |  |  |  |  |  |  |
|                                                                                                  |                         |  |  |  |  |  |  |  |
|                                                                                                  | Search Cancel           |  |  |  |  |  |  |  |

3. Select the communication port for the Controller connection, and click **Search**. Connectable SERVOPACKs will be found through the MECHATROLINK communication cable and the result will be displayed in the **Connect** window.

|           | ~4       | 1            |               |           |                   |
|-----------|----------|--------------|---------------|-----------|-------------------|
| ]] Contro | ller     |              |               |           | Q Search          |
| Line nu   | Axis No. | Servopack    | Servomotor    | Axis name | Comments for axis |
| 1         | 4 (44)   | SGDV-R70F11A | SGMAV-A5A3AS1 |           | SGDV-R70F11A      |
|           |          |              |               |           |                   |
|           |          |              |               |           |                   |
|           |          |              |               |           |                   |
|           |          |              |               |           |                   |
|           |          |              |               |           |                   |
|           |          |              |               |           |                   |
|           |          |              |               |           |                   |
|           |          |              |               |           |                   |
|           |          |              |               |           |                   |
|           |          |              |               |           |                   |
|           |          |              |               |           |                   |
|           |          |              |               |           |                   |
|           |          |              |               |           |                   |
|           |          |              |               |           |                   |

- Note: Only controller modules that can be connected using MECHATROLINK communication cables are supported. "MP connection cannot be used for xxx." will be displayed when connected to an unsupported module (SVA module, PO module, and SVR module). The "xxx" represents a module name.
- 4. Select the SERVOPACK to be connected and then click **Connect**, or just double-click the SERVOPACK to be connected.

# **Remote Operation**

For remote operation, the following versions of the engineering tools are required.

- For a operating PC
  - SigmaWin+: Version 5.55 or later
  - MPE720: Version 7.11 or later
- For a PC in which a Controller is installed
  - MPE720: Version 6.10 or 7.11 or later
- 1. Perform steps 1 to 9 outlined in the section titled When using *SigmaWin+ Version 5.55* or later with MPE720 Version 7.11 or later.
- 2. Select the communication port for the Controller connection.

| Search Condition Setting           |                         |                  | X |
|------------------------------------|-------------------------|------------------|---|
| Check off the target that is not r | needed to search        |                  |   |
| Target Servopack Series Setti      | ng                      |                  |   |
| 🔽 🖥 ΣV                             | 🔽 🛄 ΣΠΙ                 | 🔽 🗍 ΣΙΙ/ΣΙΙ PLUS |   |
| - ΠΣ                               | ✓ ■ INDEXER             | _                |   |
|                                    |                         |                  |   |
| USB COM1:RS-232                    | C []] Controller        |                  |   |
| 🔽 Search                           |                         |                  |   |
| Configure the settings             | for communications with | the controller.  |   |
| Communication port                 | -:Remote (IP:192.168    |                  |   |
|                                    | ,                       | IP Setting       |   |
| Remote Kind                        | Gateway(Ver7)           |                  |   |
| Server Settings                    |                         |                  |   |
| IP address                         | 192 . 168 .             | 1 . 200          |   |
| Port No.                           | 15000                   |                  |   |
| Password                           |                         |                  |   |
| Controller Settings                |                         |                  |   |
| Communication port                 | ETHERNET[1]             | •                |   |
| Target IP address                  | 192 . 168 .             | 1 . 1            |   |
| Option CPU                         | 0 : Main CPU (Basic CP  | 'U Module) 💌     |   |
|                                    |                         |                  |   |
|                                    |                         | Search Cancel    |   |

 Select the type of communications for remote operations. The available type differs with the version of MPE720 being used. MPE720 Version 6.10 or later: Gateway (Ver.6) MPE720 Version 7.11 or later: Gateway (Ver.7)

# <Gateway (Ver.6)>

The following dialog box will appear.

| Search Condition Setting           |                                    | ×            |
|------------------------------------|------------------------------------|--------------|
| Check off the target that is not n | eeded to search                    |              |
| Target Servopack Series Setti      | ng                                 |              |
| ΣΛ 🛯 ΣΛ                            | ।<br>स्टब्स्ट्रा                   | ΣΙΙ/ΣΙΙ PLUS |
| ΓΠΣ                                | INDEXER                            | -<br>-       |
|                                    |                                    |              |
| 🔒 USB 🛛 🖓 COM1:RS-232              | C Controller                       |              |
| 🔽 Search                           |                                    |              |
| Coefficient the coefficient        | 6                                  |              |
| Configure the settings             | for communications with the contro |              |
| Communication porc                 | ,                                  |              |
|                                    | IP Settin                          | 1g           |
| Remote Kind                        | Gateway(Ver6)                      | -            |
| Server Settings                    |                                    |              |
| IP address                         | 1                                  | 100          |
| Port No.                           | 12000                              |              |
| Controller Settings                |                                    |              |
| CPU No.                            | 1                                  | <u> </u>     |
| Option CPU                         | 0 : Main CPU (Basic CPU Module)    | -            |
|                                    |                                    |              |
|                                    |                                    |              |
|                                    |                                    |              |
|                                    | Sea                                | rch Cancel   |

<Gateway (Ver.7)>

The following dialog box will appear.

| Search Condition Setting           |                      |                     |
|------------------------------------|----------------------|---------------------|
| Check off the target that is not r | needed to search     |                     |
| Target Servopack Series Setti      | ng                   |                     |
| 🔽 👖 ΣV                             | 🔽 👖 ΣΠΙ              | 🔽 🗟 ΣΙΙ/ΣΙΙ PLUS    |
| Σ 🖥 Σ                              | 🔽 📊 INDEXER          |                     |
|                                    |                      |                     |
| ☐ USB                              | C Controller         | 1                   |
| 🔽 Search                           |                      |                     |
| Configure the settings             | for communications w | ith the controller. |
| Communication port                 | -:Remote (IP:192.1   | 168.1.200) Loca 💌   |
|                                    |                      | IP Setting          |
| Remote Kind                        | Gateway(Ver7)        | •                   |
| Server Settings                    |                      |                     |
| IP address                         | 192 . 168 .          | . 1 . 200           |
| Port No.                           | 15000                |                     |
| Password                           |                      |                     |
| Controller Settings                |                      |                     |
| Communication port                 | ETHERNET[1]          | •                   |
| Target IP address                  | 192 . 168 .          | 1 . 1               |
| Option CPU                         | 0 : Main CPU (Basic  | CPU Module) 💌       |
|                                    |                      |                     |
|                                    |                      | Search Cancel       |

4. Set the IP address, port number, and other required items for the server and the Controller.

## 5. Click Search.

Connectable SERVOPACKs will be found through the MECHATROLINK communication cable and the result will be displayed in the **Connect** window.

|           | 1000<br> |              |               |           |                   |
|-----------|----------|--------------|---------------|-----------|-------------------|
| 🔲 Control | ler      |              |               |           | C Search          |
| Line nu   | Axis No. | Servopack    | Servomotor    | Axis name | Comments for axis |
| 1         | 4 (44)   | SGDV-R70F11A | SGMAV-A5A3AS1 |           | SGDV-R70F11A      |
|           |          |              |               |           |                   |
|           |          |              |               |           |                   |
|           |          |              |               |           |                   |
|           |          |              |               |           |                   |
|           |          |              |               |           |                   |
|           |          |              |               |           |                   |
|           |          |              |               |           |                   |
|           |          |              |               |           |                   |
|           |          |              |               |           |                   |
|           |          |              |               |           |                   |
|           |          |              |               |           |                   |
|           |          |              |               |           |                   |
|           |          |              |               |           |                   |

- Note: Only controller modules that can be connected using MECHATROLINK communication cables are supported. "MP connection cannot be used for xxx." will be displayed when connected to an unsupported module (SVA module, PO module, and SVR module). The "xxx" represents a module name.
- 6. Select the SERVOPACK to be connected and then click **Connect**, or just double-click the SERVOPACK to be connected.

# If the SERVOPACK is not Displayed

If the SERVOPACK is not displayed through a SERVOPACK is connected, problems may occur in communications.

Check the following items if the SERVOPACK is not displayed.

| Check Item                                                                          | Measure                                                                                                    |
|-------------------------------------------------------------------------------------|----------------------------------------------------------------------------------------------------|
| The number of retry to slaves is set to 0.                                          | Set the number of retry to slaves to one or more.                                                                                                    |
| Is there no SERVOPACK<br>although SERVOPACK is<br>allocated to the axis?            | <ul> <li>Increase the number of stations.</li> <li>When the number of stations cannot be increased, do the followings measures.</li> <li>Delete axis allocation.</li> <li>But, the parameter that has already been allocated will be deleted.</li> <li>Install SERVOPACK.</li> </ul> |
| Is the MECHATROLINK-II/III wiring correct?                                          | Check the MECHATROLINK-II/III wiring.<br>• Correct the MECHATROLINK-II/III wiring.<br>• Connect the terminator correctly.                                                                                                    |
| Did MECHATROLINK-II/III<br>data reception error occur due<br>to noise interference? | Take measures against noise.<br>(Check the MECHATROLINK-II/III communication cable and FG<br>wiring, and take measures such as attaching a ferrite core to the<br>MECHATROLINK-II/III communication cable.)                                                                          |

# 3 SigmaWin+ Σ-V Component Main Window

The SigmaWin+  $\Sigma$ -V component main window has a menu bar and a toolbar as shown in the following figure.

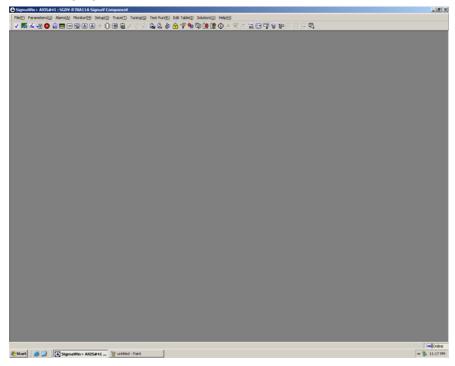

SigmaWin+  $\Sigma$ -V Component Main Window

All application functions can be accessed from the menu bar or the toolbar.

# Menu Bar and Menus

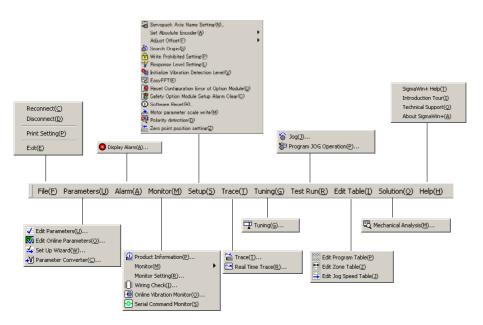

SigmaWin+ Σ-V Component Menu Bar

#### File menu

| Connect:       | Switches between Online and Offline modes or between the connected SERVOPACKs.                                                     |
|----------------|----------------------------------------------------------------------------------------------------|
| Disconnect:    | Switches to Offline mode.                                                                                                    |
| Print Setting: | Select your preferences for printing the information seen on the screen.<br>See "Print Setting" for details on the setting method. |
| Exit:          | Quits SigmaWin+.                                                                                                    |

#### Help menu

| SigmaWin+ Help:    | Displays a help window for SigmaWin + $\Sigma$ -V component.     |
|--------------------|------------------------------------------------------------------|
| Introduction Tour: | Introduces main functions of SigmaWin+ $\Sigma$ -V component.    |
| Technical Support: | Lists local contacts.                                            |
| About SigmaWin+:   | Displays version information of SigmaWin+ $\Sigma$ -V component. |

There are also function menus. For details, see Chapter 4.

# **Print Setting**

In the SigmaWin+  $\Sigma$ -V component main window, click **File**, and then click **Print Setting**. The Printing Item Setting box appears.

| Printing Item Setting                                                      |
|----------------------------------------------------------------------------|
| Cover                                                                      |
| Attaching the Cover Editing                                                |
| Where to Submit                                                            |
| Where to     Submit (No.1)     O     Submit (No.2)     O     Submit (No.3) |
| Item Name Setting Value                                                    |
| Title                                                                      |
| Company Name<br>Department Name                                            |
| Name                                                                       |
| Data for each function                                                     |
| Parameters                                                                 |
| Header & Footer Printing Items                                             |
| Header Info                                                                |
| Title Parameters                                                           |
| Models Info                                                                |
| V Printing Date                                                            |
| 🔽 File Name                                                                |
| Footer Info                                                                |
| ✓ Pages                                                                    |
|                                                                            |
| Color Selection                                                            |
| Black and White     C Color                                                |
| OK Cancel                                                                  |

# Cover

Select Attaching the Cover, and then click Cover Editing.

| CUYEI                 |                       |                |              |                 |        |                    |
|-----------------------|-----------------------|----------------|--------------|-----------------|--------|--------------------|
| Submitter Where       | to Submit (No.1)      | Where to Submi | t (No.2)   V | Where to Submit | (No.3) | Greeting Sentences |
| Company Name:         |                       |                |              |                 |        |                    |
| Department Name:      |                       |                |              |                 |        |                    |
|                       |                       |                |              |                 | _      |                    |
| Name:                 |                       |                |              |                 |        |                    |
| Address:              |                       |                |              |                 |        |                    |
| TEL:                  |                       |                |              |                 | -      |                    |
| FAX:                  |                       |                |              |                 | -      |                    |
| e-mail:               |                       |                |              |                 |        |                    |
| Place to store for th | e logo files + File i | name:          |              |                 | _      |                    |
|                       |                       |                |              |                 | Re     | eference           |
|                       |                       |                |              |                 |        |                    |
|                       |                       | ок             |              | Cancel          |        |                    |

The Cover box appears, displaying the Submitter tab in front. Use the formatting options on the tabs to control the content of the cover, such as the greeting sentences and where to submit the information. After the setting is finished, click **OK**.

| Printing Item Setting                                                            |                            |     |              |          |  |
|----------------------------------------------------------------------------------|----------------------------|-----|--------------|----------|--|
| Cover                                                                            |                            |     |              |          |  |
| Attaching the Cover Cover Editing                                                |                            |     |              |          |  |
| Where to Submit<br>Where to<br>Submit (No.1)                                     | Where to Where to Where to |     |              |          |  |
| Item Name                                                                        |                            |     | Setting Valu | ie       |  |
| Title                                                                            | SigmaWin                   | 200 |              |          |  |
| Company Name                                                                     | Yaskawa                    |     |              |          |  |
| Department Name                                                                  |                            |     |              |          |  |
| Name                                                                             | Tarou Yas                  | kwa |              |          |  |
| Data for each functio                                                            | n                          |     |              |          |  |
| Parameters                                                                       |                            |     |              | <b>-</b> |  |
|                                                                                  | Printing Items             |     |              |          |  |
| Constant Number Relation of Users-<br>Vame<br>V Switches Info.<br>Vunit<br>Vonit |                            |     |              |          |  |
| Others-                                                                          |                            |     |              |          |  |
| Color Selection<br>C Black and White C Color                                     |                            |     |              |          |  |
| ОК                                                                               |                            |     | Cancel       |          |  |

## Data for each function

Depending on which functions you select, the items that you can print will differ. Select the functions from the list.

To enter your printing preferences or specifications, click the tab whose options you want to enter or change, and enter the desired settings.

| Printing Item Setting                                                             |  |  |  |  |  |
|-----------------------------------------------------------------------------------|--|--|--|--|--|
| Cover                                                                             |  |  |  |  |  |
| Attaching the Cover Cover Editing                                                 |  |  |  |  |  |
| Where to Submit<br>Where to Vhere to<br>Submit (No.1) Submit (No.2) Submit (No.3) |  |  |  |  |  |
| Item Name Setting Value                                                           |  |  |  |  |  |
| Title Oha-                                                                        |  |  |  |  |  |
| Company Name Yaskawa                                                              |  |  |  |  |  |
| Department Name MCKJ                                                              |  |  |  |  |  |
| Name Tatsuvnakasaiams                                                             |  |  |  |  |  |
| Data for each function                                                            |  |  |  |  |  |
| Parameters                                                                        |  |  |  |  |  |
| Header Footer Printing Items                                                      |  |  |  |  |  |
| Header Info-                                                                      |  |  |  |  |  |
| Title Parameters                                                                  |  |  |  |  |  |
| Models Info.                                                                      |  |  |  |  |  |
| Printing Date                                                                     |  |  |  |  |  |
| File Name                                                                         |  |  |  |  |  |
| Footer Info                                                                       |  |  |  |  |  |
| I Pages                                                                           |  |  |  |  |  |
|                                                                                   |  |  |  |  |  |
| Color Selection                                                                   |  |  |  |  |  |
| C Black and White C Color                                                         |  |  |  |  |  |
| OK Cancel                                                                         |  |  |  |  |  |

# **Color Selection**

Documents can be printed in color or black and white. Select your preference.

Click OK.

# Toolbar

Click an icon on the toolbar to directly select its corresponding function.

| ✓ 豚 ☆ √ 🧶 🖻 🗉 ରେ 🗉 🖸 🕕 🖽 岩 🕊 🖉 ಮ 🏖 😩 🎳 😚 🧐 🕼 🛯 🕐 🗮 🗮 🖽 🗮

| Toolbar Button | Function Name               |
|----------------|-----------------------------|
| ✓              | Parameter Editing           |
| 20             | Parameter Online Editing    |
| *              | Setup Wizard                |
| <b>→V</b>      | Parameter Converter         |
| 0              | Alarm Display               |
| .0             | Product Information         |
|                | System Monitor              |
|                | Status Monitor              |
| 6              | Motion Monitor              |
| 2              | Input Signal Monitor        |
|                | Output Signal Monitor       |
|                | Wiring Check                |
|                | Online Vibration Monitor    |
| •              | Serial Command Monitor      |
| Ē              | SERVOPACK Axis Name Setting |
| 1×             | Absolute Encoder Reset      |
| 3              | Multi-Turn Limit Setting    |

| Toolbar Button | Function Name                              |
|----------------|--------------------------------------------|
| 80             | Speed/Torque Reference Offset Adjustment   |
| 2              | Analog Monitor Output Adjustment           |
| <u>_</u> .     | Motor Current Detection Offset Adjustment  |
| ර්             | Origin Search                              |
| <b>=</b>       | Write Prohibited Setting                   |
| 1              | Response Level Setting                     |
| <b>9</b> 1     | Initialize Vibration Detection Level       |
| 8              | Easy FFT                                   |
| 9              | Reset Configuration Error of Option Module |
| 12             | Safety Option Module Setup Alarm Clear     |
| 0              | Software Reset                             |
| <u></u>        | Motor Parameter Scale Write                |
| R              | Polarity Detection                         |
|                | Zero Point Position Setting                |
|                | Trace                                      |
|                | Real Time Trace                            |
| Ŧ              | Tuning                                     |
| 6              | JOG Operation                              |
| <b>5</b> ¤     | Program JOG Operation                      |

| Toolbar Button | Function Name           |
|----------------|-------------------------|
|                | Program Table Editing   |
|                | Zone Table Editing      |
| × •            | Jog Speed Table Editing |
| ß              | Mechanical Analysis     |

# 4 Operation

#### **Editing Parameters** 4.1

The following two methods exist for editing parameters.

- Using the Parameter Editing window
- Using the Online Parameter Editing window

#### 4.1.1 **Editing Parameters**

Parameters can be displayed or edited in the Parameter Editing window. The windows differ in the Online and Offline modes.

# Parameter Editing when Online

In the SigmaWin+  $\Sigma$ -V component main window, click **Parameters** and then click **Edit** Parameters. The Parameter Editing window for the online mode appears.

|     |                |                                        | Level 2 (To th |          | t.)                 |     | Display Settin | <u> </u>          |    |
|-----|----------------|----------------------------------------|----------------|----------|---------------------|-----|----------------|-------------------|----|
| All | 7              | Function Selection(Pn0xx-) Gain(Pn1    | xx-) Position  | (Pn2xx-) | Speed(Pn3xx-)   Tor |     | Sequence(P     | n5xx-)   I/O Sigr | •  |
|     | No.            | Name                                   | Input value    | Unit     | Set value           | Min | Max            | Default           | _^ |
|     | Pn000          | Basic Function Select Switch 0         | 0000H          | -        | -                   | -   | -              | 0000H             | _  |
|     | Odigit         | Direction Selection                    | 0 : Sets       |          | -                   | -   | -              | -                 |    |
|     | 1 digit        | Reserved (Do not change.)              | 0:Reser        |          | -                   | -   | -              | -                 |    |
|     | 2digit         | Reserved (Do not change.)              | 0:Reser        |          | -                   | -   | -              | -                 |    |
|     | 3digit         | Reserved (Do not change.)              | 0:Reser        | -        | -                   | -   | -              | -                 |    |
|     | Pn001          | Application Function Select Switch 1   | 0000H          | -        | -                   | -   | -              | 0000H             |    |
|     | Odigit         | Servo OFF or Alarm G1 Stop Mode        | 0 : Stops      |          | -                   | -   | -              | -                 |    |
|     | 1 digit        | Overtravel (OT) Stop Mode              | 0:Same         |          | -                   | -   | -              | -                 |    |
|     | 2digit         | AC/DC Power Input Selection            | 0 : Not a      |          | -                   | -   | -              | -                 |    |
|     | 3digit         | Reserved (Do not change.)              | 0:Reser        | -        | -                   | -   | -              | -                 |    |
|     | Pn002          | Application Function Select Switch 2   | 0000H          | -        | -                   | -   | -              | 0000H             |    |
|     | Odigit         | MECHATROLINK Command Position          | 0 : Does       | -        | -                   | -   | -              | -                 |    |
|     | Select All(All | constant number:include not displayed) |                |          |                     |     | Safety Edit    | 🗸 Edit            |    |

Selects all parameters on the displayed tab.

Parameter Editing Window (Online Mode)

- Note: 1. Safety Edit and Safety Initialize buttons are displayed only when the SERVOPACK and Safety Module are connected.
  - 2. Write (Flash) button is displayed only when the SERVOPACK and DeviceNet Module are connected.

#### **Display Mode**

| —Display Mode —<br>User Level | 2 : Level 2 (To the adjustment.) | <b>•</b> |
|-------------------------------|----------------------------------|----------|
| Control Mode                  | 13 : All types of controls       | -        |

The number of parameters displayed is determined by the user level and the control mode.

| User Level: | 1: Level 1 (To the setup/test run.) |
|-------------|-------------------------------------|
|             | 2: Level 2 (To the adjustment.)     |

Control Mode: 13 modes

### **Display Setting**

Click **Display Setting**, and the Display setting box appears. Select the information to be displayed and the size of the Parameter Editing window.

| Display Setting               |           | × |
|-------------------------------|-----------|---|
| Select items to be displayed. |           |   |
| Display Items                 |           |   |
| ✓ Name                        | 🔽 Unit    |   |
| 🔽 Min, Max                    | ✓ Default |   |
|                               |           |   |
|                               |           |   |
| Dialog size                   |           |   |
| 800 × 600                     |           |   |
|                               |           |   |
|                               |           |   |
|                               | OK Cancel |   |
|                               |           |   |

**Display Setting Box** 

## **Display Items**

Select the information to be displayed.

## **Dialog Size**

Select the size of the Parameter Editing window.

Click **OK** to save the changes in the display settings and to return to the Parameter Editing window. Click **Cancel** to return to the Parameter Editing window without changing the display settings.

### Comment

Comments can be typed or edited in the Comment box. Click **Comment**, and the Comment box appears.

| Comment |    | ×         |
|---------|----|-----------|
|         |    | <u> </u>  |
|         |    |           |
|         |    |           |
|         |    |           |
|         |    |           |
|         |    |           |
|         |    |           |
|         |    |           |
|         |    |           |
|         |    | 7         |
|         |    | Correct 1 |
|         | OK | Cancel    |

### Import

Parameter settings can be transferred or imported from a stored file with the Import function. If the imported parameters differ in number from the on-screen parameters (including parameters not currently displayed), the following processing takes place.

• If the number of imported parameters is greater

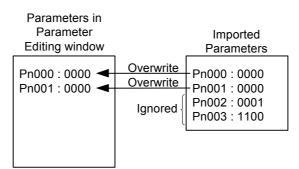

• If the number of imported parameters is fewer

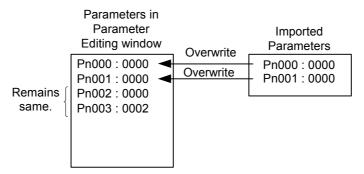

1. Click Import, and the Open box appears.

| Open           |                                    | ? ×   |
|----------------|------------------------------------|-------|
| Look in: 🔂     | YE_Applications 💽 🖛 🛍 📸 🖽          | ]-    |
| 🗋 Manual       | 170.107                            |       |
| 20070423       | 153437.usr                         |       |
|                |                                    |       |
|                |                                    |       |
|                |                                    |       |
| File name:     | 20070423153437.usr 0               | pen   |
| Files of type: | Parameter file(*.usr)              | ancel |
| Product Info:  | SECOLA MEAIN A.                    |       |
|                | Customization information is used. |       |
| Comment:       |                                    |       |
|                |                                    |       |
|                |                                    |       |
|                |                                    |       |
|                |                                    |       |

2. Select the file to be transferred, and click **Open**.

When the **Customization information is used**. check box is selected, the parameters set on the **Customize** tab in the Parameter Editing window are also imported. (See Customize for details.) The check box cannot be selected when the file has no parameter on the **Customize** tab.

## Customize

Only the selected parameters can be displayed on the Customize tab.

1. Click **Customize**, and the Customize setting box appears. All the parameters are displayed in the Parameter candidate list.

| Customize setting                                                                                                    | ×                   |
|----------------------------------------------------------------------------------------------------|---------------------|
|                                                                                                    |                     |
| Please select the parameter which wants to be customized.                                                                                                    |                     |
| Parameter candidate C                                                                                                    | ustomaize parameter |
| Pn000: Function Selection Application SV<br>Pn001: Function Selection Application SV<br>Pn002: Function Selection Application SV<br>Pn006: Function Selection Application SV<br>Pn006: Function Selection Application SV<br>Pn000: Function Selection Application SV<br>Pn000: Function Selection Application SV<br>Pn000: Function Selection Application SV<br>Pn000: Function Selection Application SV<br>Pn000: Function Selection Application SV<br>Pn000: Function Selection Application SV<br>Pn000: Function Selection Application SV<br>Pn000: Function Selection Application SV<br>Pn000: Function Selection Application SV<br>Pn000: Function Selection Application SV<br>Pn000: Function Selection Application SV<br>Pn000: Function Selection Application SV<br>Pn000: Function Selection SV<br>Pn000: Function Selection SV<br>Pn000: Function Selection SV<br>Pn000: Function Selection SV<br>Pn000: Function Selection SV<br>Pn000: Function Selection SV<br>Pn000: Function Selection SV<br>Pn000: Function Selection SV<br>Pn000: Function Selection SV<br>Pn000: Function Select |                     |
| Ph106:2nd Position Loop Gain<br>Ph107:Bias<br>Ph108:Bias Addition Width<br>Ph108:Feed Forward<br>Ph108:Feed Forward Filter Time Consts<br>Ph10B:Gain Related Application Switch                                                                                                    | 1 Up                |
| Customaize name Customize                                                                                                    | OK Cancel           |

2. Select parameters to be displayed on the **Customize** tab from the Parameter candidate list.

| istomize setting                                                                                                    | 2                    |
|----------------------------------------------------------------------------------------------------|----------------------|
| Please select the parameter which wants to be customized                                                                                                    |                      |
| Parameter candidate                                                                                                    | Customaize parameter |
| Pn000: Function Selection Basic Switch ▲<br>Pn001: Function Selection Application S<br>Pn002: Function Selection Application S<br>Pn006: Function Selection Application S<br>Pn006: Function Selection Application S<br>Pn007: Function Selection Application S<br>Pn008: Function Selection Application S<br>Pn009: Function Selection Application S<br>Pn100: Speed Loop Oran<br>Pn101: Speed Loop Cain<br>Pn102: Postion Loop Gain<br>Pn107: Bias Addition Width<br>Pn109: Feed Forward Filter Time Conster<br>Pn109: Feed Forward Filter Time Conster<br>Pn109: Feed Forward Filter Time Conster<br>Pn109: Feed Forward Filter Time Conster<br>Pn109: Gain Related Application Switch ▼ |                      |
| Customaize name Customize                                                                                                    | OK Cancel            |

3. Click **Add**, and the selected parameters will move from the Parameter candidate list to the Customize parameter list as follows.

| Opens a customized file.<br>Saves customize data to a file.                                                                                                    | Information to be displayed on the Customize tab                                                                                                    |
|----------------------------------------------------------------------------------------------------|----------------------------------------------------------------------------------------------------|
| Customize setting         Image: Setting         Image: Setting         Please select the parameter which wants to be customized.                                                                                                    | ×                                                                                                    |
|                                                                                                    | Customaize parameter                                                                                                    |
| Pn000:Function Selection Application S<br>Pn000:Function Selection Application S<br>Pn002:Function Selection Application S<br>Pn006:Function Selection Application S<br>Pn007:Function Selection Application S<br>Pn007:Function Selection Application S                | Pn100:Speed Loop Gain<br>Pn103:Moment of Inertia Ratio<br>Pn101:Speed Loop Integral Time Constant<br>Pn102:Position Loop Gain<br>Pn104:2nd Speed Loop Gain<br>Pn105:2nd Speed Loop Integral Time Const |
| Pn106:2nd Position Loop Gain<br>Pn107:Bias<br>Pn108:Bias Addition Width<br>Pn108:Feed Forward<br>Pn108:Ceain Related Application Switch<br>Pn106:Ceain Related Application Switch<br>Pn100:Mode Switch (torque reference)<br>Pn100:Mode Switch (acceleration)<br>Delete |                                                                                                    |
| Pn10F:Mode Switch (error pulse)<br>Pn110:Autotuning Related Application S<br>Pn111:Speed Feedback Compensation                                                                                                    |                                                                                                    |
| Customaize name Customize                                                                                                    | OK Cancel                                                                                                    |
| Sets a tab name for the Customize tab.                                                                                                    | the selected item down one level.                                                                                                    |
| Mov                                                                                                    | ves the selected item up one level.                                                                                                    |

Information not displayed in the Parameter candidate list

Select parameters in the Customize parameter list and click **Delete**. The selected parameters will move back from the Customize parameter list to the Parameter candidate list.

# (Open) Button

In the Customize setting box, click the B button, and the Open dialog box appears with the customized files displayed.

| Open           |                        |   |     |       | <u>? ×</u> |
|----------------|------------------------|---|-----|-------|------------|
| Look in: 🔁     | New Folder             | • | ÷ 🗈 | r 📰 🕈 |            |
| 200407281      |                        |   |     |       |            |
|                |                        |   |     |       |            |
|                |                        |   |     |       |            |
|                |                        |   |     |       |            |
|                |                        |   |     |       |            |
|                |                        |   |     |       |            |
|                |                        |   |     |       |            |
| File name:     | 20040728102501         |   |     | Oper  |            |
| Files of type: |                        |   |     | Canc  | _          |
| riles of type: | customize file (*.ucs) |   | -   | Lanc  |            |

Open Dialog Box

Click **Open** to read the designated customized file. Click **Cancel** to return to the Customize setting box.

# (Save) Button

In the Customize setting box, click the  $\square$  button, and then select the storage location for the parameters displayed in the Customize parameter list of the Customize setting box.

| Save As                              | <u>?</u> × |
|--------------------------------------|------------|
| Save in: 🔁 New Folder 💽 🔶 📸 🏢 -      |            |
| ■ 20040728102501.ucs                 |            |
| File name: 20040728102518 Save       |            |
| Save as type: customize file (*.ucs) |            |

Save As Dialog Box

Click **Save** to store the file name designating the parameters displayed in the Customize parameter list as the customized file name. Click **Cancel** to return to the Customize setting box without saving the file.

If the file name already exists or if an already existing file is loaded and then re-saved, a warning message appears, telling you that the file name already exists, and ask if you want to replace the existing file.

| Save As | ×                                                                   |
|---------|---------------------------------------------------------------------|
| ⚠       | A:\20040603235653.ucs already exists.<br>Do you want to replace it? |
|         | Yes No                                                              |

Click **Yes** to overwrite the already existing file. Click **No** to return to the Customize setting box.

4. When the selection of parameters to be displayed on the **Customize** tab is completed, click **OK**. Then the Parameter Editing window appears and the selected parameters will be displayed on the **Customize** tab.

|               | Control Mode                       | 2 : Level 2 (To the second second sec | controls |           |     | Comn  |         |
|---------------|------------------------------------|----------------------------------------------------------------------------------------------------|----------|-----------|-----|-------|---------|
| No.           | sition(Pn2xx-) Speed(Pn3xx-) Torqu | Input value                                                                                                    | Unit     | Set value | Min | Max   | Default |
| Pn100         | Speed Loop Gain                    | 400                                                                                                    | 0.1Hz    | 40.0 Hz   | 10  | 20000 | 400     |
| Pn103         | Moment of Inertia Ratio            | 100                                                                                                    | %        | 100 %     | 0   | 20000 | 100     |
| Pn101         | Speed Loop Integral Time Constant  | 2000                                                                                                    | 0.01ms   | 20.00 ms  | 15  | 51200 | 2000    |
| Pn102         | Position Loop Gain                 | 400                                                                                                    | 0.1/s    | 40.0 /s   | 10  | 20000 | 400     |
| Pn104         | 2nd Speed Loop Gain                | 400                                                                                                    | 0.1Hz    | 40.0 Hz   | 10  | 20000 | 400     |
|               |                                    |                                                                                                    |          |           |     |       |         |
| •             |                                    |                                                                                                    |          |           |     |       | •       |
| 🔲 Select Alli | Customize:include not displayed)   |                                                                                                    |          |           |     |       | 🗸 Edit  |
|               |                                    |                                                                                                    |          |           |     |       | 1       |

## Edit

The selected parameter can be viewed and then changed in the Edit box. The Edit box differs according to the parameter selected. Click **Edit**, and the Edit box appears.

| Edit                                                                                                    |
|----------------------------------------------------------------------------------------------------|
| Pn001 Basic Function Select Switch 1                                                                              |
| digit 0 Servo OFF or Alarm G1 Stop Mode                                                                           |
| 0 : Stops the motor by applying DB (dynamic brake).                                                               |
| digit 1 Overtravel (OT) Stop Mode<br>0 : Same setting as Pn001.0 (Stops the motor by applying DB or by coasting). |
| digit 2 AC/DC Power Input Selection                                                                               |
| 0 : Not applicable to DC power input: Input AC power supply through L1, L2 (, : 💌                                 |
| digit 3 Warning Code Output Selection                                                                             |
| 0 : ALO1, ALO2, and ALO3 output only alarm codes.                                                                 |
| 0000 H<br>OK Cancel                                                                                               |

#### Safety Edit

The Safety Module parameters can be changed or initialized with the safety edit function.

1. Click the **Option (Pcxx)** tab to display a list of Safety Module parameters.

Note: Safety Module parameters (Pcxx) can also be displayed by clicking the All constant number tab.

|               | Control Mode                         | 13 : All Control Mode       | •                     |             | Comm          | ent      | Custor    |
|---------------|--------------------------------------|-----------------------------|-----------------------|-------------|---------------|----------|-----------|
| (Pn1xx-)   Po | sition(Pn2xx-) Speed(Pn3xx-) Torqu   | ie(Pn4xx-)   Sequence(Pn5xx | -)   I/O Sign   Mecha | atrolink(Pn | Bxx-) Option( | Pcxx-) d | iffer frc |
| No.           | Name                                 |                             | Input value           | Unit        | Set value     | Min      | Ma        |
| Pc00          | Basic Safety function selection Swi  | tch                         | 0002H                 | -           | -             | -        | -         |
| Odigit        | Safety Function A Selection          |                             | 2: SBB-D              | -           | -             | -        | -         |
| 1 digit       | Safety Function B Selection          | 0 : No fu                   | -                     | -           | -             | -        |           |
| 2digit        | Reserved (Do not use.)               | 0: Reser                    | -                     | -           | -             | -        |           |
| 3digit        | Reserved (Do not use.)               | 0: Reser                    | -                     | -           | -             | -        |           |
| Pc01          | EDM Signal Output Select Switch      | 0011H                       | -                     | -           | -             | -        |           |
| Odigit        | EDM Signal A Output Setting          | 1 : Durin                   | -                     | -           | -             | -        |           |
| 1 digit       | EDM Signal B Output Setting          | 1 : Durin                   | -                     | -           | -             | -        |           |
| 2digit        | Reserved (Do not use.)               |                             | 0: Reser              | -           | -             | -        | -         |
| 3digit        | Reserved (Do not use.)               |                             | 0: Reser              | -           | -             | -        | -         |
| Pc10          | Wait time to decelerate A            |                             | 0                     | 10ms        | 0 ms          | 0        | 100       |
| Pc11          | Deceleration monitoring time A       |                             | 500                   | 10ms        | 5000 ms       | 0        | 100       |
| Select All(   | Option(Pcxx-):include not displayed) |                             |                       |             | Safety Edit   |          | 🗸 Edit    |

The Safety Module Parameter list is displayed with a gray background, and **Safety Initialize** is unavailable. Safety Module parameters cannot be edited or initialized at this stage.

2. Click Safety Edit, and the Code box appears.

|        | ×      |
|--------|--------|
|        |        |
|        |        |
|        |        |
| Cancel |        |
|        | Cancel |

3. Enter "0000" and click OK. The following window appears.

|              |                                 | User Level       | 2 : Level 2 (To the adju | stment.)       | •           |            |              |         |            |
|--------------|---------------------------------|------------------|--------------------------|----------------|-------------|------------|--------------|---------|------------|
|              | C                               | Control Mode     | 13 : All Control Mode    |                | •           |            | Comm         | nent    | Custon     |
| (Pn1xx-) Pos | sition(Pn2xx-) Speed            | d(Pn3xx-)   To   | rque(Pn4xx-)   Sequence  | (Pn5xx-)   I/O | Sign Mecha  | trolink(Pn | Bxx-) Option | (Poxx-) | liffer frc |
| No.          | Name                            |                  |                          |                | Input value | Unit       | Set value    | Min     | Ma         |
| Pc00         | Basic Safety funct              | tion selection S | witch                    |                | 0002H       | -          | -            | -       | -          |
| Odigit       | Safety Function                 | A Selection      |                          |                | 2:SBB-D     | -          | -            | -       | -          |
| 1 digit      | Safety Function                 | B Selection      |                          |                | 0 : No fu   | -          | -            | -       | -          |
| 2digit       | Reserved (Do not use.)          |                  |                          |                | 0:Reser     | -          | -            | -       | -          |
| 3digit       | Reserved (Do not use.)          |                  |                          |                | 0:Reser     | -          | -            | -       | -          |
| Pc01         | EDM Signal Output Select Switch |                  |                          |                | 0011H       | -          | -            | -       | -          |
| Odigit       | EDM Signal A Output Setting     |                  |                          |                | 1 : Durin   | -          | -            | -       | -          |
| 1 digit      | EDM Signal B Ou                 | tput Setting     |                          |                | 1 : Durin   | -          | -            | -       | -          |
| 2digit       | Reserved (Do no                 | otuse.)          |                          |                | 0 : Reser   | -          | -            | -       | -          |
| 3digit       | Reserved (Do no                 | otuse.)          |                          |                | 0 : Reser   | -          | -            | -       | -          |
| Pc10         | Wait time to decele             | erate A          |                          |                | 0           | 10ms       | 0 ms         | 0       | 100        |
| Pc11         | Deceleration monit              | oring time A     |                          |                | 500         | 10ms       | 5000 ms      | 0       | 100        |
| 4            |                                 |                  |                          |                |             |            |              |         | Þ          |
| Select All(  | Option(Pcxx-):include           | not displayed)   |                          |                |             |            | Safety Edit  |         | 🖌 Edit     |
| Initialize   | Safety Initialize               |                  | ompare                   |                |             |            | Read         |         | Write      |

The background of the Safety Module parameters list will change from gray to white. Safety Module parameters can now be edited. Also, **Safety Initialize** is now available.

Note: Some Safety Module parameters are still displayed with a gray background. These parameters cannot be edited.

4. Select a Safety Module parameter to be edited, and then click **Edit**. The attributes of the selected parameters can be edited in the **Edit** box.

#### Initialize

The SERVOPACK parameters (Pnxxx) can be returned to the factory settings with the Initialize function. Return to the initial settings using the following procedure. Note: The Safety Module parameters (Pcxx) will not be returned to their factory settings by clicking **Initialize**.

1. Click Initialize, and the Verification box appears.

| Verification 🔀                                                                                   |
|--------------------------------------------------------------------------------------------------|
|                                                                                                  |
| Use caution when initializing parameters as some<br>parameters may not match the target machine. |
| Clicking the OK button to initialize the Servopack settings.                                     |
| OK Cancel                                                                                        |

Click **Cancel** to return to the Parameter Editing window without changing the SERVOPACK settings.

2. Click OK, and the dialog box to initialize the SERVOPACK settings appears.

| nitial         | ize the Servopack | settings                        | Х |
|----------------|-------------------|---------------------------------|---|
| Click<br>setti | -                 | n will initialize the Servopack |   |
|                | Initialize        | Cancel                          |   |

Click **Cancel** to return to the Parameter Editing window without changing the SERVOPACK settings.

3. Click **OK** to start initialization, and the percentage of the progress completed is shown.

| Initialize |                |                   |      | $\times$ |
|------------|----------------|-------------------|------|----------|
|            | le itielizie e |                   |      |          |
|            | Initializing   |                   |      |          |
| _          |                |                   |      |          |
|            |                | <mark>4</mark> 9% | <br> |          |
|            |                |                   |      |          |

When the settings are successfully initialized, you will be prompted to verify that all parameter settings are correct for the target machine.

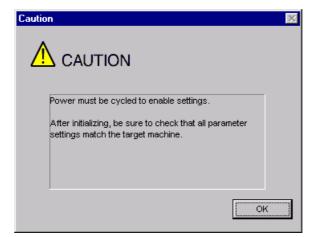

4. Click OK.

#### **Safety Initialize**

The Safety Module parameters (Pcxx) can be returned to the factory settings with the safety initialize function.

- 1. If **Safety Initialize** is unavailable, click **Safety Edit** and enter the code and change the settings so **Safety Initialize** can be used. For details, refer to *Safety Edit*.
- 2. Click Safety Initialize, and the Verification box appears.

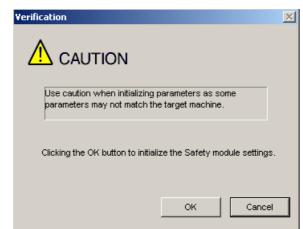

Click **Cancel** to return to the Parameter Editing window without changing the Safety Module settings.

Note: SERVOPACK parameters (Pnxxx) will not be returned to their factory settings by clicking **Safety** Initialize.

3. Click **OK**, and the dialog box for initializing the Safety Module parameters appears.

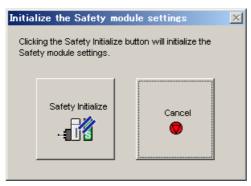

Click **Cancel** to return to the Parameter Editing window without changing the Safety Module settings.

4. Click **Safety Initialize** to start initialization, and the percentage of the progress completed is shown.

| Initialize |                   | $\times$ |
|------------|-------------------|----------|
|            |                   |          |
| l          | nitializing       |          |
|            |                   |          |
|            |                   |          |
|            | <mark>4</mark> 9% |          |
|            |                   |          |

After the parameters are successfully initialized, the following box appears.

| Paramet | er Editing                                                                                          |
|---------|----------------------------------------------------------------------------------------------------|
| i)      | Software reset function or the power supply re-turning on because the safety parameter was changed. |
|         | ОК                                                                                                  |

5. Click OK.

#### Compare

The edited parameter settings can be compared with the values in the SERVOPACK for all parameters, including those not displayed, with the Compare function. Check the settings using the following procedure.

1. Click **Compare** and a message appears, confirming if you want to compare all parameter settings.

| Compare X                                                                                                    |
|----------------------------------------------------------------------------------------------------|
| Clicking the OK button will start the comparison of all the currently edited parameters(including those<br>not displayed) with those in the Servopack. |
| OK                                                                                                    |

Click **Cancel** to return to the Parameter Editing window without comparing the settings.

2. Click **OK** to start the comparison, and the percentage of the progress completed is shown.

| Comparing |         | X       |
|-----------|---------|---------|
| 0         |         |         |
| Comparing | : Pn121 | (40/91) |
|           | 42      | 2%      |

When the comparison has been successfully completed, the Comparison Results box appears.

| 1000         Speed Loop Gain         41         40         Hz           1106         2nd Position Loop Gain         41         40         1/s                                                                                                    | Speed Loop Gain         41         40           2nd Position Loop Gain         41         40                                                                                                    | lo.  | Name                                 | Value | Servop | Unit  |
|----------------------------------------------------------------------------------------------------|----------------------------------------------------------------------------------------------------|------|--------------------------------------|-------|--------|-------|
| 106 2nd Position Loop Gain 41 40 1/s                                                                                                    | 2nd Position Loop Gain 41 40                                                                                                    | 1002 | Function Selection Application Switc | 0001H | 0000H  | -     |
| · · · · · · · · · · · · · · · · · · ·                                                                                                    |                                                                                                    | n100 | Speed Loop Gain                      | 41    | 40     | Hz    |
| 1107 Bias 1 0 r/min                                                                                                    | Bias         1         0           Image: Image of the state of the state of the | n106 | 2nd Position Loop Gain               | 41    | 40     | 1/s   |
|                                                                                                    |                                                                                                    | n107 | Bias                                 | 1     | 0      | r/min |
| Image: state state |                                                                                                    |      |                                      |       |        |       |
|                                                                                                    |                                                                                                    |      |                                      |       |        |       |
|                                                                                                    |                                                                                                    |      |                                      |       |        |       |
|                                                                                                    |                                                                                                    |      |                                      |       |        |       |
|                                                                                                    |                                                                                                    |      |                                      |       |        |       |
|                                                                                                    |                                                                                                    |      |                                      |       |        |       |
|                                                                                                    |                                                                                                    |      |                                      |       |        |       |
|                                                                                                    |                                                                                                    |      |                                      |       |        |       |
|                                                                                                    | 1                                                                                                    |      |                                      |       |        |       |
|                                                                                                    |                                                                                                    |      |                                      |       |        |       |

3. Click Save to save the results of the comparison.

## Read

Selected parameter settings from the SERVOPACK can be read and then changed by overwriting them with the Read function. Select the check boxes of the parameters to be read.

Click the **All constant number** tab and select the **Select All (All constant number: include not displayed)** check box to select all the parameters to be read, including those not currently displayed.

Read the parameters using the following procedure.

1. Click **Read** and a message appears, confirming if you want to read the parameter settings.

| Reading from Servopack                                                                          | ×   |
|-------------------------------------------------------------------------------------------------|-----|
| Reading parameters from Servopack.<br>Clicking the OK button will overwrite the current setting | IS. |
| OK                                                                                              |     |

Click Cancel to return to the Parameter Editing window without reading the settings.

2. Click **OK** to start reading and overwriting the settings.

### Write

Selected parameter settings can be saved with the Write function. Select the check boxes of the parameters to be saved.

Note: Click the **All constant number** tab and select the **Select All (All constant number: include not displayed)** check box to select all the parameters to be saved, including those not currently displayed.

The procedures to use the Write function differ depending on whether or not you are using a Safety Module or a Devicenet Module.

#### When Not Using a Safety Module or a DeviceNet Module

1. Click **Write**. A Verification box listing the saved parameters will be displayed after they have been successfully saved.

| Pn000 | Function Selection Base Switch                 |  |
|-------|------------------------------------------------|--|
|       |                                                |  |
| Pn001 | Function Selection Application Switch 1        |  |
| Pn002 | Function Selection Application Switch 2        |  |
| Pn004 | Reserved Parameter                             |  |
| Pn005 | Reserved Parameter                             |  |
| Pn10B | Gain-Related Application Switches              |  |
| Pn110 | Online Autotuning-Related Switches             |  |
| Pn200 | Position Control Reference Type Selection Swit |  |
| Pn201 | PG Divider Ratio                               |  |
| Pn202 | Electronic Gearing Ratio (numerator)           |  |
| Pn203 | Electronic Gearing Ratio (denominator)         |  |
| Pn205 | Multi-Turn Limit Setting                       |  |
| Pn206 | Reserved Parameter                             |  |

| <b>i</b>       | The following parameters are hidden para<br>setting.                          | meters which | n do not match the Serv | ropack |
|----------------|-------------------------------------------------------------------------------|--------------|-------------------------|--------|
| No.            | Name                                                                          | Value        | Servopack               |        |
| Pn202          | Electronic Gearing Ratio (numerator)                                          | 5            | 4                       |        |
| Pn203<br>Pn204 | Electronic Gearing Ratio (denominator)<br>Position Reference Accel/Decel Time | 2            | 0                       |        |
|                |                                                                               |              |                         |        |
| Clicking the   | OK button will overwrite the parameters.                                      |              |                         |        |

Note: Click **OK** to continue and overwrite the previous settings. Click **Cancel** to return to the Parameter Editing window without overwriting the parameters.

- 2. Click OK.
- 3. Restart the SERVOPACK to validate the new settings.

All steps are completed.

#### When Using a Safety Module

1. Click **Write**. A Verification box listing the saved parameters will be displayed after they have been successfully saved.

| No.   | Name                                           | <b>^</b> |
|-------|------------------------------------------------|----------|
| Pn000 | Function Selection Base Switch                 |          |
| Pn001 | Function Selection Application Switch 1        |          |
| Pn002 | Function Selection Application Switch 2        |          |
| Pn004 | Reserved Parameter                             |          |
| Pn005 | Reserved Parameter                             |          |
| Pn10B | Gain-Related Application Switches              |          |
| Pn110 | Online Autotuning-Related Switches             |          |
| Pn200 | Position Control Reference Type Selection Swit |          |
| Pn201 | PG Divider Ratio                               |          |
| Pn202 | Electronic Gearing Ratio (numerator)           |          |
| Pn203 | Electronic Gearing Ratio (denominator)         |          |
| Pn205 | Multi-Turn Limit Setting                       |          |
| Pn206 | Reserved Parameter                             |          |
|       |                                                | ОК       |

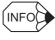

A Verification box asking you to confirm overwriting will be displayed when the settings of the non-displayed parameters differ from the settings of the current SERVOPACK.

| 0.   | Name                                   | Value | Servopack |  |
|------|----------------------------------------|-------|-----------|--|
| 1202 | Electronic Gearing Ratio (numerator)   | 5     | 4         |  |
| 1203 | Electronic Gearing Ratio (denominator) | 2     | 1         |  |
| 1204 | Position Reference Accel/Decel Time    | 1     | 0         |  |
|      |                                        |       |           |  |
|      |                                        |       |           |  |
|      |                                        |       |           |  |
|      |                                        |       |           |  |
|      |                                        |       |           |  |
|      |                                        |       |           |  |
|      |                                        |       |           |  |
|      |                                        |       |           |  |
|      |                                        |       |           |  |

Note: Click **OK** to continue and overwrite the previous settings. Click **Cancel** to return to the Parameter Editing window without overwriting the parameters.

2. Verify the values shown in the **Input** column, and select the check boxes of the parameters whose settings are confirmed to be correct.

| No.  | Name                                               | Servo | Input | Unit  | Check |
|------|----------------------------------------------------|-------|-------|-------|-------|
| PcO1 | EDM Signal Output Select Switch                    | 0011H | 0010H | -     |       |
| Pc10 | Wait time to decelerate A                          | 0     | 5     | 10ms  |       |
| Pc11 | Deceleration monitoring time A                     | 500   | 505   | 10ms  |       |
| Pc12 | The monitoring speed during deceleration waiting A | 0     | 5     | min-1 |       |
| Pc13 | Monitoring position A                              | 10    | 15    | edge  |       |
| Pc14 | Monitoring speed A during constant speed           | 0     | 5     | min-1 |       |
| Pc20 | Wait time to decelerate B                          | 0     | 5     | 10ms  |       |
| Pc21 | Deceleration monitoring time B                     | 500   | 505   | 10ms  |       |
| Pc22 | The monitoring speed during deceleration waiting B | 0     | 5     | min-1 |       |
| Pc23 | Monitoring position B                              | 10    | 15    | edge  |       |
| Pc24 | Monitoring speed B during constant speed           | 0     | 5     | min-1 |       |
|      |                                                    |       |       |       |       |
|      |                                                    |       |       |       |       |
|      |                                                    |       |       |       |       |
|      |                                                    |       |       |       |       |

When all the check boxes of the displayed parameters are selected, the **OK** button becomes available.

3. Click OK.

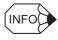

Click **Cancel** to return to the Safety Module Parameter Editing window without overwriting the parameters.

4. Verify the values in the **Servo** column and select the check boxes of the parameters whose settings are correct.

| No.  | Name                                               | Servo | Input | Unit  | Check |
|------|----------------------------------------------------|-------|-------|-------|-------|
| Pc01 | EDM Signal Output Select Switch                    | 0010H | 0010H | -     |       |
| Pc10 | Wait time to decelerate A                          | 5     | 5     | 10ms  |       |
| Pc11 | Deceleration monitoring time A                     | 505   | 505   | 10ms  |       |
| Pc12 | The monitoring speed during deceleration waiting A | 5     | 5     | min-1 |       |
| Pc13 | Monitoring position A                              | 15    | 15    | edge  |       |
| Pc14 | Monitoring speed A during constant speed           | 5     | 5     | min-1 |       |
| Pc20 | Vait time to decelerate B                          | 5     | 5     | 10ms  |       |
| Pc21 | Deceleration monitoring time B                     | 505   | 505   | 10ms  |       |
| Pc22 | The monitoring speed during deceleration waiting B | 5     | 5     | min-1 |       |
| Pc23 | Monitoring position B                              | 15    | 15    | edge  |       |
| Pc24 | Monitoring speed B during constant speed           | 5     | 5     | min-1 |       |
|      |                                                    |       |       |       |       |
|      |                                                    |       |       |       |       |
|      |                                                    |       |       |       |       |

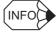

When all the check boxes are selected, the **OK** button becomes available.

 ${\bf Servo}:$  Shows the current settings for Safety Module parameters

Input: Shows the values set in the Parameter Editing window for the Safety Module.

## 5. Click OK.

| INFO |
|------|
|------|

If the power needs to be restarted to enable parameter settings, a Verification box listing the saved parameters will be displayed after they have been successfully saved.

| No.   | Name                                           |      |
|-------|------------------------------------------------|------|
| Pn000 | Function Selection Base Switch                 |      |
| Pn001 | Function Selection Application Switch 1        |      |
| n002  | Function Selection Application Switch 2        |      |
| 2n004 | Reserved Parameter                             |      |
| n005  | Reserved Parameter                             |      |
| n108  | Gain-Related Application Switches              |      |
| n110  | Online Autotuning-Related Switches             |      |
| Pn200 | Position Control Reference Type Selection Swit |      |
| Pn201 | PG Divider Ratio                               |      |
| Pn202 | Electronic Gearing Ratio (numerator)           |      |
| Pn203 | Electronic Gearing Ratio (denominator)         |      |
| Pn205 | Multi-Turn Limit Setting                       |      |
| Pn206 | Reserved Parameter                             |      |
|       |                                                | C CK |

Click OK.

When the Safety Module parameters (Pcxx) are displayed, proceed to step 6. When only the SERVOPACK parameters (Pnxxx) are displayed, proceed to step 7.

#### 6. Click OK.

| Paramet | er Editing                                                                                          |
|---------|----------------------------------------------------------------------------------------------------|
| (į)     | Software reset function or the power supply re-turning on because the safety parameter was changed. |
|         | ОК                                                                                                  |

7. Restart the SERVOPACK to validate the new settings. All steps are completed.

## When Using a DeviceNet Module

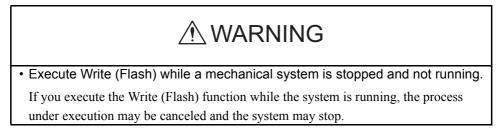

1. Click **Write**. A caution message will be displayed reminding you of the order of operations and asking if you want to continue.

| Set Parameters                                                                                                    |
|----------------------------------------------------------------------------------------------------|
|                                                                                                    |
| To save the DeviceNet Module parameters, execute Write, and then execute<br>Write (Flash).<br>If Write (Flash) is not used, the setting will be cleared when the power is<br>turned off. |
| ОК                                                                                                    |

2. Click **OK**. A Verification box listing the saved parameters will be displayed after they have been successfully saved.

| Inction Selection Base Switch<br>Inction Selection Application Switch 1<br>Inction Selection Application Switch 2<br>Served Parameter |                                                                                                    |
|----------------------------------------------------------------------------------------------------|----------------------------------------------------------------------------------------------------|
| nction Selection Application Switch 2                                                                                                 |                                                                                                    |
|                                                                                                    |                                                                                                    |
| served Parameter                                                                                                    |                                                                                                    |
|                                                                                                    |                                                                                                    |
| eserved Parameter                                                                                                    |                                                                                                    |
| ain-Related Application Switches                                                                                                    |                                                                                                    |
| nline Autotuning-Related Switches                                                                                                    |                                                                                                    |
| sition Control Reference Type Selection Swit                                                                                          |                                                                                                    |
| ∋ Divider Ratio                                                                                                    |                                                                                                    |
| ectronic Gearing Ratio (numerator)                                                                                                    |                                                                                                    |
| ectronic Gearing Ratio (denominator)                                                                                                  |                                                                                                    |
| ulti-Turn Limit Setting                                                                                                    |                                                                                                    |
| eserved Parameter                                                                                                    |                                                                                                    |
|                                                                                                    | an-Related Application Switches<br>nline Autotuning-Related Switches<br>sition Control Reference Type Selection Swit<br>3 Divider Ratio<br>ectronic Gearing Ratio (numerator)<br>ectronic Gearing Ratio (denominator)<br>ulti-Turn Limit Setting<br>sserved Parameter |

of

| ٩              | The following parameters are hidden para setting.                          | meters whic | h do not match the |
|----------------|----------------------------------------------------------------------------|-------------|--------------------|
| No.            | Name                                                                       | Value       | Servopack          |
| Pn202          | Electronic Gearing Ratio (numerator)                                       | 5           | 4                  |
| Pn203<br>Pn204 | Electronic Gearing Ratio (denominator) Position Reference Accel/Decel Time | 2           | 1                  |
|                |                                                                            |             |                    |
|                | OK button will overwrite the parameters.                                   |             |                    |

Note: Click **OK** to continue and overwrite the previous settings. Click **Cancel** to return to the Parameter Editing window without overwriting the parameters.

## 3. Click OK.

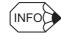

5.

When the DeviceNet Module parameters are displayed, proceed to step 4. When only the SERVOPACK parameters are displayed, proceed to step 6.

4. Click **Write (Flash)** in the Parameter Editing window. A caution message asking if you want to continue will be displayed.

|                      | UTION                       |                                                                                                    |
|----------------------|-----------------------------|----------------------------------------------------------------------------------------------------|
| DeviceNet            | : Module parameters will be | e saved.                                                                                                    |
| SERVOPA<br>executed, | CK if they are changed to   | with the servomotor and the<br>servo off status. When Write (Flash)<br>e servomotor and the SERVOPACK ar<br>tatus. |
| Do you w             | ant to continue?            |                                                                                                    |
|                      | ОК                          | Cancel                                                                                                    |

- [INFO] Click Cancel to return to the previous window without using the Write (Flash) function.
- 6. Restart the SERVOPACK to validate the new settings. All steps are completed.

# (Save) Button

Click the 🔲 button, and then select the storage location for the parameter file displayed in the Parameter Editing window.

| Save As       |                       |       | ? ×    |
|---------------|-----------------------|-------|--------|
| Save in: 🔂    | YE_Applications       | - 🗧 🗧 | • 🎟 •  |
| 🗋 Manual      |                       |       |        |
| 200704231     | 153437.usr            |       |        |
|               |                       |       |        |
|               |                       |       |        |
|               |                       |       |        |
| I             |                       |       |        |
| File name:    | 20070423154230        |       | Save   |
| Save as type: | Parameter file(*.usr) | •     | Cancel |
| Product Info: | SORV-IRSAELA          |       |        |
| Comment:      |                       |       |        |
|               |                       |       |        |
|               |                       |       |        |
|               |                       |       |        |
|               |                       |       |        |
|               |                       |       |        |

Save As Dialog Box

Up to 255 characters can be typed as a comment.

The default file name is the current time (yyyymmddhhmmss).

#### Save

Click **Save** to store the file name designating the current parameter settings. When parameters are set in the **Customize** tab, they are also saved. Click **Cancel** to return to the Parameter Editing window without saving the file.

If the file name already exists or if an already existing file is loaded and then re-saved, a warning message appears, telling you that the file name already exists, and ask if you want to replace the existing file.

| Save As |                               | ×                                            |
|---------|-------------------------------|----------------------------------------------|
| ⚠       | A:\200406032<br>Do you want t | 235748.usr already exists.<br>to replace it? |
|         | Yes                           | No                                           |

Click **Yes** to overwrite the already existing file. Click **No** to return to the Parameter Editing window.

# (Print) Button

The data on the Parameter Editing window can be printed.

Click the 🥌 button, and the Printing Item Setting box appears.

| Printing Item Setting                                                                                                    | Printing Item Setting                                                                                                    |
|----------------------------------------------------------------------------------------------------|----------------------------------------------------------------------------------------------------|
| Cover                                                                                                    | Cover                                                                                                    |
| Attaching the Cover Editing                                                                                                    | Attaching the Cover Cover Editing                                                                                                    |
| Where to Submit<br>Where to<br>Submit (No.1) Submit (No.2) Submit (No.3)                                                                                                    | Where to Submit<br>Where to<br>Submit (No.1) C Where to<br>Submit (No.2) C Submit (No.3)                                                                                                    |
| tem Name Settinα Value                                                                                                    | Item Name Setting Value                                                                                                    |
| Title SigmaWin 200                                                                                                    | Title SigmaWin 200                                                                                                    |
| Company Name Yaskawa                                                                                                    | Company Name Yaskawa                                                                                                    |
| Department Name MCKJ                                                                                                    | Department Name MCKJ                                                                                                    |
| Name Tarou Yaskawa                                                                                                    | Name Tarou Yaskawa                                                                                                    |
| Data for each function         Parameters         Header & Footer       Printing items         Header Info         Image: Title       Parameters         Image: Title       Parameters         Image: Title       Paramet | Data for each function         Parameters         Parameters         Header & Footer         Printing Items         Constant Number Relation of Users         Image: Switches Info         Image: Switches Info         Others         Image: Comments         Color Selection         Image: Black and White |
| OK Cancel                                                                                                    | OK Cancel                                                                                                    |

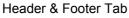

Printing Items Tab

Printing Item Setting Box

#### Cover

Select Attaching the Cover, and the click Cover Editing. For details, see Chapter 3 SigmaWin+  $\Sigma$ -V Component Main Window.

#### Data for each function

To enter your printing preferences or specifications, click the tab whose options you want to enter or change, and enter the desired settings.

#### **Color Selection**

Documents can be printed in color or black and white. Select your preference.

| Print Preview                          |                                                 |                                                        |                      |                                   |                                     |  |
|----------------------------------------|-------------------------------------------------|--------------------------------------------------------|----------------------|-----------------------------------|-------------------------------------|--|
| 🖬 🖨 <u>P</u> rint   Q. Q. 🎫 💌          | 🛛 🕼 🕼 1/12 🔰 🔶 Ber                              | k. ➡ Forward Editing of the                            | Printing Items       |                                   |                                     |  |
| ontents<br>Parameters List<br>Comments | Parameters<br>1800-1904 Automatical Automatical | KII                                                    |                      | Printing Date<br>File Name : 2007 | : April 23, 2007<br>04231 53437.usr |  |
|                                        | No.                                             | Name                                                   | Setting Value        | Unit                              | Default Setting                     |  |
|                                        | P n000 Basic Function Selec                     |                                                        | 0000H -              |                                   | 0000H                               |  |
|                                        | digit 0 Direction                               | Folgation                                              |                      |                                   |                                     |  |
|                                        | -                                               | / as forward direction.                                |                      |                                   |                                     |  |
|                                        | digit 1 Control M                               |                                                        |                      |                                   |                                     |  |
|                                        | -                                               | ntrol (analog reference)                               |                      |                                   |                                     |  |
|                                        | digit 2 Reserved                                | (Do not change.)                                       |                      |                                   |                                     |  |
|                                        | 0 Reserved                                      | (Do not change.)                                       |                      |                                   |                                     |  |
|                                        | -                                               | (Do not change.)                                       |                      |                                   |                                     |  |
|                                        | 0 Reserved                                      | (Do not change.)                                       |                      |                                   |                                     |  |
|                                        | P n001 Basic Function Selec                     | t Switch 1                                             | 0000H -              |                                   | 0000H                               |  |
|                                        | digit 0 Servo OF                                | For Alarm G1 Stop Mode                                 |                      |                                   |                                     |  |
|                                        | 0 Stops the                                     | motor by applying DB (dynam                            | ic brake).           |                                   |                                     |  |
|                                        |                                                 | I (OT) Stop Mode                                       |                      |                                   |                                     |  |
|                                        |                                                 | ting as Pn001.0 (Stops the mot                         | or by applying DB o  | r by coasting).                   |                                     |  |
|                                        |                                                 | wer Input Selection<br>able to DC power input: Input A | C notenn at make the | ough 11 13 Cond                   | 1.2) terminala                      |  |
|                                        |                                                 | Code Output Selection                                  | Re power suppry thi  | ouginer, ez (, anu                | C J) terminais.                     |  |
|                                        |                                                 | .02, and ALO3 output only alar                         | rm codes.            |                                   |                                     |  |
|                                        | P n002 Basic Function Selec                     | - C                                                    | 0000H -              |                                   | 0000H                               |  |
|                                        | Phuu2 Basic Function Selec                      | t Switch 2                                             | 0000H  -             |                                   | 0000H                               |  |
|                                        |                                                 | ntrol Option (T-REF Terminal                           | Allocation)          |                                   |                                     |  |
|                                        | 0 None                                          |                                                        |                      |                                   |                                     |  |
|                                        |                                                 | ntrol Option (V-REF Terminal                           | Allocation)          |                                   |                                     |  |
|                                        | 0 None<br>digit 2 Absolute                      |                                                        |                      |                                   |                                     |  |

After setting is finished, click **OK**. The document appears on the screen the way it will appear in print.

To print the document as is without any changes, click **Print**.

To return to the Printing Item Setting box and change some settings, click **Editing of the Printing Items**.

# Parameter Editing when Offline

In the SigmaWin+  $\Sigma$ -V component main window, click **Parameters** and then click **Edit Parameters**.

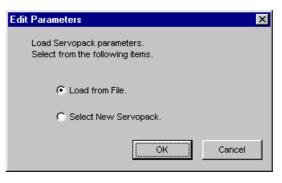

Load From File:

Reads in existing parameters.

**Select New SERVOPACK**: Creates new settings for parameters.

Select the desired command and click **OK**.

#### <When Load from File is Selected>

| The operation is the same as when the 🗾 button is clicked. See 🗾 (Open) |  |
|-------------------------------------------------------------------------|--|
| Button.                                                                 |  |
|                                                                         |  |

## <When Select New SERVOPACK is Selected>

The operation is the same as when the 🔲 button is clicked. See 🔲 (New) Button.

| eck boxes |                    | Saves parameter data                         |                  | g winde          | OW.           |             |              |                   |          |
|-----------|--------------------|----------------------------------------------|------------------|------------------|---------------|-------------|--------------|-------------------|----------|
|           | 🚾 Farameter Editi  | ng : Kaany-ne maak                           |                  |                  |               |             |              |                   |          |
|           |                    | Display Mode<br>User Level 2:                | Level 2 (To th   | e adjustme       | ent.)         | •           | Display Se   | etting            | ) Import |
|           |                    | Control Mode 13                              | : All types of a | ontrols          |               | -           | 🚺 Com        | ment Cu:          | stomize  |
|           | All constant numbe | Function Selection(Pn0xx-) Gain(Pn1     Name | · ·              | (Pn2xx-)<br>Unit | Speed(Pn3xx-) | Torque(Pn4× | x-) Sequence | e(Pn5xx-)   I/O : | Sigr 🔸   |
|           | Pn000              | Basic Function Select Switch 0               | 0000H            | -                | Set Value     | 19111       | max          | 0000H             |          |
|           | Odigit             | Direction Selection                          | 0 : Sets         | -                | -             |             | -            | -                 | 1-1      |
|           | 1 digit            | Control Method Selection                     | 0 : Spee         |                  |               | -           | -            | -                 | -        |
|           | 2digit             | Reserved (Do not change.)                    | 0 : Reser        |                  | -             | _           | _            | -                 |          |
|           | 3diqit             | Reserved (Do not change.)                    | 0:Reser          |                  | -             | -           | -            | -                 |          |
|           | Pn001              | Basic Function Select Switch 1               | 0000H            | -                | -             | -           | -            | 0000H             |          |
|           | Odigit             | Servo OFF or Alarm G1 Stop Mode              | 0 : Stops        | -                | -             | -           | -            | -                 |          |
|           | 1 digit            | Overtravel (OT) Stop Mode                    | 0 : Same         |                  | -             | -           | -            | -                 |          |
|           | 2digit             | AC/DC Power Input Selection                  | 0 : Not a        | -                | -             | -           | -            | -                 | <u> </u> |
|           | 3digit             | Warning Code Output Selection                | 0: ALO1          | -                | -             | -           | -            | -                 |          |
|           | Pn002              | Basic Function Select Switch 2               | 0000H            | -                | -             | -           | -            | 0000H             |          |
|           | Odigit             | Speed Control Option (T-REF Termin           | 0 : None         | -                | -             | -           | -            | -                 |          |
|           | 1 digit            | Torque Control Option (V-REF Termi           | 0 : None         | -                | -             | -           | -            | -                 |          |
|           | 2digit             | Absolute Encoder Usage                       | 0 : Uses         | -                | -             | -           | -            | -                 |          |
|           | 3digit             | External Encoder Usage                       | 0 : Do no        | -                | -             | -           | -            | -                 |          |
|           | Pn006              | Application Function Select Switch 6         | 0002H            | -                | -             | -           | -            | 0002H             | •        |
|           | Select All(A       | All constant number:include not displayed)   |                  |                  |               |             |              | <b>Z</b>          | Edit     |

Selects all parameters on the displayed tab.

Parameter Editing Window (Offline Mode)

# (New) Button

A new SERVOPACK can be selected in the Parameter Editing - SERVOPACK Selection box using the New command. To change to a different SERVOPACK, use the following procedure.

1. Click the 🔲 button, and the Editing Parameters - Model Selection box appears.

| Motor type                                      | ameters - Model Sele                                                              | ]           |                                                         |
|-------------------------------------------------|-----------------------------------------------------------------------------------|-------------|---------------------------------------------------------|
| Servoj                                          | pack: **** -                                                                      | *** * ****  |                                                         |
|                                                 |                                                                                   | T           |                                                         |
| Servopack m                                     | iodel                                                                             | Current     | [Max. applicable motor capacity]                        |
|                                                 | 1A(Analog/pulse-train inp<br>1A(MECHATROLINK type                                 |             |                                                         |
|                                                 | ecial Spec.                                                                       |             |                                                         |
| (Use the dig<br>number.)                        | ervopack version number<br>jital operator to find out th<br>Special Spec. number. | e version   | known<br>check box to set the version to<br>the latest. |
|                                                 |                                                                                   | Safety card | Feedback card                                           |
|                                                 | Reference card                                                                    |             |                                                         |
|                                                 |                                                                                   |             |                                                         |
| Model:                                          | Interence card                                                                    | wn Lakn     |                                                         |
| Option Card<br>Model:<br>Ver:<br>Special Spec.: |                                                                                   | vn Luknc    |                                                         |

2. Select the motor type, SERVOPACK model, current [max. applicable motor capacity], and special specification numbers from the lists, and enter the version number of the SERVOPACK.

The option modules that can be mounted on the selected SERVOPACK are displayed in the **Option Card Model** field.

Select the model, version number, and special specification number of each option module.

| Editing Par    | ameters - Model Selection                                     |              |                  |                                                                            |
|----------------|---------------------------------------------------------------|--------------|------------------|----------------------------------------------------------------------------|
| Motor type     | Rotary 💌                                                      |              |                  |                                                                            |
| Servo          | oack: <u>SGDV</u> - R90                                       | ) * 01A      |                  |                                                                            |
|                |                                                               |              | ٦                |                                                                            |
| Servopack m    | odel                                                          |              | Current (Max. ap | plicable motor capacity]                                                   |
|                | IA(Analog/pulse-train input type                              |              |                  | AC200V) [50W]                                                              |
| SGDV-***1      | I A(MECHATROLINK type rotary                                  | motor)       |                  | AC200V) [100W]                                                             |
|                |                                                               |              | 2R8 (2.8Arms, /  | AC200V) [400VV]                                                            |
|                |                                                               |              |                  | AC200V) [500W]                                                             |
| -Version/Sp    | ecial Spec.                                                   |              |                  |                                                                            |
|                | rvopack version number.<br>ital operator to find out the vers | 0000<br>ion  | -                | Note: Select the Unknown<br>check box to set the version to<br>the latest. |
| Select the S   | pecial Spec. number.                                          | Standard     | •                |                                                                            |
|                | Reference card                                                | Safety card  |                  | Feedback card                                                              |
| Option Card    |                                                               | Unmounted (I | No match)        | Unmounted (No match)                                                       |
| Vlodel:        |                                                               |              |                  | SGDV-OFA01A(Fully-closed in                                                |
|                |                                                               |              |                  |                                                                            |
|                |                                                               | _            |                  |                                                                            |
| /er:           | Unknown                                                       | Г            | Unknown          | 0000 🔲 Unknown                                                             |
|                |                                                               |              |                  |                                                                            |
| Special Spec.: |                                                               | ] ]          | <b>~</b>         | Standard                                                                   |
|                |                                                               |              |                  |                                                                            |
|                |                                                               | ок           | Cancel           |                                                                            |
|                |                                                               |              |                  |                                                                            |

3. Click **OK**. The set data will be imported, and the Parameter Editing window will appear.

| Option modules                                    |
|---------------------------------------------------|
| The following three option modules are available. |
| Reference option module                           |
| Safety option module                              |
| Feedback option module                            |

# (Open) Button

The parameter file can be loaded in the Open box using the Open command. To load the file, use the following procedure.

1. Click the 🖻 button, and the Open box will appear.

| Open           |                                    | ? ×    |
|----------------|------------------------------------|--------|
| Look in: 🔁     | YE_Applications 💽 🗲 🔁              | -11 🎦  |
| 🗋 Manual       |                                    |        |
| 200704231      | 53437.usr                          |        |
|                |                                    |        |
|                |                                    |        |
|                |                                    |        |
|                |                                    |        |
| File name:     | 20070423153437.usr                 | Open   |
| Files of type: | Parameter file(*.usr)              | Cancel |
| Product Info:  | 300%-9/8A21A                       |        |
|                | Customization information is used. |        |
| Comment:       |                                    |        |
|                |                                    |        |
|                |                                    |        |
|                |                                    |        |
|                |                                    |        |
|                |                                    |        |

- 2. Select the parameter file to be imported, and click **Open**.
- 3. When **Customization information is used.** check box is selected, the parameters set on the **Customize** tab in the Parameter Editing window are also imported. (See "Customize" for details.) The check box cannot be selected when the file has no parameter on the **Customize** tab.

The other operations are the same as those for parameter editing when online. See "Parameter Editing when Online."

# 4.1.2 Editing Parameters Online

Parameters can be viewed or edited in the Online Parameter Editing window.

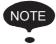

- Values edited in the Online Parameter Editing box are also immediately changed in the SERVOPACK.
- If the power to the SERVOPACK is turned off or the communication between the SERVOPACK and the SigmaWin+ is interrupted while editing parameters online, the edited values will not be saved in the SERVOPACK.
- Safety Module parameters (Pcxx) cannot be set or edited in the Online Parameter Editing box.

Edit parameters online using the following procedure.

 In the SigmaWin+ Σ-V component main window, click Parameters and then click Edit Online Parameters. The Online Parameter Editing box appears. The previously saved parameter settings will be displayed.

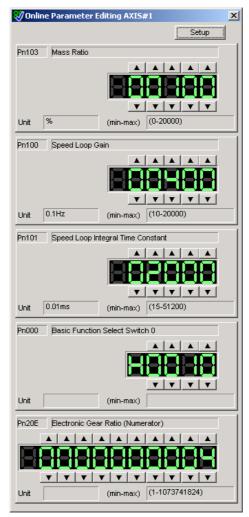

**Online Parameter Editing Box** 

 To change the values of the settings, click the setting arrows to raise or lower the value. If an upper or lower limit is displayed, make sure that the setting is within the limit. Modified values are also immediately changed in the SERVOPACK. Click Setup to view different parameters.

| Parameter<br>Select pa<br>Dialog. | r <b>s</b><br>arameters to be displayed in the Online P | arameter Editor |          |
|-----------------------------------|---------------------------------------------------------|-----------------|----------|
| No.                               | Name                                                    | Unit            | [        |
| Pn103                             | Mass Ratio                                              | %               | SetDel_  |
| Pn100                             | Speed Loop Gain                                         | 0.1Hz           | SetDel_  |
| Pn101                             | Speed Loop Integral Time Constant                       | 0.01ms          | _SetDel_ |
| Pn000                             | Basic Function Select Switch 0                          | -               | SetDel   |
| Pn20E                             | Electronic Gear Ratio (Numerator)                       | -               | SetDel_  |
| 1                                 |                                                         | •               |          |
|                                   |                                                         | ок              | Cancel   |
|                                   |                                                         |                 | Ganoor   |

3. Click Set to view a parameter other than the "Moment of Inertia Ratio."

| aran | neters list               |                                                 |        |          | × |
|------|---------------------------|-------------------------------------------------|--------|----------|---|
|      | Select a p<br>(Select the | arameter.<br>e currently highlighted parameter) |        |          |   |
|      | No.                       | Name                                            | Unit   |          |   |
|      | Pn408                     | Force-Related Function Switches                 | -      |          |   |
|      | Pn409                     | 1st Notch Filter Frequency                      | Hz     |          |   |
|      | Pn40A                     | 1st Notch Filter Q Value                        | 0.01   |          |   |
|      | Pn40B                     | 1st Notch Filter Depth                          | 0.001  |          |   |
|      | Pn40C                     | 2nd Notch Filter Frequency                      | Hz     |          |   |
|      | Pn40D                     | 2nd Notch Filter Q Value                        | 0.01   |          |   |
|      | Pn40E                     | 2nd Notch Filter Depth                          | 0.001  |          |   |
|      | Pn40F                     | 2nd Step 2nd Force Reference Filter             | Hz     |          |   |
|      | Pn410                     | 2nd Step 2nd Force Reference Filter             | 0.01   |          |   |
|      | Pņ412                     | 1st Step 2nd Force Reference Filter             | 0.01ms | <u> </u> |   |
|      | •                         |                                                 | •      |          |   |
|      |                           | ок                                              | Cancel |          |   |

4. Select the parameter to be edited, and click **OK**.

Ρ

| No.   | Name                              | Unit   | _         |
|-------|-----------------------------------|--------|-----------|
|       |                                   | _      | CSetCil D |
| Pn409 | 1st Notch Filter Frequency        | Hz     | Set D     |
| Pn100 | Speed Loop Gain                   | 0.1Hz  |           |
| Pn101 | Speed Loop Integral Time Constant | 0.01ms | SetD      |
| Pn000 | Basic Function Select Switch 0    | -      | SetD      |
| Pn20E | Electronic Gear Ratio (Numerator) | -      | SetD      |
|       |                                   |        | 111       |

5. If there are still parameters to be edited, click **Set** for the parameter to be edited and set these in the same manner as the first parameter.

| <b>et Paramete</b><br>Select pa<br>Dialog. | r <b>s</b><br>arameters to be displayed in the Online Pe | arameter Editor | X         |                       |
|--------------------------------------------|----------------------------------------------------------|-----------------|-----------|-----------------------|
| No.                                        | Name                                                     | Unit            | 1         |                       |
| Pn409                                      | 1st Notch Filter Frequency                               | Hz              | _SetDel   |                       |
| Pn40B                                      | 1st Notch Filter Depth                                   | 0.001           | Del       |                       |
| Pn101                                      | Speed Loop Integral Time Constant                        | 0.01ms          | SetDel    |                       |
| Pn000                                      | Basic Function Select Switch 0                           | -               | _Set_Del_ |                       |
| Pn20E                                      | Electronic Gear Ratio (Numerator)                        | -               | _Set_Del_ |                       |
| •                                          |                                                          | •               |           | Deletes the parameter |
|                                            |                                                          |                 |           |                       |
|                                            |                                                          | ок              | Cancel    | displayed at left.    |
|                                            |                                                          |                 |           |                       |

To view other parameters, click **Del** to delete the currently displayed parameter and then click **Set**.

6. Click **OK** when parameter setting is complete.

| 😻 Online Param | neter Editing AXIS#1                  | ×   |
|----------------|---------------------------------------|-----|
|                | Se                                    | tup |
| Pn409 1st Not  | ch Filter Frequency                   |     |
|                |                                       |     |
| Unit Hz        | (min-max) (50-5000)                   |     |
| Pn40B 1st Not  | ch Filter Depth                       |     |
| Linit 0.001    |                                       |     |
| Unit 0.001     | (min-max) (0-1000)                    |     |
| Pn101 Speed    | Loop Integral Time Constant           |     |
| Unit 0.01ms    | ▲ ▲ ▲ ▲ ▲ ▲ ▲ ▲ ▲ ▲ ▲ ▲ ▲ ▲ ▲ ▲ ▲ ▲ ▲ |     |
|                |                                       |     |
| Pn000 Basic F  | Function Select Switch 0              |     |
|                | (niin-max)                            |     |
| Pn20E Electro  | nic Gear Ratio (Numerator)            |     |
|                |                                       |     |
| Unit           | (min-max) (1-1073741824               |     |

7. To change the values of the settings, click the setting arrows to raise or lower the value. If an upper or lower limit is displayed, make sure that the setting is within the limit. Modified values are also immediately changed in the SERVOPACK.

# 4.1.3 Setup Wizard

Setup Wizard is a function which carries out the setting of parameters using a dialog method. By following instructions on the screen to select the control mode and the I/O settings, those settings which are necessary for an operation are automatically completed.

Setup Wizard has the following features.

- Parameters can be set easily and quickly, even if you are using the SERVOPACK for the first time.
- It is possible to calculate the electronic gears automatically using the mechanical characteristics and the desired reference units (for position control).
- It is possible to select the I/O assignments while visually confirming them.

The following flowchart shows how Setup Wizard guides you through each step of parameter setting.

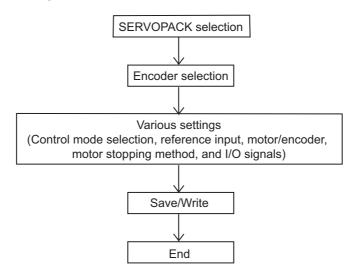

While Setup Wizard is open, the current settings and recommended procedures are displayed in the flowchart on the left side of the window.

#### Example

| Servopack Selection         Soft-****01A (200//)         Image: Selection         Encoder Selection         Encoder Selection         Fully-closed encoder : Do not use         Speed control (analog reference)         Image: Selection Time : 0 [ms]         Speed Reference Input Setting         Speed Reference Input Setting         Speed Reference Input Setting         Soft Start Acceleration Time : 0 [ms]         Soft Start Deceleration Time : 0 [ms]         Soft Start Deceleration Time : 0 [ms]         Soft Start Deceleration Time : 0 [ms]         Servo OFF, 61 atam: : Stops the motor by setting         Servo OFF, 61 atam: : Stops the motor by setting         Servo Setting : Use the standard atlocat         Output spinal setting : Use the standard atlocat         Output spinal setting : Use the standard atlocat         Output spinal setting : Use the standard atlocat         Output spinal setting : Use the standard atlocat         Output spinal setting : Use the standard atlocat         Output spinal setting : Use the standard atlocat         Output spinal setting : Use the standard atlocat         Output spinal setting : Use the standard atlocat         Output spinal setting : Use Standard atlocat         Output spinal setting : Use Standard atlocat         Output s                                                                                                    | SGDV-***01A (200/v)                                                                                                    | (?     |
|----------------------------------------------------------------------------------------------------|----------------------------------------------------------------------------------------------------|--------|
| Image: Selection   Encoder Selection: C 17-bit incremental   Fully-closed encoder: Do not use     Control Mode Selection   Speed control (analog reference)  Image: Speed control (analog reference) Image: Speed control (analog reference) Image: Speed Reference Input Setting Speed Reference Input Coin: S00 (D 10/Watt); ' Soft Start Acceleration Time: 0 (ms) Soft Start Acceleration Time: 0 (ms) Output putses: 2048 (P/Rev) Absolute Encoder Usage: Uses absolute enrol (analog reference) Image: Stops the motor by agring as Pholo 10 (Stops Governave): Song setting as Pholo 10 (Stops Governave): Song setting as Pholo 10 (Stops                                                                                                    |                                                                                                    |        |
| Encoder Selection : C 17-bit incremental<br>Fully-closed encoder : D ond use                                                                                                    |                                                                                                    |        |
| Control Mode Selection Speed control (analog reference)  Reference Input Setting Speed Reference Input Gain: 600 [0.01 V/rat Speed Coincidence Signal Detecting Width :: Soft Start Acceleration Time : 0 [ms] Soft Start Deceleration Time : 0 [ms]  Mode which controls speed by input of reference analog voltage.  Mode which controls speed by input of reference analog voltage.  Mode which controls speed by input of reference input speed by input of reference analog voltage.  Mode which controls speed by input of reference analog voltage.  Mode which controls speed by input of reference analog voltage.  Mode which controls speed by input of reference analog voltage.  Mode which controls speed by input of reference analog voltage.  Mode which controls speed by input of reference analog voltage.  Mode which context speed by input of reference analog voltage.  Mode which                                          |                                                                                                    |        |
| Speed control (analog reference)         Implementation of the setting         Speed Reference Input Setting         Speed Reference Input Setting         Speed Concidence Signal Detecting Width ::         Soft Start Acceleration Time : 0 [ms]         Soft Start Acceleration Time : 0 [ms]         Servo OFF, Of 1 alarm : Stops the motor by actions         Soft Start Acceleration Time : 0 [ms]         But Signal Setting         Input signal setting : Use the standard allocat         Output signal setting : Use the standard allocat         Output signal setting : Use the standard allocat                                                                                                    | Speed control (analog reference)                                                                                                    |        |
| Speed control (analog reference)                                                                                                    |                                                                                                    |        |
| Speed Reference Input Gain : 600 [0.01 V/ret<br>Speed Coincidence Signal Detecting Width :<br>Soft Start Acceleration Time : 0 [ms]<br>Motor Encoder Setting<br>Output pulses : 2048 [P/Rev]<br>Absolute Encoder Usage : Uses absolute en<br>Rotation (movement) direction setting : Stand<br>Motor Stop Method Selection<br>Servo OFF, G1 alarn : Stops the motor by ar<br>Overtravel : Same setting as PNO01.0 (Stops<br>G2 alarn : Stops the motor by setting the spe<br>UpU Signal Setting<br>Input signal setting : Use the standard allocat<br>Output signal setting : Use the standard allocat                                                                                                    | Speed control (analog reference)                                                                                                    |        |
| Speed Coincidence Signal Detecting Width :<br>Soft Start Acceleration Time : 0 [ms]<br>Soft Start Deceleration Time : 0 [ms]<br>Culput pulses : 2048 [P.Rev]<br>Absolute Encoder Usage : Uses absolute en Rotation (movement) direction setting : Stand<br>Motor Stop Method Selection<br>Servo OFF, 61 alam : Stops the motor by ag<br>Overtravel : Stops the motor by setting the spe<br>Servo OFF, 61 alam : Stops the motor by setting the spe<br>Servo OFF, 61 alam : Stops the motor by ag<br>Doubrit signal setting : Use the standard allocat<br>output signal setting : Use the standard allocat<br>Output signal setting : Use the standard allocat<br>Output signal setting : Use the standard | Reference Input Setting                                                                                                    |        |
| Soft Start Deceleration Time : 0 (ms)  Cuput pulses : 2048 (PRev) Absolute Encoder Usage : Uses absolute en Rotation (movement) direction setting : Stand  Cuput signal Setting : Use the standard allocat  Cuput signal setting : Use the standard allocat  Cuput signal setting : Use the standard allocat  Cuput signal setting : Use the standard allocat  Cuput signal setting : Use the standard allocat  Cuput signal setting : Use the standard allocat  Cuput signal setting : Use the standard allocat  Cuput signal setting : Use the standard allocat                                                                                                    | Speed Coincidence Signal Detecting Width : 1                                                                                                    |        |
| Output puises : 2048 [P/Rev]         Absolute Encoder Usage : Uses absolute en<br>Rotation (movement) direction setting : Stand         Image: Motor Stop Method Selection         Servo OFF, [c1 alarm : Stops the motor by ar<br>Overtravel : Same setting as Pn001.0 (Stops<br>G2 alarm : Stops the motor by setting the spe         Image: Uo Signal Setting         Input signal setting : Use the standard allocat<br>Output signal setting : Use the standard allocat                                                                                                    |                                                                                                    |        |
| Absolute Encoder Usage : Uses absolute en<br>Rotation (movement) direction setting : Stand<br>Motor Stop Method Selection<br>Servo OFF, G1 alarm : Stops the motor by ac<br>Overtravel : Same setting as Pn001 0 (Stops<br>G2 alarm : Stops the motor by setting the spe<br>MUO Signal Setting<br>I/O Signal Setting<br>I/O Signal setting : Use the standard allocat<br>Output signal setting : Use the standard allocat                                                                                                    | an Motor Encoder Setting                                                                                                    |        |
| Servo OFF, G1 alarm : Stops the motor by ar<br>Overtravel : Same setting as Pn001.0 (Stops<br>G2 alarm : Stops the motor by setting the spe                                                                                                    | Absolute Encoder Usage : Uses absolute en                                                                                                    |        |
| Overtravel : Same setting as Pn001.0 (Stops G2 alarm : Stops the motor by setting the spe       Imput Signal Setting       Input signal setting : Use the standard allocat       Output signal setting : Use the standard allocat                                                                                                    | And the selection And the selection And the sele |        |
| G2 alarm : Stops the motor by setting the spe                                                                                                    |                                                                                                    |        |
| Input signal setting : Use the standard allocat<br>Output signal setting : Use the standard allocat                                                                                                    | G2 alarm : Stops the motor by setting the spe                                                                                                    |        |
| Output signal setting : Use the standard alloc                                                                                                    | 🖓 I/O Signal Setting                                                                                                    |        |
| Apply Cancel                                                                                                    |                                                                                                    |        |
|                                                                                                    | Apply Apply                                                                                                    | Cancel |
|                                                                                                    |                                                                                                    | Close  |

The above display shows that the control mode is being selected.

Start Setup Wizard with the following procedure.

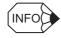

The wizard pages displayed on screen will vary in accordance with the selected SERVOPACK specifications. The wizard pages shown here are only one example.

In the SigmaWin+  $\Sigma$ -V component main window, click **Parameters** and then click **Set Up Wizard**. The Setup Wizard window will appear.

| Servopack Selection         | Setting Items                                                                                                    |
|-----------------------------|----------------------------------------------------------------------------------------------------|
| C Encoder Selection         | Servopack Selection / C Encoder Selection     Servopack and motor selection: Continn your motor model and Servopack model. In Online mode     (when the Servopack is connected), the models are automatically displayed. In Offline mode (when     the Servopack is disconnected), the model numbers must be set manually. |
| Control Mode Selection      | Control Mode Selection<br>Control Mode Selection: Select a control mode such as Speed Control that uses analog voltage<br>reference and Position Control that uses pulse-train reference.                                                                                                    |
| Reference Input Setting     | Reference Input Setting<br>Set the reference input specifications and other items in accordance with the connected machine<br>and host controller.                                                                                                    |
| Motor Encoder Setting       | The Motor Encoder Setting<br>Configure the settings for the motor and encoder you use, such as encoder type, encoder output<br>from the Servopack (encoder dividing pulse).                                                                                                    |
| Motor Stop Method Selection | Motor Stop Method Selection<br>Set the motor stop method and whether or not to use brake at occurrence of alarm when the servo<br>is off (motor power is off) or the when the overtravel limit is used (movable machine parts exceed<br>the allowable range of motion and turn ON a limit switch).                         |
| 🖏 I/O Signal Setting        | I/O Signal Setting<br>The I/O signal allocations for specified terminal numbers of the CN-1 connector can be changed<br>from the standard allocation. I/O signal forced input and output are provided to check the wiring.                                                                                                 |
| T Save/White                | di<br>Gheck the allocated signals, and save the parameters in a file.                                                                                                    |
|                             |                                                                                                    |

Setup Wizard Window - First Wizard Page

SERVOPACK selection/Encoder selection (servomotor selection):

Select these items first. When offline, first select the SERVOPACK, and then select the encoder. (When online, information on the connected SERVOPACK and encoder will be automatically set.)

Setting items other than the above:

There is no required setting order. If not set, the set value (default value when offline) of the SERVOPACK will be automatically set.

# SERVOPACK Selection (only when offline)

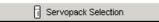

1. Click **Servopack Selection** in the flowchart. The Servopack Selection wizard page will appear on the right.

| 00170                                    | back: **** - ***                                                       | * ****      |                     |                                                                   |
|------------------------------------------|------------------------------------------------------------------------|-------------|---------------------|-------------------------------------------------------------------|
|                                          |                                                                        | -           | _                   |                                                                   |
| Servopack m                              | odel                                                                   |             | Current [Max. appli | cable motor capacity]                                             |
|                                          | 1 A(Analog/pulse-train input type i<br>1 A(MECHATROLINK interface roti |             |                     |                                                                   |
| _<br>_ Version/Sp                        | ecial Spec.                                                            |             |                     |                                                                   |
| Entoy the Cr                             |                                                                        |             |                     |                                                                   |
|                                          | ervopack version number.<br>jital operator to find out the versio      | n           | ch                  | te: Select the Unknown<br>eck box to set the version t<br>latest. |
| (Use the dig<br>number.)                 |                                                                        |             | ch                  | eck box to set the version t                                      |
| (Use the dig<br>number.)<br>Select the S | ital operator to find out the version                                  | Safety card | ch<br>the           | eck box to set the version t                                      |
| (Use the dig<br>number.)<br>Select the S | ital operator to find out the versio                                   |             | ch<br>the           | eck box to set the version t<br>⊧latest.                          |
| (Use the dig<br>number.)                 | ital operator to find out the versio                                   | Safety card | ch<br>the           | eck box to set the version t<br>⊧latest.                          |

2. Select the motor type, SERVOPACK model, current [max. applicable motor capacity], and special specification numbers from the lists, and enter the version number of SERVOPACK.

The option modules that can be mounted on the selected SERVOPACK are displayed in the **Option Card Model** field.

- 3. Select the model, version number, and special specification number of each option module.
- 4. Click **Apply**. The display will return to the first wizard page and the set data will be written in the flowchart.

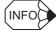

#### Option modules

The following three option modules are available.

- · Reference option module
- Safety option module
- · Feedback option module

# Encoder Selection (When a rotary motor is selected)

Click **Encoder Selection** in the flowchart. The Encoder Selection wizard page will appear on the right.

| Serial Encoder Specifications 1 3-bit incremental 1 6-bit incremental 17-bit incremental 17-bit incremental 16-bit absolute 17-bit absolute 17-bit absolute I17-bit absolute I17-bit absolute Inknown/No match IIIy-closed encoder Use | Serial Encoder Settin     Resolution     Encoder Type | ng bit | 3 |
|----------------------------------------------------------------------------------------------------|-------------------------------------------------------|--------|---|
| Serial converter unit                                                                                                    | Resolution<br>Encoder Type                            | bit    | Y |

## Serial Encoder Specifications/Serial Encoder Setting

When online: Displayed only when no motor is connected. Not displayed when a motor is connected.

When offline: Always displayed.

#### Fully-closed encoder

When online: Displayed only when no fully-closed encoder is connected. Only the "Use" check box is displayed when a fully-closed encoder is connected.

- When offline: Displayed only when the SERVOPACK selected on the SERVOPACK selection wizard page supports fully-closed control.
- 1. Select the serial encoder specifications from the list. When using a special or new serial encoder that is not included in the list, select **Unknown/No match** and then enter the resolution and select the encoder type in the **Serial Encoder Setting** field.
- When using fully-closed control, set the fully-closed encoder to be used. This setting is valid only when the Use check box is selected. Select the serial converter unit from the list. When using a special or new serial converter unit that is not included in the list, select Unknown/No match and then enter the resolution and select the encoder type in the boxes on the right.

## Encoder Selection (When a linear motor is selected)

e Encoder Selection

Click **Encoder Selection** in the flowchart. The Encoder Selection wizard page will appear on the right.

| 8-bit multiplier incremental<br>Unknown/No match | Scale pitch divisions<br>Encoder Type | bit   | _1 |
|--------------------------------------------------|---------------------------------------|-------|----|
|                                                  |                                       | ,     |    |
| Enter Linear Scale Pitch.                        |                                       |       |    |
| Linear Scale Pitch                               | 2000 [0.01 um]                        |       |    |
| Pn                                               | 282 : Linear Scale Pitch              | pitch |    |
|                                                  | (1-6553600)                           |       |    |
|                                                  |                                       |       |    |

#### Serial converter unit

When online: Not displayed when a linear motor is connected. Displayed only when no linear motor is connected.

When offline: Always displayed.

- 1. Select the serial converter unit from the list. When using a special or new serial converter unit that is not included in the list, select **Unknown/No match**, enter the number of scale pitch divisions, and select the encoder type in the boxes on the right.
- 2. Enter the linear scale pitch.
- 3. Click **Apply.** The display will return to the first wizard page and the set data will be written in the flowchart.

## Control Mode Selection

🔼 Control Mode Selection

Click **Control Mode Selection** in the flowchart. The Control Mode Selection wizard page will appear on the right.

| Control Mode Selection                              |               |        |
|-----------------------------------------------------|---------------|--------|
| Select the control mode you wish to use.            |               |        |
| Speed control (analog reference)                    | •             |        |
| Mode which controls speed by input of reference and | alog voltage. |        |
|                                                     |               |        |
|                                                     |               |        |
|                                                     |               |        |
|                                                     |               |        |
|                                                     |               |        |
|                                                     |               |        |
|                                                     |               |        |
|                                                     |               |        |
|                                                     |               |        |
|                                                     | Apply         | Cancel |

Select the control mode from the list, and then click **Apply**. The display will return to the first wizard page and the set data will be written in the flowchart.

## Reference Input Setting

吸 Reference Input Setting

#### Click Reference Input Setting in the flowchart.

The wizard page for reference input setting will vary according to the selected control mode:

- For speed control
- · For position control
- For torque (force) control
- For internal set speed control
- · For zero clamp

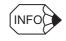

When a control mode that includes more than one control is selected, a reference input setting for each control is required.

## **Control mode: Speed control**

The Reference Input Setting - Speed Control wizard page appears.

|                                                                                          | ence Input Setting<br>Speed Control                                                                                                    | 3 -                                                                             |                                                     |                                                                                                    | 0         |
|------------------------------------------------------------------------------------------|----------------------------------------------------------------------------------------------------|---------------------------------------------------------------------------------|-----------------------------------------------------|----------------------------------------------------------------------------------------------------|-----------|
| Set the speed to<br>by reference inp<br>Calculate ▼<br>600<br>Pn300: Speed R<br>(150 - 3 | 3000 [<br>0.01V/rated species of the species of the s | nd 600 has been se                                                              | Motor Selection<br>Rated speed<br>Referenc<br>Speed | SOMAS<br>3000 [mi<br>slope<br>Reference<br>Votage(V)                                                                                                    | is        |
| Speed Coincide                                                                           | Pn503 : Spee                                                                                                    | etecting Width.<br>10 [min-<br>ed Coincidence Sign<br>ectina Width<br>0 - 100 ) |                                                     | ed to the second second | nce speed |
|                                                                                          |                                                                                                    | <                                                                               | Back Nex                                            | d >                                                                                                    | Cancel    |

#### Motor Selection Rated Speed

When online: The rated speed of the connected motor is automatically set.

When offline: Select the motor model to be used from the **Motor Selection** list.

When **Unknown/No match** is selected from the list, enter the motor rated speed in the **Rated speed** box.

- 1. Set the ratio between the reference voltage and the speed reference by entering the values. When offline, select the motor model from the **Motor Selection** list. Enter the rated speed if **Unknown/No match** is selected from the list.
- 2. Click **Calculate**. The speed reference input gain will be automatically calculated and set according to the set ratio between the reference voltage [V] and the speed reference [min<sup>-1</sup>].
- 3. Enter the speed coincidence signal detecting width and then click **Next** to continue setting.

|                         | ence Input Setting -<br>Speed Control                                     |   |
|-------------------------|---------------------------------------------------------------------------|---|
| Enter Soft start ti     | ûne.                                                                      |   |
| Soft Start Acce         | eleration Time [ms]                                                       |   |
| Soft Start Dece         | eleration Time 0 [ms]                                                     |   |
|                         | Pn305 : Soft Start Acceleration Time Pn306 : Soft Start Deceleration Time |   |
|                         | (0-10000) (0-10000)                                                       |   |
|                         | Maximum speed of Servomotor                                               | _ |
| Before soft start<br>—— | After soft start                                                          |   |
|                         |                                                                           |   |
|                         |                                                                           |   |
|                         |                                                                           |   |
|                         |                                                                           |   |
|                         |                                                                           |   |
|                         |                                                                           |   |
|                         |                                                                           |   |
|                         |                                                                           |   |
|                         |                                                                           |   |
|                         |                                                                           |   |

4. Enter the soft start acceleration time and soft start deceleration time and then click **Apply**. The display will return to the first wizard page and the set data will be written in the flowchart.

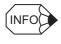

If Control mode settings for all the selected controls are not completed Next will be displayed instead of Apply. Click Next to display the wizard page for the unset control. Make the required setting on the displayed wizard page.

### **Control mode: Position control**

The Reference Input Setting - Position Control wizard page will appear.

| Pulse train having a containation of both forward rotation and reverse rotation: hputs a pulse train info SIGN.<br>C OV + COW<br>C OV + COW<br>Forward rotation: hputs a pulse train info SIGN.<br>Reverse rotation: hputs a pulse train info SIGN.<br>Reverse rotation: hputs a pulse train info SIGN.<br>C OV + COW<br>Forward rotation: hputs a pulse train info SIGN.<br>Pulse<br>Pulse                                                                                                    | G Sign + Pulse                                                                                   | Forward Reference  | Reverse Reference |
|----------------------------------------------------------------------------------------------------|--------------------------------------------------------------------------------------------------|--------------------|-------------------|
| Forward rotation: Inputs a pulse train<br>ins SIGN.     SIGN     SIGN     SIGN     COV)                                                                                                    | Pulse train having a combination of<br>both forward rotation and reverse<br>rotation references. |                    |                   |
| Forward rotation: Inputs a pulse train<br>ins SIGN.     SIGN     SIGN     SIGN     COV)                                                                                                    | C CW+CCW                                                                                         |                    |                   |
| Into PULS.<br>C phase A + phase B<br>PuLs frain having a 90 degree phase<br>difference.                                                                                                    | Forward rotation: Inputs a pulse train<br>into SIGN.<br>Reverse rotation: Inputs a pulse train   |                    | SIGN -L"          |
| (Press 6 + press 9     (1)     (2)     (2)     (2)     (2)     (2)     (2)     (2)     (2)     (2)     (2)     (2)     (2)     (2)     (2)     (2)     (2)     (2)     (2)     (2)     (2)     (2)     (2)     (2)     (2)     (2)     (2)     (2)     (2)     (2)     (2)     (2)     (2)     (2)     (2)     (2)     (2)     (2)     (2)     (2)     (2)     (2)     (2)     (2)     (2)     (2)     (2)     (2)     (2)     (2)     (2)     (2)     (2)     (2)     (2)     (2)     (2)     (2)     (2)     (2)     (2)     (2)     (2)     (2)     (2)     (2)     (2)     (2)     (2)     (2)     (2)     (2)     (2)     (2)     (2)     (2)     (2)     (2)     (2)     (2)     (2)     (2)     (2)     (2)     (2)     (2)     (2)     (2)     (2)     (2)     (2)     (2)     (2)     (2)     (2)     (2)     (2)     (2)     (2)     (2)     (2)     (2)     (2)     (2)     (2)     (2)     (2)     (2)     (2)     (2)     (2)     (2)     (2)     (2)     (2)     (2)     (2)     (2)     (2)     (2)     (2)     (2)     (2)     (2)     (2)     (2)     (2)     (2)     (2)     (2)     (2)     (2)     (2)     (2)     (2)     (2)     (2)     (2)     (2)     (2)     (2)     (2)     (2)     (2)     (2)     (2)     (2)     (2)     (2)     (2)     (2)     (2)     (2)     (2)     (2)     (2)     (2)     (2)     (2)     (2)     (2)     (2)     (2)     (2)     (2)     (2)     (2)     (2)     (2)     (2)     (2)     (2)     (2)     (2)     (2)     (2)     (2)     (2)     (2)     (2)     (2)     (2)     (2)     (2)     (2)     (2)     (2)     (2)     (2)     (2)     (2)     (2)     (2)     (2)     (2)     (2)     (2)     (2)     (2)     (2)     (2)     (2)     (2)     (2)     (2)     (2)     (2)     (2)     (2)     (2)     (2)     (2)     (2)     (2)     (2)     (2)     (2)     (2)     (2)     (2)     (2)     (2)     (2)     (2)     (2)     (2)     (2)     (2)     (2)     (2)     (2)     (2)     (2)     (2)     (2)     (2)     (2)     (2)     (2)     (2)     (2)     (2)     (2)     (2)     (2)     (2)     (2)     (2)     (2)     (2)     (2)     (2)     (2 | into PULS.                                                                                       |                    |                   |
|                                                                                                    | Pulse train having a 90 degree phase                                                             |                    |                   |
|                                                                                                    | Pn200: Position Control Reference For                                                            | n Selection Switch |                   |
|                                                                                                    |                                                                                                  |                    |                   |

Select the pulse form of the SERVOPACK, and then click Next.
 One of the following three windows will appear, depending on the selected pulse form.

|                          | on logic type<br>Forward rotation Reverse rotation |
|--------------------------|----------------------------------------------------|
| F Postve logic           |                                                    |
| Magetive logic           |                                                    |
|                          |                                                    |
| h200 Pusition Control Re | eterence Form Selection Switch                     |
|                          |                                                    |
|                          |                                                    |

|                     | 正転征方向P目中    | 进程使活用印刷电 |  |
|---------------------|-------------|----------|--|
| IF EINT             |             |          |  |
| C RAIE              |             |          |  |
| Ph200 (0 <b>2</b> 1 | 国指令影響選択スイッチ |          |  |
|                     |             |          |  |
|                     |             |          |  |
|                     |             |          |  |

When Sign + Pulse is selected

When CW+CCW is selected

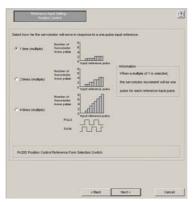

When phase A + phase B is selected

2. Select the logic type or the motor movement amount per pulse input reference, and then click **Next**.

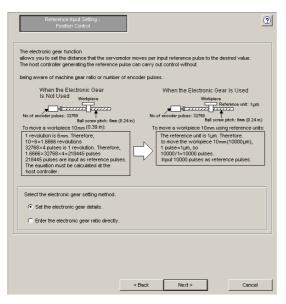

Rotary Motor/Analog Voltage and Pulse Train Reference Type SERVOPACK

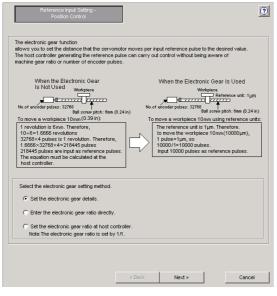

Rotary Motor/MECHATROLINK-II Reference Type SERVOPACK

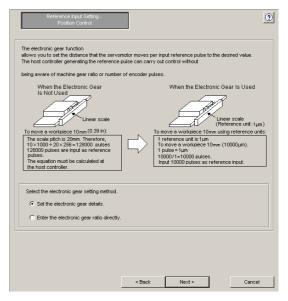

Linear Motor/Analog Voltage and Pulse Train Reference Type SERVOPACK

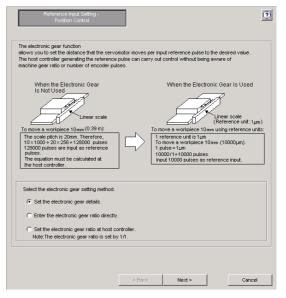

Linear Motor/MECHATROLINK-II Reference Type SERVOPACK

3. Select the electronic gear function setting method, and then click Next.

<When the Enter the electronic gear ratio directly. option is selected>

The following wizard page will appear.

| Enter Electronic gea<br>Electronic Gear Rati<br>Pn20E : Electronic<br>(Numerate<br>(1 - 1073741<br>Enter Positioning Complete | o = 4<br>Gear Ratio Pn210 : Elect<br>r) (Denc<br>824) (1 - 10:<br>ompleted Width.                                      | Pn20E<br>Pn210<br>ronic Gear Ratio<br>minator)<br>73741824 ) | Information<br>Electronic gear ratio setting range:<br>0.001 <= Electronic gear ratio <= 1000<br>If the setting is out of the above range<br>parameter setting error (A.040) will be<br>output, and the Servopack will not ope<br>correctly. |
|----------------------------------------------------------------------------------------------------|----------------------------------------------------------------------------------------------------|--------------------------------------------------------------|----------------------------------------------------------------------------------------------------|
| Pn20E : Electronic<br>(Numerato<br>(1 - 1073741<br>Enter Positioning Co                                                       | Gear Ratio         Pn210 : Elect           r)         (Denn           824 )         (1 - 10)           ompleted Width. | ronic Gear Ratio<br>ominator)<br>73741824 )                  | If the setting is out of the above range<br>parameter setting error (A.040) will be<br>output, and the Servopack will not ope<br>correctly.                                                                                                  |
| (Numerato<br>(1 - 1073741<br>Enter Positioning Co                                                                             | vr) (Deno<br>824) (1 - 10)<br>ompleted Width.                                                                          | ominator)<br>73741824)                                       | parameter setting error (A.040) will be<br>output, and the Servopack will not ope<br>correctly.                                                                                                    |
| Enter Positioning Co                                                                                                    | ompleted Width.                                                                                                    |                                                              | Reference Motor s                                                                                                    |
|                                                                                                    | Pn522 : Positioning Com                                                                                                |                                                              | Error pulse                                                                                                    |
|                                                                                                    |                                                                                                    |                                                              |                                                                                                    |
|                                                                                                    |                                                                                                    |                                                              |                                                                                                    |
|                                                                                                    |                                                                                                    |                                                              |                                                                                                    |
|                                                                                                    |                                                                                                    | < Back                                                       | Apply Car                                                                                                    |

Enter the electronic gear ratio and positioning completed width, and then click **Apply**. The display will return to the first wizard page and the set data will be written in the flowchart.

• When using a fully-closed encoder

| Reference Input Setting -<br>Position Control                                                                                                    |                                    |                                                                                                    | 2                                                      |  |
|----------------------------------------------------------------------------------------------------|------------------------------------|----------------------------------------------------------------------------------------------------|--------------------------------------------------------|--|
| Enter Electronic gear ratio.<br>Electronic Gear Ratio = 4 Pn<br>1 Pn<br>Pn20E : Electronic Gear Ratio Pn210 : Electronic<br>(Numerator) (Denomina<br>(1 - 1073741824) (1 - 1073741                             | -<br>1210<br>: Gear Ratio<br>ator) | Information —<br>Electronic gear ratio sett<br>0.001 <= Electronic gear<br>If the setting is out of the<br>parameter setting error (<br>output, and the Servopa<br>correctly. | ratio <= 1000<br>e above range, the<br>(A.040) will be |  |
| Enter Number of sine wave pitches (cycles) per motor rotation.<br>Number of sine wave pitches (cycles) 32768 [Pitch/Rev]<br>per motor rotation Pn20A : Number of External Encoder Pitch<br>(4 - 1048576) pitch |                                    |                                                                                                    |                                                        |  |
| Enter Positioning Completed Width. Positioning Completed Width Positioning Completed Width Pn522 : Positioning Completed Width (0 - 1073741824)                                                                |                                    |                                                                                                    |                                                        |  |
|                                                                                                    | < Back                             | Apply                                                                                                    | Cancel                                                 |  |

Enter the electronic gear ratio, number of sine wave pitches per motor rotation, and positioning completed width, and then click **Apply**. The display will return to the first wizard page and the set data will be written in the flowchart.

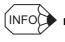

If Control mode settings for all the selected controls are not completed
 Next will be displayed instead of Apply. Click Next to display the wizard page for the unset control. Make the required setting on the displayed wizard page.

#### <When the Set the electronic gear details. option is selected>

One of the following wizard pages will appear.

| Reference Input Setting -<br>Position Control                                                                      |                                                              | 0 | Reference input Setting -<br>Position Control                                                                                                    | ? |
|----------------------------------------------------------------------------------------------------|--------------------------------------------------------------|---|----------------------------------------------------------------------------------------------------|---|
| Select the mechanical structure of the electroni<br>Ball screw                                                     | e gear.<br>FEE En En En En En En En En En En En En E         |   | Select ether of the following display units. Click the Change button to chanae the value.                                                                                              |   |
| Calculates the electronic gear ratio<br>from the ball screw pich, gear<br>ratio, reference unit and<br>resolution. | Bett and Pulley     Rack and Philon       Rol feed     Other |   | Electronic Gear Ratio =     256 pn20E     Linear scale pitch P       200 pn210     200 um       Pn20E Electronic Gear Ratio (Numerator)     Pn210: Electronic Gear Ratio (Denominator) |   |
|                                                                                                    |                                                              |   | Positioning Completed Width 7 [reference<br>units] Pn522 : Positioning Completed Width<br>(0 - 1073741824) // CON                                                                      | d |
|                                                                                                    | < Back Next > Cancel                                         |   | < Back Apply Cancel                                                                                                    |   |

#### When Motor type is Rotary

When Motor type is Linear

 For rotary motors, select the electronic gear mechanical structure, and then click Next. The setting procedure when the ball screw is selected is explained here. For other mechanical structures, see "■ Supplemental Information."

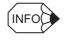

#### Difference in settings for rotary motor and linear motor

For a linear motor, the electronic gear mechanical structure selection is not required. Proceed to step 6.

| Reference Input Setting -<br>Position Control                                                                                                    |               | ? |
|----------------------------------------------------------------------------------------------------|---------------|---|
| Set the ball screw pitch.<br>P = 1 mm<br>Information<br>One pitch is<br>the moving distance per ball screw.<br>Set the gear ratio.<br>n 1<br>m 1<br>Information<br>When the servomotor rotates m for a load axis<br>rotation of n, the gear ratio is represented by the |               |   |
|                                                                                                    | < Back Cancel |   |

• When using a fully-closed encoder

| Reference Input Setting -<br>Position Control                                                                                                    | 0                  |
|----------------------------------------------------------------------------------------------------|--------------------|
| Set the ball screw pitch.<br>P = 1 mm<br>Information<br>One pitch is<br>the moving distance per ball screw.<br>Set the gear ratio.<br>n 1<br>-= 1<br>Information<br>When the servomotor rotates m for a load axis<br>rotation of n, the gear ratio is represented by n/m. | Ball screw pitch P |
| Enter Linear Scale Pitch.<br>Linear Scale Pitch 2000 (0.01µm)<br>(1 - 6553600 )                                                                                                    | pitch              |
| < Back                                                                                                    | Next > Cancel      |

| puttorn to change t | e following display units. Click<br>ne value.                    | the Change      |                  | Ball screw pite    | ch P        |
|---------------------|------------------------------------------------------------------|-----------------|------------------|--------------------|-------------|
| reference unit      | 0.01 [u                                                          | m]              | Modify           |                    |             |
| C Per one rotatio   | n of load axis 100000 [R                                         | eference unit]  | Modify           |                    | 2           |
| -Information        |                                                                  |                 |                  |                    | <u>f</u>    |
|                     | it equals one reference pulse<br>t of the reference sent from th |                 |                  |                    | >           |
|                     |                                                                  |                 | <u> </u>         |                    | ratio<br>In |
| The electronic get  | r ratio becomes the value sho                                    |                 | Jenneo           | Ball screw pitch P |             |
| Electronic Gear R   |                                                                  |                 |                  | 1 mm               | I           |
|                     | 100000 Pn210                                                     |                 | 1                | Gear ratio 1 : 1   |             |
| Pn20E:Electroni     | : Gear Ratio (Numerator)                                         | Pn210: Electron | ic Gear Ratio (D | enominator)        |             |
|                     |                                                                  |                 |                  |                    |             |
|                     |                                                                  |                 |                  |                    |             |
| Enter Positioning   | Completed Width.                                                 |                 | _                |                    |             |
| Positioning Comple  | ted Width                                                        | [reference      |                  | eference Mot       | or speed    |
|                     |                                                                  | units]          | Speed            |                    | _           |
|                     | Pn522 : Positioning Comple                                       | ted Width       |                  | Pn522              |             |
|                     |                                                                  |                 | Error pulse      | (                  |             |
|                     | (0-1073741824)                                                   |                 | /COIN            |                    |             |

5. Enter the ball screw pitch and gear ratio, and then click Next.

#### · When using a fully-closed encoder

Enter the ball screw pitch, gear ratio, and linear scale pitch, and then click Next.

| putton to change             | the value.                                                                    | ts. Click the Change                                   |                                 | Ball screw                     | / pitch P   |
|------------------------------|-------------------------------------------------------------------------------|--------------------------------------------------------|---------------------------------|--------------------------------|-------------|
| reference uni                | í 🗌                                                                           | 0.1 [um]                                               | Modify                          |                                |             |
| 🖱 Per one rotati             | on of load axis 10                                                            | 0000 [Reference unit]                                  | Modify                          |                                | -5-         |
| Information                  |                                                                               |                                                        |                                 |                                |             |
|                              |                                                                               | ce pulse from the host c<br>it from the host controlle |                                 |                                | Gear ratio  |
| The electronic ge            | ar ratio becomes the va                                                       | alue shown below.                                      |                                 |                                | m:n         |
|                              | 12800                                                                         | 4                                                      |                                 | Ball screw pite                | ch P        |
| Electronic Gear              |                                                                               | 1                                                      |                                 | 1<br>Gear ratio 1 : 1          | mm          |
|                              | 1 10000                                                                       |                                                        |                                 |                                |             |
|                              | 10000                                                                         | Pn210                                                  |                                 | Gearrau0 1. 1                  |             |
| Pn20E:Electror               | ic Gear Ratio (Numerati                                                       | 111210                                                 |                                 |                                |             |
|                              | ,                                                                             | or) Pn210: Electroni                                   |                                 | enominator)                    |             |
|                              | ,<br>nic Gear Ratio (Numerati                                                 | or) Pn210: Electroni                                   | c Gear Ratio (D                 | enominator)                    |             |
| Pn20A :                      | nic Gear Ratio (Numeration)<br>Number of External Enc                         | or) Pn210: Electroni                                   | c Gear Ratio (D                 | enominator)                    |             |
| Pn20A :                      | ,<br>nic Gear Ratio (Numerati                                                 | or) Pn210: Electroni                                   | c Gear Ratio (D<br>50 [Pitch/Re | enominator)<br>v]              |             |
| Pn20A :                      | ,<br>nic Gear Ratio (Numeratu<br>Number of External Enc<br>g Completed Width. | or) Pn210:Electroni                                    | c Gear Ratio (D<br>50 [Pitch/Re | enominator)                    | Motor speed |
| Pn20A :<br>Enter Positioning | ,<br>nic Gear Ratio (Numeratu<br>Number of External Enc<br>g Completed Width. | or) Pn210: Electroni                                   | c Gear Ratio (D<br>50 [Pitch/Re | enominator)<br>v]<br>leference | X           |
| Pn20A :<br>Enter Positioning | ,<br>nic Gear Ratio (Numeratu<br>Number of External Enc<br>g Completed Width. | or) Pn210: Electroni                                   | c Gear Ratio (D<br>50 [Pitch/Re | enominator)<br>v]<br>leference | X           |

- 6. Set the reference unit or number of reference units per load axis rotation. Check the displayed electronic gear ratio to see if it is correct, enter the positioning completed width, and then click **Apply**. The display will return to the first wizard page and the set data will be written in the flowchart.
- · When using a fully-closed encoder

Set the reference unit or number of reference units per load axis rotation. Check the displayed electronic gear ratio and number of external encoder pitches to see if they are correct, and then enter the positioning completed width. Click **Apply**.

The display will return to the first wizard page and the set data will be written in the flowchart.

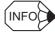

■ If Control mode settings for all the selected controls are not completed

**Next** will be displayed instead of **Apply**. Click **Next** to display the wizard page for the unset control. Make the required setting on the displayed wizard page.

<When the Set the electronic gear ratio at host controller. option is selected>

The following wizard page will appear.

| The electronic gear ratio becomes the value shown below.         Electronic Gear Ratio =         1       Pn20E         1       Pn210         Pn20E : Electronic Gear Ratio Pn210 : Electronic Gear Ratio (Numerator)       Pn210: Electronic Gear Ratio Controller atter writing in controller atter writing in controller a | <u> </u>                                             |                                                                   |                    | ence Input Setting -<br>Position Control |                                          |
|----------------------------------------------------------------------------------------------------|------------------------------------------------------|-------------------------------------------------------------------|--------------------|------------------------------------------|------------------------------------------|
| Positioning Completed Width                                                                                                    | ratio makes the setting<br>onic gear ratio from host | The electronic gea<br>from host controlle<br>Please set the elect | 1 Pn20E<br>1 Pn210 | atio =                                   | Electronic Gear Ra<br>Pn20E : Electronic |
|                                                                                                    | 20 Motor speed                                       | Speed                                                             | g Completed Width  | eted Width                               |                                          |
| < Back Apply                                                                                                    | Cancel                                               |                                                                   |                    |                                          |                                          |

Enter the electronic gear ratio and positioning completed width, and then click **Apply**. The display will return to the first wizard page and the set data will be written in the flowchart.

• When using a fully-closed encoder

| Reference Input Setting -<br>Position Control                                                                                                    | 0                                                                 |
|----------------------------------------------------------------------------------------------------|-------------------------------------------------------------------|
| The electronic gear ratio becomes the value shown below. Electronic Gear Ratio = 1 Pn20E 1 Pn210                                                                                        | The electronic gear ratio makes the setting from host controller. |
| Pn20E : Electronic Gear Ratio Pn210 : Electronic Gear Ra<br>(Numerator) (Denominator)                                                                                                   | tio controller after writing in the servopack.                    |
| Enter Number of sine wave pitches (cycles) per motor rotati<br>Number of sine wave pitches (cycles) 50<br>per motor rotation 900<br>Pn20A : Number of External Encoder<br>(4 - 1048576) | [Pitch/Rev]                                                       |
| Enter Positioning Completed Width. Positioning Completed Width [reference units]                                                                                                    | Reference Motor speed                                             |
| Pn522 : Positioning Completed Width<br>(0 - 1073741824)                                                                                                    | Error pulse                                                       |
| < Back                                                                                                    | Apply Cancel                                                      |

Enter the electronic gear ratio, number of sine wave pitches per motor rotation, and positioning completed width, and then click **Apply**. The display will return to the first wizard page and the set data will be written in the flowchart.

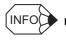

If Control mode settings for all the selected controls are not completed
 Next will be displayed instead of Apply. Click Next to display the wizard page for the unset control. Make the required setting on the displayed wizard page.

## Control mode: Torque (Force) control

The Reference Input Setting - Torque (Force) Control wizard page will appear.

| Reference Input Setting -<br>Torque (Force) control                                                                                                    |                |                                                        | <u></u>                                                  |
|----------------------------------------------------------------------------------------------------|----------------|--------------------------------------------------------|----------------------------------------------------------|
| Enter the ratio between the reference voltage<br>Set the torque (force) to 100 [%]<br>by reference input of 3 [V]<br>Calculate ▼<br>30 [0.1V/rated torque]<br>Pn400: Torque Reference Input<br>(10 - 100)<br>Information<br>When the unt coefficient is 0.1 and 30 has to<br>rated torque is 3V.<br>30 × 0.1 = 3 [V/rated torque] | Ref            | erence torque<br>(thrust)<br>R ated torque<br>(thrust) | Reference voltage(V)<br>This reference voltage<br>s set. |
|                                                                                                    | < <u>B</u> ack | Apply                                                  | Cancel                                                   |

- 1. Set the ratio between the reference voltage [V] and the torque (force) reference [%] by entering the values.
- 2. Click **Calculate**. The torque reference input gain will automatically be calculated and set according to the set ratio between the reference voltage and the torque (force) reference.
- 3. Click **Apply**. The display will return to the first wizard page and the set data will be written in the flowchart.

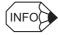

If Control mode settings for all the selected controls are not completed Next will be displayed instead of Apply. Click Next to display the wizard page for the unset control. Make the required setting on the displayed wizard page.

## Control mode: Internal set speed control

The Reference Input Setting - Internal Set Speed Control wizard page will appear.

| Reference Input Setting -<br>Internal Set Speed Control |                                        |                   | 0                                            |
|---------------------------------------------------------|----------------------------------------|-------------------|----------------------------------------------|
| ·                                                       |                                        |                   |                                              |
| Enter the operation speed for when eac                  | h contact has been input.              |                   |                                              |
| Internal Set Speed 1 100 [min-1]                        | Motor Speed<br>+SPEED3                 | Speed3            | Set acceleration and                         |
| Internal Set Speed 2 200 [min-1]                        | +SPEED2F                               |                   | deceleration "Soft start time."              |
| Internal Set Speed 3 300 [min-1]                        | +SPEED1 Speed<br>0 Stop                |                   | top Stop                                     |
|                                                         | -SPEED1 -                              |                   | Speed1                                       |
| Pn301:Internal Set Speed 1                              | -SPEED2                                |                   | Speed2                                       |
| (0-10000)                                               | -SPEED3 -                              |                   | Speed3                                       |
| Pn302: Internal Set Speed 2                             | /P-CL(/SPD-A) OFF. OFF                 | ON ON OFF         | OFF ON ON OFF                                |
| (0-10000)                                               | /N+CL(/SPD-B) OFF ON                   | ON OFF OFF        | ON ON OFF OFF                                |
| Pn303: Internal Set Speed 3                             |                                        |                   |                                              |
| (0-10000)                                               | /P-CON(/SPD-D) <u>ON</u>               | <u>! ON   OFF</u> | OFF! OFF   OFF   OFF                         |
|                                                         |                                        |                   |                                              |
| Enter Speed Coincidence Signal Deter                    | cting Width.                           |                   |                                              |
| Speed Coincidence Signal Detecting Width                | 10 [min-1]                             | Motor<br>speed    |                                              |
| Detecti                                                 | coincidence Signal<br>nα Width<br>100) | /V-C<br>this      | Reference speed<br>MP is output in<br>range. |
|                                                         |                                        |                   |                                              |
|                                                         | < Back                                 | Apply             | Cancel                                       |
|                                                         |                                        |                   |                                              |

Enter the internal set speeds 1 to 3 and the speed coincidence signal detecting width, and then click **Apply**. The display will return to the first wizard page and the set data will be written in the flowchart.

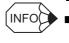

#### ■ If Control mode settings for all the selected controls are not completed

**Next** will be displayed instead of **Apply**. Click **Next** to display the wizard page for the unset control. Make the required setting on the displayed wizard page.

### Control mode: Zero clamp control

The Reference Input Setting - Zero Clamp wizard page will appear.

| Pn501: Zero Clamp Level<br>(0 - 10000)<br>-Information —<br>If a value larger than the<br>maximum motor speed is<br>entered, the maximum<br>speed will be set. | Speed<br>Preset value<br>for zero clamping | VREF spe | ed reference |
|----------------------------------------------------------------------------------------------------|--------------------------------------------|----------|--------------|
|                                                                                                    |                                            |          |              |
|                                                                                                    |                                            |          |              |

Enter the zero clamp level, and then click **Apply**. The display will return to the first wizard page and the set data will be written in the flowchart.

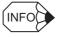

If Control mode settings for all the selected controls are not completed

**Next** will be displayed instead of **Apply**. Click **Next** to display the wizard page for the unset control. Make the required setting on the displayed wizard page.

# Motor Encoder Setting

🌆 Motor Encoder Setting

## Motor type: Rotary

1. Click **Motor Encoder Setting** in the flowchart. The Motor Encoder Setting - Dividing output setting wizard page will appear.

| Motor Encoc<br>Dividing ou                                                                                |                                                 |                                                         | 2                         |  |
|----------------------------------------------------------------------------------------------------|-------------------------------------------------|---------------------------------------------------------|---------------------------|--|
| Dividing output setting                                                                                   |                                                 |                                                         |                           |  |
| Use the dividing output                                                                                   | .t.                                             |                                                         |                           |  |
| Set the number of output                                                                                  |                                                 | ation                                                   |                           |  |
|                                                                                                    | · · ·                                           |                                                         |                           |  |
| 2048 - (16 - 32768 )                                                                                      |                                                 | Set the dividing output ad<br>acear ratio.<br>8192 [P/F | cording to the electronic |  |
|                                                                                                    |                                                 | Example) Preset valu                                    | e : 16                    |  |
|                                                                                                    |                                                 |                                                         | www.www                   |  |
|                                                                                                    |                                                 |                                                         |                           |  |
| Pn212: Encoder Output Pulses                                                                              |                                                 |                                                         |                           |  |
| Information                                                                                               |                                                 |                                                         |                           |  |
| Set the number of out;<br>Set value (pulses/rev.)                                                         | out pulses in the follow                        | ving setting unit.<br>Motor speed upper limit (min-1)   |                           |  |
| 16 - 16384                                                                                                | 1                                               | 6000                                                    |                           |  |
| 16386 - 32768                                                                                             | 2                                               | 3000                                                    |                           |  |
| 32772 - 65536                                                                                             | 4                                               | 1500                                                    |                           |  |
| 65544 - 131072                                                                                            | 8                                               | 750                                                     |                           |  |
| 131088 - 262144                                                                                           | 16                                              | 375                                                     |                           |  |
| Absolute Encoder Setting<br>Select the method of usay<br>Uses absolute encoder a<br>Pn002: Basic Function | ge for the absolute en<br>as an absolute encode |                                                         |                           |  |
|                                                                                                    |                                                 |                                                         |                           |  |

| <when a<="" th="" using=""><th>fully-closed</th><th>encoder&gt;</th></when> | fully-closed | encoder> |
|-----------------------------------------------------------------------------|--------------|----------|
|-----------------------------------------------------------------------------|--------------|----------|

| Motor Encoder Setting -<br>Dividing output setting                                                                                                    | 0 |
|----------------------------------------------------------------------------------------------------|---|
| Dividing output setting<br>✓ Use the dividing output.<br>Set the number of output edges per fully-closed encoder pitch.<br>✓ Use the reference.<br>Set the dividing output according to the electronic<br>or use the dividing output according to the electronic<br>or ear ratio.<br>Fn281: Encoder Output pulse<br>Example)<br>Preset value : 20<br>PAO JULLIU<br>PBO JULLIU<br>pitch<br>Note: Linear scale pitch 20.00 [µm] |   |
| Absolute Encoder Setting Select the method of usage for the absolute encoder. Uses absolute encoder as an absolute encoder. Pn002: Basic Function Select Switch 2                                                                                                    |   |
|                                                                                                    |   |
| < <u>B</u> ack: <u>N</u> ext > Cancel                                                                                                    |   |

#### **Dividing output setting**

Settings in this wizard page are enabled when the **Use the dividing output.** check box is selected (the check box is selected at the initial startup). Set the number of output pulses per motor rotation from the spin box. When using a fully-closed encoder, set the number of output edges per fully-closed encoder pitch from the spin box.

Alternatively, use the following automatic settings.

- For position control: Dividing output according to the reference units calculated using the electronic gear ratio
- When using a fully-closed encoder: Dividing output according to the movement amount per edge

Click Apply and the calculated dividing output will be set.

2. Set the dividing output from the spin box, and select the absolute encoder usage from the list when using an absolute encoder. Then, click **Next**. The Motor Encoder Setting - Rotation (movement) direction setting wizard page will appear.

| Motor Encoder Se<br>Rotation (movement) dire |                                                                                         | <u> </u>                                                                         |
|----------------------------------------------|-----------------------------------------------------------------------------------------|----------------------------------------------------------------------------------|
| Set the motor rotation (moveme               | nt) direction.                                                                          |                                                                                  |
|                                              | Forward Reference                                                                       | Reverse Reference                                                                |
| Standard setting                             | Encoder output<br>from Servopack<br>TUTUT PAO(phase A)                                  | Encoder output<br>from Servopack<br>                                             |
| C Reverse Rotation (Move                     | Encoder output<br>from Servopack<br>                                                    | Encoder output<br>from Servopack<br>J.J.J.R PAO(phase A)<br>J.J.J.R PAO(phase B) |
| Pn000: Basic Function Selec                  | t Switch 0<br>ward rotation" is counterclockwise as vi                                  | ewed from the load and                                                           |
| Only the motor rotation direc                | tion is reversed in reverse rotation mode.<br>Ich as analog monitor signal) from Servop | . The encoder pulse output and the                                               |
|                                              |                                                                                         |                                                                                  |
|                                              |                                                                                         |                                                                                  |
|                                              |                                                                                         |                                                                                  |
|                                              | < Back                                                                                  | Apply Cancel                                                                     |

#### <When using a fully-closed encoder>

The Motor Encoder Setting - Fully-closed encoder usage wizard page will appear.

| Motor Encoder Setting -<br>Fully-closed encoder usage                                              |
|----------------------------------------------------------------------------------------------------|
| Select the relationship between the motor rotation direction and the fully-closed pulse direction. |
| Use the standard direction (CCW = Count up)                                                        |
| C Use the reverse direction (CCW = Count down)                                                     |
| Pn002: Basic Function Select Switch 2                                                              |
|                                                                                                    |
|                                                                                                    |
|                                                                                                    |
| <back next=""> Cancel</back>                                                                       |

Select the relationship between the motor rotation direction and the fully-closed pulse direction, and then click **Next**. The display will return to the previous wizard page (Motor Encoder Setting - Rotation (movement) direction setting).

3. Select the motor rotation (movement) direction, and then click **Apply**. The display will return to the first wizard page and the set data will be written in the flowchart.

# Motor type: Linear

1. Click **Motor encoder setting** in the flowchart. The Motor Encoder Setting - Linear motor basic settings wizard page will appear.

| Motor Encoder Setting -<br>Linear motor basic settings                                      |                     | 2   |
|---------------------------------------------------------------------------------------------|---------------------|-----|
| Hall sensor selection(Pn080.0)                                                              |                     |     |
| Select "No hall sensor" if your linear motor h                                              | has no hall sensor. |     |
|                                                                                             |                     |     |
| 0: Yes                                                                                      | <b>_</b>            |     |
| Scale direction(Pn080.1)                                                                    |                     |     |
| Select the relationship between the linear so forward direction (direction to the cable out |                     |     |
| A phase progress is the order of UVW                                                        | /phase.             |     |
| <b>—</b>                                                                                    |                     |     |
| C B phase progress is the order of UVW                                                      | phase               |     |
|                                                                                             |                     |     |
|                                                                                             |                     |     |
|                                                                                             |                     |     |
|                                                                                             |                     |     |
|                                                                                             |                     |     |
|                                                                                             |                     |     |
|                                                                                             |                     |     |
|                                                                                             |                     |     |
|                                                                                             |                     |     |
|                                                                                             |                     |     |
|                                                                                             | < Back Next > Can   | cel |

2. Select whether or not the linear motor has a hall sensor from the list, and select the relationship between the linear scale count up direction and the motor forward direction. Click **Next**, and the Motor Encoder Setting - Dividing output setting wizard page will appear.

| Uses absolute encoder as an absolute encoder.  Pn002: Basic Function Select Switch 2 | Set the number of output edges per linear scale p | Use the reference. Set the dividing output according to the electronic cear ratio. [Edge/pitch Specify the moving amount per edge. (When using a linear scale) Set the dividing output so that one 0.1 [µm] edge equals Note: Linear scale pitch 20.00 [µm] |
|--------------------------------------------------------------------------------------|---------------------------------------------------|----------------------------------------------------------------------------------------------------|
|                                                                                      | Uses absolute encoder as an absolute encoder.     |                                                                                                    |

#### Dividing output setting

Settings in this wizard page are enabled when the **Use the dividing output.** check box is selected (the check box is selected at the initial startup). Set the number of output edges per linear scale pitch from the spin box.

Alternatively, use the following automatic settings.

- For position control: Dividing output according to the reference units calculated using the electronic gear ratio
- Dividing output according to the movement amount per edge

Click Apply and the calculated dividing output will be set.

#### **Adjust Upper Limit**

Click this button to adjust the upper limit for the dividing output setting.

 Set the dividing output from the spin box, and select the absolute encoder usage from the list when using an absolute encoder. Then, click Next. The Motor Encoder Setting -Rotation (movement) direction setting wizard page will appear.

| Rotation (movement) dire                    | ction setting                                                                                                    |                                  |
|---------------------------------------------|----------------------------------------------------------------------------------------------------|----------------------------------|
| Set the motor rotation (movemer             | nt) direction.                                                                                                    |                                  |
|                                             | Forward Reference                                                                                                    | Reverse Reference                |
|                                             | Encoder output                                                                                                    | Encoder output<br>from Servopack |
| Standard setting                            |                                                                                                    |                                  |
|                                             | JIN PAO(phase B)                                                                                                    | JULIN PAO(phase B)               |
|                                             | Encoder output                                                                                                    | Encoder output                   |
| C Reverse Rotation (Move                    | from Servopack                                                                                                    | from Servopack                   |
| <ul> <li>Neverse Notation (inove</li> </ul> | JIII B B I AC(phase A)                                                                                                    | 00000                            |
| Only the motor movement dir                 | ward direction" is the direction to the mo<br>ection is reversed in reverse direction m<br>ch as analog monitor signal) from Servo | ode. The encoder output and the  |
|                                             |                                                                                                    |                                  |
|                                             |                                                                                                    |                                  |

4. Select the motor movement direction, and then click **Apply**. The display will return to the first wizard page and the set data will be written in the flowchart.

## Motor Stop Method Selection

占 Motor Stop Method Selection

1. Click **Motor Stop Method Selection** in the flowchart. The Motor Stop Method Selection wizard page will appear.

| Motor Stop Method Selection                                                                                                    | 0 |
|----------------------------------------------------------------------------------------------------|---|
| Motor Stop Method Selection                                                                                                    |   |
| Select a motor stop method.                                                                                                    |   |
| Servo OFF, G1 alarm(Pn001.0)                                                                                                    |   |
| 0 : Stops the motor by applying DB (dynamic brake).                                                                                                    |   |
| Overtravel(Pn001.1)                                                                                                    |   |
| 0 : Same setting as Pn001.0 (Stops the motor by applying DB or by coasting).                                                                                                    |   |
| G2 alarm(Pn00B.1)                                                                                                    |   |
| 0: Stops the motor by setting the speed reference to "0".                                                                                                    |   |
| Information 1. Stop by dynamic brake: Stops the motor by using the dynamic brake (with short-circuiting by a circuit of Servopack). 2. Coast to a stop: Stops the motor naturally, with no brake, by using the friction resistance of the motor in operation. 3. Decelerate to stop: Stops the motor by using deceleration (braking) torque. 4. Zero Clamp Mode: Stops the motor by making the position reference zero. |   |
| Brake setting<br>☐ Use the holding brake (servomotor with the holding brake).                                                                                                    |   |
| Apply Cancel                                                                                                    |   |

2. Select the motor stop method for each of the three conditions indicated, and select or clear the check box to set whether or not to use a holding brake. Then, click **Apply**. The display will return to the first wizard page and the set data will be written in the flowchart.

## ■ I/O Signal Setting

🖓 I/O Signal Setting

1. Click **I/O Signal Setting** in the flowchart. The I/O Signal Setting - Setting confirmation wizard page will appear.

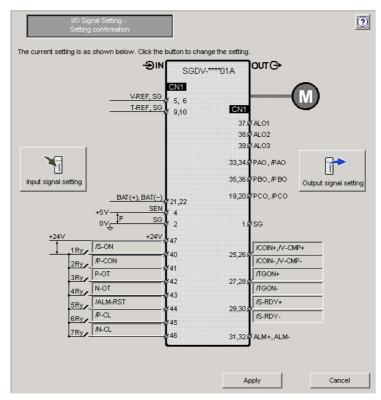

Analog Voltage and Pulse Train Reference Type SERVOPACK

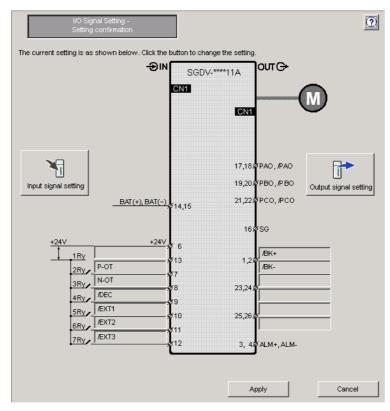

MECHATROLINK-II Reference Type SERVOPACK

2. Click **Input signal setting** to set input signals or **Output signal setting** to set output signals. The following wizard pages will appear for each case.

<Input Signal Setting Wizard Page>

|                  |                                                    |                 |                 |                 | Select the      | input signa     | al allocation   | n mode.         |              |                   |
|------------------|----------------------------------------------------|-----------------|-----------------|-----------------|-----------------|-----------------|-----------------|-----------------|--------------|-------------------|
| Click an         | y cell to alloc                                    | ate an inp:     | ut signal.      |                 | Stand           | dard allocat    | ion             | Customi         | ze alloca    | tion              |
|                  | Allocation                                         | SID<br>(CN1-40) | SI1<br>(CN1-41) | SI2<br>(CN1-42) | SI3<br>(CN1-43) | SI4<br>(CN1-44) | SI5<br>(CN1-45) | SI6<br>(CN1-46) | Always<br>ON | Always<br>OFF     |
| /S-ON            | Required                                           | /S-0N(L)        |                 |                 |                 |                 |                 |                 |              |                   |
| /P-CON           | Possible                                           |                 | /P-CON(L)       |                 |                 |                 |                 |                 |              |                   |
| P-OT             | Possible                                           |                 |                 | P-OT(L)         |                 |                 |                 |                 |              |                   |
| N-OT             | Possible                                           |                 |                 |                 | N-0T(L)         |                 |                 |                 |              |                   |
| /ALM+RST         | Possible                                           |                 |                 |                 |                 | /ALM-RST(L      |                 |                 |              |                   |
| /P-CL            | Possible                                           |                 |                 |                 |                 |                 | /P-CL(L)        |                 |              |                   |
| /N-CL            | Possible                                           |                 |                 |                 |                 |                 |                 | /N-CL(L)        |              |                   |
| /SPD-D           | Not required                                       |                 |                 |                 |                 |                 |                 |                 |              | /SPD-D            |
| /SPD-A           | Not required                                       |                 |                 |                 |                 |                 |                 |                 |              | /SPD-A            |
| /SPD-B           | Not required                                       |                 |                 |                 |                 |                 |                 |                 |              | /SPD-B            |
| /C-SEL           | Not required                                       |                 |                 |                 |                 |                 |                 |                 |              | /C-SEL            |
| /ZCLAMP          | Not required                                       |                 |                 |                 |                 |                 |                 |                 |              | /ZCLAM            |
| /INHIBIT         | Not required                                       |                 |                 |                 |                 |                 |                 |                 |              | /INHIBIT          |
| /G-SEL           | Possible                                           |                 |                 |                 |                 |                 |                 |                 |              | /G-SEL            |
| /P-DET           | Possible                                           |                 |                 |                 |                 |                 |                 |                 |              | /P-DET            |
| /G-SEL<br>/P-DET | Not required<br>Possible<br>Possible<br>ne (L) Nor | mal alloca      |                 |                 |                 | Selection 1     |                 | : Input Sigi    |              | /IN<br>/G-<br>/P- |

Analog Voltage and Pulse Train Reference Type SERVOPACK

|                             |                                            |                            |                |                                          | Select the     | input signa                | al allocation   | n mode.                 |              |        |
|-----------------------------|--------------------------------------------|----------------------------|----------------|------------------------------------------|----------------|----------------------------|-----------------|-------------------------|--------------|--------|
| Click an                    | lick any cell to allocate an input signal. |                            |                | Standard allocation Customize allocation |                |                            |                 | tion                    |              |        |
|                             | Allocation                                 | SID<br>(CN1-13)            | SI1<br>(CN1-7) | SI2<br>(CN1-8)                           | SI3<br>(CN1-9) | SI4<br>(CN1-10)            | SI5<br>(CN1-11) | SI6<br>(CN1-12)         | Always<br>ON | Alway  |
| P-OT                        | Possible                                   |                            | P-0T(L)        |                                          |                |                            |                 |                         |              |        |
| N-OT                        | Possible                                   |                            |                | N-0T(L)                                  |                |                            |                 |                         |              |        |
| /P-CL                       | Possible                                   |                            |                |                                          |                |                            |                 |                         |              | /P-CL  |
| /N-CL                       | Possible                                   |                            |                |                                          |                |                            |                 |                         |              | /N-CL  |
| /DEC                        | Possible                                   |                            |                |                                          | /DEC(L)        |                            |                 |                         |              |        |
| /ECT1                       | Possible                                   |                            |                |                                          |                | /B(T1(L)                   |                 |                         |              |        |
| /ECT2                       | Possible                                   |                            |                |                                          |                |                            | /B(T2(L)        |                         |              |        |
|                             |                                            |                            |                |                                          |                |                            |                 |                         |              |        |
| /B(T3                       | Possible                                   |                            |                |                                          |                |                            |                 | /B(T3(L)                |              |        |
| /EXT3<br>I/O nar<br>I/O nar | ne (L) Nor                                 | mal allocat<br>versed allo |                |                                          | · -            | Selection 1<br>Selection 2 |                 | /B(T3(L)<br>: Input Sig | nal Selec    | tion 5 |

MECHATROLINK-II Reference Type SERVOPACK

#### **Standard allocation**

Input signals will be allocated by default.

The allocation is fixed to the default setting and cannot be changed.

#### **Customize allocation**

Input signals can be allocated as desired.

Click a cell and the name of the signal to be allocated will be displayed in the cell. To switch between normal allocation and reverse allocation, click the cell again. When the required input signals are allocated, click **OK**.

If all required input signals are not allocated, a confirmation message will appear. (The message shown below is an example.)

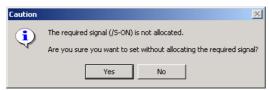

Caution

There are some duplications in input
signal allocation.

Do you want to change allocations?

Yes No

If some input signal allocations are duplicated, the following confirmation message will appear.

<Output Signal Setting Wizard Page>

|              | Allocation  | \$01<br>(CN1-25,26) | \$02<br>(CN1-27,28) | SO3<br>(CN1-29,30) | Disable<br>(Do not use) |                     |
|--------------|-------------|---------------------|---------------------|--------------------|-------------------------|---------------------|
| /COIN        | Not require | /COIN(L)            |                     |                    |                         |                     |
| AV-CMP       | Possible    | AV-CMP(L)           |                     |                    |                         |                     |
| /TGON        | Possible    |                     | /TGON(L)            |                    |                         |                     |
| /S-RDY       | Possible    |                     |                     | /S-RDY(L)          |                         |                     |
| /CLT         | Possible    |                     |                     |                    | /CLT                    |                     |
| MLT          | Not require |                     |                     |                    | MLT                     |                     |
| /BK          | Possible    |                     |                     |                    | /ВК                     |                     |
| AWARN        | Possible    |                     |                     |                    | AWARN                   |                     |
| /NEAR        | Not require |                     |                     |                    | /NEAR                   |                     |
|              |             |                     |                     |                    |                         |                     |
| I/O name (L) | Normal a    | allocation          | Pn50E: Output       | t Signal Selectio  | on 1 Pn510: Out         | put Signal Selectio |
| I/O name (H) | Reversed    | allocation          | Pn50F: Output       | t Signal Selectio  | on 2 Pn512: Out         | put Signal Inverse  |
|              |             |                     |                     |                    |                         |                     |

Analog Voltage and Pulse Train Reference Type SERVOPACK

| /COIN        | Possible    | (CN1-1,2)  | (CN1-23,24)   | (CN1-25,26)     | (Do not use)<br>/COIN | -                    |
|--------------|-------------|------------|---------------|-----------------|-----------------------|----------------------|
| AV-CMP       | Not require |            |               |                 | A4CMP                 | _                    |
| /TGON        | Possible    |            |               |                 | /TGON                 | -                    |
| /S-RDY       | Possible    |            |               |                 | /S-RDY                |                      |
| /CLT         | Possible    |            |               |                 | /CLT                  | _                    |
| MLT          | Not require |            |               |                 | MIT                   | -                    |
| /ВК          | Possible    | /BK(L)     |               |                 |                       |                      |
| AWARN        | Possible    |            |               |                 | AWARN                 |                      |
| /NEAR        | Possible    |            |               |                 | /NEAR                 |                      |
|              | _           |            |               |                 |                       |                      |
| I/O name (L) | Normal a    |            |               |                 |                       | put Signal Selection |
| I/O name (H) | Reversed    | allocation | Pn50F: Output | Signal Selectio | n 2 Pn512: Out        | put Signal Inverse   |
|              |             |            |               |                 |                       |                      |

MECHATROLINK-II Reference Type SERVOPACK

Click a cell to allocate an output signal.

- 3. When all required signals are allocated, click **OK**. The display will return to the wizard page shown in step 1.
- 4. Click **Apply**. The display will return to the first wizard page and the set data will be written in the flowchart.

### ■ Save/Write

🚮 Save/Write

Save the settings using the following procedure.

The wizard page for saving/writing parameters into the SERVOPACK when online is different from the wizard page when offline.

#### <When online>

1. Click **Save/Write** in the flowchart. The Saving/Writing Parameters wizard page will appear.

| SavingAVriting Parameters                                                                                         |
|----------------------------------------------------------------------------------------------------|
| Writes the set parameter into the Servopack.                                                                      |
| Select the writing method, and then click the Write button.                                                       |
| Write with a backup file                                                                                          |
| Saves the current Servopack settings in a backup file, and then writes the set<br>parameters into the Servopack.  |
| O Write without backup file                                                                                       |
| Writes the set parameters into the Servopack without saving the current<br>settings in a backup file.             |
| Write                                                                                                    |
| Depress the Save Button to save the setting values. (The saved parameters can be used by using the parameter edit |
| · · · · · · · · · · · · · · · · · · ·                                                                             |
|                                                                                                    |
| Finish > Cancel                                                                                                   |

2. Select the method of writing parameters into the SERVOPACK.

#### Write with a backup file

After saving the current settings of the connected SERVOPACK in a backup file, writes the parameters that have been set using the Setup Wizard in the SERVOPACK.

#### Write without backup file

Without saving the current settings of the connected SERVOPACK, writes the parameters that have been set using the Setup Wizard in the SERVOPACK.

Select either the **Write with a backup file** or the **Write without backup file** option, and then click **Write**. When the **Write with a backup file** option is selected, the following windows will appear.

|              |         | T. materia |   |
|--------------|---------|------------|---|
|              |         |            | • |
|              |         |            |   |
|              |         |            |   |
| Transferring | : Pn498 | (112/154)  |   |

| Save As            |                       |       | <u>?</u> ×   |
|--------------------|-----------------------|-------|--------------|
| Savejn: 🔂          | YE_Applications       | E 🗈 ( | * 🎟 *        |
| Manual             | 153437.usr            |       |              |
| File <u>n</u> ame: | 20070423181516bak     |       | <u>S</u> ave |
| Save as type:      | Parameter file(*.usr) | •     | Cancel       |
| Product Info       | SIGN'S MARIA          |       |              |
| <u>C</u> omment    |                       |       |              |

When the **Write without backup file** option is selected, the message shown in step 3 appears.

3. Select the file name and the storage location, and then click **Save**. The following message appears asking for confirmation.

| Confirmation |                 |              | × |
|--------------|-----------------|--------------|---|
|              | Writes into the | e Servopack. |   |
|              | Is this Ac      | ceptable?    |   |
| [            | Yes             | No           |   |

#### 4. Click Yes.

| Writing parameters to Servopack                                          | × |
|--------------------------------------------------------------------------|---|
| 6,1                                                                      |   |
| Transferring : Pn300 (6 / 17 )                                           |   |
| 35%                                                                      |   |
|                                                                          |   |
| Caution                                                                  |   |
| The parameters will be enabled after cycling the main and control power. |   |
| ОК                                                                       |   |

- 5. Click **OK**. The display will return to the wizard page shown in step 1.
- 6. Click the  $\Box$  button to save the setting data.
- 7. Click **Finish** to quit the Setup Wizard. The following message appears asking for confirmation.

| Setup Wizard    | ſ               | × |
|-----------------|-----------------|---|
| Completes the S | etup Wizard. OK | ? |
| Yes             | No              |   |
|                 |                 |   |

8. Click Yes.

#### <When offline>

1. Click **Save/Write** in the flowchart. The Saving/Writing Parameters wizard page will appear.

| Saving/Writing Parameters                                                                                            | 0      |
|----------------------------------------------------------------------------------------------------|--------|
| Depress the Save Button to save the setting values.<br>(The saved parameters can be used by using the parameter edit |        |
|                                                                                                    |        |
|                                                                                                    |        |
|                                                                                                    |        |
|                                                                                                    |        |
|                                                                                                    |        |
| <u> </u>                                                                                                    | Cancel |

- 2. Click the **b**utton to save the setting data.
- 3. Click **Finish** to quit the Setup Wizard. The following message appears asking for confirmation.

| Se | tup Wizard      | ×                 |
|----|-----------------|-------------------|
|    | Completes the S | 5etup Wizard. OK? |
|    | Yes             | No                |
|    |                 |                   |

4. Click Yes.

# Supplemental Information

The Reference Input Setting - Position Control wizard page will vary depending on the electronic gear mechanical structure.

### **Electronic Gear Mechanical Structure**

<When Round table is selected>

| Reference Input Setting -<br>Position Control                                                                                                    | ?                                                                                                    |
|----------------------------------------------------------------------------------------------------|----------------------------------------------------------------------------------------------------|
| Set the gear ratio.          n       1                                                                                                    |                                                                                                    |
|                                                                                                    |                                                                                                    |
|                                                                                                    |                                                                                                    |
| < Back Next >                                                                                                    | Cancel                                                                                                    |
|                                                                                                    |                                                                                                    |
|                                                                                                    | -1                                                                                                    |
| Reference Input Setting -<br>Position Control                                                                                                    | 0                                                                                                    |
| Position Control           Select either of the following display units. Click the Change button to change the value.         Modify           Image: The following display units with the change button to change the value.         Modify                                                                                                    |                                                                                                    |
| Position Control Select either of the following display units. Click the Change button to change the value.                                                                                                    |                                                                                                    |
| Position Control         Select either of the following display units. Click the Change button to chance the value.         Image: The reference unit         Image: The reference unit equals one reference pulse from the host controller. (The minimum unit of the reference sent from the host controller. (The minimum unit of the reference she value shown below.         Image: The electronic gear ratio becomes the value shown below.         Electronic Gear Ratio =                                                                                                    |                                                                                                    |
| Position Control         Select either of the following display units. Click the Change button to chance the value.         Image: Control of load axis         Per one rotation of load axis         36000         Reference unit         Information         The reference unit equals one reference pulse from the host controller.         The reference unit equals one reference sent from the host controller.         The electronic gear ratio becomes the value shown below.         Electronic Gear Ratio =         131072       Pn20E         36000       Pn210                                                                                                    |                                                                                                    |
| Position Control         Select either of the following display units. Click the Change button to chance the value.         Image: The reference unit         Image: The reference unit equals one reference pulse from the host controller. (The minimum unit of the reference sent from the host controller. (The minimum unit of the reference she value shown below.         Image: The electronic gear ratio becomes the value shown below.         Electronic Gear Ratio =                                                                                                    |                                                                                                    |
| Position Control         Select either of the following display units. Click the Change button to channe the value.            • reference unit             • reference unit             • Old [deg]             • Information             • The reference unit equals one reference pulse from the host controller.             • The reference unit equals one reference pulse from the host controller.             • The electronic gear ratio becomes the value shown below.             • Electronic Gear Ratio =             • 131072         • Pn20E             • Bectronic Gear Ratio =             • 36000         • Pn210             • Cear ratio (Numerator)             • Pn20EElectronic Gear Ratio (Numerator)             • Pn20EElectronic Gear Ratio (Numerator)             • Enter Positioning Completed Width.                                                                                                    | Motor speed                                                                                                    |
| Position Control         Select either of the following display units. Click the Change button to chance the value.         Image: Control of load axis         Per one rotation of load axis         38000         Reference unit         Information         The reference unit equals one reference pulse from the host controller.         The reference unit of the reference sent from the host controller.         The electronic gear ratio becomes the value shown below.         Electronic Gear Ratio =         131072       Pn20E         Electronic Gear Ratio       36000         Pn20E:Electronic Gear Ratio (Numerator)       Pn210:Electronic Gear Ratio (Denominator)                                                                                                    | Reference of the second second |
| Position Control         Select either of the following display units. Click the Change button to channee the value.            • reference unit             • reference unit             • Per one rotation of load axis             • Per one rotation of load axis             • Information             • The reference unit equals one reference pulse from the host controller.         (The minimum unit of the reference sent from the host controller.         (The minimum unit of the reference sent from the host controller.         (The minimum unit of the reference sent from the host controller.         (The discussed of the reference sent from the host controller.         (The minimum unit of the reference sent from the host controller.         (The discussed of the reference sent from the host controller.         (The minimum unit of the reference sent from the host controller.         (The discussed of the reference sent from the host controller.         (The minimum unit of the reference sent from the host controller.         (The discussed of the reference sent from the host controller.         (The minimum unit of the reference sent from the host controller.         (The minimum unit of the reference sent from the host controller.         (The minimum unit of the reference sent from the host controller.         (The minimum unit of the reference sent from the host controller.         (The minimum unit of the reference sent from the host controller.         (The minimum unit of the reference sent from the host controller.         (The minimum unit of the reference sent from the host controller.         (The minimum unit of the reference sent from the host controller.         (The minim the reference sent from the host controler.         (T | Reference of the second second |
| Position Control         Select either of the following display units. Click the Change button to chance the value.         Image: Control of load axis         Per one rotation of load axis         38000         Reference unit         Information         The reference unit equals one reference pulse from the host controller.         (The minimum unit of the reference sent from the host controller.         (The minimum unit of the reference sent from the host controller.         The electronic Gear Ratio =         131072       Pn20E         Electronic Gear Ratio         36000       Pn210         Gear ratio         Pn20E:Electronic Gear Ratio (Numerator)       Pn210:Electronic Gear Ratio (Denominator)         Erter Positioning Completed Width.       [reference units]         Pn522: Positioning Completed Width       [reference units]                                                                                                    | Motor speed                                                                                                    |

<When Belt and Pulley is selected>

| Reference Input S<br>Position Contr                                                                                                    |                   | ?   |
|----------------------------------------------------------------------------------------------------|-------------------|-----|
| Select the setting method.<br>© Enter the pitch.<br>© Enter the pully dia.<br>Set the pitch.<br>P = 1 mm v<br>Information<br>One pitch is<br>the moving distance per pully<br>Set the gear ratio.<br>n 1<br>m 1 | rotation.         |     |
|                                                                                                    | < Back Next > Can | cel |

| Position                                                | nput Setting -<br>n Control                                                                | <u>(</u>                   |
|---------------------------------------------------------|--------------------------------------------------------------------------------------------|----------------------------|
| Select either of the follow<br>button to change the val | wing display units. Click the Change<br>ue.                                                |                            |
| reference unit                                          | 0.00001 [mm]                                                                               | odify                      |
| C Per one rotation of lo                                | ad axis 100000 [Reference unit]                                                            | odify Pulley               |
|                                                         | als one reference pulse from the host contro<br>e reference sent from the host controller) | diaméter D                 |
| The electronic gear ratio                               | becomes the value shown below.                                                             |                            |
|                                                         | 131072 Pn20E                                                                               | Pitch P                    |
| Electronic Gear Ratio =                                 | 100000 Pn210                                                                               | 1 mm<br>Gearratio1:1       |
|                                                         |                                                                                            |                            |
| <ul> <li>Enter Positioning Compl</li> </ul>             |                                                                                            |                            |
| Enter Positioning Compl                                 |                                                                                            | Reference Motor speed      |
| Enter Positioning Compl                                 |                                                                                            | Speed Motor speed          |
| Positioning Completed V                                 | idth                                                                                       | Motor speed                |
| Positioning Completed V                                 | i/dth [[reference<br>units]                                                                | Speed                      |
| Positioning Completed V                                 | Adth [] [reference<br>units]                                                               | Speed Pn522<br>Error pulse |

| Select the setting method.    |                                  |                     |                      |
|-------------------------------|----------------------------------|---------------------|----------------------|
| Enter the pitch.              |                                  |                     |                      |
| C Enter the pinion dia.       |                                  |                     |                      |
| Set the pitch.                |                                  |                     | Pinion<br>diameter D |
| P = 1 mm 💌                    |                                  |                     |                      |
| Information                   |                                  |                     | Gear ratio           |
| One pitch is                  |                                  |                     |                      |
| the moving distance per pinio | n rotation.                      |                     |                      |
| Set the gear ratio.           | Information                      |                     |                      |
| n 1                           | When the servomotor rotates      | m for a load axis   |                      |
| - =1                          | rotation of n, the gear ratio is | represented by n/m. |                      |
|                               |                                  |                     |                      |
|                               |                                  |                     |                      |
|                               |                                  |                     |                      |
|                               |                                  |                     |                      |
|                               |                                  |                     |                      |
|                               |                                  |                     |                      |
|                               |                                  |                     |                      |
|                               |                                  |                     |                      |
|                               | < Back                           | Next >              | Cancel               |
|                               | - Buok                           | HUALE               | Curicor              |
|                               |                                  |                     |                      |
|                               |                                  |                     |                      |
| Reference Input S             | etting -                         |                     |                      |

<When Rack and Pinion is selected>

| (The minimum unit of the reference sent from the host controller)       Gear ratio         The electronic gear ratio becomes the value shown below.       Pitch P         Electronic Gear Ratio       131072       Pn20E         Pitch P       1 mm         Gear ratio 1 : 1 |       |
|----------------------------------------------------------------------------------------------------|-------|
| Electronic Gear Ratio = 131072 Pn20E Pitch P                                                                                                    |       |
| Electronic Gear Ratio = 1 mm                                                                                                    | entra |
| 100000 Pn210 Gear ratio 1 : 1                                                                                                    |       |
|                                                                                                    |       |
| Pn20E:Electronic Gear Ratio (Numerator) Pn210: Electronic Gear Ratio (Denominator)                                                                                                    |       |
| Enter Positioning Completed Width.                                                                                                    |       |
| Positioning Completed Width [ [reference units] Speed [ Speed ]                                                                                                    | peed  |
| Pn522 : Positioning Completed Width Error pulse                                                                                                    |       |
|                                                                                                    | 1     |

<When Roll feed is selected>

| Reference input Setting -<br>Position Control | 0                                                                          |
|-----------------------------------------------|----------------------------------------------------------------------------|
|                                               | vonotor rotates m for a load axis<br>the gear ratio is represented by n/m. |
|                                               | < Back Next > Cancel                                                       |

| Reference Input Setting -<br>Position Control                                                                                                    | ? |
|----------------------------------------------------------------------------------------------------|---|
| Select either of the following display units. Click the Change button to chance the value.   reference unit 0.00001 [mm] Modify Per one rotation of load axis 100000 [Reference unit] Modify Information The reference unit equals one reference pulse from the host controller. (The minimum unit of the reference sent from the host controller) The electronic gear ratio becomes the value shown below.  Ptch P |   |
| Electronic Gear Ratio =     131072     Pn20E     Pttch P       1     1     mm       9     1     00000       9     Pn210     Gear ratio 1 : 1   Pn20E:Electronic Gear Ratio (Numerator) Pn210:Electronic Gear Ratio (Denominator)                                                                                                    |   |
| Enter Positioning Completed Width. Positioning Completed Width Ireference units Speed                                                                                                    | d |
| Pn522 : Positioning Completed Width<br>(0 - 1073741824)                                                                                                    |   |
| < Back Apply Cancel                                                                                                    |   |

<When Other is selected>

| Reference Input Setting -<br>Position Control                                                                                                    | ? |
|----------------------------------------------------------------------------------------------------|---|
| Select either of the following display units. Click the Change button to change the value.                                                                  |   |
| reference unit     0 [pulse]                                                                                                    |   |
| Information<br>The reference unit equals one reference pulse from the host controller.<br>(The minimum unit of the reference sent from the host controller) |   |
| The electronic gear ratio becomes the value shown below.                                                                                                    |   |
| Electronic Gear Ratio = 1 Pn20E 1 rotation 131072 pulse                                                                                                    |   |
| Pn20E:Electronic Gear Ratio (Numerator) Pn210:Electronic Gear Ratio (Denominator)                                                                           |   |
| Enter Positioning Completed Width.                                                                                                    |   |
| Positioning Completed Width                                                                                                    | 4 |
| Pn522 : Positioning Completed Width Error pulse                                                                                                    |   |
| (0-1073741824) /COIN                                                                                                    |   |
|                                                                                                    |   |
| < Back Apply Cancel                                                                                                    |   |

## 4.1.4 Parameter Converter

The parameter converter function converts the parameter data of a  $\Sigma$ ,  $\Sigma$ -II, or  $\Sigma$ -III series SERVOPACK (hereinafter referred to as the previous series SERVOPACK) to  $\Sigma$ -V series SERVOPACK compatible parameter data. The previous series SERVOPACK parameters of the specified file will be automatically converted to  $\Sigma$ -V series SERVOPACK compatible parameters and saved in a file.

Convert parameters using the following procedure.

1. In the SigmaWin+  $\Sigma$ -V component main window, click **Parameters** and then click **Parameter Converter**.

| 📲 Parameter Converter                                                                                  | ×                                         |
|----------------------------------------------------------------------------------------------------|-------------------------------------------|
| The previous series parameter file will be conver<br>Select the conversion source file and the destina |                                           |
| Conversion source                                                                                      | Conversion destination<br>S-V series      |
| File name Browse                                                                                       | File name Save                            |
| ,<br>Servopack model                                                                                   | Save the log file (csv) at the same time. |
| Comments                                                                                               | Comments                                  |
|                                                                                                    |                                           |
|                                                                                                    |                                           |
|                                                                                                    |                                           |
|                                                                                                    |                                           |
|                                                                                                    | Convert Cancel                            |

Parameter Converter Window

2. Click Browse. The Open box will appear.

| Open             |                                    | ? × |
|------------------|------------------------------------|-----|
| Look in: 🔂       | YE_Applications 💽 🔶 📸 📰 🗸          |     |
| Manual 200704231 | 153437.usr                         |     |
| 200704231        |                                    |     |
|                  | -                                  |     |
|                  |                                    |     |
| ,<br>File name:  | Sigma2.usr Open                    |     |
| Files of type:   | Parameter file(*.usr) Cancel       |     |
| Product Info:    | SGDH-***E                          |     |
|                  | Customization information is used. |     |
| Comment:         | Data of Axis X                     |     |
|                  |                                    |     |
|                  |                                    |     |
|                  |                                    |     |
|                  |                                    |     |

3. Select the conversion source, a parameter file of the previous series SERVOPACK, and then click **Open**.

The selected file is imported and the imported file name, SERVOPACK model, and comments are displayed under **Conversion source**. Also, the SERVOPACK model under **Conversion destination** is automatically set.

| he previous series parameter file will be convert<br>elect the conversion source file and the destinat |                                                             |
|----------------------------------------------------------------------------------------------------|-------------------------------------------------------------|
| Conversion source                                                                                      | Conversion destination                                      |
| File name Browse Sigma2.usr                                                                            | File name Save                                              |
| Servopack model                                                                                        | Save the log file (csv) at the same time<br>Servopack model |
| Comments Data of Axis X                                                                                | Comments<br>Data of Axis X                                  |
|                                                                                                    |                                                             |
|                                                                                                    | Convert Cancel                                              |

A window with the file name, SERVOPACK model, and comments on imported data displayed

| If a file that | t cannot be converted is selected                                                                                                    |                             |
|----------------|----------------------------------------------------------------------------------------------------|-----------------------------|
| A message      | will appear telling you that the selected                                                                                                    | I file cannot be converted. |
| SigmaWi        | n+                                                                                                    | ×                           |
| Ţ              | The selected parameter file cannot be converted.<br>The parameter conversion is applicable only for the following mo<br>SGDM-***DA<br>SGDH-***E<br>SGDH-***E(linear)<br>SGDS-***101<br>SGDS-***12<br>SGDS-***15<br>SGDS-***15<br>SGDS-***15<br>SGDS-****D<br>SGDB-****D<br>SGDB-****D | ıdels.                      |
|                |                                                                                                    |                             |

4. Click **Save**. The Save As box will appear.

| Save As         |                           | <u>?×</u> |
|-----------------|---------------------------|-----------|
| Save in: 🔁      | YE_Applications 💌 🖛 🗈 📸 🖽 |           |
| 🗋 Manual        |                           |           |
| 200704231       | 53437.usr                 |           |
| 200704231       |                           |           |
| Sigma2.usr      |                           |           |
|                 |                           |           |
|                 |                           |           |
|                 |                           |           |
| ,<br>File name: | Sigma 5 Save              |           |
| nie name:       | Sigma5 Save               | •         |
| Save as type:   | Parameter file(*.usr)     | el        |
|                 |                           |           |

 Select the storage location for the converted parameter file, and then click Save. The file name, the SERVOPACK model of the conversion destination, and the comments on the conversion source file will be displayed under Conversion destination in the Parameter Converter window.

| VParameter Converter                                                                                   | ×                                                                                    |
|----------------------------------------------------------------------------------------------------|--------------------------------------------------------------------------------------|
| The previous series parameter file will be conver<br>Select the conversion source file and the destina |                                                                                      |
| Conversion source                                                                                      | Conversion destination                                                               |
| File name Browse Sigma2.usr                                                                            | File name Save                                                                       |
| Servopack model                                                                                        | ✓ Save the log file (csv) at the same time.       Servopack model       SGDV-****01A |
| Comments                                                                                               | Comments                                                                             |
| Data of Axis X                                                                                         | Data of Axis X                                                                       |
|                                                                                                    | Convert Cancel                                                                       |

Reselect the SERVOPACK model from the **Servopack Model** list as required. (A SERVOPACK model whose capacity is equal or closest to the SERVOPACK model of conversion source will be automatically set under **Conversion destination**.)

### 6. Click Convert.

The selected parameter file data of the previous series SERVOPACK will be converted to  $\Sigma$ -V series SERVOPACK compatible parameter data and saved in a newly created parameter file.

When conversion is complete, the conversion results will be displayed in the Parameter Converter window.

Adjust the settings as required.

| onversi | imeter file ha<br>on results b<br>care must be<br>Conversion<br>source<br>Previous se | efore writin<br>taken with | ng therr | n into the S<br>arameters o | ervopack.<br>In the right.<br>Parameter value in red : Out - auto<br>ersion<br>Parameter value : Perf<br>value : Perf<br>shaded in yellow Adju | rent from the default setting of the S-V series Servo<br>of range in S-V series Servopack (The value will be<br>matically set to the default of the S-V series Servop<br>ormance depends on the series for this parameter.<br>st the settings as required before<br>ng the conversion result into the Servopack. |        |
|---------|---------------------------------------------------------------------------------------|----------------------------|----------|-----------------------------|----------------------------------------------------------------------------------------------------|----------------------------------------------------------------------------------------------------|--------|
| No.     | Digit/bit                                                                             | Value                      |          | No.                         | Name                                                                                                    | Value                                                                                                    | Unit 🔺 |
|         |                                                                                       |                            |          | Pn000                       | Basic Function Select Switch 0                                                                                                    | 0000H                                                                                                    |        |
| Pn000   | ODiait                                                                                | 0                          | ==>      | ODiait                      | Direction Selection                                                                                                    | 0:Sets CCW as forward direction.                                                                                                    | -      |
| Pn000   | 1Digit                                                                                | 0                          | ==>      | 1Digit                      | Control Method Selection                                                                                                    | 0:Speed control (analog reference)                                                                                                    | -      |
|         |                                                                                       |                            |          | 2Diait                      | Reserved (Do not change.)                                                                                                    | 0:Reserved (Do not change.)                                                                                                    |        |
|         |                                                                                       |                            |          | 3Diait                      | Reserved (Do not change.)                                                                                                    | 0:Reserved (Do not change.)                                                                                                    | -      |
|         |                                                                                       |                            |          | Pn001                       | Basic Function Select Switch 1                                                                                                    | 0000H                                                                                                    | -      |
| Pn001   | ODiait                                                                                | 0                          | ==>      | ODiait                      | Servo OFF or Alarm G1 Stop Mode                                                                                                    | 0:Stops the motor by applying DB (dynamic brake).                                                                                                    | -      |
| Pn001   | 1Digit                                                                                | 0                          | ==>      | 1Digit                      | Overtravel (OT) Stop Mode                                                                                                    | 0:Same setting as Pn001.0 (Stops the motor by a                                                                                                    |        |
| Pn001   | 2Digit                                                                                | 0                          | ==>      |                             | t AC/DC Power Input Selection 0:Not applicable to DC power input: Input AC po                                                                  |                                                                                                    |        |
| Pn001   | 3Digit                                                                                | 0                          | ==>      |                             | Warning Code Output Selection                                                                                                    | 0:ALO1, ALO2, and ALO3 output only alarm cod                                                                                                    |        |
|         |                                                                                       |                            |          | Pn002                       | Basic Function Select Switch 2                                                                                                    | 0000H                                                                                                    | -      |
| Pn002   | ODiait                                                                                | 0                          | ==>      | ODiait                      | Speed Control Option (T-REF Terminal Allocation)                                                                                               | 0:None                                                                                                    | -      |
| Pn002   | 1Digit                                                                                | 0                          | ==>      | 1Digit                      | Torque Control Option (V-REF Terminal Allocation)                                                                                              | 0:None                                                                                                    | -      |
| Pn002   | 2Digit                                                                                | 0                          | ==>      |                             | Absolute Encoder Usage                                                                                                    | 0:Lises absolute encoder as an absolute encoder.                                                                                                    | -      |
| Pn002   | 3Diait                                                                                | 0                          | ==>      | 3Digit                      | External Encoder Usage                                                                                                    | 0:Do not use fully-closed encoder.                                                                                                    | -      |
|         |                                                                                       |                            |          | Pn006                       | Application Function Select Switch 6                                                                                                    | 0002H                                                                                                    | -      |
| Pn003   | ODiait                                                                                | 2                          | ==>      | 0.1Digit                    | Analog Monitor 1 Signal Selection                                                                                                    | 02:Torque reference (1 V/100%)                                                                                                    | -      |
|         | g                                                                                     |                            |          |                             | Reserved (Do not change.)                                                                                                    | 0:Reserved (Do not change.)                                                                                                    | -      |
|         |                                                                                       |                            |          |                             | Reserved (Do not change.)                                                                                                    | 0:Reserved (Do not change.)                                                                                                    | -      |
|         |                                                                                       |                            |          | Pn007                       | Application Function Select Switch 7                                                                                                    | 0000H                                                                                                    | -      |
| Pn003   | 1Digit                                                                                | 0                          | ==>      |                             | Analog Monitor 2 Signal Selection                                                                                                    | 00:Motor speed (1 V/1000 min-1 )                                                                                                    | -      |
|         | . e .g.t                                                                              |                            |          |                             | Reserved (Do not change.)                                                                                                    | 0:Reserved (Do not change.)                                                                                                    |        |
|         |                                                                                       |                            |          |                             | Reserved (Do not change.)                                                                                                    | 0:Reserved (Do not change.)                                                                                                    |        |
| Pn000   | 2Digit                                                                                | 0                          | ==>      | Pn010                       | Axis Address Selection (for UART/USB communi                                                                                                   | 0001H                                                                                                    | -      |
| Pn100   |                                                                                       | 40                         | ==>      | Pn100                       | Speed Loop Gain                                                                                                    | 400                                                                                                    | 0.1Hz  |
| Pn101   |                                                                                       | 2000                       | ==>      | Pn101                       | Speed Loop Integral Time Constant                                                                                                    | 2000                                                                                                    | 0.01n  |
| Pn102   |                                                                                       | 40                         | ==>      | Pn102                       | Position Loop Gain                                                                                                    | 400                                                                                                    | 0.1/s  |
| Pn103   |                                                                                       | 0                          | ==>      | Pn103                       | Moment of Inertia Ratio                                                                                                    | 400<br>0                                                                                                    | %      |
| Pn104   |                                                                                       | 40                         | ==>      |                             | 2nd Sneed Loon Gain                                                                                                    | 400                                                                                                    | 0.1Hz  |
| 4       |                                                                                       |                            |          |                             |                                                                                                    |                                                                                                    |        |

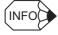

When the **Save the log file (csv) at the same time.** check box is selected in the Parameter Converter window, a CSV formatted log file with the same name as the converted parameter file will be separately created in the same location as the converted parameter file.

Always check the conversion results before writing them into the SERVOPACK.

Some parameter data is displayed in blue, red, or shaded in yellow to distinguish it:

- Blue: Different from the default setting of the  $\Sigma$ -V series SERVOPACK
- Red: Out of range in the  $\Sigma$ -V series SERVOPACK (The value will automatically be set to the default value of the  $\Sigma$ -V series SERVOPACK.)
- Shaded in yellow: Performance depends on the series.

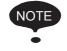

Adjust the settings of the parameters displayed in red and shaded in yellow in the conversion results as required.

#### 7. Click **Finish** to quit the parameter converter function.

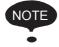

- See "4.1 Editing Parameters" for information on how to adjust the conversion results.
- After checking and adjusting the conversion results, import the parameter settings using the parameter online editing function. See "Parameter Editing when Online" of "4.1.1 Editing Parameters" for details.

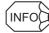

#### How to Read the Log File

When the **Save the log file (csv) at the same time.** check box is selected, the following CSV formatted log file will be created after conversion.

| Conversion | source | data |
|------------|--------|------|
|------------|--------|------|

#### Conversion destination data

| 1                                                                   |                               |                |               | 1                                  |         |        |                                            |           | I                |
|---------------------------------------------------------------------|-------------------------------|----------------|---------------|------------------------------------|---------|--------|--------------------------------------------|-----------|------------------|
| No.                                                                 | Digit/bit                     | Value          |               | No.                                | Name    |        | Value                                      | Unit      | To be<br>checked |
| Pn□□□                                                               | □digit                        |                | $\Rightarrow$ | PnOOC                              | 0000000 | 00     | 000                                        | 00        | *0               |
| •                                                                   | •                             | •              | •             | •                                  | •       |        | •                                          | •         |                  |
| Previous Previous se<br>series SERVOPA<br>SERVOPACK parameter value |                               | PACK<br>er set |               | Σ-V series<br>SERVOPA<br>parameter |         | r<br>F | C-V serie<br>SERVOI<br>paramet<br>init     |           |                  |
| SER                                                                 | ious ser<br>VOPAC<br>meter di | K              |               | Σ-V serie<br>SERVOF<br>paramete    | -       | SEI    | ' series<br>RVOPA(<br>ameter s<br>I meanir | set value | 9                |

"\*O" in the "To be checked" column indicates one of the following parameters.

- \*1. Parameter value different from the  $\Sigma$ -V series SERVOPACK default setting
- \*2. Parameter value out of the  $\Sigma$ -V series SERVOPACK setting range (The value will automatically be set to the default value of the  $\Sigma$ -V series SERVOPACK.)
- \*3. Parameter whose performance depends on the series of SERVOPACK.

# 4.2 Alarm Display

Alarms can be viewed in the Alarm Display. The alarm diagnostic function is also provided to suggest possible causes of the alarm according to diagnostic alarm latch data saved just before the alarm occurrence. It will also display suggested corrective actions.

In the SigmaWin+  $\Sigma$ -V component main window, click **Alarm** and then click **Display Alarm**.

| Alarm                                                                                                    |                    |               |             |
|----------------------------------------------------------------------------------------------------|--------------------|---------------|-------------|
| A.C90 : Encoder Communications Err                                                                                                    | or                 |               | 🥢 Reset     |
| Alarm diagnosis Alarm traceback                                                                                                    |                    |               |             |
| ause                                                                                                    |                    |               | Cause 1/5 🔳 |
| Contact fault of encoder connector or i                                                                                                    | incorrect encode   | er wiring.    | -           |
|                                                                                                    |                    |               |             |
|                                                                                                    | status.            |               |             |
| Check the encoder connector contact :                                                                                                    | status.            |               | L           |
| Check the encoder connector contact<br>orrective actions<br>Re-insert the encoder connector and c<br>lonitor at occurrence of alarm                                                                                                 | confirm that the e |               | tty wired.  |
| Check the encoder connector contact :<br>iorrective actions<br>Re-insert the encoder connector and c<br>fonitor at occurrence of alarm<br>Name                                                                                      | confirm that the e | Unit          | tty wired.  |
| Check the encoder connector contact :<br>orrective actions<br>Re-insert the encoder connector and c<br>ionitor at occurrence of alarm<br>Name<br>Motor Speed                                                                        | confirm that the e |               | tty wired.  |
| westigated actions<br>Check the encoder connector contact :<br>corrective actions<br>Re-insert the encoder connector and c<br>fonitor at occurrence of alarm<br>Name<br>Motor Speed<br>Speed Reference<br>Internal Torque Reference | confirm that the e | Unit<br>min-1 | tty wired.  |

Alarm Display

## Alarm

| — Ab | arm                                  |         |
|------|--------------------------------------|---------|
|      |                                      |         |
|      |                                      |         |
|      | A.C90 : Encoder Communications Error | 🥢 Reset |
|      | M.CBO . Encoder Communications Error |         |
|      |                                      |         |

The current alarm will be displayed.

To clear an alarm, click **Reset** after removing the cause of the alarm. The alarm will continue until the cause is removed, and then the information on the screen will be subsequently updated.

## Alarm Diagnosis Tab

|                                | Alarm traceback             |             |                |             |
|--------------------------------|-----------------------------|-------------|----------------|-------------|
|                                |                             |             |                | Cause 1/5 🔳 |
| Cause                          |                             |             |                |             |
| Contact fault of e             | encoder connector or incor  | rect encode | er wiring.     |             |
|                                |                             |             |                |             |
|                                |                             |             |                |             |
| Investigated action            | IS                          |             |                |             |
| Check the encod                | er connector contact statu: | s.          |                | 4           |
|                                |                             |             |                |             |
|                                |                             |             |                | ×           |
| Corrective actions             |                             |             |                |             |
|                                |                             |             |                |             |
| l<br>Monitor at occurre        | nce of alarm                |             |                | <u>-</u>    |
| Monitor at occurre<br>Name     | nce of alarm                | Value       | Unit           |             |
|                                | nce of alarm                | Value<br>0  | Unit           |             |
| Name                           |                             |             |                |             |
| Name<br>Motor Speed            | 9                           | 0           | min-1          |             |
| Motor Speed<br>Speed Reference | e<br>eference               | 0           | min-1<br>min-1 |             |

### Cause (Currently displayed page)/ (Total pages = Total of causes)

Displays the total number of possible causes of the alarm. Click the setting arrows to change the page.

### Cause

Displays a possible cause of the current alarm.

#### **Investigated actions**

Displays the investigated actions of the current alarm.

### **Corrective actions**

Displays suggested corrective actions for the current alarm.

#### Monitor at occurrence of alarm

Displays the data monitored just before the alarm occurrence.

## **Alarm Traceback Tab**

| 02 A.510<br>03 Norma<br>04 Norma | : Encoder Communications Error<br>: Overspeed<br>I | 49:01:06.4<br>49:00:36.7<br>0:00:00.0 |
|----------------------------------|----------------------------------------------------|---------------------------------------|
| 03 Norma<br>04 Norma             |                                                    |                                       |
| 04 Norma                         | 1                                                  | 0.00.00.0                             |
|                                  |                                                    | 0.00.00.0                             |
|                                  | 1                                                  | 0:00:00.0                             |
| 05 Norma                         | 1                                                  | 0:00:00.0                             |
| 06 Norma                         | 1                                                  | 0:00:00.0                             |
| 07 Norma                         | 1                                                  | 0:00:00.0                             |
| 08 Norma                         | 1                                                  | 0:00:00.0                             |
| 09 Norma                         | 1                                                  | 0:00:00.0                             |
| 10 Norma                         | 1                                                  | 0:00:00.0                             |
|                                  |                                                    |                                       |

The SERVOPACK stores a history of the 10 most recent alarms. These are displayed in the Alarm Traceback tab page, and are shown in order of occurrence with their alarm codes and details about the type of alarm, such as name.

When a new alarm occurs, it is stored as number 1, and the numbers of the other alarms are raised starting from the top of the list. For example, what was alarm number 1 now becomes number 2. The last alarm is eliminated. These numbers are changed immediately by SigmaWin+  $\Sigma$ -V component when an alarm occurs.

Click Clear to delete or clear the alarm history.

# 4.3 Monitor

# 4.3.1 Product Information

Information about the SERVOPACK and the motor can be viewed in the Product Information window.

In the SigmaWin+  $\Sigma$ -V component main window, click **Monitor** and then click **Product Information**. Information about the SERVOPACK, the motor, and the option modules will be displayed.

SERVOPACK/Motor Tab

Option Card Tab

(Displayed only when option modules are mounted) Production Information Window

## Serial No.

Displays the details of the respective product information.

| . <sup>0</sup> Product Information | (Detail of the Servopack)                                 | × |
|------------------------------------|-----------------------------------------------------------|---|
|                                    | Type: SGDV-1R6A01A<br>Serial No.:<br>Date of Manufacture: |   |
|                                    | ОК                                                        |   |

| . Product Information | (Detail of the Servomotor )  | × |
|-----------------------|------------------------------|---|
|                       | Motor type: SGMAS-01ACA21    |   |
|                       | Serial No.: R10601-242-DK500 |   |
|                       | Date of Manufacture: 2004.03 |   |
|                       | Encoder type: UTTIH-B17EC    |   |
|                       | Serial No.: K247-4805D8      |   |
|                       | Date of Manufacture: 2004.03 |   |
|                       | ОК                           |   |

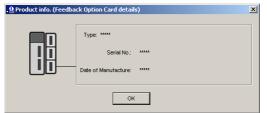

Product Information (Detail) Window (Displayed only when option modules are mounted)

Connection (Active only when a Feedback option module is mounted)

Displays information on the connected motor and encoder.

| 👲 Product info. (Feedb | duct info. (Feedback Option Card - Connection info.) |                      |  |  |  |  |
|------------------------|------------------------------------------------------|----------------------|--|--|--|--|
|                        | Servomotor                                           |                      |  |  |  |  |
|                        | Туре:                                                | *****                |  |  |  |  |
|                        | Serial No.:                                          | ****                 |  |  |  |  |
|                        | Date of Manufacture:                                 | *****                |  |  |  |  |
|                        | Encoder                                              |                      |  |  |  |  |
|                        | Туре:                                                | JZDP-M002-001        |  |  |  |  |
|                        | Serial No.:                                          | ****                 |  |  |  |  |
|                        | Resolution:                                          | 16777216 [Pulse/rev] |  |  |  |  |
|                        | Туре:                                                | absolute             |  |  |  |  |
|                        | Soft version:                                        | ****                 |  |  |  |  |
|                        | Date of Manufacture:                                 | 1995.95              |  |  |  |  |
|                        | Parameter file                                       |                      |  |  |  |  |
|                        | Created from:                                        |                      |  |  |  |  |
|                        | File version:                                        |                      |  |  |  |  |
|                        | [                                                    | ОК                   |  |  |  |  |

Click **OK** to return to the SigmaWin+  $\Sigma$ -V component main window.

## 4.3.2 Monitor

The servo system's status, SERVOPACK's status, movement, and I/O signal status can be monitored on the computer screen.

There are five types of monitor windows: System Monitor, Status Monitor, Motion Monitor, Input Signal Monitor, and the Output Signal Monitor.

The monitor windows are independent of each other, but several windows can be displayed at the same time.

Select the items to be monitored in the Monitor Item Setting Window (For System Monitor, the items to be monitored are fixed and cannot be selected.)

## **System Monitor**

The System Monitor window will automatically open when the SigmaWin+ starts. Or, in the SigmaWin+ $\Sigma$ -Vcomponent window, click **Monitor**, point to **Monitor**, and then click **System Monitor**.

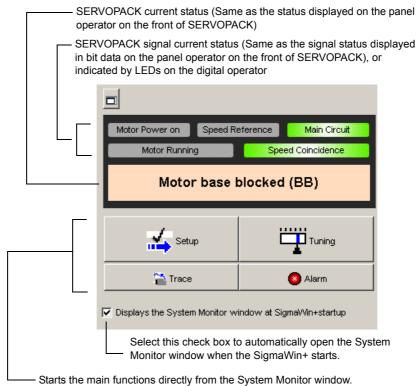

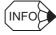

The System Monitor window is a dockable window. By clicking the button, the System Monitor window can be docked in the top frame of the application's window, or can be viewed as a floating window.

| <u>.</u> | otor Power on Speed Reference            | Main Circuit |            | 2. ቆ 🔂 🐨 🗣 🛱 🔯 🖗 ① ≟ 쫷<br>Motor base blocked (BB) | 229961  | puq       |                     |             |
|----------|------------------------------------------|--------------|------------|---------------------------------------------------|---------|-----------|---------------------|-------------|
| ation M  | ontor                                    |              | x Status   | Monitor                                           | ×       | Output S  | ignal Monitor       |             |
| Axis     | None                                     | Value        | Axis       | None                                              | Value 🔺 | Axis      | Output Terminal N   | Signal Name |
| 1        | Current Alarm State                      | -            |            | Main Circuit                                      |         |           | ALM                 |             |
| 1        | Motor Speed                              |              | 101        | Encoder (PGRDY)                                   | •       | 101       | SO1 (CN1-25, 26)    | /COIN,/V-CN |
| 1        | Speed Reference                          |              | 101        | Motor Power (Request)                             | •       |           | SO2 (CN1-27, 28)    | /TGON       |
| 1        | Internal Torque Reference                |              | 101        | Motor Power ON                                    | •       | 101       | S03 (CN1-29, 30)    | /S-RDY      |
| 1        | Rotation angle 1 (number of pulses fr    |              | 101        | Motor                                             | •       | 101       | ALO1                |             |
| 1        | Rotation angle 2 (angle from the origin) |              | 101        | Dynamic Brake (DB)                                | •       | 101       | ALO2                |             |
| 1        | Input Reference Pulse Speed              |              |            | Rotation Direction                                | •       |           | AL03                |             |
| 1        | Deviation Counter (Position Deviations)  |              |            | Mode Switch                                       |         | 4         |                     |             |
| 1        | Cumulative Load                          |              |            | Speed Reference (V-Ref)                           |         |           |                     | <u>,</u>    |
| 1        | Regenerative Load                        |              |            | Torque Reference (T-Ref)                          |         |           |                     |             |
| 1        | DB Resistor Consumption Power            |              |            | Position Reference (PULS)                         | •       |           |                     |             |
| 1        | Reference Pulse Counter                  |              |            | Clear Signal                                      | •       | Input Sig | nal Monitor         |             |
| 1        | Feedback Pulse Counter                   |              |            | Position Reference Direction                      | •       | Axis      | Input Terminal Name | Signal Name |
| 1        | Fully Closed Feedback Pulse Counter      | -            |            | Surge Current Limit Register Short R              |         | 01        | SID (CN1-40)        | /S-ON       |
| 1        | Total Operation Time                     |              |            | Regenerative Transistor                           |         |           | SII (CN1-41)        | /P-CON      |
| 1        | Alarm traceback time stamp No.1          |              |            | Regenerative Error Detection                      | •       |           | SI2 (CN1-42)        | P-OT        |
| 1        | Alarm traceback time stamp No.2          |              |            | AC Power ON                                       | •       |           | SI3 (CN1-43)        | N-OT        |
| 1        | Alarm traceback time stamp No.3          |              |            | Overcurrent                                       | A       |           | SH (CN1-44)         | /ALM-RST    |
| 1        | Alarm traceback time stamp No.4          |              | <b>D</b> 1 | Origin not Passed                                 |         |           | SI5 (CN1-45)        | /P-CL       |
| 1        | Alarm traceback time stamp No.5          |              | 1          | Ripple being corrected                            |         |           | SI6 (CN1-46)        | AN-CL       |
| 1        | Alarm traceback time stamp No.6          |              | <b>1</b>   | /S-0N                                             |         |           | SEN                 |             |
| 1        | Alarm traceback time stamp No.7          |              |            | /P-CON                                            | •       |           |                     |             |
| 1        | Alarm traceback time stamp No.8          |              |            | P-OT                                              | •       |           |                     |             |
| 1        | Alarm traceback time stamp No.9          |              |            | N-OT                                              |         |           |                     |             |
| 1        | Alarm traceback time stamp No.10         |              |            | P-CL                                              | · .     |           |                     |             |
|          |                                          |              |            | ALCI.                                             |         |           |                     |             |

Docked System Monitor Window

| totion M | Ionitor                                  | ×     | Status M | lonitor                         |                         | ×  | Output S   | gnal Monitor        |            |
|----------|------------------------------------------|-------|----------|---------------------------------|-------------------------|----|------------|---------------------|------------|
| Axis     | Name                                     | Value | Axis     | Name                            | Value                   | -  | Axis       | Output Terminal N   | Signal Nam |
| 1        | Current Alarm State                      |       |          | Main Circuit                    |                         | -7 |            | ALM                 |            |
| 11       | Motor Speed                              |       |          | Encoder (PGRDY)                 |                         | _  |            | SO1 (CN1-25, 26)    | /CON.V-C   |
| 11       | Speed Reference                          |       |          | Motor Power (Request)           |                         |    |            | SO2 (CN1-27, 28)    | /TGON      |
| 1        | Internal Torque Reference                |       |          | Motor Power ON                  |                         | _  |            | SO3 (CN1-29, 30)    | /S-RDY     |
| 1        | Rotation angle 1 (number of pulses fr    |       |          | m Monitor                       |                         | ×  |            | AL.01               |            |
| 1        | Rotation angle 2 (angle from the origin) |       |          |                                 |                         | _  |            | ALO2                |            |
| 1        | Input Reference Pulse Speed              |       |          |                                 |                         |    |            | AL03                |            |
| 1        | Deviation Counter (Position Deviations)  |       |          |                                 |                         | _  |            |                     |            |
| 1        | Cumulative Load                          |       | M        | otor Power on Speed Refer       | rence Main Circuit      |    |            |                     |            |
| 1        | Regenerative Load                        |       |          | Motor Running                   | Speed Coincidence       |    |            |                     |            |
| 1        | DB Resistor Consumption Power            |       |          | www.evening                     | speeu concidence        |    |            |                     |            |
| 1        | Reference Pulse Counter                  |       |          |                                 |                         |    | 1          |                     | •          |
| 1        | Feedback Pulse Counter                   |       |          | Motor base blo                  | cked (BB)               |    |            |                     |            |
| 1        | Fully Closed Feedback Pulse Counter      |       |          |                                 |                         | _  |            |                     |            |
| 1        | Total Operation Time                     |       |          |                                 |                         | _  | Input Sign | tal Monitor         |            |
| 1        | Alarm traceback time stamp No.1          |       |          |                                 |                         |    |            | -                   |            |
| 1        | Alarm traceback time stamp No.2          |       |          | Setup                           | Tuning                  |    | Axis       | Input Terminal Name | Signal Nam |
| 1        | Alarm traceback time stamp No.3          |       | II —     |                                 | -                       |    |            | SI0 (CN1-40)        | /S-ON      |
| 1        | Alarm traceback time stamp No.4          |       |          | Trace                           | Alorm                   |    |            | SII (CN1-41)        | /P-CON     |
| 1        | Alarm traceback time stamp No.5          |       | II       | Inace                           | <b>V</b> Alerm          |    |            | SI2 (CN1-42)        | P-OT       |
| 1        | Alarm traceback time stamp No.6          |       |          |                                 |                         |    |            | SI3 (CN1-43)        | N-OT       |
| 1        | Alarm traceback time stamp No.7          |       | Di 🔽 Di  | splays the System Monitor windo | w at Sigmai/Vin+startup |    |            | SI4 (CN1-44)        | /ALM-RST   |
| 1        | Alarm traceback time stamp No.8          |       |          |                                 |                         |    |            | SI5 (CN1-45)        | /P-CL      |
| 1        | Alarm traceback time stamp No.9          |       |          | N-OT                            | •                       | _  |            | SI6 (CN1-46)        | /N-CL      |
| 1        | Alarm traceback time stamp No.10         |       | 101      | JP-CL                           |                         |    |            | SEN                 |            |
|          |                                          |       | 101      | AV-CL                           |                         |    |            |                     |            |
|          |                                          |       | 1101     | /ALM-RST                        |                         |    |            |                     |            |
|          |                                          |       | 101      | SEN                             |                         |    |            |                     |            |
|          |                                          |       | 101      | /SPD-D                          |                         |    |            |                     |            |
|          |                                          |       | 101      | /SPD-A                          |                         |    |            |                     |            |
|          |                                          |       |          | /SPD-B                          |                         |    |            |                     |            |
|          |                                          |       |          | IC-SEL                          |                         | -  |            |                     |            |
| <[       |                                          |       | 117      |                                 |                         | ъĒ | 1          |                     |            |

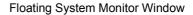

## **Status Monitor**

The status monitor function monitors the SERVOPACK status.

To monitor the status of the SERVOPACK, use the following procedure.

1. In the SigmaWin+  $\Sigma$ -V component main window, click **Monitor**, point to **Monitor** and click **Status Monitor**.

#### Status Monitor

| Axis | Name                      | Value | • |
|------|---------------------------|-------|---|
|      | Main Circuit              | -     |   |
|      | Encoder (PGRDY)           | -     |   |
|      | Motor                     | -     |   |
|      | Dynamic Brake (DB)        | -     |   |
|      | Rotation Direction        | -     |   |
|      | Mode Switch               | -     |   |
|      | Speed Reference (V-Ref)   | -     |   |
|      | Torque Reference (T-Ref)  | -     |   |
|      | Position Reference (PULS) | -     |   |
|      | Command Pulse Sign (SIGN) | -     |   |
|      | Clear (CLR)               | -     | • |

The items which can be monitored are listed.

2. Select the items to be monitored. The current status of a selected item is displayed in "Value" column.

| Status Monitor |                           |                 |   |  |  |  |
|----------------|---------------------------|-----------------|---|--|--|--|
| Axis           | Name                      | Value           | ▲ |  |  |  |
| <b>1</b> 0     | Main Circuit              | Main Circuit ON |   |  |  |  |
| <b>0</b>       | Encoder (PGRDY)           | Encoder Prepar  |   |  |  |  |
| <b>1</b> 0     | Motor                     | No Motor Power  |   |  |  |  |
| 0              | Dynamic Brake (DB)        | -               |   |  |  |  |
| 0              | Rotation Direction        | -               |   |  |  |  |
| 0              | Mode Switch               | -               |   |  |  |  |
| 0              | Speed Reference (V-Ref)   | -               |   |  |  |  |
| 0              | Torque Reference (T-Ref)  | -               |   |  |  |  |
| 0              | Position Reference (PULS) | -               |   |  |  |  |
| 0              | Command Pulse Sign (SIGN) | -               |   |  |  |  |
|                | Clear (CLR)               | -               | ¥ |  |  |  |

## **Motion Monitor**

The motion monitor function monitors the SERVOPACK motion.

To monitor the motions of the SERVOPACK, use the following procedure.

1. In the SigmaWin+  $\Sigma$ -V component main window, click **Monitor**, point to **Monitor** and click Motion Monitor.

| Axis | Name                                 | Value | Unit            | <u> </u> |
|------|--------------------------------------|-------|-----------------|----------|
| D٥   | Alarm                                | -     |                 |          |
| 0    | Speed Feedback                       | -     | min-1           |          |
|      | Torque Reference                     | -     | %               |          |
| 0    | Speed Reference                      | -     | min-1           |          |
| 0    | Command Pulse Speed                  | -     | min-1           |          |
| 0    | Deviation Counter                    | -     | reference units |          |
| 0    | Angle of Rotation 1 (number of pulse | -     | pulse           |          |
| 0    | Angle of Rotation 2 (number of degre | -     | deg             |          |
|      | Cumulative Load                      | -     | %               |          |

The items which can be monitored are listed.

2. Select the items to be monitored. The current status of a selected item is displayed in the "Value" column.

| Motion Mor | nitor                                |       |                 |   |
|------------|--------------------------------------|-------|-----------------|---|
| Axis       | Name                                 | Value | Unit            |   |
|            | Alarm                                | -     |                 |   |
| <b>⊡</b> 0 | Speed Feedback                       | 0     | min-1           |   |
|            | Torque Reference                     | -     | %               |   |
| <b>⊡</b> 0 | Speed Reference                      | 0     | min-1           |   |
|            | Command Pulse Speed                  | -     | min-1           |   |
|            | Deviation Counter                    | -     | reference units |   |
| <b>⊡</b> 0 | Angle of Rotation 1 (number of pulse | 371   | pulse           |   |
| <b>⊡</b> 0 | Angle of Rotation 2 (number of degre | 0     | deg             |   |
|            | Cumulative Load                      | -     | %               | • |

## **Input Signal Monitor**

The input signal monitor function monitors the SERVOPACK input signals.

To monitor the input signals of the SERVOPACK, use the following procedure.

1. In the SigmaWin+ $\Sigma$ -V component main window, click **Monitor**, point to **Monitor** and click **Input Signal Monitor**.

| Axis | Input Terminal Name | Signal Name | Value |  |
|------|---------------------|-------------|-------|--|
| 0    | SI0 (CN1-40)        | /S-ON       | -     |  |
| 0    | SI1 (CN1-41)        | /P-CON      | -     |  |
| 0    | SI2 (CN1-42)        | P-OT        | -     |  |
| 0    | SI3 (CN1-43)        | N-OT        | -     |  |
| 0    | SI4 (CN1-44)        | /ALM-RST    | -     |  |
| 0    | SI5 (CN1-45)        | /P-CL       | -     |  |
| 0    | SI6 (CN1-46)        | /N-CL       | -     |  |
| 0    | SEN                 |             | -     |  |
|      |                     |             |       |  |
|      |                     |             |       |  |
|      |                     |             |       |  |
|      |                     |             |       |  |
|      |                     |             |       |  |
|      |                     |             |       |  |
|      |                     |             |       |  |
|      |                     |             |       |  |
|      |                     |             |       |  |
|      |                     |             |       |  |
|      |                     |             |       |  |
|      |                     |             |       |  |
|      |                     |             |       |  |
|      |                     |             |       |  |

The items which can be monitored are listed.

2. Select the items to be monitored. The current status of a selected item is displayed in the "Value" column.

| put Sigr   | nal Monitor         |             |       |  |
|------------|---------------------|-------------|-------|--|
| Axis       | Input Terminal Name | Signal Name | Value |  |
| <b>v</b> 0 | SI0 (CN1-40)        | /S-ON       | Hi    |  |
| <b>v</b> 0 | SI1 (CN1-41)        | /P-CON      | Hi    |  |
| <b>v</b> 0 | SI2 (CN1-42)        | P-OT        | Hi    |  |
| 0          | SI3 (CN1-43)        | N-OT        | -     |  |
| 0          | SI4 (CN1-44)        | /ALM-RST    | -     |  |
| 0          | SI5 (CN1-45)        | /P-CL       | -     |  |
| 0          | SI6 (CN1-46)        | /N-CL       | -     |  |
| 0          | SEN                 |             | -     |  |
|            |                     |             |       |  |
|            |                     |             |       |  |
|            |                     |             |       |  |
|            |                     |             |       |  |
|            |                     |             |       |  |
|            |                     |             |       |  |
|            |                     |             |       |  |
|            |                     |             |       |  |
|            |                     |             |       |  |
|            |                     |             |       |  |
|            |                     |             |       |  |
|            |                     |             |       |  |
|            |                     |             |       |  |
|            |                     |             |       |  |
|            |                     |             |       |  |

## **Output Signal Monitor**

The output signal monitor function monitors the SERVOPACK output signals.

To monitor the output signals of the SERVOPACK, use the following procedure.

1. In the SigmaWin+ $\Sigma$ -V component main window, click **Monitor**, point to **Monitor** and click **Output Signal Monitor**.

| Axis | Output Terminal N | Signal Name | Value |  |
|------|-------------------|-------------|-------|--|
| 0    | ALM               |             | -     |  |
| 0    | SO1 (CN1-25, 26)  | AVARN       | -     |  |
|      | SO2 (CN1-27, 28)  | /BK         | -     |  |
|      | SO3 (CN1-29, 30)  | /S-RDY      | -     |  |
| 0    | ALO1              |             | -     |  |
|      | ALO2              |             | -     |  |
| 0    | ALO3              |             | -     |  |
|      |                   |             |       |  |
|      |                   |             |       |  |
|      |                   |             |       |  |
|      |                   |             |       |  |
|      |                   |             |       |  |
|      |                   |             |       |  |
|      |                   |             |       |  |
|      |                   |             |       |  |
|      |                   |             |       |  |
|      |                   |             |       |  |
|      |                   |             |       |  |
|      |                   |             |       |  |
|      |                   |             |       |  |
|      |                   |             |       |  |
|      |                   |             |       |  |
|      |                   |             |       |  |

The items which can be monitored are listed.

2. Select the items to be monitored. The current status of a selected item is displayed in the "Value" column.

| Axis       | Output Terminal N | Signal Name | Value |  |
|------------|-------------------|-------------|-------|--|
| <b>v</b> 0 | ALM               |             | Hi    |  |
| <b>v</b> 0 | SO1 (CN1-25, 26)  | AVARN       | Hi    |  |
| <b>v</b> 0 | SO2 (CN1-27, 28)  | /BK         | Hi    |  |
| 0          | SO3 (CN1-29, 30)  | /S-RDY      | -     |  |
| 0          | ALO1              |             | -     |  |
| 0          | ALO2              |             | -     |  |
| 0          | ALO3              |             | -     |  |
|            |                   |             |       |  |
|            |                   |             |       |  |
|            |                   |             |       |  |
|            |                   |             |       |  |
|            |                   |             |       |  |
|            |                   |             |       |  |
|            |                   |             |       |  |
|            |                   |             |       |  |
|            |                   |             |       |  |
|            |                   |             |       |  |
|            |                   |             |       |  |
|            |                   |             |       |  |
|            |                   |             |       |  |
|            |                   |             |       |  |
|            |                   |             |       |  |
|            |                   |             |       |  |

## **Monitor Item Setting**

To select the information to be monitored, use the following procedure.

1. In the SigmaWin+ $\Sigma$ -V component main window, click **Monitor**, and then click **Monitor Setting**. The Monitor Item Setting box appears.

| Monitor Item Settin | g      |                                 |                                                                                                    | × |
|---------------------|--------|---------------------------------|----------------------------------------------------------------------------------------------------|---|
| 🔳 Status            | Motion | 📔 🚵 Input Signal                | 🛃 Output Signal                                                                                                    |   |
| Monitor select:     |        |                                 | Monitor selection:                                                                                                    |   |
|                     |        | Add all >><br>Add ><br>< Delete | Main Circuit<br>Encoder (PGRDY)<br>Motor Power (Request)<br>Motor Power ON<br>Motor<br>Rotating (Moving) Direction<br>Rotation Direction<br>Mode Switch<br>Torque (Force) Reference (T-R<br>Position Reference (T-Ref)<br>Position Reference Direction<br>Surge Current Limit Register Sh<br>Regenerative Error Detection<br>AC Power ON<br>Overcurrent<br>Origin not Passed<br>Ripple being corrected<br><i>IS</i> -ON<br>P-CON |   |
|                     |        |                                 | OK Cancel                                                                                                    |   |

The Monitor selection list displays items being monitored.

2. To hide an item, select it in the **Monitor selection** list and then click **Delete**. To display an item, select it in the **Monitor selection** list and then click **Add**.

|                                                           | Monitor Item Setting                                                                                                    | × |                                                                                                    |
|-----------------------------------------------------------|----------------------------------------------------------------------------------------------------|---|----------------------------------------------------------------------------------------------------|
| Information not ——<br>displayed in the<br>Monitor window. | Monitor Item Setting         Image: Status       Motion         Image: Status       Motion         Monitor select:       Monitor selection:         Deviation Counter (Position Deviatic Regenerative Load       Add all >>         DB Resistor Consumption Power       Add all >>         Reference Pulse Counter       Feedback Pulse Counter         Feuß Ocsd Feedback Pulse Count       Add >         Total Operation Time          Setting maximum value of Motor me       Setting maximum value of Encoder         Alarm traceback time stamp No.1          Alarm traceback time stamp No.5       Alarm traceback time stamp No.5         Alarm traceback time stamp No.6       Alarm traceback time stamp No.7         Alarm traceback time stamp No.8       Alarm traceback time stamp No.9         Alarm traceback time stamp No.9       Alarm traceback time stamp No.9         Alarm traceback time stamp No.10          Alarm traceback time stamp No.9          Alarm traceback time stamp No.10          Alarm traceback time stamp No.10          Alarm traceback time stamp No.10          Alarm traceback time stamp No.10          Alarm traceback time stamp No.10          Alarm traceback time stamp No.10 <td< td=""><td></td><td><ul> <li>Information to be displayed in the Monitor window</li> <li>Moves the selected item up one level.</li> <li>Moves the selected item down one</li> </ul></td></td<> |   | <ul> <li>Information to be displayed in the Monitor window</li> <li>Moves the selected item up one level.</li> <li>Moves the selected item down one</li> </ul> |
|                                                           | OK Cancel                                                                                                    |   | level.                                                                                                    |

| tion M | nitor                                    |        | × Status | Monitor                              | ×       | Output S  | ignal Monitor       |              |
|--------|------------------------------------------|--------|----------|--------------------------------------|---------|-----------|---------------------|--------------|
| Axis   | Name                                     | Value  | Axis     | Name                                 | Value 🔺 | Axis      | Output Terminal N   | Signal Name  |
| 21     | Current Alarm State                      | Normal |          | Main Circuit                         |         |           | ALM                 | 1            |
| 1      | Motor Speed                              | 0      |          | Encoder (PGRDY)                      | •       |           | SO1 (CN1-25, 26)    | /COIN,/V-CMP |
| 1      | Speed Reference                          | -2     |          | Motor Power (Request)                | -       |           | SO2 (CN1-27, 28)    | /TGON        |
| 1      | Internal Torque Reference                | 0      |          | Motor Power ON                       | •       |           | SO3 (CN1-29, 30)    | /S-RDY       |
| 1      | Rotation angle 1 (number of pulses fr    | 0      |          | Motor                                | -       |           | ALO1                |              |
| 1      | Rotation angle 2 (angle from the origin) | 150    |          | Dynamic Brake (DB)                   | •       |           | ALO2                |              |
| 1      | Input Reference Pulse Speed              | 0      |          | Rotation Direction                   | -       |           | ALO3                |              |
|        |                                          |        |          | Mode Switch                          | •       |           |                     |              |
|        |                                          |        |          | Speed Reference (V-Ref)              | •       |           |                     |              |
|        |                                          |        |          | Torque Reference (T-Ref)             | •       |           |                     |              |
|        |                                          |        |          | Position Reference (PULS)            | •       |           |                     |              |
|        |                                          |        |          | Clear Signal                         | •       |           |                     |              |
|        |                                          |        |          | Position Reference Direction         | •       |           |                     |              |
|        |                                          |        |          | Surge Current Limit Register Short R |         |           |                     | 1            |
|        |                                          |        |          | Regenerative Transistor              |         |           |                     |              |
|        |                                          |        |          | Regenerative Error Detection         | -       |           |                     |              |
|        |                                          |        |          | AC Power ON                          | •       |           |                     |              |
|        |                                          |        |          | Overcurrent                          | •       | Input Sig | nal Monitor         |              |
|        |                                          |        |          | Origin not Passed                    | -       | Axis      | Input Terminal Name | Signal Name  |
|        |                                          |        |          | Ripple being corrected               | -       |           | SI0 (CN1-40)        | /S-ON        |
|        |                                          |        |          | /S-ON                                | -       |           | SI1 (CN1-41)        | /P-CON       |
|        |                                          |        |          | /P-CON                               | -       |           | SI2 (CN1-42)        | P-OT         |
|        |                                          |        | <b>1</b> | P-OT                                 | -       |           | SI3 (CN1-43)        | N-OT         |
|        |                                          |        |          | N-OT                                 | -       |           | SI4 (CN1-44)        | /ALM-RST     |
|        |                                          |        |          | /P-CL                                | -       |           | SI5 (CN1-45)        | /P-CL        |
|        |                                          |        | 1        | /N-CL                                | -       |           | SI6 (CN1-46)        | /N-CL        |
|        |                                          |        | 1        | /ALM-RST                             | -       |           | SEN                 |              |
|        |                                          |        |          | SEN                                  | -       |           |                     |              |
|        |                                          |        |          | /SPD-D                               | -       |           |                     |              |
|        |                                          |        |          | /SPD-A                               | -       |           |                     |              |
|        |                                          |        |          | /SPD-B                               | -       |           |                     |              |
|        |                                          |        |          | /C-SEL                               |         |           |                     |              |

3. Click **OK**. Monitoring of the selected items starts.

To move an item or change its settings, right-click an item and select a command.

| Name         Value         Status Montor         Axis         Name         Value         Axis         Output Signal Montor           1         Motor Speed         0         0         0         0         0         0         0         0         0         0         0         0         0         0         0         0         0         0         0         0         0         0         0         0         0         0         0         0         0         0         0         0         0         0         0         0         0         0         0         0         0         0         0         0         0         0         0         0         0         0         0         0         0         0         0         0         0         0         0         0         0         0         0         0         0         0         0         0         0         0         0         0         0         0         0         0         0         0         0         0         0         0         0         0         0         0         0         0         0         0         0         0         0 <th></th> <th></th> <th>×</th> <th>1</th> <th></th> <th> ×</th> <th></th> <th></th> <th></th>                                                                                                    |           |                                           | ×                    | 1          |                                      | ×       |            |                     |             |
|----------------------------------------------------------------------------------------------------|-----------|-------------------------------------------|----------------------|------------|--------------------------------------|---------|------------|---------------------|-------------|
| 1       Current Alarm State       Normal         1       Motor Speed       0         1       Speed Reference       -         1       Motor Motor Temes Speed       0         1       Rotation angle 1 (number of pulses fr)       0         1       Indoor Power ON       -         1       Indoor Power ON       -         1       Indoor Power ON       -         1       Indoor Power ON       -         1       Motor Speed       -         1       Motor Speed       -         1       Motor Speed       -         1       Motor Speed       -         1       Motor Speed       -         1       Input Reference Pulse Speed       -         1       Rotation Direction       -         1       Torque Reference (V-Ref)       -         1       Clear Signal       -         1       Regenerative Transistor       -         1       Regenerative Transistor       -         1       Speed Reference       -         1       Speed Reference       -         1       Speed Reference CV-Ref)       -         1       Re                                                                                                    | tion Moni | itor                                      | ^ ^                  | Status M   | lonitor                              | ^       | Output S   | ignal Monitor       |             |
| 1       Motor Speed       0         1       Speed Reference       -1         1       Internal Torque Reference       0         1       Motor Speed (number of pulses Str                                                                                                    | xis       | Name                                      | Value                | Axis       | Name                                 | Value 🔺 | Axis       | Output Terminal N   | Signal Name |
| 11       Speed Reference       -       -       -       -       -       -       -       -       -       -       -       -       -       -       -       -       -       -       -       -       -       -       -       -       -       -       -       -       -       -       -       -       -       -       -       -       -       -       -       -       -       -       -       -       -       -       -       -       -       -       -       -       -       -       -       -       -       -       -       -       -       -       -       -       -       -       -       -       -       -       -       -       -       -       -       -       -       -       -       -       -       -       -       -       -       -       -       -       -       -       -       -       -       -       -       -       -       -       -       -       -       -       -       -       -       -       -       -       -       -       -       -       -       -       -       -                                                                                                    | 1         | Current Alarm State                       | Normal               |            | Main Circuit                         | -       |            | ALM                 |             |
| Internal Torque Reference         0           Rotation angle 1 (number of pulses fr         0           Input Reference Pulse Speed         0           Down         1           Mode Switch         -           Imput Reference Pulse Speed         0           Montor Item Setting         1           Montor Item Setting         1           Montor Item Setting         1           Montor Item Setting         1           Restorm And Part Item Setting         1           Restorm And Part Item Setting         1           Restorm And Part Item Setting         1           Restorm And Part Item Setting         1           Restorm And Part Item Setting         1           Restorm And Part Item Setting         1           Restorm And Part Item Setting         1           Restorm Reference (F-Ref)         -           Restorm Reference (F-Ref)         -           Restorm Reference (F-Ref)         -           Restorm Reference (F-Ref)         -           Restorm Reference (F-Ref)         -           Restorm Reference (F-Ref)         -           Restorm Reference (F-Ref)         -           Restorm Reference (F-Ref)         -           Restorm Re                                                                                                    | 1         | Motor Speed                               | 0                    | 1          | Encoder (PGRDY)                      | •       | <b>1</b>   | SO1 (CN1-25, 26)    | /COIN,/V-C  |
| Rotation angle 1 (number of pulses from Up or<br>Input Reference Pulse Speed       Up<br>Down       Input Reference (DB)       -       I       ALO1       I       ALO2       I       I       ALO3       I       I       ALO3       I       I       I       I       ALO3       I       I <td< td=""><td></td><td>Speed Reference</td><td>-1</td><td><b>□</b>1</td><td>Motor Power (Request)</td><td>-</td><td><b>1</b></td><td>SO2 (CN1-27, 28)</td><td>/TGON</td></td<>                                                                                                    |           | Speed Reference                           | -1                   | <b>□</b> 1 | Motor Power (Request)                | -       | <b>1</b>   | SO2 (CN1-27, 28)    | /TGON       |
| Rotation angle 2 (angle from the original Reference Pulse Speed       up         input Reference Pulse Speed       up         Help       1         Montor Item Setting       Speed Reference (V-Ref)         Montor Item Setting       1         Montor Item Setting       1         Montor Item Setting       1         Common Setting       1         Montor Item Setting       1         Common Setting       1         Montor Item Setting       1         Common Setting       1         Common Setting       1         Common Setting       1         Common Setting       1         Common Setting       1         Regenerative Error Detection       -         1       Ac Power ON         1       Ac Power ON         1       Ac Power ON         1       Rependentive Error Detection         1       Rependentive Error Detection         1       Representive Error Detection         1       Representive Error Detection         1       Representive Error Detection         1       Representive Error Detection         1       Rocon         1       Rocon                                                                                                    |           | Internal Torque Reference                 | 0                    | 1          | Motor Power ON                       | •       | <b>1</b>   | SO3 (CN1-29, 30)    | /S-RDY      |
| Input Reference Puise Speed         Up<br>Down         I         Rotation Direction         -           Help         Help         1         Mode Switch         -         -           Montor Item Setting         Postion Reference (V-Ref)         -         -         -           Montor Item Setting         Postion Reference (V-Ref)         -         -         -           Imut Reference (PULS)         -         -         -         -         -           Imut Reference (PULS)         -         -         -         -         -         -           Imut Reference Proce Pulse         -         -         -         -         -         -         -         -         -         -         -         -         -         -         -         -         -         -         -         -         -         -         -         -         -         -         -         -         -         -         -         -         -         -         -         -         -         -         -         -         -         -         -         -         -         -         -         -         -         -         -         -         -         -         - <td></td> <td>Rotation angle 1 (number of pulses fr</td> <td> 0</td> <td></td> <td>Motor</td> <td>-</td> <td><b>1</b></td> <td>ALO1</td> <td></td>                                                                                                    |           | Rotation angle 1 (number of pulses fr     | 0                    |            | Motor                                | -       | <b>1</b>   | ALO1                |             |
| Input Reference Pulse Speed         Down         I         Rotation Direction         -           Imput Reference Pulse Speed         Imput Reference (V-Ref)         -         -         -         -         -         -         -         -         -         -         -         -         -         -         -         -         -         -         -         -         -         -         -         -         -         -         -         -         -         -         -         -         -         -         -         -         -         -         -         -         -         -         -         -         -         -         -         -         -         -         -         -         -         -         -         -         -         -         -         -         -         -         -         -         -         -         -         -         -         -         -         -         -         -         -         -         -         -         -         -         -         -         -         -         -         -         -         -         -         -         -         -         -         -                                                                                                    |           | Rotation angle 2 (angle from the original | Up                   |            | Dynamic Brake (DB)                   | •       | 1          | ALO2                |             |
| Help         Mode Switch         -           Monkor Item Setting         1         Torque Reference (V-Ref)         -           Monkor Item Setting         1         Torque Reference (V-Ref)         -           1         Torque Reference (V-Ref)         -         -           1         Torque Reference (V-Ref)         -         -           1         Clear Signal         -         -           1         Postion Reference Direction         -         -           1         Regenerative Error Detection         -         -           1         Regenerative Error Detection         -         -           1         Overcurrent         -         -         -           1         Overcurrent         -         -         -           1         Overcurrent         -         -         -           1         Orgin not Passed         -         -         -           1         Sc ON         -         -         -           1         PoT         -         -         -           1         PoT         -         -         -           1         NoT         -         -         -      1                                                                                                    |           | Input Reference Pulse Speed               |                      |            | Rotation Direction                   | -       | 1          | ALO3                |             |
| Monitor Item Setting         I         Torque Reference (T-RE)         -           I         Postion Reference (T-RE)         -           I         Postion Reference (T-RE)         -           I         Postion Reference (T-RE)         -           I         Postion Reference (T-RE)         -           I         Postion Reference (T-RE)         -           I         Postion Reference (T-RE)         -           I         Postion Reference Direction         -           I         Regenerative Error Direction         -           I         Ac Power ON         -           I         Origin not Passed         -           I         Pool         -           I         Pool         -           I         Pool         -           I         Pool         -           I         Pool         -           I         Pool         -           I         Pool         -           I         Pool         -           I         Pool         -           I         Pool         -           I         Pool         -           I         Pool                                                                                                    |           |                                           | Down                 |            | Mode Switch                          | -       |            |                     |             |
| Monitor item setting         1         Postion Reference (PULS)         -           1         Clear Signal         -         -           1         Clear Signal         -         -           1         Surge Current Limit Register Short R         -         -           1         Surge Current Limit Register Short R         -         -           1         Regenerative Transistor         -         -           1         A CP ower ON         -         -           1         Overcurent         -         -           1         Nortic Terminal Name Signal Monitor         -           1         A CP ower ON         -         -           1         Nortic Terminal Name Signal Monitor         -           1         Nortic Terminal Name Signal Monitor         -           1         ScoN         -         -           1         Nortic Terminal Name Signal Monitor         -         -           1         Nortic Terminal Name Signal Monitor         -         -           1         ScoN         -         -         -           1         Nort         -         -         -           1         PocON         -                                                                                                    |           |                                           | Help                 |            | Speed Reference (V-Ref)              | -       |            |                     |             |
| Image: Construction         Postion Reference (PCLS)         -           Image: Construction         -         -           Image: Construction         -         -           Image: Constres                                                                                                    |           |                                           | Monitor Itom Sotting |            | Torque Reference (T-Ref)             | -       |            |                     |             |
| Image: style style        |           |                                           | Monitor Item Setting |            | Position Reference (PULS)            | -       |            |                     |             |
| Image: Surge Current Limit Register Short R       -         Image: Regenerative Transistor       -         Image: Regenerative Transistor<                                                                                                    |           |                                           |                      |            | Clear Signal                         | -       |            |                     |             |
| Image: Constraint of the second second sec       |           |                                           |                      |            | Position Reference Direction         | ·       |            |                     |             |
| Image: Second second second        |           |                                           |                      |            | Surge Current Limit Register Short R | -       | 1          |                     |             |
| Image: Constraint of the constraint of the constr |           |                                           |                      |            | Regenerative Transistor              | ·       |            |                     | _           |
| Imput Signal Montor           Imput Signal Montor           Imput S                                                                                                    |           |                                           |                      |            | Regenerative Error Detection         | -       |            |                     |             |
| I     Overcurrent     -       I     Overcurrent     -       I     Origin not Passed     -       I     Ripple being corrected     -       I     Ripple being corrected     -       I     Ripple being corrected     -       I     Ripple being corrected     -       I     Ripple being corrected     -       I     P-CON     -       I     P-CON     -       I     P-CON     -       I     N-OT     -       I     N-OT     -       I     N-OT     -       I     N-OT     -       I     N-OT     -       I     N-OT     -       I     N-OT     -       I     N-OT     -       I     N-OT     -       I     N-OT     -       I     N-OT     -       I     N-OT     -       I     SIG (NI-43)     N-OT       I     SIG (NI-45)     N-OL       I     SIG (NI-45)     N-OL       I     SIG (NI-45)     N-OL       I     SIG (NI-46)     N-OL       I     SIG (NI-46)     N-OL       I     SIG (NI                                                                                                    |           |                                           |                      |            | AC Power ON                          | -       | Input Sig  | al Monitor          |             |
| Image: Constraint of the second second se               |           |                                           |                      |            | Overcurrent                          | ·       | input oigi |                     |             |
| I     N-ON     -       I     N-ON     -       I     P-ON     -       I     P-ON     -       I     P-ON     -       I     P-OT     -       I     N-OT     -       I     N-OT     -       I     N-OL     -       I     N-CL     -       I     N-CL     -       I     SS (ON-43)     N-OL       I     SS (ON-46)     N-UL       I     SPO-D     -       I     SPD-A     -       I     SPD-A     -                                                                                                    |           |                                           |                      |            | Origin not Passed                    | -       | Axis       | Input Terminal Name | Signal Nam  |
| I     P-CON     -       I     P-OT     -       I     P-OT     -       I     P-OT     -       I     P-OT     -       I     N-OT     -       I     P-CL     -       I     N-CL     -       I     N-CL     -       I     N-CL     -       I     SE     -       I     SE     -       I     SE     -       I     SE     -       I     SEN     -       I     SPD-D     -       I     SPD-A     -       I     SPD-B     -                                                                                                    |           |                                           |                      |            | Ripple being corrected               | -       | <b>D</b> 1 | SI0 (CN1-40)        | /S-ON       |
| Image: Constraint of the second second se |           |                                           |                      |            |                                      | -       |            | SI1 (CN1-41)        | /P-CON      |
| Image: Constraint of the second second se               |           |                                           |                      |            |                                      | -       | 1          | SI2 (CN1-42)        | P-OT        |
| Image: space of the space of the space o |           |                                           |                      |            |                                      | -       | 1          | SI3 (CN1-43)        | N-OT        |
| I         M-CL         -         I         Second         -         I         Second         -         I         I         Second         -         I         I         Second         -         I         I         Second         -         I         I         Second         -         I         I         Second         -         I         I         I         Second         I         I         I         Second         I         I         I         I         I         I         Second         I         I         I         I         I         I         I         I         I         I         I         I         I         I         I         I         I         I <td></td> <td></td> <td></td> <td></td> <td></td> <td>-</td> <td>01</td> <td>SI4 (CN1-44)</td> <td>/ALM-RST</td>                                                                                                    |           |                                           |                      |            |                                      | -       | 01         | SI4 (CN1-44)        | /ALM-RST    |
| Image: Constraint of the constraint of the constr |           |                                           |                      |            |                                      | -       | 1          | SI5 (CN1-45)        | /P-CL       |
| 1         SEN         -           1         SPD-D         -           1         SPD-A         -           1         SPD-B         -                                                                                                    |           |                                           |                      |            |                                      | -       | 1          | SI6 (CN1-46)        | /N-CL       |
|                                                                                                    |           |                                           |                      |            |                                      | -       | 1          | SEN                 |             |
| □ 1 ISPD-A                                                                                                    |           |                                           |                      |            |                                      | -       |            |                     |             |
| 1 ISPD-B -                                                                                                    |           |                                           |                      |            |                                      | -       |            |                     |             |
|                                                                                                    |           |                                           |                      |            |                                      | -       |            |                     |             |
|                                                                                                    |           |                                           |                      |            |                                      | -       |            |                     |             |
|                                                                                                    |           |                                           |                      | 1          |                                      | -       |            |                     |             |

## 4.3.3 Wiring Check

The wiring check function is used to check the status of I/O signals between the SERVOPACK and the host controller or peripheral devices. Changing an output signal status in Forced Output mode allows you to check the operation of the host controller and peripheral devices.

To check wiring, use the following procedure.

In the SigmaWin+  $\Sigma$ -V component main window, click **Monitor** and then **Wiring Check**.

| Wiring check AXIS#1    |                  |              |                                             |   |           |                | × |
|------------------------|------------------|--------------|---------------------------------------------|---|-----------|----------------|---|
|                        | Model            | SGDV-1R6A01A |                                             |   |           | Hi             |   |
| CN1-7,8 PULS           | Reference        | 0 [refer     | rence units]                                |   | ¢         | Lo             |   |
| CN1-11,12 SIGN         | •                | [pps] 0      |                                             |   | Θ         | Forced Hi      |   |
|                        |                  | 0 (min-1     | 1]                                          |   | ٢         | Forced Lo      |   |
| CN1-5,6 V-REF          | Speed            | -12 [min-1   | 1]                                          |   |           |                |   |
|                        |                  | -0.02 [V]    |                                             |   |           |                |   |
| CN1-9,10 T-REF         | Torque           | 0 [%]        |                                             |   |           |                |   |
|                        |                  | [V] 0.00     | Monitor Mode                                |   |           |                |   |
| CN1-15,14 CLR          | CLEAR Sign       | al Not Input | Forced Output Mode                          |   |           |                |   |
| CN1-4,2 SEN            | Sensor OFF       |              |                                             |   |           |                |   |
| (SI0)CN1-40 /S-ON      | Hi) Servo OFF    |              | AL01 Output OFF                             | • | ALO1      | CN1-37         |   |
|                        | I                |              | AL02 Output OFF                             | • | ALO2      | CN1-38         |   |
| (SI1)CN1-41 P-CON      | Proportiona      | Operation C  | AL03 Output OFF                             | • | AL03      | CN1-39         |   |
| (SI2)CN1-42 P-OT       | Hi Allow Forw    | ard Rup      | PAO Output ON                               | ÷ | PAO       | CN1-33,34      |   |
| (02)00002 11:00        | T                |              | PBO Output OFF                              | • | PBO       | CN1-35,36      |   |
| (SI3)CN1-43 N-OT       | Hi) 🛛 Allow Reve | rse Run      | PCO Output OFF                              | • | PCO       | CN1-37,38      |   |
| (SI4)CN1-44 /ALM-RST   | Hi Alarm Not R   | aaat         | Positioning Incomplete<br>Speed Coincidence |   | /COIN     | (SO1)CN1-25,26 | 2 |
| (314)UNT-44 J /ALM-N31 |                  | 0001         | L Sheen compinence                          | ľ | J 74-CIMP | (301)041-25,26 |   |
| (SI5)CN1-45 P-CL       | 🕫 🛛 No Forward   | External Toi | Motor Stopped                               | • | /TGON     | (SO2)CN1-27,28 |   |
| (SI6)CN1-46 N-CL       | Hi No Forward    | Pauaras Ta   | Motor Preparation Compl                     |   | /S-RDY    | (SO3)CN1-29,30 |   |
|                        | I                |              | Normal                                      | Ĭ | ALM       |                | < |
|                        | I                |              | j normai                                    | ľ | J ALIW    | CN1-31,32      |   |
| CN8-5,6 HVVBB2         |                  | cicaseu      |                                             |   |           |                |   |

Wiring Check in Monitor Mode

| Wiring check AXIS#1  |                          |                          |                    |         | ×              |
|----------------------|--------------------------|--------------------------|--------------------|---------|----------------|
|                      | Model SGDV-11            | R6A01A                   |                    | •       | Hi             |
| CN1-7,8 PULS         | Reference                | 0 [reference units]      |                    | <b></b> | Lo             |
| CN1-11,12 SIGN       |                          | 0 [pps]                  |                    |         | Forced Hi      |
|                      |                          | 0 [min-1]                |                    | ۲       | Forced Lo      |
| CN1-5,6 V-REF        | Speed                    | -12 [min-1]              |                    |         |                |
|                      |                          | -0.02 [V]                |                    |         |                |
| CN1-9,10 T-REF       | Torque                   | 0 [%]                    |                    |         |                |
|                      |                          | 0.00 [V]<br>Monitor Mode |                    |         |                |
| CN1-15,14 CLR        | CLEAR Signal Not Input   | Forced Output Mode       |                    |         |                |
| CN1-4,2 SEN          | Sensor OFF               |                          |                    |         |                |
| (SI0)CN1-40 /S-ON    | Servo OFF                |                          | H                  | ALO1    | CN1-37         |
|                      | alive on                 |                          | H                  | ALO2    | CN1-38         |
| (SI1)CN1-41 P-CON    | Proportional Operation C |                          | H                  | ALO3    | CN1-39         |
|                      |                          |                          |                    | PAO     | CN1-33,34      |
| (SI2)CN1-42 P-OT     | Allow Forward Run        |                          | 6                  | PBO     | CN1-35,36      |
| (SI3)CN1-43 N-OT     | Allow Reverse Run        | H                        | ٢                  | PCO     | CN1-37,38      |
|                      |                          |                          |                    | /COIN   |                |
| (SI4)CN1-44 /ALM-RST | Alarm Not Reset          |                          |                    | IV-CMP  | (SO1)CN1-25,26 |
| (SI5)CN1-45 / /P-CL  | No Forward External To   | HI 🔟                     |                    | /TGON   | (SO2)CN1-27,28 |
|                      |                          |                          |                    |         |                |
| (SI6)CN1-46 N-CL     | No Forward Reverse To    |                          | •                  | /S-RDY  | (SO3)CN1-29,30 |
| CN8-3,4 HVVBB1       | Baseblock released       |                          | ۵                  | ALM     | CN1-31,32      |
| CN8-5,6 HVVBB2       | Baseblock released       |                          |                    |         |                |
|                      |                          |                          | Contraction of the |         |                |

Wiring Check in Forced Output Mode

Depending on each I/O signal status, the corresponding signal status on the screen will vary.

### **Monitor Mode**

I/O signal status can be monitored in Monitor mode.

Input signal: Change the signal status on the host controller and check the input signal status and wiring to the SERVOPACK.

Output signal: Check the output signal status and wiring to the SERVOPACK.

### **Forced Output Mode**

Output signal status can be forcibly set in Forced Output mode. I/O signal status is continuously monitored also in Forced Output mode. Click **Hi** or **Lo** to set the signal status. Forced Output mode is disabled while the servo is on.

# 4.3.4 Online Vibration Monitor

If vibration occurs while the power is supplied to the servomotor, the online vibration monitor can be used to detect the vibration elements and analyze the frequency by setting the parameters to select a notch filter.

To monitor the vibrations online, use the following procedure.

1. In the SigmaWin+ $\Sigma$ -V component main window, click **Monitor**, and then click **Online Vibration Monitor**. A warning message appears, telling you that the motor may move unpredictably if the parameters are changed.

| Online Vibration Monitor                                                           | × |
|------------------------------------------------------------------------------------|---|
|                                                                                    |   |
| Change User Parameter by this function,<br>the action of a motor may change a lot. |   |
| OK?                                                                                |   |
| OK Cancel                                                                          |   |

2. Click **OK**, and the Online Vibration Monitor box appears.

| Petection execute / Stopping operation<br>Detection situation                         | _ &                                  | Execute      |
|---------------------------------------------------------------------------------------|--------------------------------------|--------------|
|                                                                                       |                                      |              |
| Detection result<br>It displays sequentially from what ha<br>frequency.<br>Name       |                                      | of vibration |
| It displays sequentially from what ha<br>frequency.                                   | is the large peak value<br>Frequency | Unit         |
| It displays sequentially from what ha<br>frequency.<br>Name<br>The 1st peak frequency | Frequency                            |              |
| It displays sequentially from what ha<br>frequency.                                   | Frequency<br>-                       | Unit Hz      |

3. Click **Execute** to activate the vibration sensor. The peak frequencies of the vibrations are displayed.

| Online Vibration Monitor AXIS#0<br>Detection execute / Stopping operation             |                   |         |  |
|---------------------------------------------------------------------------------------|-------------------|---------|--|
| Detection situation Vibration detection completed.                                    | □ <b>Q</b>        | Execute |  |
|                                                                                       |                   |         |  |
| Detection result<br>It displays sequentially from what ha<br>frequency.               |                   |         |  |
| It displays sequentially from what ha<br>frequency.<br>Name                           | Frequency         | Unit    |  |
| It displays sequentially from what ha<br>frequency.<br>Name<br>The 1st peak frequency | Frequency<br>1350 | Unit Hz |  |
| It displays sequentially from what ha<br>frequency.<br>Name                           | Frequency         | Unit    |  |

4. Click Auto Setting. In the "Previous" column, the current settings are displayed.

| 💭 Online Vibration Monitor AXIS#0                     |                |             | X         |
|-------------------------------------------------------|----------------|-------------|-----------|
| Detection execute / Stopping operation                |                |             |           |
| Detection situation                                   |                | E>          | ecute     |
| Vibration detection completed.                        | ٩              | =           | Q         |
| Detection result                                      |                |             |           |
| It displays sequentially from what has the frequency. | arge peak valu | ue of vibra | ation     |
| Name                                                  | Frequency      | Unit        |           |
| The 1st peak frequency                                | 1820           | Hz          |           |
| The 2nd peak frequency                                | 100            | Hz          |           |
| The 3rd peak frequency                                | 310            | Hz          |           |
|                                                       |                | Auto        | Setting 🕿 |
| No. Name                                              | Previ          | Current     | Unit      |
| Pn401 1st Step 1st Order Torque Referen               | 250            |             | 0.01ms    |
| Pn408 Torque Related Function Switch                  | 0101           |             | -         |
| Pn409 1st Step Notch Filter Frequency                 | 713            |             | Hz        |
| Write result                                          | Reset          |             |           |

5. Click **Write result**. The adjusted values for detected frequencies are displayed in the "Current" column, and the values are stored in the SERVOPACK.

| Detectiv  | on situation                                        |              | [              |           |
|-----------|-----------------------------------------------------|--------------|----------------|-----------|
|           | Situation                                           | ~            | E              | xecute    |
| \         | /ibration detection completed.                      | $\sim$       |                | Q         |
|           | lays sequentially from what has the la              | irge peak va | lue of vibr    | ation     |
| freque    |                                                     | Frequency    | Unit           |           |
| The       | 1st peak frequency                                  | 1820         | Hz             |           |
|           | 2nd peak frequency                                  | 100          | Hz             |           |
|           |                                                     | 310          |                |           |
| 1         |                                                     |              | Auto           | Setting ; |
|           |                                                     |              | Auto           | Setting ; |
|           |                                                     | Previ        | Auto           | Setting ; |
| vrite res | sult                                                |              |                | Unit      |
| Write res | sultName                                            |              | Current        | Unit      |
| Vrite res | sult<br>Name<br>1 st Step 1 st Order Torque Referen | . 250        | Current<br>250 |           |

To clear the table without saving the values, click **Reset**.

# 4.3.5 Serial Command Monitor

The status of a command that is transmitted between the SERVOPACK and the host computer can be monitored on the screen.

To monitor the status of a command, use the following procedure.

1. In the SigmaWin+  $\Sigma$ -V component main window, click **Monitor** and then click **Serial Command Monitor**. The Serial Command Monitor window appears.

| • Serial command monitor AXIS#1                                                                  | ×                                                                                                    |
|--------------------------------------------------------------------------------------------------|----------------------------------------------------------------------------------------------------|
| Binary Command                                                                                   | start the monitor monitoring time p0:00:00 stop the monitor                                                  |
| Command receive character number  Command receive error character number  Servopack Send command | display clear communication setting Serial Communication Protocol RS422 with Echo Back Baud rate 9600 Answer |
| Command send character number                                                                    | Answer (OK)                                                                                                  |

2. Click **start the monitor**. The commands received from the host computer and those sent from the SERVOPACK are displayed. Two kinds of displays are available, binary or command.

|                          | Serial command monitor AXIS#1                         | X                        |                                         |
|--------------------------|-------------------------------------------------------|--------------------------|-----------------------------------------|
|                          | Binary ECommand                                       |                          |                                         |
|                          |                                                       | he monitor               |                                         |
|                          |                                                       | monitoring time 00:00:14 |                                         |
|                          | Command receive Command receive error D               |                          |                                         |
| Γ                        | Servopack Send command                                | save display clear       |                                         |
|                          | 00000 31 53 56 4F 4E 0D 0A 31 4F 4B 1 S V 0 N . 1 0 K | nication setting         | 1                                       |
| Displays the sent —      |                                                       | ommunication Protocol    | <ul> <li>Determined by</li> </ul>       |
| or received<br>number of |                                                       | with Echo Back           | the parameter                           |
| characters after         | Beud rat                                              |                          | settings. See<br>Section <u>4.1</u> for |
| turning on the<br>power. | Answer                                                | r                        | details on setting                      |
| ponon                    | Command send character 21 Answer                      | r (OK)                   | parameters.                             |
| F                        |                                                       |                          |                                         |

#### Serial Command Monitor Window: Binary Display

| Serial command monitor AXIS#1                                                 | <u>×</u>                                                                       |
|-------------------------------------------------------------------------------|--------------------------------------------------------------------------------|
| Binary Command                                                                | start the monitor monitoring time 00:00:50                                     |
| Command receive Command receive error Character number 16 Character numbers 0 | display clear                                                                  |
|                                                                               | communication setting<br>Serial Communication Protocol<br>RS422 with Echo Back |
|                                                                               | Baud rate<br>9600<br>Answer<br>Answer (OK)                                     |

#### Serial Command Monitor Window: Command Display

When a large quantity of commands are sent in a short time, the monitor might not be able to process all the information. If so, a star, "\*" is shown in the binary display or "LOST" is shown in the command display for information that was unable to be processed.

| Serial c         | command monitor AXIS#1           |                    |                               | ×           |                                                         |
|------------------|----------------------------------|--------------------|-------------------------------|-------------|---------------------------------------------------------|
| Binar            | Y Command                        |                    | ,                             |             |                                                         |
| 🐴 Ser            | vopack Receive command           |                    |                               |             |                                                         |
| 00000            | 31 53 56 4F 4E 0D 0A 31 53 56    | 1 S V O N 1 S V 🔺  | start the monitor             |             |                                                         |
| 00010            | 4F 46 46 0D 0A 31 73 76 6F 6E    | 0 F F 1 s v o n    |                               |             |                                                         |
| 00020            | 0D 0A 31 73 76 6F 66 66 0D 0A    | 1 s v o f f        | I                             |             |                                                         |
|                  |                                  |                    | monitoring time               | 00:01:52    |                                                         |
|                  |                                  |                    | stop the monitor              |             |                                                         |
|                  |                                  | id receive error 0 |                               |             | <ul> <li>Saves the<br/>information about the</li> </ul> |
| - 🚰 Ser          | vopack Send command              |                    | 🔚 save di                     | splay clear | commands in a file.                                     |
| 00000            | 31 53 56 4F 4E 0D 0A 31 4F 4B    | 1 S V O N 1 O K 🔺  |                               |             |                                                         |
| 00010            | 20 20 20 20 20 20 20 20 20 0D    |                    | communication setting         |             |                                                         |
| 00020            | 0A 31 53 56 4F 46 46 0D 0A 31    | . 1 S V O F F 1    | Serial Communication Protocol |             |                                                         |
| 00030            | 4F 48 20 20 20 20 20 20 20 20 20 | ок                 |                               |             |                                                         |
| 00040            | 20 0D 0A 31 53 56 4F 4E 0D 0A    | 1SVON              | RS422 with Echo Back          |             |                                                         |
| 00050            | 31 4F 4B 20 20 20 20 20 20 20 20 | 1 ОК               |                               |             |                                                         |
| 00060            | 20 20 0D 0A 31 53 56 4F 46 46    | 1 S V O F F        | Baud rate                     |             |                                                         |
| 00070            | 0D 0A 31 4F 4B 20 20 20 20 20    | 10К                | 9600                          |             |                                                         |
| 00080            | 20 20 20 20 0D 0A                | • • • • • • •      | Answer                        |             |                                                         |
| Comman<br>number | d send character 86              |                    | Answer (OK)                   |             |                                                         |
|                  |                                  |                    | 1                             |             |                                                         |
|                  |                                  |                    |                               |             |                                                         |

3. To stop the processing of the monitor, click **stop the monitor**.

Clears the lists of commands.

# 4.4 Setup

# 4.4.1 Setting the SERVOPACK Axis Name

The SERVOPACK axis name setting function can be used to set a SERVOPACK axis name for each SERVOPACK. The set axis name will be displayed in the search results of Connect box. (See Connect box of "2.2 Selecting a SERVOPACK.") It is easier to identify each SERVOPACK by using its axis name rather than by using its model or axis address.

In the SigmaWin+  $\Sigma$ -V component main menu, click Setup and then click Servopack Axis Name Setting.

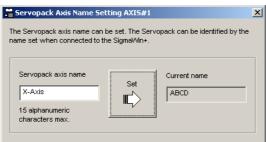

Enter the axis name in the **Servopack axis name** input field and then click **Set**. The display in the **Current name** box will change to the set axis name.

# 4.4.2 Setting the Absolute Encoder

## Initializing the Absolute Encoder

# **WARNING**

The absolute encoder setup function resets the multi-turn counter and the encoder alarms for a connected serial absolute encoder.

If the absolute encoder's multi-turn counter is reset to zero, the previously defined mechanical system will change to a different coordinate system.

Operating the machine in this state is extremely dangerous. Failure to observe this warning may result in personal injury and/or damage to the machine. Be sure to reset the zero point for the mechanical system after the encoder has been successfully set up.

Set up the absolute encoder in the following cases:

- At initial machine startup
- When an "Encoder Backup Alarm" has occurred
- When the SERVOPACK power has been turned off, and the encoder cable removed.

The absolute encoder can only be set up while the servo is off. Turn the power back on after the encoder has been successfully set up.

Set up the absolute encoder using the following procedure.

1. In the SigmaWin+  $\Sigma$ -V component main window, click Setup, point to Set Absolute Encoder and click Reset Absolute Encoder. A warning message appears confirming if you want to continue the processing.

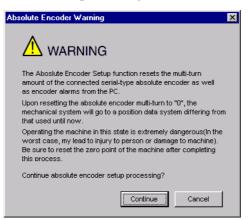

Click Cancel to return to the main window without resetting the absolute encoder.

2. Click **Continue**, and the Absolute encoder Setup box appears.

| Absolute encoder - Setup AXIS#41                                                                                                    | × |
|----------------------------------------------------------------------------------------------------|---|
| Perform absolute encoder setup under the following circumstances:<br>1. At first start-up of the machine<br>2. When an "encoder backup alarm" has been generated<br>3. After the Servopack power has been turned OFF and the encoder<br>cable removed |   |
| Absolute encoder setup can only be performed with the Restart power<br>after setup processing is complete.                                                                                                    |   |
| Alarm name Normal                                                                                                    |   |
| Execute setting                                                                                                    |   |

The Alarm Name box displays the code and name of the alarm that is occurring now.

3. Click **Execute setting**, and a verification message appears confirming if you want to continue although the coordinate system will change.

| Setup Verification                                                                                                    | ×      |
|----------------------------------------------------------------------------------------------------|--------|
|                                                                                                    |        |
| Upon execution of processing, the multi-turn data within th<br>absolute encoder is reset to "0" and the mechanical syste<br>go to a position data system different from that used until | m will |
| Continue processing?                                                                                                    |        |
| Continue                                                                                                    | cel    |

Click Cancel to return to the previous window without resetting the absolute encoder.

- 4. Click **Continue** to set up the encoder.
- <If Setup is Unsuccessful>

If setting up is attempted with the servo ON, a reset conditions error occurs, and the processing is aborted.

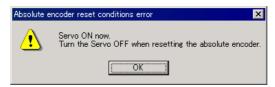

Click **OK** to return to the main window.

#### <If Setup Completes Normally>

If the encoder is set up successfully, a warning message will appear reminding you that the coordinate system has changed and must also be reset.

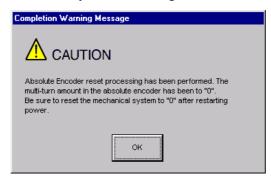

5. Click **OK** to return to the main window. Restart the servo, and perform an origin search for the upper-level controller.

## Setting the Multi-Turn Limit

f using an absolute detection system for machines, such as round tables, that turn in response to the number of times that the load shaft turns, reset the multi-turn data from the encoder to zero after a set number of rotations (referred to as "m"). The load shaft of the machine turns "n" times, and the motor turns "m" times.

Set the multi-turn limit to the SERVOPACK and the servomotor using the following procedure.

 In the SigmaWin+ Σ-V component main window, click Setup, print to Set Absolute Encoder and click Multi-Turn Limit Setting. A verification message appears confirming if you want to continue although the position data will change.

| Multi-Turn Limit Setting                                                                                                    | × |
|----------------------------------------------------------------------------------------------------|---|
|                                                                                                    |   |
| The position data is cleared when this function is used.<br>Since the multi-turn (multiple rotations) limit is changed, the position data<br>of the machine system is changed and it is very dangerous.<br>Do you want to continue the process? |   |
| Continue                                                                                                    | 1 |

Click Cancel to return to the main window without setting the multi-turn limit.

2. Click Continue, and the Multi-Turn Limit Setting box appears.

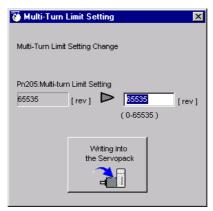

3. Change the setting to the desired number of revolutions.

| 🐻 Multi-Turn Limit Setting      | ×     |
|---------------------------------|-------|
| Multi-Turn Limit Setting Change |       |
| Pn205:Multi-turn Limit Setting  |       |
| 65535 [rev] 🕨 1555              | [rev] |
| (0-65535)                       |       |
|                                 |       |
| Writing into                    |       |
| the Servopack                   |       |
| -                               |       |
|                                 |       |

4. To save the settings, click Writing into the Servopack, and a warning message appears.

| Multi-turn Limit Setting                                                                                                    |
|----------------------------------------------------------------------------------------------------|
|                                                                                                    |
| Multi-turn limit value was changed.<br>The following procedure is needed to operate with changing<br>the Multi-turn limit.   |
| 1. Close this function program.                                                                                              |
| 2. "A.CC0.Multi-turn Limit Disagreement" is occurred<br>when the power of the Servopack (control) is cycled.                 |
| 3. Select "Multi-turn Limit Setting function" again.                                                                         |
| <ol> <li>Set the Multi-turn limit setting value to the servomotor<br/>according to the instruction of the screen.</li> </ol> |
| 5. Cycle power again Multi-turn limit change is completed, through these procedures.                                         |
| ОК                                                                                                    |

- 5. Click **OK** and the settings are changed to the new ones.
- 6. After turning off the power, restart the SERVOPACK. Because only the settings for the SERVOPACK were made, the settings for the motor are still incomplete and the alarm A.CC0 Multi-turn Value Unmatched occurs.

 Return to the SigmaWin+ Σ-V component main window. To make the settings for the motor, click Setup and then click Multi-Turn Limit Setting again. A verification message appears confirming if you want to continue although the position data will change.

| ۲ | Multi-Turn Limit Setting 🛛 🛛 🔀                                                                                                    |
|---|----------------------------------------------------------------------------------------------------|
|   |                                                                                                    |
|   | The position data is cleared when this function is used.<br>Since the multi-turn (multiple rotations) limit is changed, the position data<br>of the machine system is changed and it is very dangerous. |
|   | Do you want to continue the process?                                                                                                    |
|   | Continue                                                                                                    |

8. Click **Continue**, and the Multi-Turn Limit Setting box appears. To change the settings, click **Re-Change**.

| 🐻 Multi-Turn    | Limit Setting          | ×            |
|-----------------|------------------------|--------------|
| Set the multi-t | urn limit value to the | servo motor. |
| Pn205:Multi-tu  | rn Limit Setting       |              |
| 1555            | [rev]                  | Re-Change    |
|                 |                        |              |
|                 | Writing into           |              |
|                 | the Motor              |              |
|                 | -201                   |              |
|                 |                        |              |

9. To save the settings, click Writing into the Motor, and a warning message appears.

| Th | itti-turn limit setting has been completed. Cycle (control) power. e operation can be done with the set multi-turn limit from the next e when the power is turned on. |
|----|----------------------------------------------------------------------------------------------------|
| pe | s very dangerous to operate the machine in this state. Be sure to<br>rform the original point re-setup of a machine system after<br>wer is turned on again.           |

10. Click OK.

# 4.4.3 Offset Adjustment

There are three types of offset adjustments.

- Speed/Torque reference offset adjustment
- Analog monitor output adjustment
- Motor current detection offset adjustment

## Adjusting Speed and Torque Reference Offset

There are two types of speed/torque reference offset adjustment: Automatic and Manual.

## Automatic Adjustment

When using the speed/torque control mode, the motor may turn slightly even if the analog reference voltage is set to 0V. This occurs when there is a slight (in units of mV) offset in the reference voltage of the upper-level controller or external circuit.

With this function, you can measure the offset and automatically adjust the reference voltage. Both the speed and torque references can be adjusted.

Automatically adjust the offset as follows when a voltage reference (offset) exists in either the upper-level controller or external circuit.

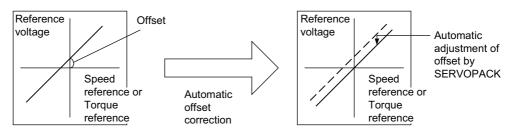

Once the offset has been automatically adjusted, the offset is recorded within the SERVOPACK.

Automatically adjust the offset using the following procedure.

- 1. Check that the power of the SERVOPACK is turned off.
- 2. Set the reference voltage so that it will be regarded as 0V by the upper-level controller or external circuit.

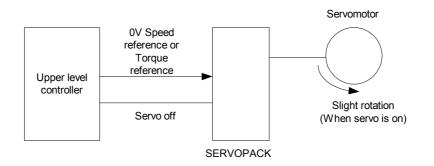

- 3. In the SigmaWin+  $\Sigma$ -V component main window, click Setup, point to Adjust Offset and click Adjust the Speed and Torque Reference Offset, and the Adjust the Speed and Torque Reference Offset box appears.
- 4. Click the Automatic Adjustment tab.

| Adjust the Speed and Torque Reference Offset   | × |
|------------------------------------------------|---|
| Automatic Adjustment Speed Reference Torque Re |   |

5. Click Adjust.

| Adjust the Speed and Torque Reference Of                                                                           |  |
|----------------------------------------------------------------------------------------------------|--|
| Automatic Adjustment Speed Reference Torque Ne Speed Reference Offset -111  -51 Torque Reference Offset -1  Adjust |  |

The automatically adjusted values are displayed in the New box.

## Manual Adjustment

Manual adjustment of the speed/torque reference offset is a function that can be used in the speed and torque control modes. Use under the following conditions.

- When the position loop is closed in the upper-level controller and the error pulse is zero at servo lock stop
- When an offset has been purposefully set

This function may also be used when checking the offset data that had been automatically adjusted.

Although the basic functions are the same as those for the reference offset automatic adjustment mode, the adjustment must be done while directly inputting the offsets. Offsets can be set in both the speed reference and the torque reference.

The following diagram shows the range and setting units of the offset adjustment.

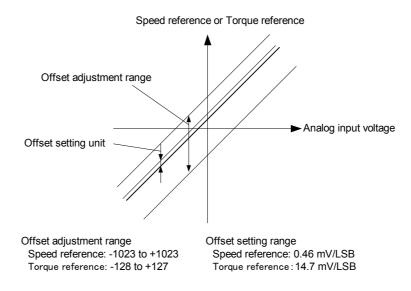

Manually adjust the offset using the following procedure.

1. Set the reference voltage so that it will be regarded as 0V by the upper-level controller or external circuit.

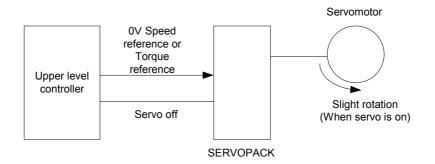

2. In the SigmaWin+  $\Sigma$ -V component main window, click Setup, point to Adjust Offset and click Adjust the Speed and Torque Reference Offset, and the Adjust the Speed and Torque Reference Offset box appears. Click the Speed Reference tab to adjust the speed reference; click the Torque Reference tab to adjust the torque reference. The Speed Reference tab is clicked, the following box appears.

| 🎧 Adjust the Speed and Torque Reference Offset AXIS#0 🛛 🛛 🔀 |
|-------------------------------------------------------------|
|                                                             |
| Automatic Adjustment Speed Reference Torque Reference       |
|                                                             |
| Speed Reference -8 [min-1]                                  |
| Speed Reference Offset                                      |
| -423<br>-1 Q+                                               |

3. Use the +1 and -1 buttons to adjust the settings so that the value in the "Speed Reference" box becomes zero.

| 🏫 Adjust the Speed and Torque Reference Offset AXIS#0 | X |
|-------------------------------------------------------|---|
|                                                       |   |
| Automatic Adjustment Speed Reference Torque Reference |   |
| Speed Reference 0 [min-1]                             |   |
| Speed Reference Offset                                |   |
|                                                       |   |

The settings for the torque reference can also be adjusted using the same procedure after clicking the **Torque Reference** tab.

## Adjusting Analog Monitor Output

With this function, you can monitor the motor speed, torque reference, position error, and so on by the analog monitor output.

There are two types of analog monitor output adjustment: Zero Adjustment and Gain Adjustment.

Perform zero adjustment when correcting a error in output voltage caused by drift, or a error from the zero point caused by noise on the monitoring system. Also, perform adjust the gains when matching the sensitivity to the measurement system.

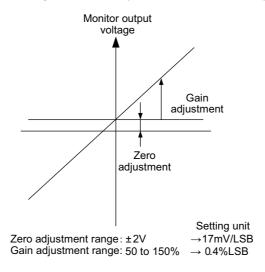

## Zero Adjustment

Adjust the zero position using the following procedure.

 In the SigmaWin+ Σ-V component main window, click Setup, point to Adjust Offset and click Adjust the Analog Monitor Output, and the Adjust the Analog Monitor Output box appears. Click the Zero Adjustment tab.

| Section 2018 Adjust the Analog Monitor Output AXIS#0 | × |
|------------------------------------------------------|---|
|                                                      |   |
| Zero Adjustment Gain Adjustment                      |   |
| Analog Monitor Output Offset                         | ] |
| Channel CH1                                          |   |
| Offset +1 ⓓ↑                                         |   |
| Monitor Signal Torque reference : 1V/100%            |   |

There are two channels: CH1 and CH2.

2. While watching the analog monitor, use the +1 and -1 buttons to adjust the offset.

## **Gain Adjustment**

Adjust the gain using the following procedure.

 In the SigmaWin+ Σ-V component main window, click Setup, point to Adjust Offset and click Adjust the Analog Monitor Output, and the Adjust the Analog Monitor Output box appears. Click the Gain Adjustment tab.

| Se Adjust the Analog Monitor Output AXIS#0 | x |
|--------------------------------------------|---|
|                                            |   |
| Zero Adjustment Gain Adjustment            |   |
| Analog Monitor Output Gain                 |   |
| Channel CH1 💌                              |   |
| Gain<br>-2 -1 Q↓                           |   |
| Monitor Signal Torque reference : 1V/100%  |   |

There are two channels: CH1 and CH2.

2. While watching the analog monitor, use the +1 and -1 buttons to adjust the gain.

# Adjusting Motor Current Detection Offset

# 

The offset of the motor current detection need not usually be adjusted because it is adjusted at delivery by Yaskawa. If the offset of the detection is carelessly or incorrectly set, the performance will be degraded. Use this function only when the torque ripple is obviously much larger than that of other SERVOPACKs.

Usually, the offset of the motor current detection does not have to be adjusted because it is adjusted at delivery by Yaskawa. Adjust the offset only when higher precision is needed, such as if the torque ripple error is thought to be excessive based on the current offset or if there is a need for further reduction in torque ripple.

There are two types of motor current detection offset adjustment: Automatic and Manual.

## **Automatic Adjustment**

Automatically adjust the offset using the following procedure.

1. In the SigmaWin+  $\Sigma$ -V component main window, click **Setup**, point to **Adjust Offset** and click **Adjust the Motor Current Detection Offset**. A warning message appears confirming if you want to continue although the SERVOPACK's performance will be affected if the function is used carelessly or incorrectly.

| Adjust the Montor Current Detection Offset                                                                                                    |
|----------------------------------------------------------------------------------------------------|
|                                                                                                    |
| Normally, it is not necessary to adjust the motor current detection offset<br>as the Servopack has already been adjusted by our company.<br>Careless use of this function may degrade Servopack performance. |
| Clicking the Continue button will start this operation.                                                                                                    |
| Continue                                                                                                    |

2. Click Continue, and then click the Automatic Adjustment tab.

| Adjust the Motor Current Detection Offset AXIS#  | 0 × |
|--------------------------------------------------|-----|
|                                                  |     |
| Automatic Adjustment Manual Adjustment           |     |
| V-phase Offset 12<br>V-phase Offset 12<br>Adjust |     |

3. Click Adjust.

| Adjust the Motor Cur             |        | ₽               |
|----------------------------------|--------|-----------------|
| U-phase Offset<br>V-phase Offset | 12     | New<br>16<br>12 |
|                                  | Adjust |                 |

The automatically adjusted values are displayed in the New box.

## **Manual Adjustment**

Manually adjust the offset using the following procedure.

- 1. Turn the motor at  $100 \text{ min}^{-1}$ .
- 2. In the SigmaWin+ $\Sigma$ -V component main window, click **Setup**, point to **Adjust Offset** and click **Adjust the Motor Current Detection Offset**. A warning message appears confirming if you want to continue although the SERVOPACK's performance will be affected if the function is used carelessly or incorrectly.

| A | djust the Montor Current Detection Offset                                                                                                    |
|---|----------------------------------------------------------------------------------------------------|
|   |                                                                                                    |
|   | Normally, it is not necessary to adjust the motor current detection offset<br>as the Servopack has already been adjusted by our company.<br>Careless use of this function may degrade Servopack performance. |
|   | Clicking the Continue button will start this operation.                                                                                                    |
|   | Continue                                                                                                    |

3. Click Continue, and then click the Manual Adjustment tab.

| Adjust the Motor Current Detection Offset AXIS#0 |
|--------------------------------------------------|
| Automatic Adjustment Manual Adjustment           |
| Motor Current Detection Offset                   |
| Channel U-phase 💌                                |
| Offset<br>16<br>-1 €                             |
|                                                  |

4. While watching the analog monitor, use the +1 and -1 buttons to adjust the offset to minimize the ripple on the torque reference monitor. The U-phase and V-phase currents must be adjusted so that they balance. Repeat the adjustment alternately between them several times.

# 4.4.4 Origin Search

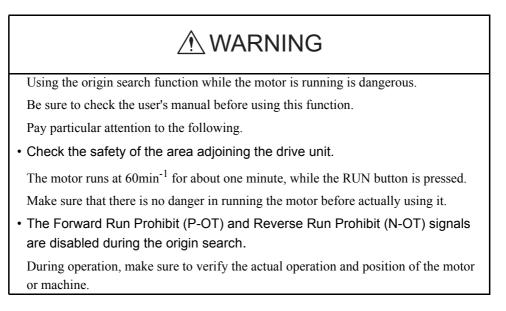

This function moves the motor to the origin and clamps at the position. Use this function when the motor shaft needs to be aligned with the machine.

Perform an origin search using the following procedure.

1. In the SigmaWin+ $\Sigma$ -V component main window, click **Setup**, and then click **Search Origin**. A warning message appears reminding you of the dangers that are possible when using this function.

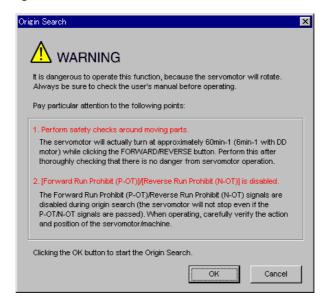

Click Cancel to return to the main window without performing origin search.

#### <When the Write Prohibited setting is ON>

If the write prohibited setting is on, the following message will appear.

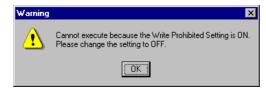

Click **OK**, and set the write prohibited setting to off. See "4.4.5 Write Prohibited Setting" for setting method.

2. Click **OK**, and the Origin Search box appears.

| 🎒 Origin Search Axis #0    | X |
|----------------------------|---|
| Status                     |   |
| Origin Search Not Executed |   |
| _ Operation                |   |
| Servo ON                   |   |
|                            |   |
|                            |   |
| Forward Reverse            |   |
| <b>₼</b> + <b>-</b>        |   |
|                            |   |

If the servo is on, an error message will appear. Make sure that the servo is off.

#### **Origin Search Box**

#### Status

This displays the run status.

Origin Search not Executed: The motor has not turned.

| Origin Search Executing: | Searching for the origin by turning forward or in reverse.                                      |
|--------------------------|-------------------------------------------------------------------------------------------------|
| Origin Search Stopped:   | The Forward or Reverse button has been released during the origin search, so the motor stopped. |
| Origin Search Completed: | Origin found, and the motor stopped (clamped) at the point.                                     |

Close the Origin Search box to re-execute another origin search after a one search has been completed.

#### Operation

On the left, shows if the servo is on or off and the corresponding LED display.

On the right, the button changes according to the servo's status. When the servo is off, the **Servo ON** button appears; when the servo is on, the **Servo OFF** button appears.

3. Click Servo ON.

| 👌 Origin Search Axis #0 | < |
|-------------------------|---|
| Status                  |   |
| Operation<br>Servo OFF  |   |
| Forward                 |   |

4. Press **Forward** or **Reverse**. The search is performed while one of these buttons is pressed. The axis stops when the search is complete.

# 4.4.5 Write Prohibited Setting

The write-prohibited setting function is used to prevent the inadvertent rewriting of parameters from the digital operator. Rewriting parameters from the SigmaWin+ is allowed even if the write prohibited setting is on.

Set to ON or OFF the write prohibited setting using the following procedure.

1. In the SigmaWin+  $\Sigma$ -V component main window, click **Setup**, and then click **Write Prohibited Setting**. One of the following boxes will appear.

### <If the Write Prohibited Setting is ON>

| 🔒 Write F | Prohibited Setting AXIS#0       |         | X |
|-----------|---------------------------------|---------|---|
|           | Write Prohibited Setting is ON. |         |   |
|           |                                 | Setting |   |

Click the **v** button to change the value to "0000" and click **Setting**. The write prohibited setting is off.

## <If the Write Prohibited Setting is OFF>

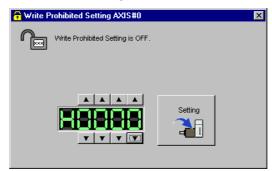

Click the **L** button to change the value to "0001" and click **Setting**. The write prohibited setting is on.

2. A message appears, telling you that the write prohibited setting has been changed and will be effective the next time the SERVOPACK is restarted.

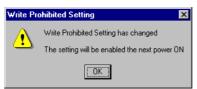

Click **OK** and restart the SERVOPACK.

## 4.4.6 Setting the Response Level

The response level setting function is used to adjust the responsiveness when using tuning-less function, which is a tuning function that requires no parameter settings.

Set the response level using the following procedure.

1. In the SigmaWin+  $\Sigma$ -V component main window, click Setup and then Response Level Setting.

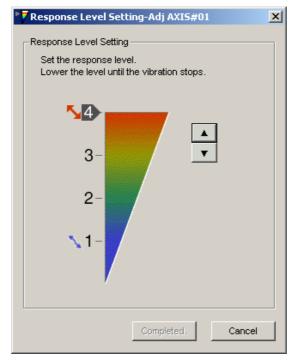

2. Click the setting arrows to adjust the response level so that the machine does not vibrate.

The factory setting is 4, the maximum level.

3. Click **Completed** to save the setting in the SERVOPACK.

# 4.4.7 Initializing Vibration Detection Level

This function detects vibration when a servomotor is connected to a machine and automatically adjusts the level at which vibrations are detected to output more exactly the vibration alarm (A.520) and warning (A.911).

To initialize the vibration detection level, use the following procedure.

1. In the SigmaWin+ $\Sigma$ -V component main window, click **Setup**, and then click **Initialize Vibration Detection Level**. The Initialize Vibration Detection Level box appears.

| 📲 Initialize Vibration Detection Level AXIS#0                                | × |
|------------------------------------------------------------------------------|---|
| Setting Condition                                                            | 1 |
| Pn311 : Vibration Detection Sensibility (50 - 500)                           |   |
| 100 . [%]                                                                    |   |
| Pn310 : Vibration Detection Switch<br>nibble 0 Vibration Detection Selection |   |
| 0 : No detection.                                                            |   |
| Detection Start                                                              |   |
| Setting Result                                                               | 1 |
| Pn312 : Vibration Detection Level                                            |   |
| 50 [min-1]                                                                   |   |
|                                                                              |   |
|                                                                              |   |

2. Select a percentage as the degree of vibration detection sensitivity and the vibration detection switch, and then click **Detection Start**.

| Tnitialize Vibration Detection Level AXIS#0                                  | × |
|------------------------------------------------------------------------------|---|
| Setting Condition                                                            |   |
| Pn311 : Vibration Detection Sensibility (50 - 500)                           |   |
| 100 (%)                                                                      |   |
| Pn310 : Vibration Detection Switch<br>nibble 0 Vibration Detection Selection |   |
| 2: Outputs alarm (A.520) when vibration is detected.                         |   |
| Execute                                                                      |   |
| Setting Result                                                               |   |
| Pn312 : Vibration Detection Level                                            |   |
| 50 (min-1) <b>(</b> min-1)                                                   |   |
|                                                                              |   |

3. Click **Execute**. The level at which the vibrations are detected is automatically adjusted, and the setting is displayed in the box on the right and saved in the SERVOPACK.

| Initialize Vibration Detection Level AXIS#0                                       | x |
|-----------------------------------------------------------------------------------|---|
| Setting Condition                                                                 |   |
| Pn311 : Vibration Detection Sensibility (50 - 500)                                |   |
| Pn310 : Vibration Detection Switch<br>nibble 0 Vibration Detection Selection      |   |
| 2 : Outputs alarm (A.520) when vibration is detected.                             |   |
| Detection Start                                                                   |   |
| Setting Result                                                                    | _ |
| Pn312 : Vibration Detection Level                                                 |   |
| 50 [min-1] 🕨 24 [min-1]                                                           |   |
| When vibration exceeds a detection level 24 [min-1],<br>Alarm(A.520) is detected. |   |
|                                                                                   |   |

# 4.4.8 EasyFFT

# WARNING Using the EasyFFT function while the motor is running is dangerous. Be sure to check the user's manual before using this function. Pay particular attention to the following items. Check the safety of the area adjoining the drive unit. The motor turns less than a quarter of a turn several times in the specified direction while using the EasyFFT function. Make sure that there is no danger in running the motor before actually using it. External instructions Do not enter instructions from an external source, because this function creates instructions in the SERVOPACK and sends them to the motor.

The EasyFFT function can be used for fine frequency tuning by assigning a frequency, which is based upon the machine's characteristics, to the notch filter and setting the corresponding parameter to this frequency.

To perform an EasyFFT operation, use the following procedure.

1. In the SigmaWin+  $\Sigma$ -V component main window, click **Setup** and then click **EasyFFT**. A warning message appears, reminding you of the possible dangers.

| <u>/!</u> / | /ARNIN                      | IG                                                |               |                                   |                |
|-------------|-----------------------------|---------------------------------------------------|---------------|-----------------------------------|----------------|
| Be sure to  | confirm an                  | erous functio<br>operation mar<br>of the followin | nual before e | ed by operatio<br>xecution.       | on of a motor. |
| 1.Please d  | heck the sa                 | fety near an c                                    | peration part | t.                                |                |
|             | ium two or r                |                                                   |               | n are less thar<br>eration during |                |
|             | xecute this<br>n of a motor |                                                   | fully checkin | g that there is                   | no danger by   |
| 2. About a  | in external ir              | nstruction inpu                                   | ıt 🛛          |                                   |                |
|             | •                           |                                                   |               | ause this func<br>and outputs t   | -              |
| EasuEET i   | s started.Ok                | ?                                                 |               |                                   |                |

Click **Cancel** to return to the main window without performing an EasyFFT operation.

2. Click **OK**, and the EasyFFT box appears.

| EasyFFT AXIS#0                         | ×                    |
|----------------------------------------|----------------------|
| Servo ON/OFF operation                 |                      |
| Servo OFF                              | Servo ON             |
| Measurement start / Stopping operation |                      |
| Measurement condition                  |                      |
| Stimulus signal Frequency              | Start                |
| Instruction amplitude                  |                      |
| (1 - 300)<br>Rotation direction        |                      |
|                                        | Analyzing frequency  |
| Measurement result                     |                      |
| Detected resonance frequency           | [Hz]                 |
| Optimal notch filter frequency         | [Hz]                 |
| Notch filter selection                 |                      |
|                                        | Measurement complete |

3. Click Servo ON.

| EasyFFT AXIS#0         |               |         |     | <u>&gt;</u>          |
|------------------------|---------------|---------|-----|----------------------|
| -Servo ON/OFF operati  | on            |         |     |                      |
| Serv                   | o ON          |         |     | Servo OFF            |
| -Measurement start / S | topping opera | ation — |     |                      |
| _Measurement condit    | ion           |         |     |                      |
| Stimulus signal        | Frequency     |         |     | Start                |
| Instruction amplitude  | 50            | •       | [%] |                      |
|                        | (1 - 300)     |         |     | $\sim$               |
| Rotation direction     | Forward       | •       |     |                      |
|                        |               |         |     | Analyzing frequency  |
| -Measurement result    |               |         |     |                      |
| Detected resonance     | e frequency   |         |     | [Hz]                 |
| Optimal notch filter 1 | requency      |         |     | [Hz]                 |
| Notch filter selection |               |         |     |                      |
|                        |               |         |     | Measurement complete |

4. Select the instruction amplitude and the rotation direction, and click **Start**. The motor begins to rotate, and the measurement of the frequency starts. After the measurements have been taken, the results are displayed in the lower section of the box.

| EasyFFT AXIS#0                            |           |
|-------------------------------------------|-----------|
| Servo ON/OFF operation                    |           |
| Servo ON                                  | Servo OFF |
| Measurement start / Stopping operation    |           |
| Measurement condition                     |           |
| Stimulus signal Frequency                 | Start     |
| Instruction amplitude 50 🔭 [%]            |           |
| (1 - 300)<br>Rotation direction Forward 💌 |           |
| Measurement result                        |           |
| Detected resonance frequency 504          | [Hz]      |
| Optimal notch filter frequency 554        | [Hz]      |
| Notch filter selection The 1st step       |           |
|                                           |           |

#### 5. Click Measurement complete.

| EasyFFT AXIS#0                                                                | ×  |
|-------------------------------------------------------------------------------|----|
| Notch filter selection                                                        | -  |
| Pn408:Torque Related Function Switch nibble 0 Notch Filter Selection 1        |    |
| 0:Disabled                                                                    | r  |
|                                                                               |    |
| •                                                                             |    |
| 1:Uses 1st step notch filter for torque reference.                            | r  |
| ,                                                                             |    |
| Notch filter frequency                                                        |    |
| Pn409:1st Step Notch Filter Frequency                                         |    |
|                                                                               |    |
| 2000 [Hz] 🕨  554 [Hz]                                                         |    |
|                                                                               |    |
|                                                                               |    |
| Please click a button, when you reflect a measurement result in User Paramete | r. |
|                                                                               |    |
| Result Writing                                                                |    |
|                                                                               |    |
| -                                                                             |    |
| <u>i</u>                                                                      |    |

6. Click **Result Writing** to assign the results as parameter settings.

# 4.4.9 Resetting the Configuration Error of Option Module

When the SERVOPACK detects an option module configuration error, this function is used to reset the error.

There are three types of option modules:

- Reference module
- Safety option module
- Feedback option module

The SERVOPACK detects five kinds of option module configuration statuses: Two kinds of normal statuses as and three kinds of error statuses.

#### <Normal>

- Normally detected: The option module is correctly connected to the SERVOPACK.
- Not mounted: No option module is connected.

#### <Error>

- Failed to detect: Cannot detect the previously connected option module.
- **Detection unmatched**: The detected option module is different from the previously connected option module.
- **Error detected**: An unsupported option module is connected. Or, an error occurred in communications with the option module.

To reset the configuration error of the option module, use the following procedure.

1. In the SigmaWin+  $\Sigma$ -V component main window, click **Setup** and then **Reset Configuration Error of Option Card**.

If an option module error occurs when SigmaWin+ is started, the following box will appear.

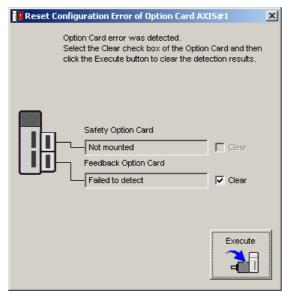

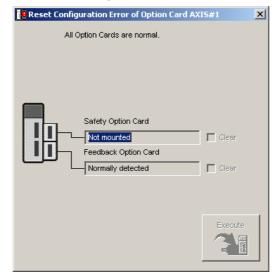

If no error occurs when SigmaWin+ is started, the following box will appear.

2. Check to see if the **Clear** check box of the option module whose detection result to be cleared is selected, and then click **Execute**. A message will appear inform you that clearing the results will change the system configuration and overwrite some parameter settings, asking for your confirmation to clear the results.

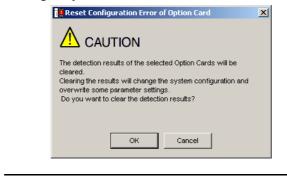

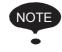

The detection result **Error detected** cannot be cleared. Remove the option module, or check to see if the option module is correctly mounted.

3. Click **OK**. A message will inform you that the detection results were cleared, and prompt you to turn the power off and then on again to validate the settings.

| Reset Configuration Error of Option Card                                                                                                    |
|----------------------------------------------------------------------------------------------------|
|                                                                                                    |
| The detection results of the selected Option Cards were cleared.<br>The setting will be validated by turning the power off and then on<br>again. |
| Reconnect, the SigmaWin+ to the Servopack after turning on the power.                                                                            |
| ОК                                                                                                    |

4. Click OK.

## 4.4.10 Safety Option Module Setup Alarm Clear

The Safety Option Module Setup Alarm Clear function can be used to clear an alarm A.EC0 or A.EC1 when using a Safety Module.

Alarm A.EC0 or A.EC1 may occur:

- At the initial startup after mounting a Safety Module
- During initialization of Safety Module parameters (Pcxx)
- After changing any of Safety Module parameter (Pcxx) settings
- After changing the Safety-related servo parameters (Pnxxx)

#### <How to Clear Alarm A.EC0>

Use the following procedure to clear an alarm A.EC0.

1. Select Safety Option Module Setup Alarm Clear from Setup menu in the SigmaWin+  $\Sigma$ -V component main window.

The Safety Option Module Setup Alarm Clear box will appear.

| Safety Option Module Setup Alarm Clear                                                                                                    | × |
|----------------------------------------------------------------------------------------------------|---|
| The following Safety module alarm have been detected now.<br>Click Execute to clear the alarm.<br>Other Servo alarms might have been generated though it is 'Normal'.<br>Confirm it by the Alarm Display. |   |
| A.EC0 : Safety Module: Confirmation Alarm                                                                                                    |   |
| Execute                                                                                                    |   |

2. Click **Execute**, and the alarm clearing process starts.

When the alarm is successfully cleared, the following message appears.

| Safety Option Module Setup Alarm Clear                                                                                                    |         | × |
|----------------------------------------------------------------------------------------------------|---------|---|
| The following Safety module alarm have been detected now.<br>Click Execute to clear the alarm.<br>Other Servo alarms might have been generated though it is 'N<br>Confirm it by the Alarm Display. |         |   |
| Normal                                                                                                    |         |   |
|                                                                                                    | Execute |   |

#### <How to Clear Alarm A.EC1>

Use the following procedure to clear an alarm A.EC1.

1. Select Safety Option Module Setup Alarm Clear from Setup menu in the SigmaWin+  $\Sigma$ -V Component main window.

The Safety Option Module Setup Alarm Clear box will appear.

| Safety Option Module Setup Alarm Clear                                                                                                    | ×       |
|----------------------------------------------------------------------------------------------------|---------|
| The following Safety module alarm have been detected now.<br>Click Execute to clear the alarm.<br>Other Servo alarms might have been generated though it is 'Nor<br>Confirm it by the Alarm Display. | mal'.   |
| A.EC1 : Safety-related Servo Parameter Unmatch Alarm                                                                                                    |         |
|                                                                                                    | Execute |

2. Click Execute. The Parameter Confirmation box will appear.

| No.  | Name                                               | Servo | Input | Unit  | Check |
|------|----------------------------------------------------|-------|-------|-------|-------|
| Pc01 | EDM Signal Output Select Switch                    | 0011H | 0010H | -     |       |
| Pc10 | Wait time to decelerate A                          | 0     | 5     | 10ms  |       |
| Pc11 | Deceleration monitoring time A                     | 500   | 505   | 10ms  |       |
| Pc12 | The monitoring speed during deceleration waiting A | 0     | 5     | min-1 |       |
| Pc13 | Monitoring position A                              | 10    | 15    | edge  |       |
| Pc14 | Monitoring speed A during constant speed           | 0     | 5     | min-1 |       |
| Pc20 | Wait time to decelerate B                          | 0     | 5     | 10ms  |       |
| Pc21 | Deceleration monitoring time B                     | 500   | 505   | 10ms  |       |
| Pc22 | The monitoring speed during deceleration waiting B | 0     | 5     | min-1 |       |
| Pc23 | Monitoring position B                              | 10    | 15    | edge  |       |
| Pc24 | Monitoring speed B during constant speed           | 0     | 5     | min-1 |       |
|      |                                                    |       |       |       | _     |
|      |                                                    |       |       |       |       |
|      |                                                    |       |       |       |       |

Servo: Shows the current settings for Safety Module parameters

Input: Shows the values set in the parameter editing window for the Safety Module.

3. Verify the values shown in **the Input** column, and select the check boxes of the parameters whose settings are confirmed to be correct.

When all the check boxes of the displayed parameters are selected, the **OK** button becomes available.

| No.  | Name                                               | Servo | Input | Unit  | Check |
|------|----------------------------------------------------|-------|-------|-------|-------|
| Pc01 | EDM Signal Output Select Switch                    | 0010H | 0010H | -     |       |
| Pc10 | Wait time to decelerate A                          | 5     | 5     | 10ms  |       |
| Pc11 | Deceleration monitoring time A                     | 505   | 505   | 10ms  |       |
| Pc12 | The monitoring speed during deceleration waiting A | 5     | 5     | min-1 |       |
| Pc13 | Monitoring position A                              | 15    | 15    | edge  |       |
| Pc14 | Monitoring speed A during constant speed           | 5     | 5     | min-1 |       |
| Pc20 | Wait time to decelerate B                          | 5     | 5     | 10ms  |       |
| Pc21 | Deceleration monitoring time B                     | 505   | 505   | 10ms  |       |
| Pc22 | The monitoring speed during deceleration waiting B | 5     | 5     | min-1 |       |
| Pc23 | Monitoring position B                              | 15    | 15    | edge  |       |
| Pc24 | Monitoring speed B during constant speed           | 5     | 5     | min-1 |       |
|      |                                                    |       |       |       |       |
|      |                                                    |       |       |       |       |
|      |                                                    |       |       |       |       |
|      |                                                    |       |       |       |       |

## Click OK.

4. The following message appears.

| Paramete | er Editing                                                                                          |
|----------|----------------------------------------------------------------------------------------------------|
| <b>į</b> | Software reset function or the power supply re-turning on because the safety parameter was changed. |
|          | OK                                                                                                  |

Click **OK**, and restart the SERVOPACK to validate the new settings.

# 4.4.11 Resetting the SERVOPACK by Software

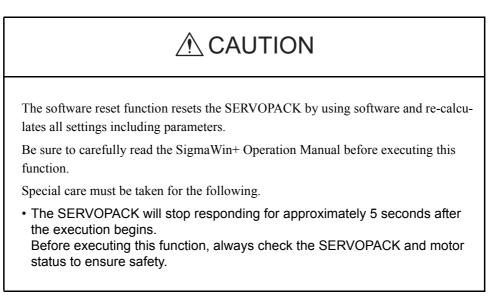

The software reset function turns on or off the power supply to the SERVOPACK by using software.

To execute the software reset function, use the following procedure.

## When using USB/RS-232C/RS-422

1. In the SigmaWin+  $\Sigma$ -V component main window, click **Setup** and then click **Software Reset**.

A warning message will appear, confirming if you want to continue.

After calculating the moment of inertia as described in "4.6 Tuning," the window shown in step 2 will appear.

| Software Reset                                                                                                    |                                                | x |
|----------------------------------------------------------------------------------------------------|------------------------------------------------|---|
|                                                                                                    |                                                |   |
| The software reset function resets<br>and re-calculates all settings includi<br>Be sure to carefully read the Sigma<br>executing this function. Special care | ng parameters.<br>Ain+ Operation Manual before | 9 |
| The Servopack will stop responding<br>after the execution begins.<br>Before executing this function, alwa<br>motor status to ensure safety.                  |                                                |   |
| Execute                                                                                                    | Cancel                                         |   |

Click **Cancel** to return to the main window without executing the software reset function.

2. Click Execute. The Software Reset window will appear.

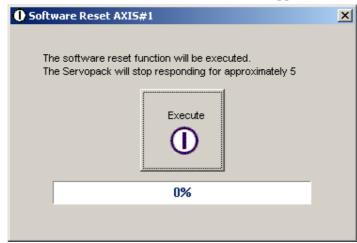

3. Click **Execute**. When execution of the software reset function is complete, a warning message will appear, asking you to reconnect the SigmaWin+ to the SERVOPACK.

| Software Reset                                                                                                    | × |
|----------------------------------------------------------------------------------------------------|---|
|                                                                                                    |   |
| The software reset function has been completed.<br>All settings including parameters were re-calculated. Always<br>reconnect the SigmaWin+ to the Servopack after execution of this<br>function. |   |
| ОК                                                                                                    |   |

4. Click **OK** to close the Software Reset window. All settings including parameters have been re-calculated. Disconnect the SigmaWin+ from the SERVOPACK, and then reconnect.

## ■ When using a Controller

1. In the SigmaWin+  $\Sigma$ -V component main window, click **Setup** and then click **Software Reset**.

A warning message will appear, confirming if you want to continue. After calculating the moment of inertia as described in "4.6 Tuning," the **Software Reset** window shown in step 2 will appear.

| Software              | Reset                                                                                                    |        |
|-----------------------|----------------------------------------------------------------------------------------------------|--------|
| Δ.                    | CAUTION                                                                                                    |        |
| and re-c<br>Be sure   | alculates all settings including<br>to carefully read the SigmaW                                                 |        |
| after the<br>Before e | vopack will stop responding f<br>e execution begins.<br>executing this function, alway<br>atus to ensure safety. |        |
|                       | Execute                                                                                                    | Cancel |

Note: Click Cancel to return to the main window without executing the software reset function.

2. Click Execute. The following message will appear.

| Software Reset AXIS#44  The software reset function will be executed. The Servopack will stop responding for approximately 5 seconds after the fuction begins. |
|----------------------------------------------------------------------------------------------------|
| Execute                                                                                                    |
| 0%                                                                                                    |
| Reset MECHATROLINK communication                                                                                                    |

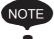

When software reset is executed, communication between the Controller and the SERVOPACK is disabled, and an error is issued. MECHATROLINK communication must be reset to clear the communication error. Check *Reset MECHATROLINK communication* to reset the MECHATROLINK communication

3. When execution of the software reset function is complete, the following message will appear.

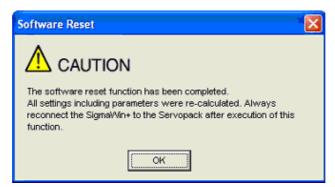

4. Click **OK** to close the **Software Reset** message. All settings including parameters have been re-calculated. Disconnect SigmaWin+ from the SERVOPACK, and then reconnect.

<MECHATROLINK Communication Reset>

MECHATROLINK Communication Reset function resets the communication with MECHATROLINK.

Only the communication of MECHATROLINK can be reset.

Communication between the Controller and the SERVOPACK can be restored by clearing the communication error that occurred between them.

 In the SigmaWin+Σ-V component main window, click Setup and then click MECHATROLINK Communication Reset.

The following message will appear.

| MECHATROLINK Communications Reset AXIS#44                                                                                                    |
|----------------------------------------------------------------------------------------------------|
| MECHATROLINK communications will be reset. After confirming that the host controller is<br>not sending a command to the axis#44, execute this function. Communications with the axis<br>will be also reset. |
| The parameter reflected automatically are reflected in the controller. The parameter reflected automatically are reflected in controller's setting                                                          |
| parameter before communications reset.                                                                                                    |
| Reset                                                                                                    |
|                                                                                                    |

## 2. Click Reset.

The following message will appear.

| меснат | ROLINK Communications Reset                                                                                                    |
|--------|----------------------------------------------------------------------------------------------------|
| (į)    | The parameter reflected automatically are reflected in controller's setting parameter.<br>The reflected setting parameter will be cleared when controller's power supply is restarted.<br>Please save the setting parameter in the controller with MPE720 to it is not cleared.<br>It can be saved by Axis Setup Wizard "Axis Reflect SERVOPACK Parameter in Setting Parameter" from Axis Setup<br>Wizard.                      |
|        | The reflected parameter is as follows.                                                                                                    |
|        | $\begin{array}{l} \mbox{Pn.102} => \mbox{No.46} \mbox{Position loop gain} \\ \mbox{Pn.100} => \mbox{No.47} \mbox{Speed loop gain} \\ \mbox{Pn.109} => \mbox{No.48} \mbox{Speed feedforward amends} \\ \mbox{Pn.11F} => \mbox{No.50} \mbox{Position integration time constant} \\ \mbox{Pn.101} => \mbox{No.52} \mbox{Speed integration time constant} \\ \mbox{Pn.812} => \mbox{No.58} \mbox{Filter time constant} \end{array}$ |
|        | Do you want to continue?                                                                                                    |
|        | <u>Y</u> es <u>N</u> o                                                                                                    |

3. Click Yes.

The parameters that are automatically reflected will be reflected in Controller's setting parameters (register: OWxxxx).

At the same time, the MECHATROLINK communication reset will be executed and the **MECHATROLINK Communication Reset** message will close.

# 4.4.12 Writing the Motor Parameters in the Scale

| The Motor Parameter Scale Write function rewrites data in the scale.<br>If the data which does not suit the connected motor is rewritten, the motor may not<br>run normally, resulting in motor overrun, etc.<br>Be sure that the data written in the scale suits the connected motor. | <b>WARNING</b>                                                                                                    |
|----------------------------------------------------------------------------------------------------|----------------------------------------------------------------------------------------------------|
|                                                                                                    | If the data which does not suit the connected motor is rewritten, the motor may not<br>run normally, resulting in motor overrun, etc. |

Write the parameters of the motor parameter file in the scale:

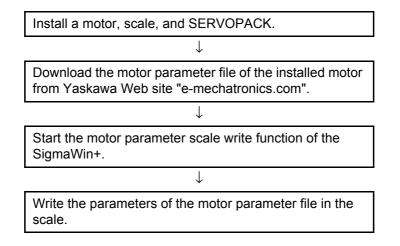

Write the motor parameters in the scale using the following procedure. Download the motor parameter file of the installed motor from Yaskawa Web site "e-mechatronics.com" in advance.

1. In the SigmaWin+  $\Sigma$ -V component main window, click **Setup**, and then click **Motor** 

**Parameter Scale Write**. A warning message appears, reminding you of the possible danger.

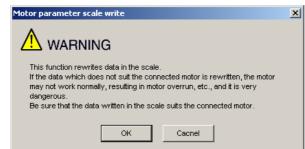

Click **Cancel** to return to the main window without writing motor parameters in the scale.

2. Click **OK**. The following box appears, and the SERVOPACK starts reading the parameter information from the scale.

| - |
|---|
|   |
|   |
|   |
|   |
|   |

When the reading was completed successfully, the following box appears.

| Motor parameter scale write      | e - File Select |
|----------------------------------|-----------------|
|                                  | Ref.            |
| Motor parameter file information |                 |
| *******                          |                 |
|                                  | Outline         |
|                                  | - 0             |
|                                  | - O             |
|                                  | - O             |
|                                  | - 0             |
| Туре:                            | Ă               |
|                                  |                 |
| Aspect:                          | ×               |
| Remarks:                         | A<br>Y          |
|                                  | Next > Cancel   |

3. Click Ref., and the following box appears.

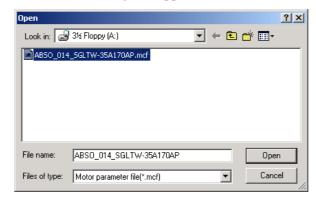

4. Select the motor parameter file downloaded from Yaskawa Web site "emechatronics.com", and then click **Open**. The motor parameter file information is displayed in the Motor parameter scale write - File select box.

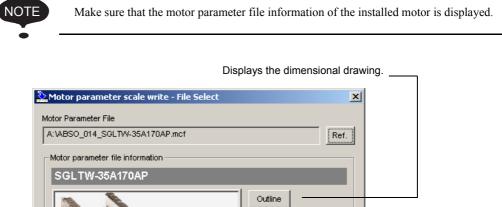

|          | meter file information                                                                     |          |
|----------|--------------------------------------------------------------------------------------------|----------|
|          | Outline -                                                                                  |          |
| 3        | ContForce<br>220                                                                           | [N]      |
|          | ContCurrent<br>3.3<br>PeakForce                                                            | [Arms]   |
| L        | 660<br>PeakCurrent                                                                         | [N]      |
| <u> </u> | 11.3                                                                                       | [Arms]   |
| Туре:    | Iron-core TW<br>The Iron-core TW linear motors are composed of                             | •        |
| Aspect:  | *Yaskawa's unique construction principles of<br>the TW linear motors negate the effects of | •        |
| Remarks: |                                                                                            | <u> </u> |

5. Click Next. The following box appears.

| The motor par                                                                                                    | ameter scale write - Scale write<br>rameter is written in the scale.<br>In the motor which connects is correspond<br>information. | ding to                                                                                      | Vvrite                         |  |  |  |
|----------------------------------------------------------------------------------------------------|----------------------------------------------------------------------------------------------------|----------------------------------------------------------------------------------------------|--------------------------------|--|--|--|
| Motor parameter file information                                                                                                    |                                                                                                    |                                                                                              |                                |  |  |  |
| SGLTV                                                                                                    | SGLTW-35A170AP                                                                                                    |                                                                                              |                                |  |  |  |
| and the second second s |                                                                                                    | Outline<br>ContForce<br>220<br>ContCurrent<br>3.3<br>PeakForce<br>860<br>PeakCurrent<br>11.3 | [N]<br>[Arms]<br>[N]<br>[Arms] |  |  |  |
| Туре:                                                                                                    | Iron-core TW<br>The Iron-core TW linear motors are com                                                                            | posed of                                                                                     |                                |  |  |  |
| Aspect: *Yaskawa's unique construction principles of the TVV linear motors negate the effects of                                                                                                    |                                                                                                    |                                                                                              |                                |  |  |  |
| Remarks:                                                                                                    |                                                                                                    |                                                                                              | ×<br>V                         |  |  |  |
|                                                                                                    | < Back                                                                                                    | Complete                                                                                     | Cancel                         |  |  |  |

Click **Cancel** to return to the main window without writing motor parameters in the scale. Click **Back** to return to the Motor parameter scale write - File select box.

6. Click Write. The following message appears.

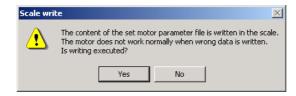

Click No to cancel writing.

Click Yes. The following box appears, and the motor parameter scale writing starts.

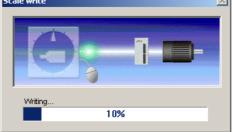

## <If the Motor Parameters Were Not Written Normally>

### The following box appears.

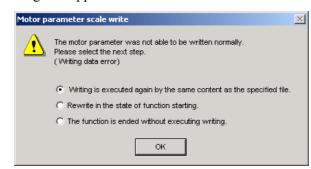

Select the next step to be executed, and then click **OK**. If "The function is ended without executing writing" is selected, the following box appears.

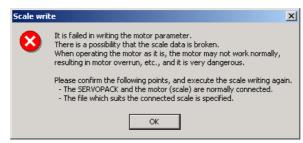

Click **OK** to return to the main window.

## < If the Motor Parameters Were Written Normally>

The following box appears.

| 🌺 Motor para | ameter scale write - 9                                               | 5cale write       |                                                                                              | ×                              |
|--------------|----------------------------------------------------------------------|-------------------|----------------------------------------------------------------------------------------------|--------------------------------|
|              | ameter is written in the s<br>n the motor which conne<br>nformation. |                   | ling to                                                                                      | Write                          |
| -Motor paran | neter file information —                                             |                   |                                                                                              |                                |
| SGLTW        | /-35A170AP                                                           |                   |                                                                                              |                                |
| Concert.     | A COLOR                                                              |                   | Outline<br>ContForce<br>220<br>ContCurrent<br>3.3<br>PeakForce<br>660<br>PeakCurrent<br>11.3 | [N]<br>[Arms]<br>[N]<br>[Arms] |
| Type:        | Iron-core TW<br>The Iron-core TW linea                               | r motors are comp | oosed of                                                                                     | ▲<br>▼                         |
| Aspect:      | *Yaskawa's unique co<br>the TW linear motors n                       |                   |                                                                                              | ▲<br>▼                         |
| Remarks:     |                                                                      |                   |                                                                                              | <br>▼                          |
|              |                                                                      | < Back            | Complete                                                                                     | Cancel                         |

8. Click **Complete**, and the following box appears.

| Motor parameter scale write                                                                                                    | × |
|----------------------------------------------------------------------------------------------------|---|
|                                                                                                    |   |
| The scale writing of the motor parameter was completed.<br>Please execute the power supply re-turning ON.<br>The setting value will be enabled the next power ON.    |   |
| *After the next power ON, when "A.CA0:Encoder parameter error"<br>occur, the writing of data is required separately.<br>Please ask for the data file to our company. |   |
| ОК                                                                                                    |   |

9. Click OK. Turn OFF the power and then ON again to validate the written data.

# 4.4.13 Detecting the Polarity

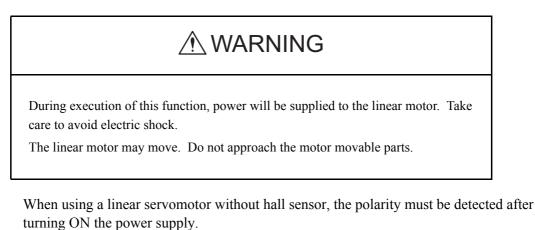

The polarity detection function is used to detect the polarity and store the phase data in the SERVOPACK and the linear scale.

Detect the polarity using the following procedure.

1. In the SigmaWin+  $\Sigma$ -V component main window, click **Setup** and then **Polarity Detection**. A warning message appears, reminding you of the possible dangers.

| Polarity detection                                                                                                    | ×                          |
|----------------------------------------------------------------------------------------------------|----------------------------|
|                                                                                                    |                            |
| During execution of this function, power will be su<br>Take care to avoid electric shock.<br>The linear motor may move widely.<br>Do not approach the motor movable parts. | plied to the linear motor. |
| Do you want to continue the polarity detection?                                                                                                    |                            |
| Con                                                                                                    | ue Cancel                  |
|                                                                                                    |                            |

Click **Cancel** to return to the main window without executing the polarity detection function.

2. Click Continue, and the Polarity Detection box appears.

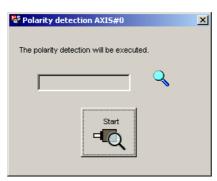

3. Click Start, and the polarity detection will be executed.

# 4.4.14 Setting the Zero Point Position

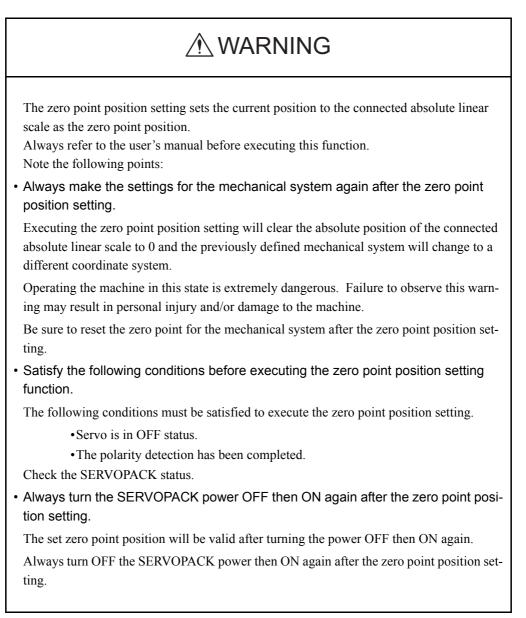

The zero point position of the absolute scale can be set when using an absolute scale and the absolute scale supported SERVOPACK.

Before executing the zero point position setting, move the motor to the position to be set as the zero point.

Set the zero point position using the following procedure.

1. In the SigmaWin+  $\Sigma$ -V component main window, click **Setup** and then **Zero Point Position Setting**. A warning message appears, reminding you of the possible dangers.

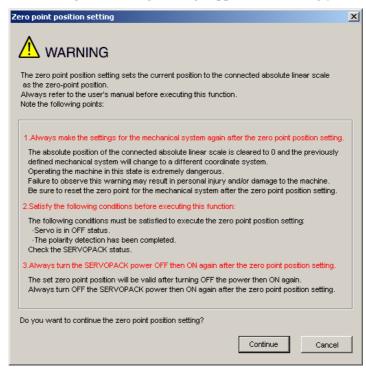

Click **Cancel** to return to the main window without carrying out zero point position setting.

2. Click Continue, and the Zero Point Position Setting box appears.

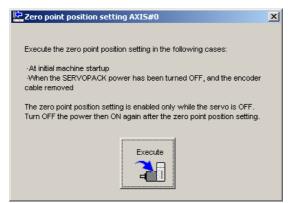

3. Click Execute.

| Zero point position setting                                                                                                    | × |
|----------------------------------------------------------------------------------------------------|---|
|                                                                                                    |   |
| Executing the zero point position setting will clear the absolute position of the<br>connected absolute linear scale to 0 and the previously defined mechanical<br>system will change to a different coordinate system. |   |
| Do you want to continue the zero point position setting?                                                                                                    |   |
| Continue                                                                                                    |   |

Click **Cancel** to return to the previous window without carrying out the zero point position setting.

4. Click **Continue** to execute the zero point position setting. A message appears, reminding you to turn OFF the SERVOPACK power and then ON again to validate the setting.

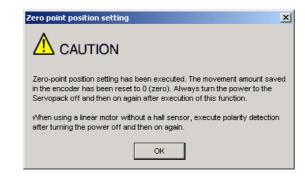

5. Click OK.

# 4.5 Tracing

# 4.5.1 Trace Function

# ■ Structure

The following flowchart shows how the trace function works.

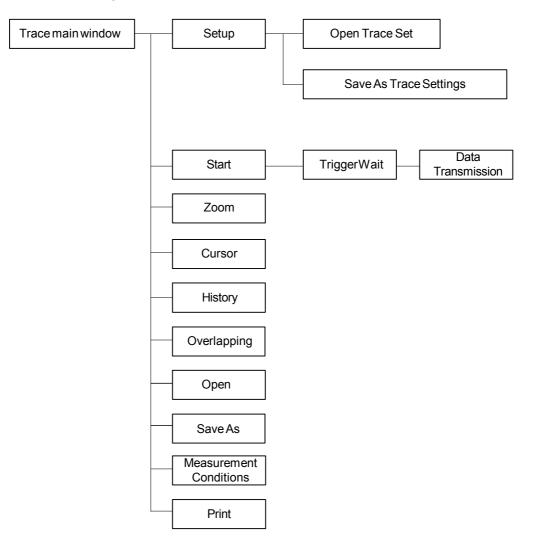

# Data Trace

### **Trace Main Window**

In the SigmaWin+ $\Sigma$ -V component main window, click **Trace** and then click **Trace**. The Trace main window appears.

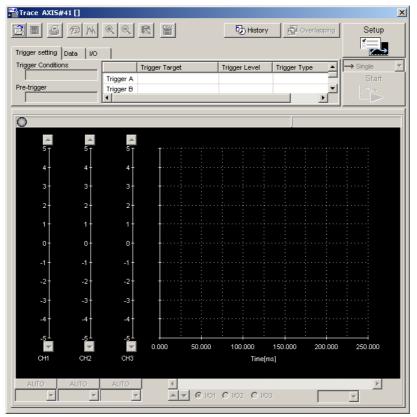

Trace Main Window

#### Trace Setting

In the Trace main window, click SETUP, and the Trace Setting box appears. Select the objects and conditions for the trace.

The settings from the previous trace, if any, are displayed.

| are                                              | e objects to be traced and trigger<br>automatically set according to<br>item selected here.                                                                                                    |   |
|--------------------------------------------------|----------------------------------------------------------------------------------------------------|---|
|                                                  | Trace Setting                                                                                                    | 1 |
|                                                  | Auto Setting     Monitors positioning completion ( )     Set     Sampling Setting       Sampling Time     125 : [us] × 1000 = 125.000 [ms]                                                                                                    |   |
|                                                  | Trace Object Setting                                                                                                    |   |
|                                                  | Image: Produced to a half.)         Image: Produced to a half.)         Image: Produced to a half.) <td></td>                                                                                                    |   |
|                                                  | Trigger Conditions Trigger A  Trigger Conditions Trigger A  Trigger A  Trigger Target No Trigger  Trigger Target No Trigger Target Trigger Target Trigger Target Trigger Target Target T |   |
| <b>-</b>                                         | Trigger Level     0                                                                                                    |   |
| The item selected here is displayedas an option. | Display options Settling time     OK Cancel                                                                                                    |   |

#### Trace Setting Box

#### <Sampling Setting>

The setting for the allowable interval time for getting trace data can be made here. Data will be obtained every 250 µs if the sampling time is set to 250 µs. The total trace time is the sampling time multiplied by the number of data items. Use the spin button to set the time.

If directly typing a value and the value is outside the acceptable range, a warning message will appear telling you that the sampling time is incorrect. The warning will vary according to the error.

1. If the typed value is larger than the maximum setting time:

| Trigger Condition Setting |                                                                                                    |  |
|---------------------------|----------------------------------------------------------------------------------------------------|--|
|                           | The Sampling Time set exceeds the setting range (maximum value).<br>Clicking the OK button will set the Sampling Time to the maximum 8191875[us]. |  |
|                           | Cancel                                                                                                    |  |

Click **OK** to automatically adjust the sampling time to the maximum setting. Click Cancel to return to the Trace Setting box without setting the sampling time.

2. If the typed value is smaller than the minimum setting time:

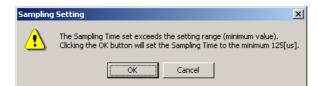

Click **OK** to automatically adjust the sampling time to the maximum setting. Click **Cancel** to return to the Trace Setting box without setting the sampling time.

3. If the typed value cannot be allocated in the time interval:

| Trigger ( | Condition Setting                                                                                           |
|-----------|----------------------------------------------------------------------------------------------------|
| ⚠         | Set Sampling Time using multiples of 125[us],<br>Clicking the OK button will set Sampling Time to 1000[us], |
|           | Cancel                                                                                                    |

Click **OK** to automatically adjust the sampling time. Click **Cancel** to return to the Trace Setting box without setting the sampling time.

#### <Trace Object Setting>

#### Data 1/Data 2/Data3

Select content such as "Torque Reference," "Feedback Speed," etc., identical to the analog monitor as trace objects from the data boxes. The line color for Data1/Data2/Data3 can be set here. The settings are as follows.

| Name                                  | Unit              |
|---------------------------------------|-------------------|
| Not set                               | -                 |
| Torque reference                      | %                 |
| Feedback speed                        | min <sup>-1</sup> |
| Reference speed                       | min <sup>-1</sup> |
| Position reference speed              | min <sup>-1</sup> |
| Position error                        | Reference<br>unit |
| Position amplifier error              | pulse             |
| Position error between motor and load | Reference<br>unit |
| Speed feed forward                    | min <sup>-1</sup> |
| Torque feed forward                   | %                 |
| Effective gain                        |                   |
| External encoder speed                | min <sup>-1</sup> |

| Name                                  | Unit              |
|---------------------------------------|-------------------|
| Not set                               | -                 |
| Force reference                       | %                 |
| Feedback speed                        | mm/s              |
| Reference speed                       | mm/s              |
| Position reference speed              | mm/s              |
| Position error                        | Reference<br>unit |
| Position amplifier error              | pulse             |
| Position error between motor and load | Reference<br>unit |
| Speed feed forward                    | mm/s              |
| Force feed forward                    | %                 |
| Effective gain                        |                   |

Rotary Motor

Linear Motor

#### I/O 1 / I/O 2 / I/O 3

Select output signals such as "/COIN" or "ALM" and input signals such as "/C-SEL", "P-OT", or "N-OT" as trace objects. The line color for I/O 1 / I/O 2 / I/O 3 can be set here.

#### <Trigger Setting>

A trigger is a device for designating the timing of data access. For example, it is possible to set conditions such as "After /COIN signal goes ON" or "After the speed feedback exceeds 100 min<sup>-1</sup>," and thereby make detailed reference of the servo operation at the time these conditions occur.

#### Trigger (Trigger Conditions)

Set two trigger conditions: Trigger A and Trigger B.

By combining Trigger A and Trigger B, a total of three conditions can be set as follows.

| Trigger Condition       | Description                                |
|-------------------------|--------------------------------------------|
| Trigger A               | Trigger A is satisfied                     |
| Trigger A AND Trigger B | Both Trigger A and Trigger B are satisfied |
| Trigger A OR Trigger B  | Either Trigger A or Trigger B is satisfied |

#### Pre-trigger (0% to 99%)

Designate to what degree data is displayed in the graph before a trigger is applied.

A trigger condition is designated by the following three items.

#### **Trigger Target**

Designate the object to which the trigger is applied. The selected objects can either be from the designated in Data 1, 2, and 3, and I/O 1, 2, and 3, or "No Trigger".

If "No Trigger" is selected, the trigger will be applied at the time the **START** button is clicked. Also the settings for "Trigger Level", "Trigger" (trigger type), and "Pre-Trigger" will be unavailable.

| Torque Reference | • |
|------------------|---|
| No Trigger       |   |
| Feedback Speed   |   |
| Torque Reference |   |
| /S-ON            |   |
| /P-CON           |   |

Trigger Target Box

#### Trigger Level

Designate the standard for determining when the trigger starts. The units for the setting are the same as those of the trigger object selected.

The trigger level cannot be set if the trigger object is "I/O 1 / I/O 2 / I/O 3" or "No Trigger."

## Trigger (Trigger Type)

Designate the trigger judgement method when the trigger is applied. Select **Rising Edge**, **Falling Edge**, **Change Edge**, **Above the Trigger** (above the trigger level) or **Below the Trigger** (below the trigger level).

|                    | 🛧 Rising Edge                                                                                                    |
|--------------------|----------------------------------------------------------------------------------------------------|
|                    | Rising Edge<br>Falling Edge<br>Change Edge<br>Above the Trigger<br>Below the Trigger                                                                              |
|                    | Trigger Type Box                                                                                                    |
| Rising Edge:       | The trigger is detected when the trigger object data rises from<br>below the trigger level to above the trigger level.<br>When the change is from LO to HI in I/O |
| Falling Edge:      | The trigger is detected when the trigger object data falls from<br>above the trigger level to below the trigger level.<br>When the change is from HI to LO in I/O |
| Change Edge:       | The trigger is detected if the trigger object crosses the "Trigger<br>Level " in any way.<br>When the signal level changes in I/O                                 |
| Above the Trigger: | The trigger is detected when the trigger object data is above the trigger level.<br>Cannot be selected for I/O.                                                   |
| Below the Trigger: | The trigger is detected when the trigger object data is below the trigger level.<br>Cannot be selected for I/O.                                                   |

| Rising Edge | Falling Edge | Change Edge | Above the<br>Trigger Level | Below the<br>Trigger Level |
|-------------|--------------|-------------|----------------------------|----------------------------|
| ţ           | r>           | 쑤           | *                          | →                          |

# (Open) Button

In the Trace Setting box, click the 🗾 button, and the trace setting files appear.

| Open                   | ? >                         |
|------------------------|-----------------------------|
| Look jn:               | 🥪 3½ Floppy (A:) 💽 🖻 🛗 🧱    |
| 20031125<br>20031125   |                             |
|                        |                             |
|                        |                             |
| File <u>n</u> ame:     | 20031125150437 <u>O</u> pen |
| Files of <u>type</u> : | Trace Settings File (*.stc) |

#### Open Dialog Box

Click **Open** to read the designated trace setting file. Click **Cancel** to return to the Trace Setting box without reading the file.

# (Save) Button

In the Trace Setting box, click the 🔄 button, and then select the storage location for the setting file shown in the Trace Setting box.

| Save As               |                             |          |          | ? ×                  |
|-----------------------|-----------------------------|----------|----------|----------------------|
| Savejn:               | 🛃 3½ Floppy (А:)            | <b>_</b> | <b>d</b> | 9-9-<br>5-5-<br>8-6- |
|                       |                             |          |          |                      |
|                       |                             |          |          |                      |
|                       |                             |          |          |                      |
|                       |                             |          |          |                      |
|                       |                             |          |          |                      |
| File <u>n</u> ame:    | 20031125151357              |          |          | <u>S</u> ave         |
| Save as <u>t</u> ype: | Trace Settings File (*.stc) | •        | ]        | Cancel               |

#### Save As Dialog Box

Click **Save** to store the file name designating the current trace settings. Click **Cancel** to return to the Trace Setting box without saving the file.

If the file name already exists or if an already existing file is loaded and then re-saved, a warning message appears, telling you that the file name already exists, and asks if you want to replace the existing file.

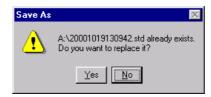

Click **Yes** to overwrite the already existing file. Click **No** to return to the Save dialog box without saving the file.

#### ΟΚ

In the Trace Setting box, click **OK** to return to the Trace main window. The trace object and trigger are updated according to the settings.

#### Cancel

n the Trace Setting box, click **Cancel** to return to the Trace main window without changing the settings.

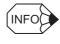

If the saved file is opened using a SigmaWin+ version number that does not support Data 3 and I/O 3 for trace, the contents of only Data 1, Data 2, I/O 1 and I/O 2 are read-in.

### **Starting the Trace**

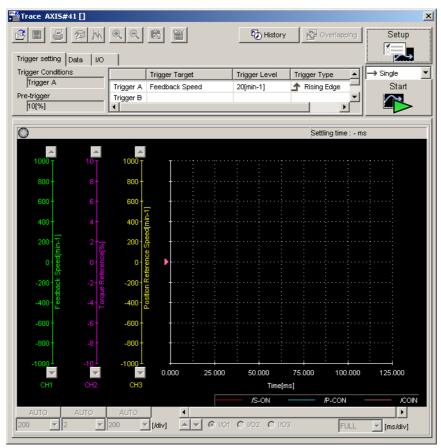

#### **Trace Mode**

Select whether to executing tracing only one time or repeatedly from the Trace mode box.

- Single: Executes the trace process once. Waiting for the trigger -Trigger conditions are met - Graphic display, and then ends the trace.
- Continuous: Repeats the trace process until Stop is clicked.

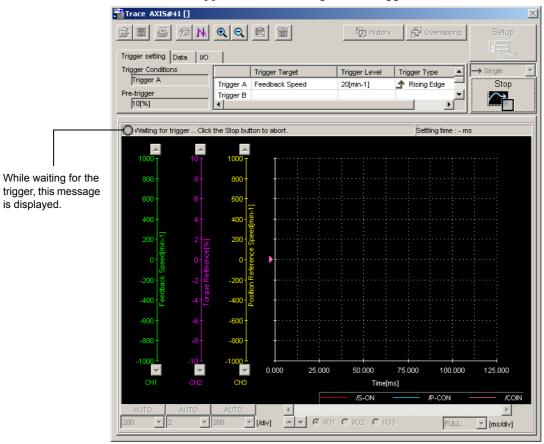

Click **Start** in the Trace main window, and the SigmaWin+ will wait for the trigger. The window below appears while waiting for the trigger.

Window Displayed While Waiting for the Trigger

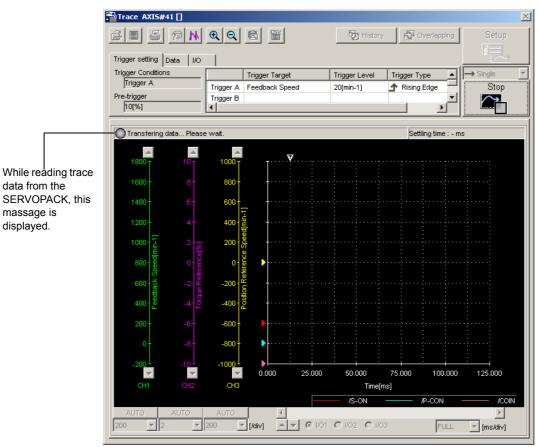

The message remains until the set trigger conditions are met. Click **Stop** to stop waiting for the trigger.

Window Displayed While Reading Trace Data from the SERVOPACK

Once the trigger condition is satisfied, the SERVOPACK starts transferring data to the SigmaWin+. When the data transfer is completed, the Trace main window appears.

- Notes 1. The trigger sometimes cannot be detected in less than 2ms due to the relationship of the detection period.
  - 2. If the sampling time is lengthened, SigmaWin may continue to wait for the trigger even after the trigger has been applied. SigmaWin waits because data for the sampling time is saved in the SERVOPACK after the trigger has been applied.

# ■ Trace Main Window

This Trace main window displays a graph based on the trace settings.

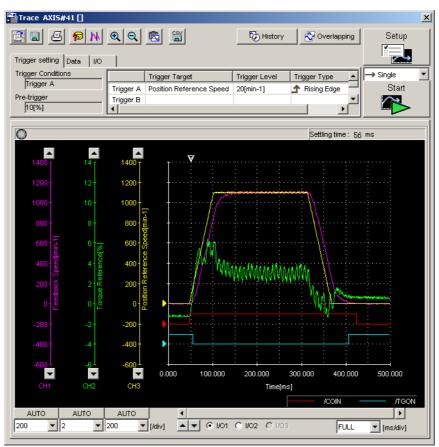

Trace Main Window

# Toolbar

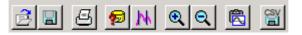

Trace Main Window Toolbar

| Toolbar Button         | Click this button to:                                                     |
|------------------------|---------------------------------------------------------------------------|
| <b>D</b> pen           | Load the trace data file.                                                 |
| Save As                | Save a copy of the on-screen trace graph to a specified file.             |
| <u>e</u><br>Print      | Print the Trace main window.                                              |
| Measurement Conditions | View the conditions to measure the trace.                                 |
| Cursor                 | View the information for the location where a cursor is shown.            |
| Q<br>Zoom In           | Enlarge the view of a selected area.<br>Can trace with the enlarged view. |
| Return                 | Restore the area shown in the window to its usual size.                   |
| Clipboard Copy         | Copy the displayed screen to the clipboard.                               |
| Save As CSV            | Save on-screen trace graph in CSV format.                                 |
|                        |                                                                           |

See "
Toolbar Details" for details on the toolbar buttons.

## **Trace Graph Display Field**

Buttons, arrows, boxes, and sliders to control the graph display are provided on the trace graph display field.

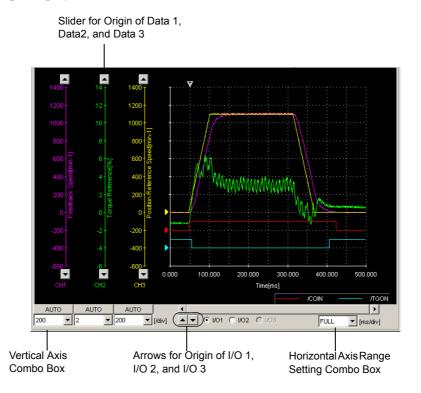

Trace Graph Display Field

#### **Vertical Axis Scale**

Select a vertical axis scale for Data 1, Data 2, and Data 3 from the vertical axis combo box. It is not possible to input a scale by typing the value.

If the **AUTO** button is clicked, a scale will be automatically selected so that all of the data can be shown in the graph.

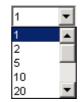

Vertical Axis Combo Box

#### **Horizontal Axis Range**

Select a horizontal axis range for the time axis from the box. The time is measured in "ms." The range must be selected from the list.

If FULL is selected, all of the data will be automatically adjusted so that the entire horizontal axis can be displayed. When the window is too small to show all of the horizontal axis, a horizontal scroll bar is displayed to allow you to view all of the axis.

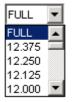

Horizontal Axis Range Box

| INFO I I/O Trace Graph    |                                                    |
|---------------------------|----------------------------------------------------|
| Grid Line                 |                                                    |
|                           | The center of the grid<br>becomes the HI position. |
| Origin Mark<br>→Grid Line |                                                    |

### History

The data that had been traced and the trace data that had been called from the files are listed in order from the oldest in the History box. "Unsaved" is displayed for the trace data that have not been saved. Up to 10 data can be saved and displayed. When more than 10 data have been traced or called, the older data are cleared. The history save and display function is enabled only when the trace function is being executed. Therefore, the historical data is cleared when exiting the trace function.

Click **History** to display the History box.

If you click **History** while the overlapping function is effective, the overlapping function is cancelled and the "Overlapping data" in the Overlapping box disappears.

See "Overlapping" for details on overlapping function.

The information of the file selected and highlighted here are displayed in the Trace main window.

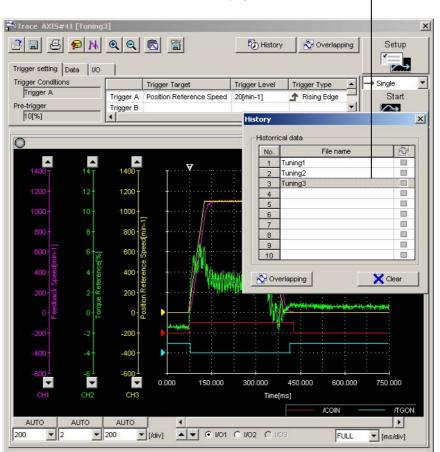

#### **Historical Data**

The information of the file selected and highlighted here are displayed in the Trace main window.

#### Overlapping

Click **Overlapping** so that the overlapping function is effective, and the Overlapping box appears. See "Overlapping" for details.

#### Clear

Clears all the historical data displayed in the History box and the data displayed in the Trace main window.

"Unsaved" is displayed in the "Historical data" of the History box for the trace data that have not been saved. When trying to select other data without saving, a message appears confirming if you want to save the trace data.

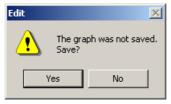

### Overlapping

The graph of the trace data that have been called from the file and the data that have been traced are displayed overlapped. The trace objects of each file can be compared on the graphic display.

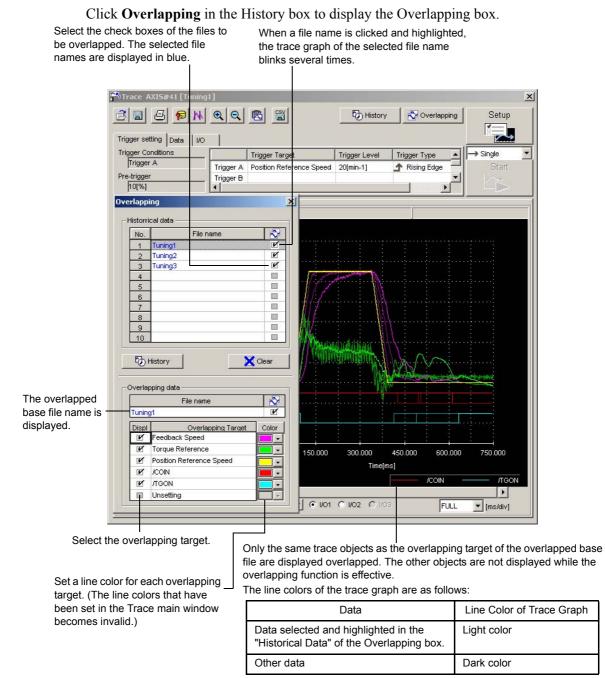

#### **Historical Data**

Select a check box of the file to overlap the graph. More than one data can be selected.

#### History

Click **History** to cancel the overlapping function. The Overlapping box disappears, and the History box appears.

#### Clear

Click **Clear** to clear all the historical data displayed in the "Historical Data" and the data displayed in the Trace main window.

#### **Overlapping Data**

The overlapped base file in the "File name" of the "Historical data" is displayed in the "File name" of the "Overlapping data." The trace objects of the overlapped base file are displayed in the "Overlapping Target" and the relevant "Display" check boxes are selected. Select or clear the check boxes to select the objects to be displayed overlapped on the graph.

If the trace is executed by clicking **SETUP** in the Trace main window, the same objects as those of the base file are set automatically and cannot be changed.

#### <Basic File Setting Procedure>

- When opening the Overlapping box from the History box
- 1. Select a file from the "Historical data" in the History box.
- 2. Click **Overlapping**, and the selected file name is displayed in "File name" of the "Overlapping data" of the Overlapping box as the base file. A check mark is displayed for the base file name both in the "Historical data" and the "Overlapping data."

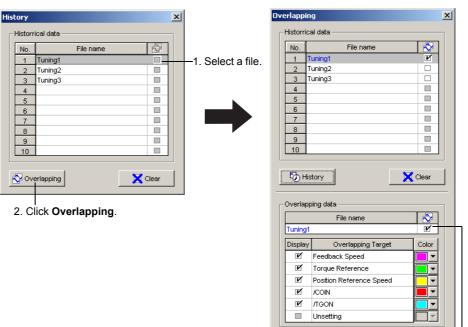

The selected file is displayed as the base file.

• When opening the Overlapping box by clicking **Overlapping** in the Trace main window

The file displayed in the Trace main window is set as the base file automatically.

### **Operation Example of Overlapping Function**

An operation example of overlapping function is given below.

1. Select a file to be the base file from the "Historical data" in the History box, and then click **Overlapping**.

The Overlapping box appears and the selected base file name is displayed in the "File name" of the "Overlapping data." The information of the base file are displayed in the Trace main window. The trace objects of the base file are displayed in the "Overlapping Target" of the "Overlapping data."

| ager Conditio<br>Trigger A<br>-trigger<br>10[%]<br>erlapping<br>Historrical da<br>No.<br>1 Tuni<br>2 Tuni<br>3 Tuni | ata File name                                        |                                        | rence Speed                                                                                                    | Trigger Level<br>20[min-1] | Trigger Type   | Start     |
|----------------------------------------------------------------------------------------------------|------------------------------------------------------|----------------------------------------|----------------------------------------------------------------------------------------------------|----------------------------|----------------|-----------|
| -trigger<br>10[%]<br>Historrical da<br>No.<br>1 Tuni<br>2 Tuni                                                      | sta File name                                        | ><br>×                                 | -1                                                                                                    | 20[min-1]                  | Rising Edge    | Start     |
| 10[%]<br>Friapping<br>Historrical da<br>No.<br>1 Tuni<br>2 Tuni                                                     | ata<br>File name<br>ng1                              | ×                                      |                                                                                                    |                            |                |           |
| rlapping<br>listorrical da<br>No.<br>1 Tuni<br>2 Tuni                                                               | ata<br>File name<br>ng1                              | 2                                      | ۲I                                                                                                    |                            |                |           |
| Historrical da                                                                                                    | File name                                            | 2                                      |                                                                                                    |                            |                |           |
| No.<br>1 Tuni<br>2 Tuni                                                                                             | File name                                            |                                        |                                                                                                    |                            |                |           |
| No.<br>1 Tuni<br>2 Tuni                                                                                             | File name                                            |                                        |                                                                                                    |                            |                |           |
| 1 Tuni<br>2 Tuni                                                                                                    | ng1                                                  |                                        |                                                                                                    |                            |                |           |
| 2 Tuni                                                                                                    |                                                      |                                        |                                                                                                    |                            |                |           |
|                                                                                                    | na2                                                  |                                        |                                                                                                    |                            |                |           |
|                                                                                                    | ng3                                                  |                                        |                                                                                                    |                            |                |           |
| 4                                                                                                    |                                                      |                                        | a la compositiones de la compositiones de la c | Marine 1                   |                |           |
| 5                                                                                                    |                                                      |                                        |                                                                                                    |                            |                |           |
| 6                                                                                                    |                                                      |                                        | heifine                                                                                                    | ii                         |                |           |
| 7                                                                                                    |                                                      |                                        |                                                                                                    |                            |                |           |
| 8                                                                                                    |                                                      |                                        | - for firmer                                                                                                    | in de la fin               |                |           |
| 9                                                                                                    |                                                      |                                        | NA                                                                                                    | E E ¥                      |                |           |
| 10                                                                                                    |                                                      |                                        | 1 mm                                                                                                    | annon                      |                |           |
| _                                                                                                    |                                                      |                                        |                                                                                                    | and and and a second       | 1 AM           |           |
| Histor                                                                                                    | y .                                                  | X Clear                                |                                                                                                    |                            | NY Y           |           |
|                                                                                                    |                                                      |                                        |                                                                                                    | 8                          | la word        | ~         |
| Overlapping                                                                                                    | data                                                 |                                        |                                                                                                    |                            |                |           |
|                                                                                                    | File name                                            | 2                                      |                                                                                                    |                            |                |           |
| Tuning1                                                                                                    | The Hume                                             | I IIIIIIIIIIIIIIIIIIIIIIIIIIIIIIIIIIII | 1                                                                                                    |                            |                |           |
| runingr                                                                                                    |                                                      |                                        |                                                                                                    |                            |                | Letion of |
| L                                                                                                    |                                                      | et Color                               |                                                                                                    |                            |                |           |
| Displ                                                                                                    | Overlapping Targ                                     |                                        |                                                                                                    | · · ·                      |                |           |
| 🗹 Feed                                                                                                    | dback Speed                                          |                                        |                                                                                                    |                            |                |           |
| Feed<br>Feed<br>Torc                                                                                                | dback Speed<br>jue Reference                         |                                        | 150.000                                                                                                    |                            | 450.000 600.00 | 0 750.000 |
| Feed<br>Feed<br>Torc                                                                                                | dback Speed<br>jue Reference<br>tion Reference Speed |                                        | 150.000                                                                                                    | 300.000<br>Time(m:         |                | 0 750.000 |

When online, if the overlapping targets different from the trace objects set in the Trace Setting box are selected, the following message appears.

| Overlapp | ing X                                                                                                    |
|----------|----------------------------------------------------------------------------------------------------|
| ⚠        | A trace target different from the trace setting present was specified for the overlapping target.<br>Executing overlaps, the trace execution is an enable only in the same data as the overlapping target.<br>Please confirm the trace setting at trace execution time. |
|          | ОК                                                                                                    |

Select the check boxes of the files to overlap over the base file from the "Historical data." More than one check box can be selected. A check box for a file without the same overlapping targets as those of the base file cannot be selected. The overlapped trace graphs are displayed in the Trace main window.

| jer sett                  |                                                                                         |                       | ,                         | ·                                                                                                    |               |
|---------------------------|-----------------------------------------------------------------------------------------|-----------------------|---------------------------|----------------------------------------------------------------------------------------------------|---------------|
| ger Cor<br>rigger         | 0                                                                                       | gger Target           | Trigger Level             | Trigger Type                                                                                                    | → Single      |
|                           | Ingger A Po                                                                             | sition Reference Spee | d 20[min-1]               | 🛧 Rising Edge 🚽                                                                                                    | Start         |
| trigger<br>0[%]           | Trigger B                                                                               |                       |                           |                                                                                                    |               |
|                           |                                                                                         | 1                     |                           |                                                                                                    |               |
| lappir                    | ng                                                                                      | ×                     |                           | 1                                                                                                    |               |
| istorric                  | al data                                                                                 |                       |                           |                                                                                                    |               |
| No.                       | File name                                                                               |                       |                           |                                                                                                    |               |
| _                         | Tuning1                                                                                 | Ľ                     |                           |                                                                                                    |               |
| 2                         | Tuning2                                                                                 | <b>I</b>              |                           |                                                                                                    |               |
| 3                         | Tuning3                                                                                 |                       | Alexandra and a second    |                                                                                                    |               |
| 4                         |                                                                                         | 🔲 🔲 🔤 🔤 🖓 Sapha       | A CONTRACTOR OF THE OWNER |                                                                                                    |               |
| 5                         |                                                                                         |                       | 18 E M.                   |                                                                                                    |               |
| 6                         |                                                                                         | <b></b>               | erieren in Alife          |                                                                                                    |               |
| 7                         |                                                                                         |                       | - : : <i>1</i> [[]        |                                                                                                    |               |
| 8                         |                                                                                         |                       | u in an i an Alila        |                                                                                                    |               |
| 9                         |                                                                                         |                       |                           |                                                                                                    |               |
| 10                        |                                                                                         |                       | and a station of the      |                                                                                                    |               |
| 10                        |                                                                                         |                       |                           | 1 no                                                                                                    |               |
| 10 1                      |                                                                                         |                       |                           |                                                                                                    |               |
| <u>ю</u> н                | istory 🛛 🔀 🤇                                                                            | Clear                 | Contraction (NAM)         | They are I                                                                                                    |               |
| - 405-774                 | istory                                                                                  | Clear                 |                           | Martin Martin Caleman                                                                                                    |               |
| Бн                        |                                                                                         |                       |                           | and a state of the state of the | wet-with H    |
| Бн                        | ping data                                                                               |                       |                           |                                                                                                    | wether wether |
| юverlap                   | ping data                                                                               |                       |                           |                                                                                                    | ********      |
| Бн                        | ping data                                                                               |                       | \                         |                                                                                                    |               |
| юн<br>verlap<br>Tuning    | ping data<br>File name<br>1                                                             |                       |                           |                                                                                                    |               |
| Verlap<br>Tuning<br>Displ | ping data                                                                               |                       |                           |                                                                                                    |               |
| Verlap<br>Tuning<br>Displ | ping data<br>File name<br>1<br>Overlapping Target<br>Feedback Speed                     |                       |                           | 450.000 600.000                                                                                                    | 750.000       |
| Verlap<br>Tuning<br>Displ | ping data<br>File name<br>1<br>Overlapping Target<br>Feedback Speed<br>Torgue Reference |                       | 300.000                   | 450.000 600.000                                                                                                    |               |
| Verlap<br>Displ           | ping data<br>File name<br>1<br>Overlapping Target<br>Feedback Speed                     |                       |                           | 450.000 600.000                                                                                                    |               |

The objects to be displayed overlapped on the graph can be selected by selecting or clearing the "Display" check boxes for the "Overlapping Target" of the "Overlapping data."

When having newly loaded a file to overlap by clicking the D (Open) button, the file name is automatically displayed with the check box selected in the "File name" of the "Historical data" and the trace graph is overlapped over the graph of the base file. If a file without the same overlapping targets as those of the base file tries to be loaded, the following message appears.

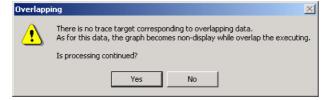

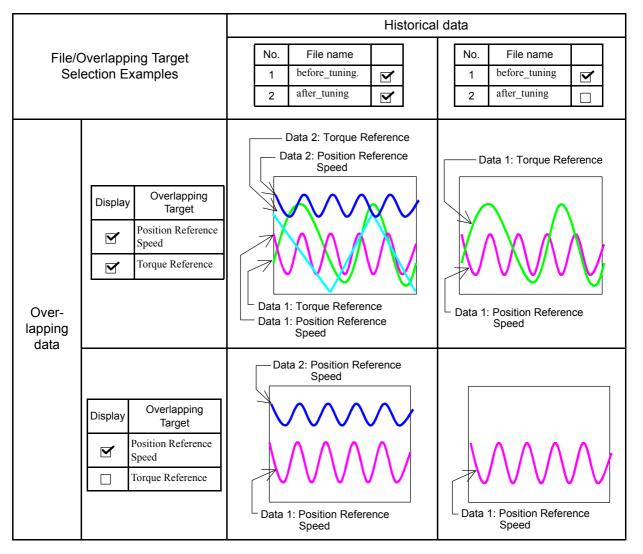

The following table shows four display examples of overlapped graphs.

# **Optional Display**

When the Display options check box is selected in the Trace Setting box, an optional data is displace. When not selected, no optional data is displayed.

The following data can be optionally displayed.

#### Settling Time

The settling time calculated from waveform is displayed. If the settling time could not be calculated, "–" is displayed.

## Data Tab

The trace objects and line colors of Data 1, Data 2, and Data 3 designated in the Trace Setting box are displayed. The line color can be changed in this tab page.

Select whether the trace graph of Data 1, Data 2, or Data 3 is to be displayed or not.

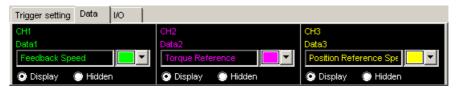

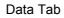

## I/O Tab

The trace objects and line colors of I/O 1, I/O 2, and I/O 3 designated in the Trace Setting box are displayed. The line color can be changed in this tab page.

Select whether the trace graph of I/O 1, I/O 2, or I/O 3 is to be displayed or not.

| Trigger setting Data                    | 1/0        |                              |          |                              |        |
|-----------------------------------------|------------|------------------------------|----------|------------------------------|--------|
| <mark>//O1</mark><br>/S-ON<br>ⓒ Display | n <b>a</b> | I/O2<br>I∕P-CON<br>ⓒ Display | 🕞 Hidden | I/O3<br>Unsetting<br>Display | Hidden |

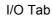

# **Trigger Setting**

This displays the trigger settings in the Trace Setting box.

The trigger level is blank if an I/O trace is the trigger condition.

| Trigger setting Data | 1/0       |                          |               |               |   |
|----------------------|-----------|--------------------------|---------------|---------------|---|
| Trigger Conditions   |           | Trigger Target           | Trigger Level | Trigger Type  |   |
| Trigger A            | Trigger A | Position Reference Speed | 20[min-1]     | 🛧 Rising Edge |   |
| Pre-trigger          | Trigger B |                          |               |               | - |
| h0[%]                | •         |                          |               | <u> </u>      |   |

# Toolbar Details

# 蔖 (Open) Button

The trace data file can be loaded in the Open dialog box. To load the file, click the button. The Open dialog box appears.

| Open                   |                         |   |   |                | ? ×          |
|------------------------|-------------------------|---|---|----------------|--------------|
| Look jn:               | 🔁 TraceData             | • | £ | <del>d</del> * | <b></b>      |
| 20010514               |                         |   |   |                |              |
| 20010514               | 102121.std              |   |   |                |              |
|                        |                         |   |   |                |              |
|                        |                         |   |   |                |              |
|                        |                         |   |   |                |              |
|                        |                         |   |   |                |              |
| L                      |                         |   |   |                |              |
| File <u>n</u> ame:     |                         |   |   |                | <u>O</u> pen |
| Files of <u>type</u> : | Trace Data File (*.std) | _ | - |                | Cancel       |
|                        |                         |   |   |                | Cancer       |
| Comment:               |                         |   |   |                |              |
|                        |                         |   |   |                |              |
|                        |                         |   |   |                |              |
|                        |                         |   |   |                |              |
|                        |                         |   |   |                |              |
|                        |                         |   |   |                |              |
|                        |                         |   |   |                |              |

When the 🗾 Button is Clicked in the Trace Main Window

#### Open

Click **Open** to load the selected trace file.

#### Cancel

Click Cancel to return to the Trace main window without loading the file.

# (Save As) Button

The on-screen trace graph can be saved to a file. To save the graph, click the 📕 button. The Save As dialog box appears.

| Save As                |                         |                 | ? ×  |
|------------------------|-------------------------|-----------------|------|
| Savejn:                | 🔁 TraceData             | - 🗈 💣 🖪         |      |
| 200105140<br>200105141 |                         |                 |      |
| File <u>n</u> ame:     | 20010514102121.std      | <u><u>S</u></u> | ave  |
| Save as <u>t</u> ype:  | Trace Data File (*.std) | ▼ Ca            | ncel |
| <u>C</u> omment:       |                         |                 |      |

When the 📕 Button is Clicked in the Trace Main Window

Up to 255 characters can be typed as a comment.

The default file name is the current time (yyyymmddhhmmss).

#### Save

Click Save to save the data to the selected trace file. Automatically returns to the Trace main window when no file is selected.

If the file name already exists or if an already existing file is loaded and then re-saved, a warning message appears, telling you that the file name already exists, and asks if you want to replace the existing file.

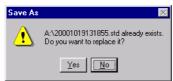

Click Yes to overwrite the already existing file. Click No to return to the Save As dialog box without saving the file.

#### Cancel

Click **Cancel** to return to the Trace main window.

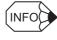

If the saved file is opened using a SigmaWin+ version number that does not support Data 3 and I/O 3 for trace, the contents of only Data 1, Data 2, I/O 1 and I/O 2 are read-in.

# (Print) Button

The graph and data on the Trace main window can be printed. To print the graph and data,

click the *button*. The Printing Item Setting dialog box appears.

| Printing Item Setting                                                                                                    |                          |  |
|----------------------------------------------------------------------------------------------------|--------------------------|--|
| - Cover                                                                                                    |                          |  |
| Attaching the Co                                                                                                    | ver Cover Editing        |  |
| Where to Submit<br>Where to<br>Submit (No.1)                                                                                                    | C Where to Submit (No.3) |  |
| Item Name                                                                                                    | Settina Value            |  |
| Title                                                                                                    | Servo Tuning             |  |
| Company Name                                                                                                    | Yaskawa                  |  |
| Department Name                                                                                                    | MCKJ                     |  |
| Name                                                                                                    | Taro Yaskawa             |  |
| Data for each function         Tracing         Header & Footer         Printing items         Header Info         ✓ Title         Tracing         ✓ Models Info         ✓ Printing Date         ✓ File Name         Footer Info |                          |  |
| Pages                                                                                                    |                          |  |
| Color Selection                                                                                                    |                          |  |
| C Black and White Color                                                                                                    |                          |  |
| ок                                                                                                    | Cancel                   |  |

Header & Footer Tab

| rinting Item Setting                                                                                                    | inting Item Setting |  |  |
|----------------------------------------------------------------------------------------------------|---------------------|--|--|
| Cover                                                                                                    |                     |  |  |
| Attaching the Cover Cover Editing                                                                                                    |                     |  |  |
| Where to Submit<br>Where to Where to Submit (No.2) Submit (No.3)                                                                                                    |                     |  |  |
| Item Name                                                                                                    | Setting Value       |  |  |
| Title                                                                                                    | Servo Tuning        |  |  |
| Company Name                                                                                                    | Yaskawa             |  |  |
| Department Name                                                                                                    | MCKJ                |  |  |
| Name                                                                                                    | Taro Yaskawa        |  |  |
| Header & Footer     Printing items       Overlapping     ✓       ✓     overlapping       ✓     overlapping       ✓     ringer Setting       ✓     Acquisition Date of the Data       Constant Number Relation of Users     ✓       ✓     Parameters       ✓     Name |                     |  |  |
| Switches Info                                                                                                    |                     |  |  |
| Others                                                                                                    |                     |  |  |
| Color Selection                                                                                                    |                     |  |  |
| OK                                                                                                    |                     |  |  |

Printing Items Tab When the Overlapping Function Is Not Effective

| inting Item Setting                                                                                                    |                                                         |  |
|----------------------------------------------------------------------------------------------------|---------------------------------------------------------|--|
| Cover                                                                                                    |                                                         |  |
| Attaching the Co                                                                                                    | Cover Editing                                           |  |
| Where to Submit<br>Where to<br>Submit (No.1)                                                                                                    | C Where to<br>Submit (No.2) C Where to<br>Submit (No.3) |  |
| Item Name                                                                                                    | Setting Value                                           |  |
| Title                                                                                                    | Servo Tuning                                            |  |
| Company Name                                                                                                    | Yaskawa                                                 |  |
| Department Name                                                                                                    | MCKJ                                                    |  |
| Name                                                                                                    | Taro Yaskawa                                            |  |
| Tracing                                                                                                    |                                                         |  |
| Overlapping       ✓ overlapping       Graph Relations       ✓ Trigger Setting       ✓ Acquisition Date of the Data       Constant Number Relation of Users |                                                         |  |
| ✓ Parameters                                                                                                    |                                                         |  |
| 🔽 Name 🔽 Unit                                                                                                    |                                                         |  |
| Switches Info 🔽 Default Setting                                                                                                    |                                                         |  |
| Others-                                                                                                    |                                                         |  |
| Color Selection                                                                                                    | hite 💿 Color                                            |  |
| ок                                                                                                    | Cancel                                                  |  |

Printing Items Tab When the Overlapping Function Is Effective

#### Cover

Select Attaching the Cover, and the click Cover Editing. For details, see Chapter 3.

#### Data for each function

To enter your printing preferences or specifications, click the tab whose options you want to enter or change, and enter the desired settings.

#### Overlapping

Selecting the **overlapping** check box prints not only the overlapped trace graph but also each trace graph before overlapping. Click to clear the check box and only the overlapped trace graph is printed.

#### **Color Selection**

Documents can be printed in color or black and white. Select your preference.

After setting is finished, click **OK**. The document appears on the screen the way it will appear in print.

#### <When the Overlapping Function Is Not Effective>

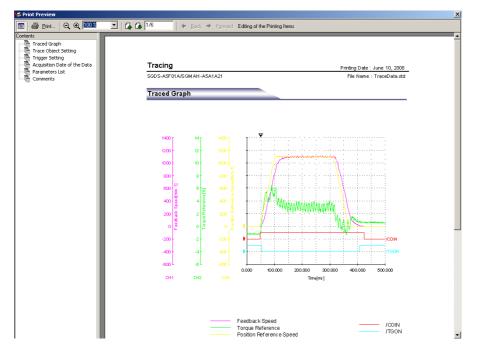

#### <When the Overlapping Function Is Effective>

The following overlapped trace graph is displayed first, and then each trace graph before overlapping is displayed.

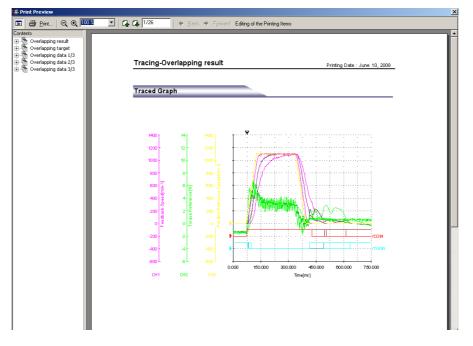

To print the document as is without any changes, click **Print**.

To return to the Printing Item Setting dialog box and change some settings, click **Editing of the Printing Items**.

# (Measurement Conditions) Button

The conditions for measuring the trace can be viewed. To view the conditions, click the

button. The Measurement Condition dialog box appears. If not already selected, click the **Measurement Conditions** tab to view the conditions for measuring the trace.

| Measure            | asurement Conditions                      |                |                          | ×             |           |       |
|--------------------|-------------------------------------------|----------------|--------------------------|---------------|-----------|-------|
| Measur             | Measurement Conditions Comment Parameters |                |                          |               |           |       |
|                    | <b>b</b> 1                                | uning1.std     |                          |               |           |       |
| Date               | &Time:                                    |                | 2004/06/02 11:5          | 3:00          |           |       |
| Serv               | opack:                                    |                | SGDS-A5F01A              |               |           |       |
| Serv               | •                                         |                | SGMAH-A5A1A21            |               |           |       |
| Trac               | e Settir                                  | ng:            |                          |               |           | _     |
|                    | 1                                         | Name           | Target                   |               | Color     |       |
|                    | Data 1                                    |                | Feedback Speed           |               |           |       |
|                    | Data 2                                    |                | Torque Reference         |               |           |       |
|                    | Data 3                                    |                | Position Reference Speed |               |           |       |
|                    | I/O 1                                     |                | /COIN                    |               |           |       |
|                    | I/O 2                                     |                | ЛGON                     |               |           |       |
|                    | I/O 3 Unsetting                           |                |                          |               |           |       |
| Trigg              | jer sett<br>Trig <u>c</u>                 | er Condition   |                          |               |           |       |
|                    |                                           | Trigger Target |                          | Trigger Level | Trigger D | etec  |
|                    | lger A                                    |                |                          | 20[min-1]     | 🛧 Rising  | g Edg |
| Tric               | Trigger B                                 |                |                          |               |           | ⊾     |
| Pre-trigger: 10[%] |                                           |                |                          |               |           |       |
|                    | Sam                                       | pling Time:    | 750[us]x1000=7           | 50.000[ms]    |           |       |
|                    |                                           |                | [                        | ок            | Cance     | el    |

Measurement Conditions Tab

| No.   | Name                           | Value | Unit 4       |
|-------|--------------------------------|-------|--------------|
| Pn000 | Function Selection Basic Sv    | 0010H | -            |
| Pn001 | Function Selection Application | 0000H | -            |
| Pn002 | Function Selection Application | 0000H | -            |
| Pn003 | Function Selection Application | 0002H | -            |
| Pn004 | Function Selection Application | 0000H | -            |
| Pn005 | Fixed Parameter (Do not cha    | 0000H | -            |
| Pn100 | Speed Loop Gain                | 40    | Hz           |
| Pn101 | Speed Loop Integral Time Co    | 2000  | 0.01ms       |
| Pn102 | Position Loop Gain             | 40    | 1 <i>i</i> s |
| Pn103 | Moment of Inertia Ratio        | 0     | %            |
| Pn104 | 2nd Speed Loop Gain            | 40    | Hz           |
| Pn105 | 2nd Speed Loop Integral Tirr   | 2000  | 0.01ms       |
| Pn106 | 2nd Position Loop Gain         | 40    | 1 <i>i</i> s |
| Pn107 | Bias                           | 0     | min-1        |
| Pn108 | Bias Width Addition            | 7     | reference un |
| Pn109 | Feed-forward                   | 0     | %            |
| Pn10A | Feed-forward Filter Time Co    | 0     | 0.01ms       |
| Pn10B | Gain-related Application Sw    | 0000H | -            |
| Pn10C | Mode Switch Torque Refere      | 200   | %            |
| Pn10D | Mode Switch Speed Referen      | 0     | min-1        |
| Pn10E | Mode Switch Acceleration       | 0     | 10(min-1)/s  |
| Pn10F | Mode Switch Error Pulse        | 0     | reference un |
| Pn110 | Online Autotuning Switches     | 0010H | -            |
| Pn111 | Speed Feedback Compensa        | 100   | %            |
| Po112 | Fixed Peremeter (Do not che    | 100   | 96           |

Parameter Tab

| Measurement Conditions | ×                  |
|------------------------|--------------------|
| Measurement Conditions | Comment Parameters |
|                        |                    |
|                        |                    |
|                        |                    |
|                        |                    |
|                        |                    |
|                        |                    |
|                        |                    |
|                        |                    |
|                        |                    |
|                        |                    |
|                        |                    |
|                        |                    |
|                        |                    |
|                        |                    |
|                        |                    |
|                        |                    |
|                        |                    |
|                        | OK Cancel          |

Comment Tab

Click the **Comment** tab and type any comments.

#### ΟΚ

Click **OK** to save comments and return to the Trace main window.

#### Cancel

Click **Cancel** to return to the Trace main window without saving the comments.

# \rm (Cursor) Button

The information for the location where a cursor is shown can be viewed. Information for the cursor locations A and B can be viewed.

The color of cursor locations A and B can be changed.

Display the data using the following procedure.

- 1. Click the button. The Cursor setting box appears and two vertical bars will be displayed on the trace graph.
- 2. Move each cursor. As you move each cursor, the data changes in the "Cursor" of the Cursor setting box.

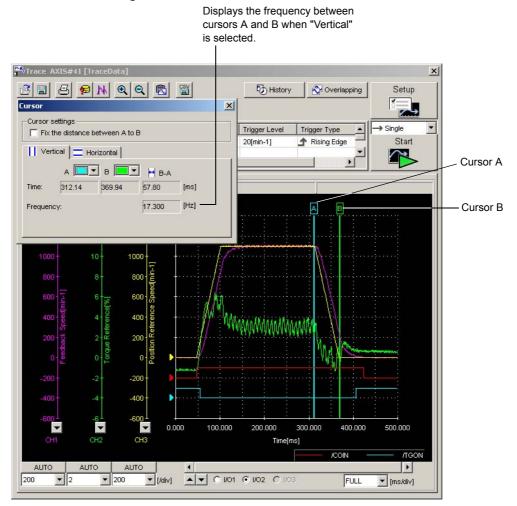

3. To view the trace target, select **Horizontal** in the Cursor setting box. Two horizontal bars (A and B) will be displayed.

4. Move each cursor. As you move each cursor, the data changes on the Cursor setting box.

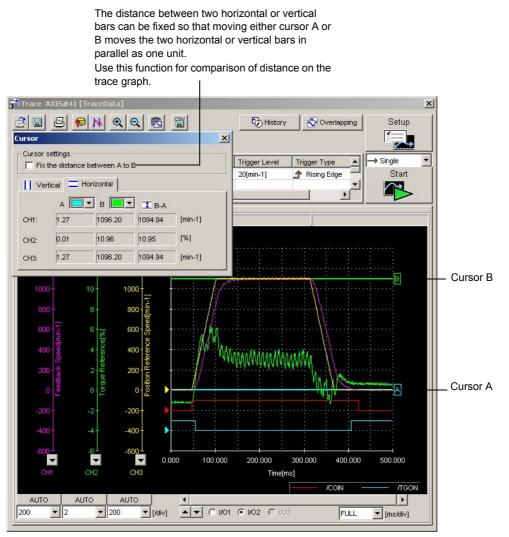

# 🔍 (Zoom) Button

A view of an area selected by the mouse can be magnified. Zoom in on an area using the following procedure.

- 1. Click the 🔍 button.
- 2. Position the mouse at one corner of the area you want to select, and drag to the opposite corner. A line will appear around the selected area.

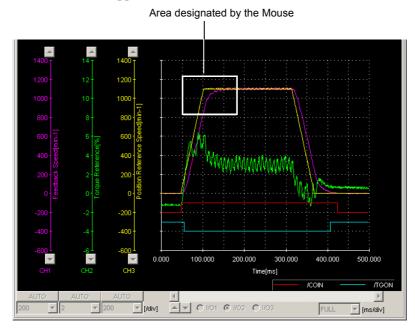

Area to be Magnified

3. Release the left mouse button. The selected area of the graph is enlarged.

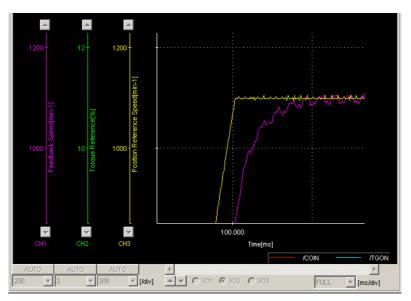

Magnified Area

4. Click the  $\bigcirc$  button to view the original graph.

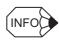

If you use the Zoom button before clicking **Start** on the Trace main window, the trace graph will be displayed while the designated area is still enlarged. This is effective when doing a serial trace.

# 🖄 (Clipboard Copy) Button

The displayed screen can be copied to the clipboard. It can be exported to Word or Excel by using this button.

Click the button, and the Clipboard Copy dialog box appears.

| The selected area<br>and stored in the ( |                   |  |
|------------------------------------------|-------------------|--|
| Area to be copied                        |                   |  |
| Copy only the graph.                     |                   |  |
| C Copy whole dialog box.                 |                   |  |
| Color                                    | C Black and white |  |
| White background                         |                   |  |

### Area to be copied

Select the area to be copied to the clipboard.

### Graph display color selection

Select the graph and background color. The graph can be clearly printed when the **Black** and white option or the White background check box is selected.

## ΟΚ

Click **OK** to copy the selected area to the clipboard.

### Cancel

Click Cancel to return to the Trace main window.

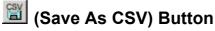

The on-screen trace graph can be saved in CSV format. The trace data can be edited by

Excel. Click the 🔛 button. The Save As dialog box appears.

| Save As       |                  |          |        | <u>? ×</u> |
|---------------|------------------|----------|--------|------------|
| Save in: 🔂    | TraceData        | <b>•</b> | (= 🖻 ( | * 💷 -      |
|               |                  |          |        |            |
|               |                  |          |        |            |
|               |                  |          |        |            |
|               |                  |          |        |            |
|               |                  |          |        |            |
| File name:    | Tune1            |          |        | Save       |
| Save as type: | CSV file (*.csv) |          | •      | Cancel     |
| Comment:      |                  |          |        |            |
|               |                  |          |        |            |
|               |                  |          |        |            |
|               |                  |          |        |            |
|               |                  |          |        | //.        |

When the 📓 Button is Clicked in the Trace Main Window

Up to 255 characters can be typed as a comment.

The default file name is the current time (yyyymmddhhmmss).

## Save

Click Save to save the data to the selected CSV file.

If the file name already exists or if an already existing file is loaded and then re-saved, a warning message appears, telling you that the file name already exists, and asks if you want to replace the existing file.

| Save As |                               | ×                                            |
|---------|-------------------------------|----------------------------------------------|
|         | A:\200406012<br>Do you want ( | 232051.csv already exists.<br>to replace it? |
|         | Yes                           | No                                           |

Click **Yes** to overwrite the already existing file. Click **No** to return to the Save As dialog box without saving the file.

### Cancel

Click **Cancel** to return to the Trace main window.

# An Example of Using the Trace Function

In this example of how to adjust the servo using the trace function, the positioning completed time is being reduced. The positioning completed time is the time from the completion of the command until the /COIN signal is formed.

1. Click the **b** (Cursor) button in the Trace main window. Check the positioning completed time using the cursor.

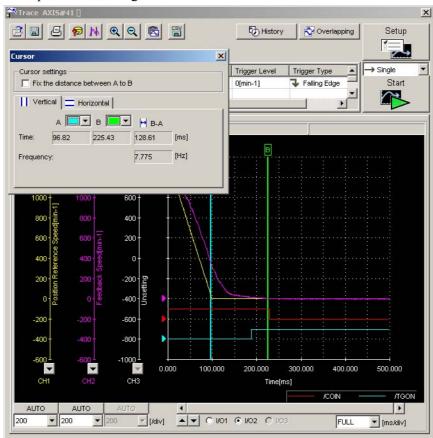

This graph shows the results of a trace carried out using the factory settings. (Pn100: speed loop gain = 400 [0.1 Hz]; Pn101: speed loop integral time constant = 2000 [0.01 ms]; Pn102: positioning loop gain = 400 [0.1/s].

Trace object: Data 1 = Position Reference Speed

Data 2 = Speed feedback

I/O 1 = /COIN signal (positioning completed)

I/O 2 = /TGON signal (motor running)

Trigger conditions: Falling edge of reference pulse speed 0 min<sup>-1</sup> Pre-trigger: 20%

(We are using this setting to trigger the completion of the command.)

When in this condition, the positioning completed time is 128 ms

2. To adjust the positioning completed time, modify the values of the parameters.

Trace AXIS#41 [ × 2 8 5 9 N Q Q 🖻 🖀 History 🛛 🔊 Overlapping Setup 1 × ~ Curso Trigger setting Data 1/0 Cursor settings Trigger Conditions 1 → Single -Start J. dae Pre-trigger 20[%] Vertical Thorizontal H B-A × 💹 Online Parameter Editi a AXIS#41 128.61 [ms] Setup 7.775 [Hz] Pn100 Speed Loop Gain . . . . . . 88488 **T T T T** Unit 0.1Hz (min-max) (10-20000) Pn102 Position Loop Gain 88488 **T T T T** (min-max) (10-20000) Linit 0.1/s Pn101 Speed Loop Integral Time Constant 200.000 300.000 400.000 500.000 Tirr /TGON **T T T T** /COIN Þ (min-max) (15-51200) Unit 0.01ms @ 1/02 C 1/ FULL ▼ [ms/div]

Click the 🔯 button to view Online Parameter Editing box.

 Click the ▲ or ▼ button to raise or lower the gain. (Pn100=800, Pn102=800, Pn101=1000)

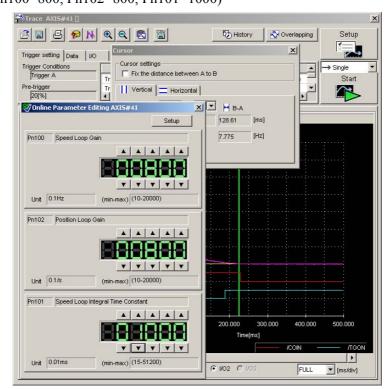

4. Check the positioning completed time on the Trace main window.

The positioning completed time has been reduced to 55 ms.

Because the machine is still not vibrating, increase the gain some more.

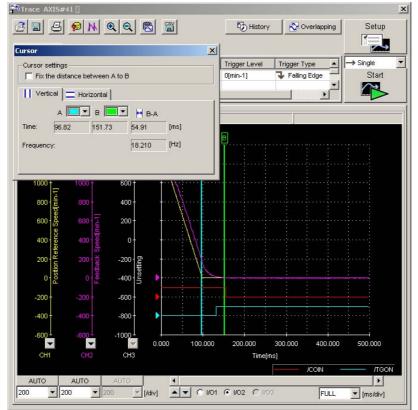

- 5. Click the *button to view the Online Parameter Editing box again and then change the values.* 
  - Trace AXIS#41 <u>2 || 2 || N Q Q || ||</u> History 🛛 🔂 Overlapping Setup × ~ Trigger setting Data 1/0 sor settings Single Trigger A Fix the dista Start Vertical \_\_\_\_\_ Horizontal Tri ∢ e-trigger 20[%] 💽 🛏 в-а × 54.91 [ms] Setup 18.210 [Hz] Pn100 Speed Loop Gair A | A | A | A | A T T T T Unit 0.1Hz 1 (10-20000) Pn102 Position Loop G . . . . . . **StStStS T T T T** Unit 0.1/s max) (10-20000) Pn101 Speed Loop Integral Time Constant . . . . . . 300 88888 **T T T T** F Unit 0.01ms ax) (15-51200) @ 1/02 C FULL ▼ [ms/div]
  - (Pn100=1000, Pn102=1000, Pn101=800)

6. Check the positioning completed time on the Trace main window. The positioning completed time has been reduced to 39 ms.

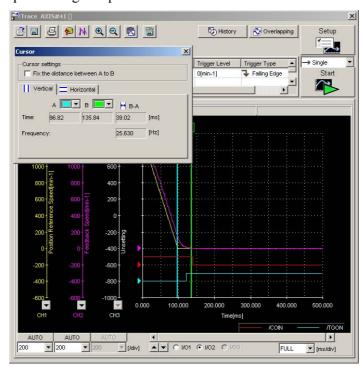

7. Repeat steps 2 to 4 until you get the target positioning completed time.

# 4.5.2 Real Time Trace Function

# Data Trace

# **Main Window**

In the SigmaWin+  $\Sigma$ -V component main window, click **Trace**, and then click **Real Time Trace**, and the Real Time Tracing main window appears.

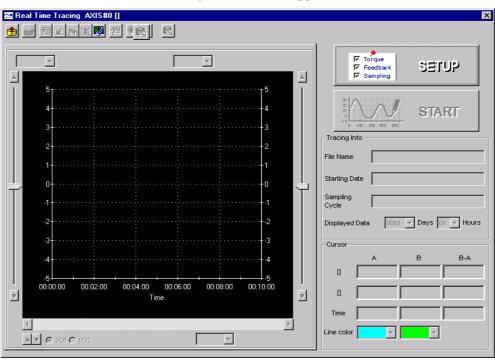

Real Time Tracing Main Window

## **Real Time Trace Settings**

In the Real Time Tracing main window, click **SETUP**, and the Real Time Trace Setting box appears. Select the objects and conditions for the trace.

The settings from the previous trace, if any, are displayed.

| Trace Setting                                                        | ×              |
|----------------------------------------------------------------------|----------------|
| Trace Object Setting<br>Object Line<br>Data trace 1 Torque Reference | Sampling cycle |
| Data trace 2   Feedback Speed     I/O 1   //TGON                     | Vot Saved      |
|                                                                      | Updating Cycle |
|                                                                      | OK             |

Real Time Trace Setting Box

<Trace Object Settings>

The settings for the trace objects, or targets can be made here.

#### Data 1/Data 2

Select content such as "Torque Reference", "Speed Feedback", etc., identical to the analog monitor as trace objects from the data boxes.

### I/O 1 / I/O 2

Select output signals such as "/COIN" or "ALM" and input signals such as "/C-SEL", "P-OT", or "N-OT" as trace objects.

#### Line

Select a line color for data 1 and 2 and I/O 1 and 2.

#### <Sampling Cycle>

The setting for the allowable interval time for getting trace data can be made here. Data will be obtained every 20 ms if the sampling cycle is set to 20 ms. Use the spin button to set the time.

If directly typing a value, and the value is outside the acceptable range, a warning message will appear telling you that the sampling time is incorrect. The warning will vary according to the error.

1. If the typed value is larger than the setting range:

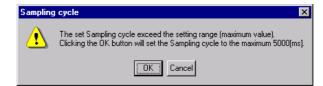

Click **OK** to automatically adjust the sampling cycle within the setting range. Click **Cancel** to return to the Real Time Trace Setting box without setting the sampling cycle.

2. If the typed value is smaller than the setting range:

| Sampli | ng cycle 🛛 🗙                                                                                                    |
|--------|----------------------------------------------------------------------------------------------------|
|        | The set Sampling cycle exceed the setting range (minimum value).<br>Clicking the OK button will set the Sampling cycle to the minimum 20[ms]. |
|        | Cancel                                                                                                    |

Click **OK** to automatically adjust the sampling cycle within the setting range. Click **Cancel** to return to the Real Time Trace Setting box without setting the sampling cycle.

3. If the typed value cannot be allocated in the time interval:

| Sampling | j cycle 🔀                                                                                             |
|----------|----------------------------------------------------------------------------------------------------|
| ⚠        | Set Sampling cycle in multiple of 2[ms].<br>Clicking the OK button will set Sampling cycle to 20[ms]. |
| Cancel   |                                                                                                    |

Click **OK** to automatically adjust the sampling cycle. Click **Cancel** to return to the Real Time Trace Setting box without setting the sampling cycle.

#### <Saves File>

Select whether or not saves the trace data.

Not to save the data, select the Not Saved check box.

To save the data, clear the **Not Saved** check box, and click **Setting**. The Setting the File Name dialog box appears.

| Setting the I        | File Name                      |       | ? ×    |
|----------------------|--------------------------------|-------|--------|
| Save jn:             | TE_Applications                | - 🗈 🖸 | *      |
| 20011119             | 9131442.rtd                    |       |        |
| 20011119             | 9131458.rtd                    |       |        |
|                      |                                |       |        |
|                      |                                |       |        |
| File <u>n</u> ame:   | 20011119131518                 |       | OK     |
| Save as <u>t</u> ype | Real-Time Tracing File (*.rtd) | •     | Cancel |
| Comments In          | fo.                            |       |        |

Setting the File Name Dialog Box

Click **OK** to store the file name designating the current trace settings. Click **Cancel** to return to the Real Time Trace Setting box without saving the file.

If the file name already exists or if an already existing file is loaded and then re-saved, a warning message appears, telling you that the file name already exists, and asks if you want to replace the existing file.

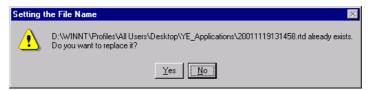

Click **Yes** to overwrite the already existing file. Click **No** to return to the Setting the File Name dialog box without saving the file.

### ΟΚ

In the Real Time Trace Setting box, click **OK** to return to the Real Time Tracing main window. The trace object and trigger are updated according to the settings.

#### Cancel

In the Real Time Trace Setting box, click **Cancel** to return to the Real Time Tracing main window without changing the settings.

# ■ Starting the Trace

In the Real Time Tracing main window, click START to start trace.

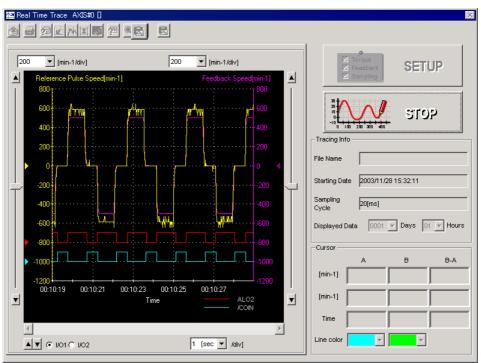

To stop a trace, click STOP.

# Main Window

This Real Time Tracing main window displays a graph based on the trace settings.

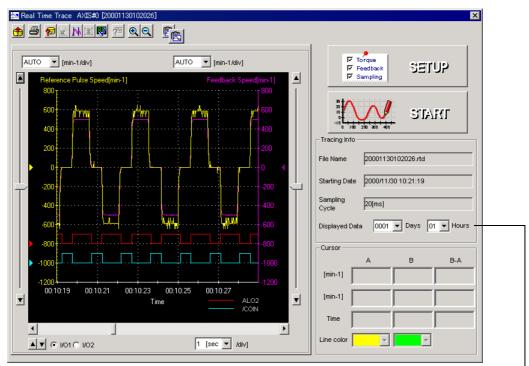

Displays information about when the trace started. In this example for the displayed data, "0001" means that it is the first day of the trace and "01" means that the trace has been running for its first hour.

Real Time Tracing Main Window

# Toolbar

The position of the toolbar can be adjusted, and the on-screen display type selected.

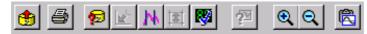

Real Time Tracing Main Window Toolbar

| Toolbar Button              | Click this button to:                                                                    |
|-----------------------------|------------------------------------------------------------------------------------------|
| ٢                           | Load the trace data file.                                                                |
| Open                        |                                                                                          |
| 8                           | Print the Real Time Tracing main window.                                                 |
| Print                       |                                                                                          |
| P                           | View the conditions to measure the trace.                                                |
| Measurement<br>Conditions   |                                                                                          |
| th                          | View the information for the location where a cursor is shown.                           |
| Cursor                      |                                                                                          |
| <b>1</b>                    | View the Parameter Online Editing box. For details, see 4.1.2 Editing Parameters Online. |
| Parameter Online<br>Editing |                                                                                          |
| Q                           | Enlarge the view of a selected area.                                                     |
| Zoom In                     |                                                                                          |
| Q                           | Restore the area shown in the window to its usual size.                                  |
| Return                      |                                                                                          |
| R                           | Copy the displayed screen to the clipboard.                                              |
| Clipboard Copy              |                                                                                          |

See "
Toolbar Details" for details on the toolbar buttons.

# **Trace Object Graph**

In the graph, you can view the trace objects designated in the Real Time Trace Setting box.

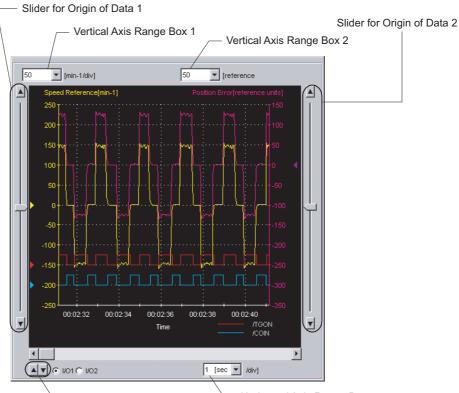

Trace Object Graph

### Vertical Axis Range

Select a vertical axis range for both Data 1 and Data 2 from the corresponding box.

If AUTO is selected, the range widths will be automatically adjusted so that all of the data can be shown in the graph.

The range must be selected from the list.

| 200     | • |
|---------|---|
| AUTO    |   |
| 1       |   |
| 2       |   |
| 5<br>10 | - |

Vertical Axis Range Box

## **Horizontal Axis Range**

Select a horizontal axis range for the time axis from the box. The time is measured in "sec" or "min." The range must be selected from the list.

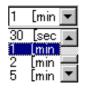

### Horizontal Axis Range Box

| INFO INFO INFO INFO INFO INFO INFO INFO |                                                    |
|-----------------------------------------|----------------------------------------------------|
| Grid Line                               |                                                    |
| Origin Mark<br>→Grid Line               | The center of the grid<br>becomes the HI position. |

# Toolbar Details

# 🁲 (Open) Button

The trace data file can be loaded in the Open dialog box. To load the file, click the 🙂 button. The Open dialog box appears.

| Open                   |                                | ? ×          |
|------------------------|--------------------------------|--------------|
| Look jn:               | 🚽 3½ Floppy (A:)               | <b>*</b>     |
| RTTraceD               | ata.rtd                        |              |
|                        |                                |              |
|                        |                                |              |
|                        |                                |              |
|                        |                                |              |
|                        |                                |              |
| File <u>n</u> ame:     |                                | <u>O</u> pen |
| Files of <u>type</u> : | Real-Time Tracing File (*.rtd) | Cancel       |
| Comments Info          | p.                             | _            |
|                        |                                |              |
|                        |                                |              |
|                        |                                |              |
|                        |                                |              |
|                        |                                |              |
|                        |                                |              |

When the 🕚 Button is Clicked in the Main Window

## Open

Click **Open** to load the selected trace file. Returns to the main window if nothing is selected.

## Cancel

Click Cancel to return to the main window without loading the file.

# (Print) Button

The graph and data on the Real Time Tracing main window can be printed. To print the graph and data, click the 🕑 button. The Printing Item Setting dialog box appears.

| Printing Item Setting                                                                              | Printing Item Setting                                                                   |
|----------------------------------------------------------------------------------------------------|-----------------------------------------------------------------------------------------|
| Cover                                                                                              | Cover                                                                                   |
| Attaching the Cover Cover Editing                                                                  | Attaching the Cover Cover Editing                                                       |
| Where to Submit<br>Where to<br>Submit (No.1)  Where to<br>Submit (No.2)  Where to<br>Submit (No.3) | Where to Submit  Vhere to Submit (No.1)  Vhere to Submit (No.2)  Vhere to Submit (No.3) |
| Item Name Setting Value Title SigmaWin 200                                                         | Item Name Setting Value Title SigmaWin 200                                              |
| Company Name Yaskawa                                                                               | Company Name Yaskawa                                                                    |
| Department Name MCKJ                                                                               | Department Name MCKJ                                                                    |
| Name Tarou Yaskawa                                                                                 | Name Tarou Yaskawa                                                                      |
| Data for each function                                                                             | Data for each function                                                                  |
| Real-Time Tracing                                                                                  | Real-Time Tracing                                                                       |
| Header Footer Printing Items                                                                       | Header Footer Printing Items                                                            |
| Header Info                                                                                        | Graph Relations                                                                         |
| V Models Info.                                                                                     | Constant Number Relation of Users                                                       |
| Printing Date                                                                                      | 🔽 Parameters 🔽 Name                                                                     |
| I File Name                                                                                        | Switches Info.                                                                          |
| 1 THE NUME                                                                                         | 🔽 Unit                                                                                  |
|                                                                                                    | ✓ Default Setting                                                                       |
| Footer Info                                                                                        | Others                                                                                  |
| i i ugos                                                                                           | Comments                                                                                |
| - Color Selection                                                                                  |                                                                                         |
| C Black and White C Color                                                                          | Color Selection C Black and White C Color                                               |
| OK Cancel                                                                                          | OK Cancel                                                                               |

Header & Footer Tab

Printing Item Tab

Printing Item Setting Box

### Cover

Select Attaching the Cover, and the click Cover Editing. For details, see Chapter 3 SigmaWin+  $\Sigma$ -V Component Main Window.

### Data for each function

To enter your printing preferences or specifications, click the tab whose options you want to enter or change, and enter the desired settings.

### **Color Selection**

Documents can be printed in color or black and white. Select your reference.

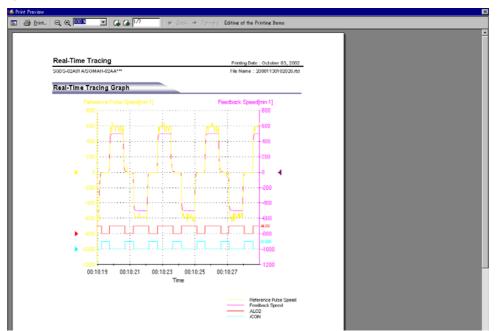

After setting is finished, click **OK**. The document appears on the screen the way it will appear in print.

To print the document as it is without any changes, click **Print**.

To return to the Printing Item Setting dialog box and change some settings, click **Editing of the Printing Items**.

# (Measurement Conditions) Button

The conditions for measuring the trace can be viewed. To view the conditions, click the

button. The Measurement Condition dialog box appears. The Measurement Condition dialog box appears. If not already selected, click the **Measurement Conditions** tab to view the conditions for measuring the trace.

| Measurement Data |                        |        |
|------------------|------------------------|--------|
| Management       |                        |        |
| Measurement Data | Comments Parameters    |        |
| <b>M</b> .       |                        |        |
|                  |                        |        |
| Servopack:       | SGDS-A5A01A            |        |
| Servomotor:      | SGMAH-A5A1A21          |        |
| Servomotor.      | 30MATEAJATA21          |        |
|                  |                        |        |
| Trace Setting:   |                        |        |
| Name             | Target Lin             | e      |
| Data 1           | Torque Reference       |        |
| Data 2           | Feedback Speed         |        |
| I/O 1            | /V-CMP                 |        |
| I/O 2            | ЛGON                   |        |
|                  |                        |        |
| Tracing Info:    |                        |        |
| File Name        | :                      |        |
| Starting Date    | : 2002/10/03 14:34:18  |        |
| Sampling Cycl    | e : 10[ms]             |        |
| Displayed Dat    | a : 0001 Days 01 Hours |        |
|                  |                        |        |
|                  |                        |        |
|                  | ОК                     | Cancel |

Measurement Condition Tab

| asureme | nt Conditions Comment Pa       | rameters |                                              |
|---------|--------------------------------|----------|----------------------------------------------|
| No.     | Name                           | Value    | Unit 🔺                                       |
| Pn000   | Function Selection Basic Sw    | 0010H    | -                                            |
| Pn001   | Function Selection Application | 0000H    | -                                            |
| Pn002   | Function Selection Application | 0000H    | -                                            |
| Pn003   | Function Selection Application | 0002H    | -                                            |
| Pn004   | Function Selection Application | 0000H    | -                                            |
| Pn005   | Fixed Parameter (Do not cha    | 0000H    | -                                            |
| Pn100   | Speed Loop Gain                | 40       | Hz                                           |
| Pn101   | Speed Loop Integral Time Co    | 2000     | 0.01ms                                       |
| Pn102   | Position Loop Gain             | 40       | 1/s                                          |
| Pn103   | Moment of Inertia Ratio        | 0        | %                                            |
| Pn104   | 2nd Speed Loop Gain            | 40       | Hz                                           |
| Pn105   | 2nd Speed Loop Integral Tim    | 2000     | 0.01ms                                       |
| Pn106   | 2nd Position Loop Gain         | 40       | 1/s                                          |
| Pn107   | Bias                           | 0        | min-1                                        |
| Pn108   | Bias Width Addition            | 7        | reference un                                 |
| Pn109   | Feed-forward                   | 0        | %                                            |
| Pn10A   | Feed-forward Filter Time Co    | 0        | 0.01ms                                       |
| Pn10B   | Gain-related Application Sw    | 0000H    | -                                            |
| Pn10C   | Mode Switch Torque Refere      | 200      | %                                            |
| Pn10D   | Mode Switch Speed Refere       | 0        | min-1                                        |
| Pn10E   | Mode Switch Acceleration       | 0        | 10(min-1)/s                                  |
| Pn10F   | Mode Switch Error Pulse        | 0        | reference un                                 |
| Pn110   | Online Autotuning Switches     | 0010H    | -                                            |
| Pn111   | Speed Feedback Compensa        | 100      | %                                            |
| Po112   | Fixed Peremeter (Do not cha    | 100      | <u>«                                    </u> |

Parameter Tab

| Measurement Data |               |            | × |
|------------------|---------------|------------|---|
|                  | Quining and a | 1          |   |
| Measurement Data | Comments      | Parameters | 1 |
| Π                |               |            |   |
|                  |               |            |   |
|                  |               |            |   |
|                  |               |            |   |
|                  |               |            |   |
|                  |               |            |   |
|                  |               |            |   |
|                  |               |            |   |
|                  |               |            |   |
|                  |               |            |   |
|                  |               |            |   |
|                  |               |            |   |
|                  |               |            |   |
|                  |               |            |   |
|                  |               |            |   |
|                  |               |            |   |
|                  |               |            |   |
|                  |               |            |   |
|                  |               |            |   |
|                  |               |            |   |

Comments Tab

Click the Comments tab and type any comments

## ΟΚ

Click **OK** to save comments and return to the Real Time Tracing main window.

### Cancel

Click **Cancel** to return to the Real Time Tracing main window without saving the comments.

# 🔣 (Cursor) Button

The information for the location where a cursor is shown can be viewed. Information for the cursor locations A and B can be viewed.

The color of cursor locations A and B can be changed.

Display the data using the following procedure.

- 1. Click the **b** button. Two vertical bars will be displayed.
- 2. Move each cursor. As you move each cursor, the data changes in the cursor box in the lower right of the window.

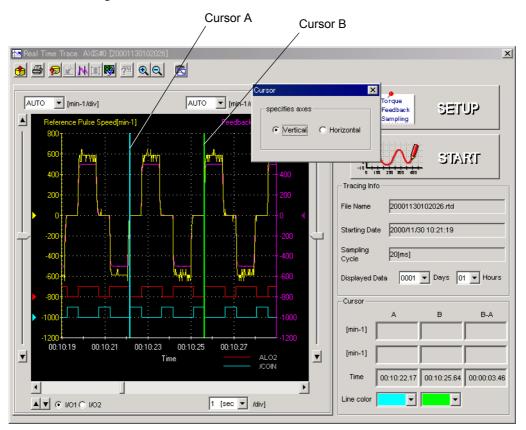

3. To view the speed data, select **Horizontal** in the Cursor Setting box. Two horizontal bars will be displayed.

4. Move each cursor. As you move each cursor, the data changes in the cursor box in the lower right of the window.

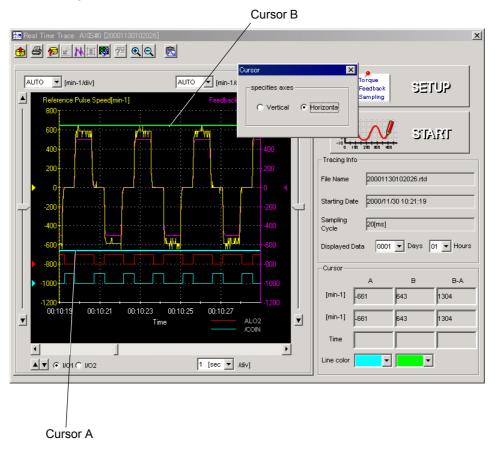

# 🔍 (Zoom In) Button

A view of an area selected by the mouse can be magnified. Zoom in on an area using the following procedure.

- 1. Click the 🔍 button.
- 2. Position the mouse at one corner of the area you want to select, and drag to the opposite corner. A line will appear around the selected area.

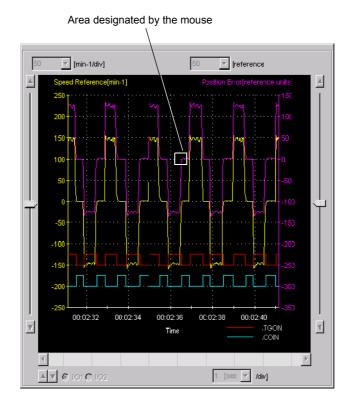

Area to be Magnified

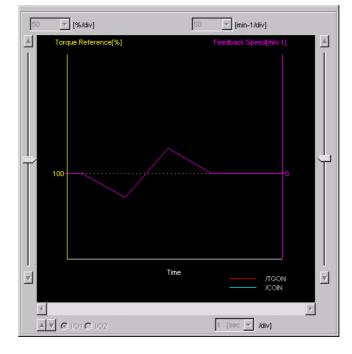

3. Release the left mouse button. The selected area of the graph is enlarged.

Magnified Area

4. Click the  $\bigcirc$  button to view the original graph.

# 🖄 (Clipboard Copy) Button

The displayed screen can be copied to the clipboard. It can be exported to Word or Excel by using this button.

Click the 🖾 button, and the Clipboard Copy dialog box appears.

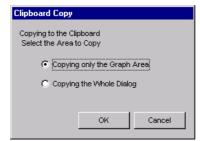

Select the area to be copied to the clipboard.

## ΟΚ

Click **OK** to copy the selected area to the clipboard.

### Cancel

Click **Cancel** to return to the main window.

# 4.6 Tuning

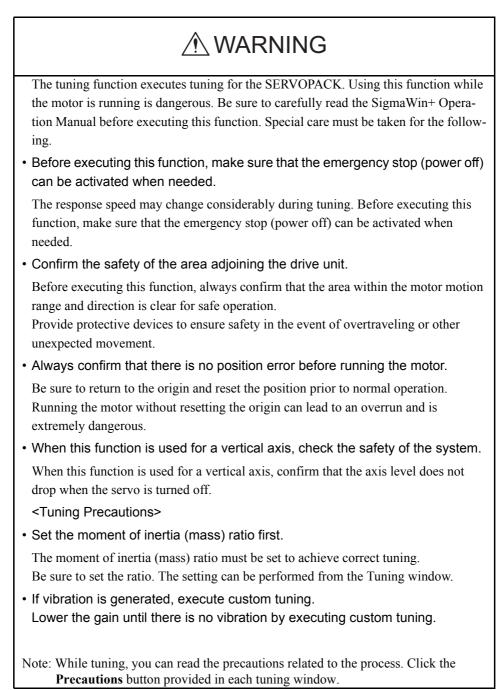

The tuning function allows you to smoothly carry out tuning of your servo system.

The tuning function calculates the moment of inertia ratio and sets a servo gain suitable for the machine characteristics. The optimal gain is set to avoid vibrations.

## Structure

The following flowchart shows how the tuning function works.

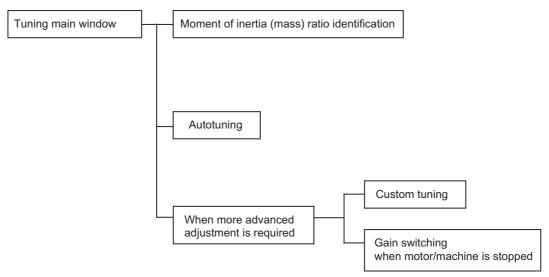

Set the moment of inertia ratio first, and select autotuning to execute.

If more advanced adjustment is required after autotuning, execute custom tuning.

To reduce vibrations when the motor or machine is stopped, execute Gain switching while the motor/machine is stopped.

# Tuning Main Window

Open the Tuning main window using the following procedure.

1. In the SigmaWin+  $\Sigma$ -V component main window, click **Tuning** and then click **Tuning**.

| Tuning                                                                                                    | × |
|----------------------------------------------------------------------------------------------------|---|
|                                                                                                    |   |
| This function executes tuning for the Servopack. Using this function while the motor is running is dangerous. Be<br>sure to carefully read the SigmaWin+ Operation Manual before executing this function. Special care must be<br>taken for the following. |   |
| <safety precautions=""></safety>                                                                                                    | _ |
| Before executing this function, make sure that the emergency stop (power off) can be activated when needed.     The response speed may change considerably during tuning.                                                                                  |   |
| Before executing this function, make sure that the emergency stop (power off) can be activated when needed.                                                                                                    |   |
| 2. Confirm the safety of the area adjoining the drive unit.                                                                                                    |   |
| Before executing this function, always confirm that the area within the motor motion range                                                                                                    |   |
| and direction is clear for safe operation. Provide protective devices to ensure safety in                                                                                                    |   |
| the event of overtraveling or other unexpected movement.                                                                                                    |   |
| 3. Always confirm that there is no position error before running the motor.                                                                                                    |   |
| Be sure to return to the origin and reset the position prior to normal operation.                                                                                                    |   |
| Running the motor without resetting the origin can lead to an overrun and is extremely dangerous.                                                                                                    |   |
| 4. When the moment of inertia (mass) identification function is used for a vertical axis,                                                                                                    |   |
| check the safety of the system.                                                                                                    |   |
| When the moment of inertia (mass) identification function is used for a vertical axis,                                                                                                    |   |
| confirm that the axis level does not drop when the servo is turned off.                                                                                                    |   |
| <tuning precautions=""></tuning>                                                                                                    |   |
| 5. Set the moment of inertia (mass) ratio first.                                                                                                    |   |
| The moment of intertia (mass) ratio must be set to achieve correct tuning.<br>Be sure to set the ratio. The setting can be performed from the Tuning window.                                                                                               |   |
| De sure to set the ratio. The setting can be performed from the running window.                                                                                                    |   |
| 6. If vibration is generated, execute custom tuning.                                                                                                    |   |
| Lower the gain until there is no vibration by executing custom tuning.                                                                                                    |   |
|                                                                                                    |   |
| Note: While tuning, you can read the precautions related to the process.<br>Click the Precautions button provided in each tuning window.                                                                                                    |   |
|                                                                                                    |   |
| Execute Cancel                                                                                                    |   |

Click **Cancel** to return to the SigmaWin+  $\Sigma$ -V component main window without executing tuning.

2. Click **Execute**. The Tuning main window appears.

| Tuning                                                                                               | ×           |
|----------------------------------------------------------------------------------------------------|-------------|
| Set the moment of inertia (mass) ratio before executing autotuning.                                  | Precautions |
| Moment of inertia (mass) ratio identification<br>Pn103 : Moment of Inertia Ratio                     |             |
| Autotuning<br>Reference input from host controller<br>Position reference input<br>No reference input |             |
| Advanced adjustment                                                                                  | Finish      |

**Tuning Main Window** 

# Moment of Inertia Identification

When automatically setting the moment of inertia ratio:

Click **Execute** in the main window, and the moment of inertia identification process will start.

See "4.6.1 Moment of Inertia (Mass) Identification" for details on moment of inertia identification.

When the moment of inertia is identified, a message will ask you to execute software reset.

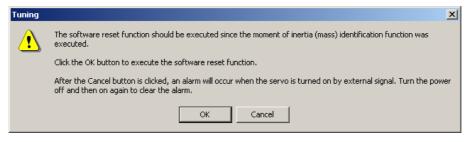

Click **OK** to execute software reset. See "4.4.11 Resetting the SERVOPACK by Software" for the software reset function.

When manually setting the moment of inertia ratio:

Click Edit and enter a value in the input field. Click OK.

### Autotuning

Select the **Position reference input** or **No reference input** option under **Reference input from host controller**, and then click **Autotuning**.

Autotuning with reference input (when the **Position reference input** option is selected):

The servo gain is automatically adjusted while running the motor by the reference from the host controller. If vibration is generated during adjustment, the vibration suppression function can be used. See "4.6.2 Autotuning with Reference Input" for details.

Autotuning without reference input (When the **No reference input** option is selected):

The servo gain is automatically adjusted while running the motor by the SERVOPACK internal reference (auto-run). See "4.6.3 Autotuning without Reference Input" for details.

## When More Advanced Adjustment is Required after Autotuning

Click **Advanced adjustment** when more advanced adjustment is required after autotuning. The Tuning box will appear.

| Tuning                                           |                                                                                        |                | × |
|--------------------------------------------------|----------------------------------------------------------------------------------------|----------------|---|
| Click the button of the function to be executed. |                                                                                        |                |   |
| Manually adjust gain and vibration.              | $\blacksquare\!\!\!\!\!\!\!\!\!\!\!\!\!\!\!\!\!\!\!\!\!\!\!\!\!\!\!\!\!\!\!\!\!\!\!\!$ | Custom tuning  | I |
| Suppress vibration by decreasing gain            |                                                                                        | Gain switching |   |

#### **Custom tuning**

The gain can be manually adjusted. If vibration is generated during adjustment, the antiresonance control adjustment function and vibration suppression function can be used. See "4.6.4 Custom Tuning" for details.

#### **Gain switching**

The settings to suppress vibration while the motor and machine are stopped can be made. See "4.6.5 Gain Switching When Motor/Machine Is Stopped" for details.

When tuning is completed, click Finish to quit the tuning function.

# 4.6.1 Moment of Inertia (Mass) Identification

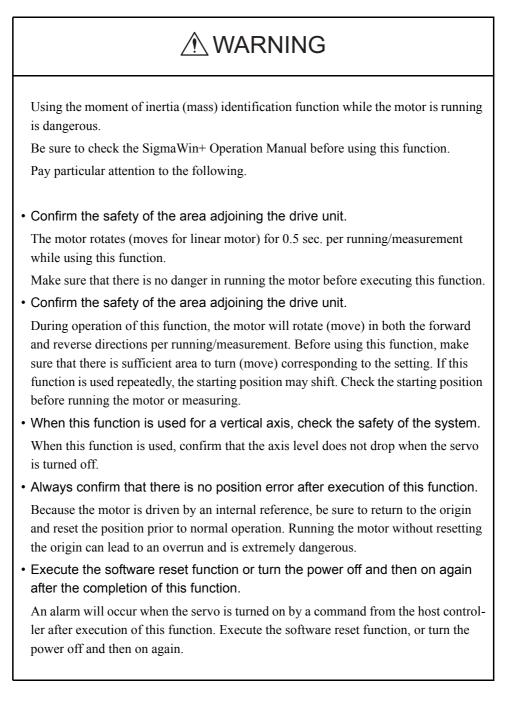

Load moment of inertia (mass) can be regarded as a standard parameter when adjusting control parameters. Although the load moment of inertia (mass) ratio can be derived by calculation based on the mass and structure of the machine components, this is a very cumbersome operation in which deriving correct values for the complex structures of today's machines is very difficult.

The moment of inertia (mass) identification method of SigmaWin+ $\Sigma$ -V component can obtain accurate and high-quality moment of inertia (mass) values simply by running the motor several times forward and backward.

The following flowchart shows how the moment of inertia (mass) is identified.

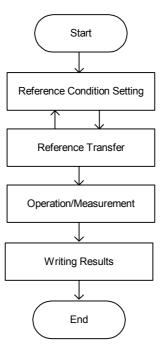

## Moment of Inertia (Mass) Identification Boxes

Open the moment of inertia (mass) identification boxes using the following procedure. Click **Execute** in the Tuning main window. The Condition Setting box will appear. The boxes displayed here are those displayed when using a rotary motor.

## **Setting the Conditions**

Set the conditions for identifying moment of inertia (mass) in the Condition Setting box.

| Condition Setting AXIS#1                                                                                                    | X                                                                                                    |
|----------------------------------------------------------------------------------------------------|----------------------------------------------------------------------------------------------------|
| Condition Reference Deration /<br>Setting Transmission Measurement                                                                                 | nt 🖙 Write Results                                                                                             |
| Please set the following conditions for Moment of Inertia Ider                                                                                     | ntification.                                                                                                   |
| Speed Loop Setting<br>Pn100:Speed Loop Gain<br>400 [0.1Hz] Edit<br>Pn101:Speed Loop Integral Time Constant                                         | Reference Selection     ±1000min-1(2.50 turns MAX)     ✓ Confirm     Detailed Setting(limitation in operation) |
| 2000         [0.01ms]           Identification start level                                                                                         | Acceleration         ±           (5000.00 - 45836.62)         [min-1/s]                                        |
| The Moment of Inertia Ratio can not be identified correctly under the following cases:<br>1. When the torque limit is active                       | Speed<br>(9.16 · 1100.00) [min-1]<br>Moving distance<br>                                                       |
| Please see the Setting Help in detail.<br>Execute the software reset function, or turn the power off<br>and then on after completion of execution. | ( 0.01 · 2.75 ) [rotation]                                                                                     |
|                                                                                                    | < Back. Next > Cancel                                                                                          |

**Condition Setting Box** 

## Speed Loop Setting

Set the speed loop gain and integral time constant.

## Edit

Click Edit to view the Speed Loop-Related Setting Change box.

## **Identification Start Level**

Set the moment of inertia (mass) identification start level.

## Help

Click **Help** to open the window for guidelines on the reference condition settings. See <Guidelines for Reference Condition Settings> for details.

## **Reference Selection**

Select the reference pattern for identifying the moment of inertia (mass). (Recommended method.)

## **Detailed Setting**

Create the reference pattern for setting the moment of inertia (mass) by changing the values with the slider or by directly entering the values.

## Next>

Click Next to view the Reference Transmission box.

## Cancel

Click Cancel to return to the main window without changing the conditions.

## Confirm

Click **Confirm** to view the reference wave.

| Reference confirmation |         |         | × |
|------------------------|---------|---------|---|
| Moving distance 2.50   | [rota]  |         |   |
| Driving pattern        |         |         |   |
|                        | \       |         |   |
|                        |         |         |   |
| V:Speed                | 1000.00 | [min-1] |   |
| T1:Acceleration Time   | 50      | [ms]    |   |
| T2:Constant-speed time | 100     | [ms]    |   |
| Total moving time      | 400     | [ms]    |   |
|                        | ок      |         |   |

## <Guidelines for Reference Condition Settings>

- Run the motor to measure the load's inertial moment (mass) of the mechanism to compare it with the rotor's inertial moment (coil assembly mass for linear motor) of the motor in the moment of inertia (mass) ratio.
- Set the driving mode, reference pattern (maximum acceleration, maximum speed, and maximum moving distance), and parameters related to the speed loop.
- Accurate measurement of the moment of inertia (mass) ratio depends on the settings. See the measurement results to determine the proper settings. See the following guidelines for each setting.

## **Reference Selection**

The motor turns (moves) with the references as shown in the following graph for a forward run and a reverse run. The following references are for a rotation (movement) in a forward run. Select a reference pattern from the Reference Selection box (recommended method) or create the reference pattern by directly entering the values.

As the setting for maximum acceleration increases, the accuracy of the inertia identification tends to improve.

Consider the pulley diameter or the speed reduction ratio such as the ball screw pitches, and set the maximum acceleration within the operable range.

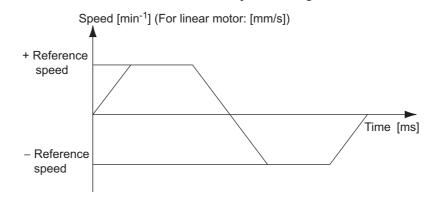

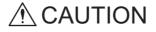

- The amount of movement is the value for each operation (a forward run or a reverse run). After several operations, the operation starting position may have moved in either direction. Confirm the operable range before each measurement and operation.
- Certain settings for the parameters or inertia size of the mechanism may result in overshooting or undershooting, and cause the speed to temporarily exceed the maximum speed. Allow a margin when making the settings.

## **Speed Loop Setting**

If the response of the speed loop is poor, the moment of inertia (mass) ratio cannot be measured accurately.

The speed loop setting to get the required response for the moment of inertia (mass) setting is already set to the default setting. Normally, this setting does not have to be changed.

If this speed loop gain is too high, and is causing excitation in the mechanism, lower the setting. However, do not set it to a value that is higher than the default setting.

## Identification Start Level

With a heavy load or low-rigidity machine, torque limit may be applied and the moment of inertia identification may fail.

In this case, double the identification start level and execute identification again.

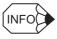

## If the moment of inertia (mass) ratio cannot be measured accurately

If the torque (force) is limited, the moment of inertia (mass) ratio identification cannot be made correctly. Adjust the setting of the limit or decrease the acceleration in Reference Selection so that the torque (force) will not be limited.

See "Torque (Force) Limit" in the SERVOPACK user's manual for details of the torque (force) limiting function.

## **Reference Transmission**

Transfer the reference conditions to the SERVOPACK. Click **Start** in the Reference Transmission box to begin the transfer.

| Reference Transmis       | sion AXIS#0               |                            |               |
|--------------------------|---------------------------|----------------------------|---------------|
| Condition III<br>Setting | Reference<br>Transmission | Operation /<br>Measurement | Write Results |
| Transferrir              | ng Reference Conditions   | to the Servopack.          | Start Cancel  |
|                          |                           | ¢                          |               |
|                          |                           | 0%                         |               |
|                          |                           |                            | Cancel        |

Reference Transmission Box

## Start

Click to **Start** to transfer the reference conditions to the SERVOPACK. A progress bar displays the progress status of the transfer.

## Cancel

The **Cancel** button is available only during the transfer to the SERVOPACK. After the transmission is finished, it is unavailable and cannot be selected.

#### Next>

The **Next** button is available if the data is transferred successfully. If an error occurs or if the transmission is interrupted, it is unavailable and cannot be selected.

Click Next to view the Operation/Measurement box.

#### <Back

Click **Back** to return to the Condition Setting box. The **Back** button is unavailable during a data transfer.

## Cancel

Click Cancel to stop processing and return to the main window.

After the data has been successfully transferred, click **Next**, and the Operation/ Measurement box appears.

## **Operation/Measurement**

In the Operation/Measurement box, run and measure the actual motor. Measurements are taken two to seven times and then verified.

Run the motor and take measurements using the following procedure.

1. Click Servo ON to turn on the servo power.

| 📲 Operation/Measur | ement AXIS#1              |                                     |                                                       | ×     |
|--------------------|---------------------------|-------------------------------------|-------------------------------------------------------|-------|
| Condition 🔫        | Reference<br>Transmission | u Operation /<br>Measurement ■ Writ | te Results Precaution                                 | s     |
| 1Count             | Identificatio             | on/Fwd MeasurementPre               | əp. Complete                                          |       |
| Servo ON/OFF op    |                           | Run<br>Forward                      | Reverse                                               |       |
|                    |                           |                                     | ▼           Identified Moment           Inertia Ratio | 8]    |
|                    |                           | 0%                                  |                                                       |       |
|                    |                           |                                     | < Back Next > Ca                                      | ancel |

2. Click **Forward** to take measurements by turning (moving) the motor forward. After the measurements and the data transmission are finished, the following window appears.

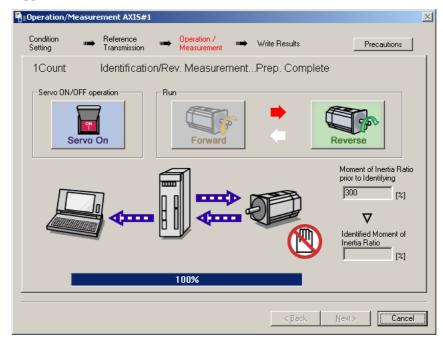

3. Click **Reverse** to take measurements by turning (moving) the motor in reverse. After the measurements and the data transmission are finished, the following window appears.

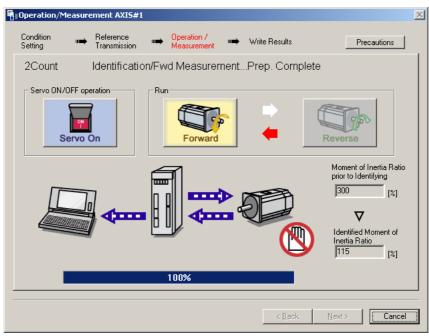

4. Repeat steps 2 through 3 until all the measurements have been taken.

The actual number of times the measurements have been taken is displayed in the upper left part on the screen.

The progress bar displays the percentage of data that has been transferred.1

- 5. After the measurement has been successfully completed, click **Servo ON** to turn to the servo OFF status.
- 6. Click Next, and the Write Results box appears.

When **Next** is clicked without turning to the servo OFF status, the following message appears.

| Moment o | of Inertia I | dentification | X |
|----------|--------------|---------------|---|
| ⚠        | It turns th  | e Servo OFF.  |   |
|          | ОК           | Cancel        |   |

Click **OK** to turn to the servo OFF status.

## Writing Results

In the Write Results box, set the moment of inertia (mass) ratio calculated in the operation/ measurement to the parameters.

| w | rite Results AX      | 15#0  |                           |          |                            |         |                                 |
|---|----------------------|-------|---------------------------|----------|----------------------------|---------|---------------------------------|
|   | Condition<br>Setting | •     | Reference<br>Transmission | ••       | Operation /<br>Measurement | •       | Write Results                   |
|   | Writ                 | es th | ne Identified             | d Mo     | ment of In                 | ertia I | Ratio.                          |
|   |                      |       |                           |          | - <b></b>                  | 5       |                                 |
|   |                      |       | Identified Mome           | ut of l  |                            |         | Pn103 : Moment of Inertia Ratio |
|   |                      |       | 426                       | nt or ir | [%] ►                      |         | 0 [%]                           |
|   |                      |       |                           |          |                            | 1       |                                 |
| - |                      |       |                           |          |                            |         | < Back. Einish Cancel           |

Write Results Box

## Identified Moment of Inertia (Mass) Ratio

Displays the moment of inertia (mass) ratio calculated in the operation/measurement.

## Writing Results

Click **Writing Results** to assign the value displayed in the identified moment of inertia (mass) ratio to SERVOPACK parameter Pn103.

#### Pn103: Moment of Inertia (Mass) Ratio

Displays the value assigned to the parameter.

Click **Write Results**, and the new ratio calculated from the operation/measurement will be displayed.

### <Back

The **Back** button is unavailable.

## Cancel

Click **Cancel** to return to the main window.

## Finish

Click **Finish**, and a warning message appears reminding you to reset the origin position. (No warning message appears when the Write Results box has been opened from the Tuning main window.)

| Moment of Inertia Identification                                                                                                    | × |
|----------------------------------------------------------------------------------------------------|---|
| Be sure to reset the position before normal operation.<br>Because the motor is driven by an internal reference, be sure to perform<br>home return and reset the position prior to normal operation.<br>Performing servomotor operation without reset is extremely dangerous as it<br>may lead to runaway, etc. |   |
| ок                                                                                                    |   |

Click **OK** to return to the SigmaWin+ $\Sigma$ -V component Main window. If Pn103 (Moment of Inertia (Mass) Ratio) has been changed, that new value will remain.

## 4.6.2 Autotuning with Reference Input

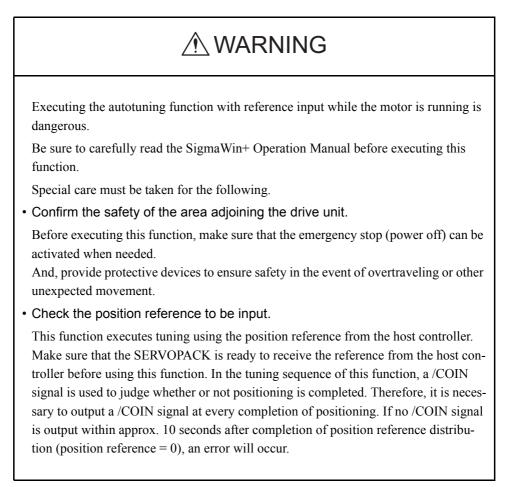

This autotuning uses reference inputs from the host controller, and sets a servo gain suitable for the machine characteristics. The gain is set as high as possible to avoid vibrations.

To execute autotuning using reference inputs from the host controller, use the following procedure.

1. Select the **Position reference input** option under **Reference input from host controller** in the Tuning main window, and then click **Autotuning**. The Autotuning-Setting Conditions box will appear.

| Autotuning - Setting Conditions AXIS#1                                                                                                    | × |
|----------------------------------------------------------------------------------------------------|---|
| Set conditions.                                                                                                    |   |
| Mode selection                                                                                                    |   |
| 2:For positioning                                                                                                    |   |
| A gain adjustment specialized for positioning will be executed. In<br>addition, the following automatic adjustments can be executed:<br>Model following control, notch filter, anti-resonance control, and<br>vibration suppression. |   |
| Mechanism selection                                                                                                    |   |
| 2:Ball screw mechanism or linear motor                                                                                                    |   |
| Executes adjustment suitable for relatively high-rigidity mechanism,<br>such as a ball screw or linear motor. Select this type if there is no<br>applicable mechanism.                                                               |   |
| Tuning parameters                                                                                                    |   |
| Next > Cancel                                                                                                    |   |

 Select the mode from the Mode selection combo box and the mechanism from Mechanism selection combo box, and then click Next. The Autotuning-Moment of Inertia Ratio Setting box will appear. When the Start tuning using the default settings. check box is selected in the Autotuning-Setting Conditions box, tuning will be executed using tuning parameters set to the default value.

| 🎬 Autotuning - Moment of Inertia RatioSet                                       | × |
|---------------------------------------------------------------------------------|---|
|                                                                                 |   |
| If Moment of Inertia Ratio is not correctly set, vibration may be<br>generated. |   |
| Is Moment of Inertia Ratio correctly set?                                       |   |
| Pn103 : Moment of Inertia Ratio (0 - 20000)                                     |   |
| 100 [%]                                                                         |   |
|                                                                                 |   |
| < Back Next > Cancel                                                            |   |

3. Enter the correct moment of inertia ratio and then click **Next**. The following window will appear.

| Autotuning - Automatic se           | tting AXIS#1                                                                                                   | X |
|-------------------------------------|----------------------------------------------------------------------------------------------------|---|
| Waiting for execution               | Tuning<br>Turn the servo on, input the reference from the host<br>controller, and then click the Start button. |   |
| Oscillation level<br>measurement    | Start tuning                                                                                                   |   |
| Gain search<br>behaviour evaluation |                                                                                                    |   |
| Tuning completed                    |                                                                                                    |   |
|                                     | Mode selection                                                                                                 |   |
|                                     | 2:For positioning                                                                                              |   |
| Notch filter                        | Mechanism selection                                                                                            |   |
| OAnti-res Adj<br>OVib Suppress      | 2:Ball screw mechanism or linear motor                                                                         |   |
| Precautions                         | < Back Finish Cancel                                                                                           |   |

4. Turn the servo on and then input the reference from the host controller. Click **Start tuning** to start tuning.

| Autotuning - Automatic se                                               | tting AXIS#1                                                  | × |
|-------------------------------------------------------------------------|---------------------------------------------------------------|---|
| Waiting for execution                                                   | Tuning<br>Executing tuning (Input the reference.)             | ] |
| Oscillation level<br>measurement<br>Gain search<br>behaviour evaluation | Cancel                                                        |   |
| Tuning completed                                                        | Mode selection<br>2:For positioning                           |   |
| Notch filter<br>Anti-res Adj<br>Vib Suppress                            | Mechanism selection<br>2:Ball screw mechanism or linear motor |   |
| Precautions                                                             | < Back Finish Cancel                                          |   |

Vibration generated during tuning is automatically detected and the optimum setting for the detected vibration will be made. When setting is completed, the LED indicator lamps (bottom left of the box) of the functions used for the setting will light up.

5. When tuning is complete, click **Finish**. The results of tuning will be written in the parameters.

## 4.6.3 Autotuning without Reference Input

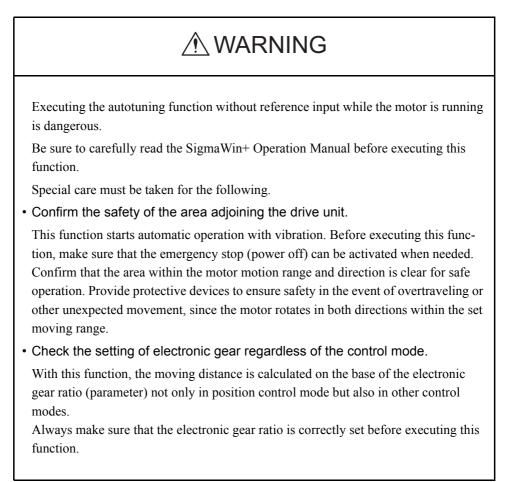

This autotuning sets a servo gain suitable for the machine characteristics. The gain is set as high as possible for auto run within the set range to avoid vibration.

## 

Two methods are available to stop autotuning without reference input while the motor is running, and the motor will stop according to the method selected. Make sure to select the best method for the situation.

- If the SERVO OFF button is used, the motor will stop according to the stopping method after servo off specified by the parameters.
- If the CANCEL button is used, the motor will decelerate to a stop and then enter a zero clamp state.

Note: The CANCEL button may not be used with some SERVOPACKs.

To execute autotuning without using a reference input, use the following procedure.

1. Select the **No reference input** option under **Reference input from host controller** in the Tuning main window, and then click **Autotuning**. The Autotuning-Setting Conditions box will appear.

| Autotuning - Settii                       | ng Conditions A      | XIS#1                                                                            |                   | × |
|-------------------------------------------|----------------------|----------------------------------------------------------------------------------|-------------------|---|
| Set conditions.                           |                      |                                                                                  |                   |   |
| Switching the load mo                     | oment of intertia (I | oad mass) identificatior                                                         | ı                 |   |
| 1:A moment of iner                        | tia is not presume   | ed.                                                                              | •                 |   |
| Mode selection                            |                      |                                                                                  |                   |   |
| 2:For positioning                         |                      |                                                                                  | •                 |   |
| following automatic                       | adjustments can      | sitioning will be execute<br>be executed: Model foll<br>ind vibration suppressio | owing control,    |   |
| -Mechanism selection                      |                      |                                                                                  |                   |   |
| 2:Ball screw mech                         | anism or linear mo   | otor                                                                             | •                 |   |
|                                           |                      | tively high-rigidity mech<br>s type if there is no appl                          |                   |   |
| -Distance                                 |                      |                                                                                  |                   | _ |
| The moving range fi                       | rom the current v    | alue is specified.                                                               |                   |   |
| 98                                        | X 1000 =             | 98000                                                                            | [reference units] |   |
| (-99990 - 99990)<br>(Setting invalid rang | je:-31-31)           | 2.9                                                                              | [Rotation]        |   |
| Tuning parameters —                       |                      |                                                                                  |                   | _ |
| Start tuning using                        | g the default setti  | ngs.                                                                             |                   |   |
|                                           |                      | Next >                                                                           | Cancel            |   |

2. Select whether or not to use the load moment of inertia (load mass) identification from the **Switching the load moment of inertia (load mass) identification** box, the mode from the **Mode selection** box, the mechanism from the **Mechanism selection** box, and enter the moving distance. Then, click **Next**.

When the **Start tuning using the default settings.** check box is selected in the Autotuning-Setting Conditions box, tuning will be executed using the tuning parameters set to the default values.

| Autotuning - Automatic se           | tting AXIS#1                                                  | × |
|-------------------------------------|---------------------------------------------------------------|---|
| Waiting for execution               | Servo ON/OFF operation           Servo OFF         Servo ON   |   |
| Oscillation level measurement       |                                                               |   |
| Gain search<br>behaviour evaluation |                                                               |   |
| Tuning completed                    | Mode selection<br>2:For positioning                           |   |
|                                     | Mechanism selection<br>2:Ball screw mechanism or linear motor |   |
| ONotch filter<br>OAnti-res Adj      | Distance<br>98000 [reference units]                           |   |
| Vib Suppress                        | 2.9 [Rotation]                                                |   |
| Precautions                         | < Back Finish Cancel                                          |   |

| 1-12/44                                 |                                     | 11                    |  |
|-----------------------------------------|-------------------------------------|-----------------------|--|
| 🚰 Autotuning - Automatic setting AXIS#1 |                                     |                       |  |
| Waiting for execution                   | - Servo ON/OFF operatio             | Servo OFF             |  |
| Oscillation level measurement           | Tuning                              |                       |  |
| Gain search<br>behaviour evaluation     |                                     | Start tuning          |  |
| Tuning completed                        | Mode selection<br>2:For positioning |                       |  |
|                                         | Mechanism selectio                  | n                     |  |
|                                         | 2:Ball screw mecha                  | anism or linear motor |  |
|                                         | Distance                            |                       |  |
| Notch filter                            | 98000                               | [reference units]     |  |
| OAnti-res Adj<br>Vib Suppress           | 2.9                                 | [Rotation]            |  |
| Precautions                             | < Back                              | Finish Cancel         |  |

3. Click Servo ON. The following box will appear.

4. Click **Start tuning**. The motor will start rotating and tuning will commence.

Autotuning - Automatic setting AXIS#1

| Waiting for execution               | Servo ON/OFF operation Servo OFF Servo OFF                                                     |
|-------------------------------------|------------------------------------------------------------------------------------------------|
| Oscillation level measurement       |                                                                                                |
|                                     | Tuning                                                                                         |
| Gain search<br>behaviour evaluation |                                                                                                |
|                                     |                                                                                                |
|                                     |                                                                                                |
| Tuning completed                    | Mode selection                                                                                 |
| Tuning completed                    | Mode selection<br>2:For positioning                                                            |
| Tuning completed                    |                                                                                                |
| Tuning completed                    | 2:For positioning                                                                              |
|                                     | 2:For positioning<br>Mechanism selection<br>2:Ball screw mechanism or linear motor<br>Distance |
| Notch filter                        | 2:For positioning<br>Mechanism selection<br>2:Ball screw mechanism or linear motor             |
|                                     | 2:For positioning<br>Mechanism selection<br>2:Ball screw mechanism or linear motor<br>Distance |

Vibration generated during tuning is automatically detected, and the optimum setting for the detected vibration will be made. When the setting is complete, the LED indicator lamps (bottom left of the box) of the functions used for the setting will light up.

5. When tuning is completed, click **Finish**. The results of tuning will be written in the parameters.

## 4.6.4 Custom Tuning

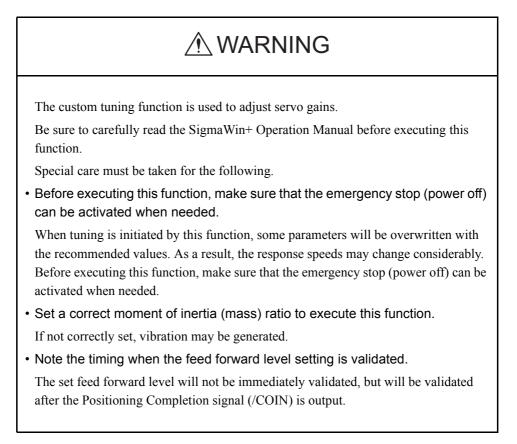

This custom tuning adjusts servo gains by manually adjusting the feed forward level and feedback level. If vibration is detected during tuning, the anti-resonance control adjustment function and the vibration suppression function can be used. Use custom tuning for fine adjustment of gains as well as for autotuning.

Either one of the following two methods of custom tunings can be executed by selecting the tuning mode.

# When the **tuning mode** is set to **0 (servo gains with priority given to stability)** or **1 (servo gains with priority given to response)**

This custom tuning enables multiple servo gains to be set to stable conditions merely by manipulating one tuning level. If vibration is detected during tuning, the notch filter/anti-resonance control auto setting function is provided to suppress it. The anti-resonance control adjustment function can also be manually set during tuning.

# When the **turning mode** is set to 2 (servo gains with priority given to positioning application) or 3 (servo gains with priority given to prevention of overshooting in positioning applications)

This custom tuning enables not only multiple servo gains to be set to stable conditions but also realizes reduction of positioning time by manipulating two tuning levels. This tuning uses the following-model control to reduce positioning time. In addition to the notch filter/ anti-resonance control auto setting function in case of vibration occurrence during tuning, a function to automatically set friction compensation is provided. The anti-resonance control adjustment function and the vibration suppression function can also be manually set during tuning.

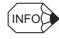

Autotuning can be executed as the final step to keep balance among servo gains.

| Custom Tuning - Adus                                                                                                   | AXIS#1                                                                                                    |
|----------------------------------------------------------------------------------------------------|----------------------------------------------------------------------------------------------------|
| Tuning mode<br>Mechanism selection<br>Friction compensation<br>Gain status                                             | 0 : Set servo gains with priority given to stability.<br>2 : Ball screw mechanism or linear motor<br>Enable<br>1 gain                                                                                                    |
| Tuning level adjustment<br>Setting the tuning level<br>too high can cause<br>vibration or abnormal<br>noise.<br>Finish | Tuning level.<br>Tuning level<br>Tuning level<br>Tuni |
|                                                                                                    | Auto-setting         Notch filter       Vibration not detected         1 step       inactive         2 step       inactive         Anti-res Ctrl Adj       Vibration not detected         Anti-res Adj       inactive         Cancel       Anti-res Ctrl Adj                                                                                                    |
| Precautions                                                                                                    | Anti-res Adi Anti-res Ctrl Adj Back: To Autotuing Completed. Cancel                                                                                                    |

Custom Tuning - Adjust Box when Tuning Mode is Set to 0 or 1

| Custom Tuning - Adust                 | AXIS#1                                           |
|---------------------------------------|--------------------------------------------------|
|                                       |                                                  |
| Tuning mode                           | 2 : Set servo gains for positioning application. |
| Mechanism selection                   | 2 : Ball screw mechanism or linear motor         |
| Friction compensation                 | Disable                                          |
| Gain status                           | 1 gain                                           |
|                                       | Tuning level                                     |
| · · · · · · · · · · · · · · · · · · · | Set the tuning level.                            |
| FF level adjustment                   | Feed forward level (FF)                          |
| Increase until                        |                                                  |
| overshooting occurs.                  |                                                  |
|                                       | (1 - 2000)                                       |
| ↓ ↓                                   | Feedback level (FB)                              |
|                                       |                                                  |
| FB level adjustment                   |                                                  |
| Increase until                        | (1 - 2000)                                       |
| overshooting disappears.              | Auto-setting                                     |
|                                       | Notch filter Vibration not detected              |
|                                       | Vib Detect                                       |
| Response level OK?                    | 1 step inactive Cancel                           |
| No Lui                                |                                                  |
| Yes                                   | Anti-res Ctrl Adj Vibration not detected         |
|                                       | Anti-res Adj inactive Cancel Anti-res Ctrl Adj   |
| Finish                                |                                                  |
|                                       | Vib Suppression                                  |
|                                       | Frequency 1 inactive Cancel Vib Suppress         |
| Precautions                           | Back To Autotuing Completed. Cancel              |
|                                       | Control Control Control Control                  |

Custom Tuning - Adjust Box When Tuning Mode is Set to 2 or 3

Execute custom tuning using the following procedure.

The procedure described here is for when the tuning mode is set to 2 (servo gains with priority given to positioning application).

1. Click Advanced adjustment in the Tuning main window, and then click Custom tuning in the Tuning box that will appear. The Custom Tuning - Mode selection box will appear.

| <sup>1</sup> Custom Tuning - Mode                                                                                                    | e selection AX                                                                                                    | 15#1                                                                                                    |             | I |
|----------------------------------------------------------------------------------------------------|----------------------------------------------------------------------------------------------------|----------------------------------------------------------------------------------------------------|-------------|---|
| -Tuning mode                                                                                                    |                                                                                                    |                                                                                                    |             |   |
| 2:Set servo gains for p                                                                                                    | oositioning applic                                                                                                    | ation.                                                                                                    |             |   |
| 0:Set servo gains with<br>Overshoot will rarely of<br>to gain adjustments, th<br>for torque (force) cont<br>1:Set servo gains with<br>Overshoot may occur<br>addition to gain adjustr<br>(except for torque (for | occur since prio<br>le notch filter an<br>trol) can be adju<br>n priority given to<br>since priority is<br>nents, the notch | rity is given to stability.<br>d anti-resonance cont<br>sted.<br>o response.<br>given to responsivene<br>filter and anti-resonar | rol (except |   |
| Mechanism selection                                                                                                    | m or linear moto                                                                                                    | P                                                                                                    |             |   |
| Executes adjustment s                                                                                                    | uitable for relati                                                                                                    | vely high-rigidity mech                                                                                                    |             |   |
|                                                                                                    |                                                                                                    |                                                                                                    |             |   |
| Outine                                                                                                    |                                                                                                    |                                                                                                    |             |   |
| -Option<br>Friction compensation                                                                                                    | Enable                                                                                                    | C Disable                                                                                                    |             |   |

The tuning modes that can be selected will vary according to the SERVOPACK setting.

 Select the tuning mode from the **Tuning mode** box and the mechanism from the Mechanism selection box, and then click Next. The Friction compensation option is available only when the tuning mode is set to 0 or 1.

The Custom Tuning - Moment of Inertia Ratio Set box will appear.

| Custom Tuning - Moment of Inertia RatioSet                                     |  |  |
|--------------------------------------------------------------------------------|--|--|
|                                                                                |  |  |
| When Moment of Inertia Ratio is not correctly set, vibration may be generated. |  |  |
| Is Moment of Inertia Ratio correctly set?                                      |  |  |
| Pn103 : Moment of Inertia Ratio (0 - 20000)                                    |  |  |
| Back Next Cancel                                                               |  |  |

Enter the correct moment of inertia ratio.

3. Click Next. The Custom Tuning - Adjust box will appear.

| Custom Tuning - Adust                                         | AXIS#1                                                                                |
|---------------------------------------------------------------|---------------------------------------------------------------------------------------|
| Tuning mode                                                   | 2 : Set servo gains for positioning application.                                      |
| Mechanism selection                                           | 2 : Ball screw mechanism or linear motor                                              |
| Friction compensation                                         | Enable                                                                                |
| Gain status                                                   | 1 gain                                                                                |
| FF level adjustment<br>Increase until<br>overshooting occurs. | Tuning level<br>Set the tuning level and start the tuning.<br>Feed forward level (FF) |
| FB level adjustment                                           | Feedback level (FB)                                                                   |
| 1                                                             | Auto-setting                                                                          |
| Response level OK?                                            | Notch filter       1 step     inactive       2 step     inactive   Cancel             |
| Finish                                                        | Anti-res Ctrl Adj Anti-res Adj Anti-res Ctrl Adj Anti-res Ctrl Adj                    |
|                                                               | Vib Suppression Frequency 1 inactive Cancel Vib Suppress                              |
| Precautions                                                   | Back To Autotuing Completed. Cancel                                                   |

4. Turn the servo on and input the reference from the host controller. Then, click **Start tuning** to begin tuning.

| Custom Tuning - Adust    | AXIS#1                                           | BX  |
|--------------------------|--------------------------------------------------|-----|
|                          |                                                  |     |
| Tuning mode              | 2 : Set servo gains for positioning application. |     |
| Mechanism selection      | 2 : Ball screw mechanism or linear motor         |     |
| Friction compensation    | Enable                                           |     |
| Gain status              | 1 gain                                           |     |
| <b>+</b>                 | Tuning level                                     |     |
|                          | Set the tuning level.                            |     |
| FF level adjustment      | Feed forward level (FF)                          |     |
| Increase until           |                                                  |     |
| overshooting occurs.     |                                                  |     |
|                          | (1 - 2000)                                       |     |
| <b>↓</b>                 | Feedback level (FB)                              |     |
|                          |                                                  |     |
| FB level adjustment      |                                                  |     |
| Increase until           | (1 - 2000)                                       |     |
| overshooting disappears. |                                                  |     |
| 1                        | Auto-setting                                     |     |
| *                        | Notch filter Vibration not detected Vib Detect   |     |
| Response level OK?>      | 1 step inactive                                  |     |
|                          | 2 step inactive                                  |     |
| Yes                      |                                                  |     |
|                          | Anti-res Ctrl Adj Vibration not detected         |     |
|                          | Anti-res Adj inactive Cancel Anti-res Ctrl A     | Adj |
| Finish                   |                                                  | ='  |
|                          | Vib Suppression                                  |     |
|                          | Frequency 1 inactive Cancel Vib Suppres          | s   |
| Precautions              | Back To Autotuing Completed. Cancel              |     |
| Frecautions              | To Autotuing Completed Cancel                    |     |

5. Change the feed forward level by clicking the setting arrows. Continue to raise the level until an overshoot occurs.

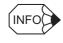

The set feed forward level will not be applied until the Positioning Completion signal /COIN is output.

When the tuning mode is set to 0 or 1, change the tuning level by clicking the setting arrows.

| Custom Tuning - Adust                                                                                                  | AXIS#1                                                                                                    |                   |
|----------------------------------------------------------------------------------------------------|----------------------------------------------------------------------------------------------------|-------------------|
| Tuning mode<br>Mechanism selection<br>Friction compensation                                                            | 0 : Set servo gains with priority given to stab<br>2 : Ball screw mechanism or linear motor<br>Enable                                               | ility.            |
| Gain status                                                                                                    | 1 gain                                                                                                    |                   |
| Tuning level adjustment<br>Setting the tuning level<br>too high can cause<br>vibration or abnormal<br>noise.<br>Finish | Tuning level<br>Set the tuning level.<br>Tuning level                                                                                               | Back              |
|                                                                                                    | Auto-setting<br>Notch filter Vibration not detected<br>1 step inactive Cencel<br>2 step inactive Cencel<br>Anti-res Ctrl Adj Vibration not detected |                   |
|                                                                                                    | Anti-res Adj inactive Cancel                                                                                                    | Anti-res Ctrl Adj |

6. Change the feedback level by clicking the setting arrows. Continue to raise the level until no overshoot occurs.

| Custom Tuning - Adust    | AXIS#1                                                 | ×     |
|--------------------------|--------------------------------------------------------|-------|
|                          |                                                        |       |
| Tuning mode              | 2 : Set servo gains for positioning application.       | -     |
| Mechanism selection      | 2 : Ball screw mechanism or linear motor               | -     |
| Friction compensation    | Enable                                                 | 1     |
| Gain status              | 1 gain                                                 | ]   . |
|                          | Tuning level                                           | _     |
|                          | Set the tuning level.                                  |       |
| FF level adjustment      | Feed forward level (FF)                                |       |
| Increase until           |                                                        |       |
| overshooting occurs.     |                                                        |       |
|                          | (1 - 2000)                                             |       |
| ↓                        | Feedback level (FB)                                    |       |
|                          |                                                        |       |
| FB level adjustment      |                                                        |       |
| Increase until           | (1 - 2000)                                             |       |
| overshooting disappears. | Auto-setting                                           |       |
| ↓                        | Notch filter Vibration not detected                    | 1     |
|                          | Vib Detect                                             |       |
| Response level OK?       | 1 step inactive Cancel                                 |       |
| No                       |                                                        |       |
| Yes                      | Anti-res Ctrl Adj Vibration not detected               |       |
|                          | Anti-res Adj inactive Cancel Anti-res Ctrl Adj         | 1     |
| Finish                   |                                                        | -     |
|                          | Vib Suppression  Evenuence 1 Vib Suppress Vib Suppress |       |
|                          | Frequency 1 inactive Cancel Vib Suppress               |       |
| Precautions              | Back To Autotuing Completed. Cancel                    | 1     |
|                          |                                                        | 1     |

Repeat steps 5 and 6 to continue tuning.

The notch filter/anti-resonance control auto setting function, the anti-resonance control adjustment function, the vibration suppression function, or autotuning with reference input can be used as required.

See "Functions To Suppress Vibration" for details.

To reset to the original settings and status, click **Back**.

7. When tuning is complete, click **Completed**. The settings will be written in the SERVOPACK.

## **Functions To Suppress Vibration**

## <Notch Filter/Anti-resonance Control Adjustment Auto Setting Function>

For vibration frequencies above 1,000 Hz when servo gains are increased, the notch filter auto setting function provides effective suppression. For vibration frequencies between 100 and 1,000 Hz, the anti-resonance control adjustment auto setting function is effective.

## **Auto Setting**

To use auto setting, enable the notch filter/anti-resonance control adjustment auto setting function by using parameters.

During tuning, the notch filter frequency (anti-resonance control frequency for the antiresonance control adjustment auto setting function) effective for the detected vibration is automatically set and displayed in **1 step** or **2 step** (in **Anti-res Adj** when using the antiresonance control adjustment auto setting function).

| Custom Tuning - Adust         | XXI5#1                                        | _ 8 ×             |
|-------------------------------|-----------------------------------------------|-------------------|
|                               |                                               |                   |
| Tuning mode                   | 2 : Set servo gains for positioning applicati | on.               |
| Mechanism selection           | 2 : Ball screw mechanism or linear motor      |                   |
| Friction compensation         | Enable                                        |                   |
| Gain status                   | 1 gain                                        |                   |
|                               | Tuning level                                  |                   |
|                               | Set the tuning level.                         |                   |
| FF level adjustment           | Feed forward level (FF)                       | Back              |
| Increase until                |                                               |                   |
| overshooting occurs.          |                                               |                   |
|                               | (1 - 2000)                                    |                   |
| <b>↓</b>                      | Feedback level (FB)                           |                   |
|                               |                                               |                   |
| FB level adjustment           |                                               |                   |
| Increase until                | (1 - 2000)                                    |                   |
| overshooting disappears.<br>- | Auto-setting                                  |                   |
| ↓ ↓                           | Notch filter 2 step setting completed         |                   |
| $\sim$                        | 1 step inactive                               | Vib Detect        |
| Response level OK?            | 2 step 1260Hz active Cancel                   |                   |
| No Ly                         |                                               |                   |
| Yes                           | Anti-res Ctrl Adj Vibration not detected      |                   |
|                               | Anti-res Adj inactive Cancel                  | Anti-res Ctrl Adj |
| Finish                        |                                               |                   |
|                               | Vib Suppression                               |                   |
|                               | Frequency 1 inactive Cancel                   | Vib Suppress      |
| Precautions                   | Back To Autotuing                             | Completed. Cancel |
| Frecautoris                   | - Date: To Activiting                         | Cancer            |

Window with Notch Filter Automatically Set

## Cancel

If the automatically set notch filter frequency (or anti-resonance control frequency) does not effectively suppress vibration, click **Cancel** to reset to the preceding frequency. When the frequency is reset, wibration detection will restart

When the frequency is reset, vibration detection will restart.

## Vib Detect (vibration detection)

While the notch filter/anti-resonance control adjustment auto setting function is enabled, click **Vib Detect** (vibration detection) to manually detect vibration. The SERVOPACK detects vibration at the moment **Vib Detect** (vibration detection) is clicked, and the notch filter frequency (or anti-resonance control frequency) effective for the detected vibration is set and displayed in **1 step** or **2 step** (or in **Anti-res Adj**). Manual vibration detection can also be executed when the SERVOPACK does not detect vibration.

## Anti-res Ctrl Adj (anti-resonance control)

Click **Anti-res Ctrl Adj** (anti-resonance control) to execute the anti-resonance control function if further adjustment is required. See "4.6.6 Anti-resonance Control Adjustment Function" for details.

## <Vibration Suppression Function>

This function is used to suppress low-frequency (1 to 100 Hz) vibrations for which neither the notch filter nor anti-resonance control adjustment functions are effective. When a vibration for which the vibration suppression function can be used is detected, the **Vib Suppress** (vibration suppression) button will blink.

## Vib suppress (vibration suppression)

Click **Vib suppress** (vibration suppression) to execute the vibration suppression function. See "4.6.7 Vibration Suppression Function" for details.

## <Autotuning with Reference Input>

## **To Autotuning**

Click **To Autotuning** to execute autotuning using reference inputs from the host controller. See "4.6.2 Autotuning with Reference Input" for details.

## 4.6.5 Gain Switching When Motor/Machine Is Stopped

After servo gains have been increased by tuning, vibration will not be generated while the motor/machine is running. However, vibration may be generated when the motor/machine is stopped. This function suppresses vibrations generated when the motor/machine is stopped by automatically reducing internal servo gains. The reduced servo gains will automatically be reset to the original set values when the motor/machine starts running again.

To perform gain switching, use the following procedure.

1. In the Tuning main window, click **Advanced adjustment** and then click **Gain switching**. A message will appear, asking for confirmation to execute the function.

| Setting for Gain Switching When Motor/Machine Is Stopped 🛛 🗙  |                                            |  |  |  |
|---------------------------------------------------------------|--------------------------------------------|--|--|--|
| Executing this function will d<br>Do you want to execute this | isable manual gain switching.<br>function? |  |  |  |
| Execute                                                       | Cancel                                     |  |  |  |

When the gain switching function is already effective, a message will inform you that the function is already effective, and ask for confirmation to execute.

| Setting for Gain Switching When Motor/Machine Is Stopped 🔀                                                                                                    |        |  |  |  |
|----------------------------------------------------------------------------------------------------|--------|--|--|--|
| The automatic gain switching function is already effective.<br>Executing this function here will overwrite the gain setting.<br>Do you want to execute this function? |        |  |  |  |
| Execute                                                                                                    | Cancel |  |  |  |

2. Click **Execute**. The Setting for Gain Switching When Motor/Machine Is Stopped box will appear.

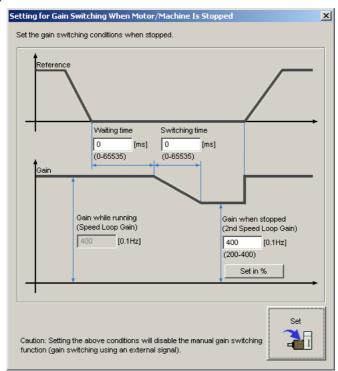

## Waiting time

Enter the period of time from the moment the position reference becomes zero until the gain switching starts.

## Switching time

Enter the period of time required to switch the gain from the value when the motor/machine is running to the value when the motor/machine is stopped.

## Gain when stopped (2nd Speed Loop Gain)

Enter a value from 50% to 100% of the gain when the motor/machine is running (speed loop gain).

## Set in %

If you want to set the gain when the motor/machine is stopped (2nd speed loop gain) as a percentage of the gain when the motor/machine is running (speed loop gain), click **Set in** %. The box for setting the gain as a percentage will appear.

| Setting for Gain Switching When Motor/Machine Is Stopped | × |
|----------------------------------------------------------|---|
| Set the gain when the motor/machine is stopped to        |   |
| 80 [%] of the gain when the motor/machine is running.    |   |
| (50 - 100)                                               |   |
| OK Cancel                                                |   |

Enter a percentage, and then click **OK**. The gain when the motor/machine is stopped (2nd speed loop gain) will be automatically calculated according to the set percentage and displayed in the previous box.

3. When the setting is complete, click **Set**. The set values will be written in the SERVOPACK.

## 4.6.6 Anti-resonance Control Adjustment Function

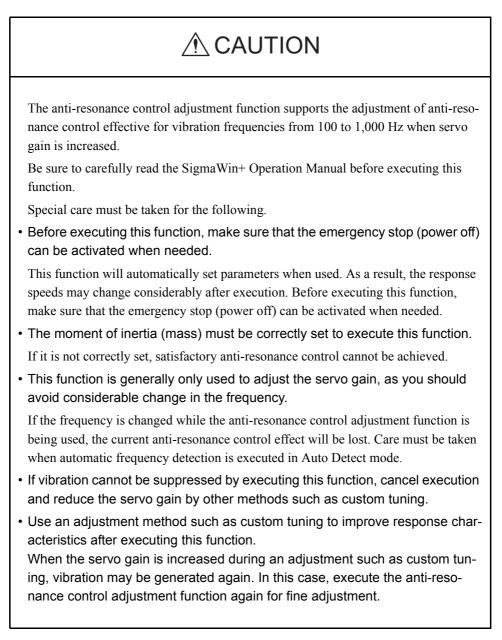

The anti-resonance control adjustment function supports the adjustment of anti-resonance control effective for vibration frequencies from 100 to 1,000 Hz when servo gain is increased. Vibration can be suppressed by setting vibration frequency by auto detection or by manual setting to adjust damping gain. Input a reference and execute this function when there is vibration.

×

To execute the anti-resonance control adjustment function, use the following procedure.

1. In the Tuning main window, click **Advanced adjustment**, **Custom tuning**, and then **Anti-resonance control**. The Anti-resonance Control Adjustment Function box will appear.

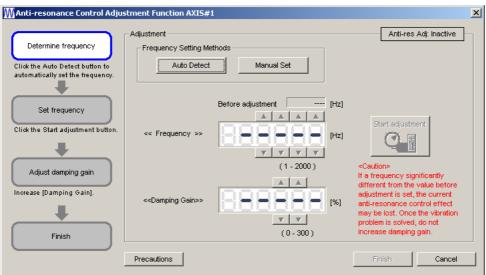

2. Click Auto Detect or Manual Set to set the frequency.

#### MAnti-resonance Control Adjustment Function AXIS#1

| Determine frequency<br>Click the Auto Detect button to<br>automatically set the frequency. | Adjustment                        | Manual Set                 | Anti-res Adj: Inactive                                                                                                    |
|--------------------------------------------------------------------------------------------|-----------------------------------|----------------------------|----------------------------------------------------------------------------------------------------|
| Set frequency<br>Click the Start adjustment button.                                        | << Frequency >>                   | Before adjustment 580 [Hz] | Start adjustment                                                                                                    |
| Adjust damping gain<br>Increase (Damping Gain).                                            | < <damping gain="">&gt;</damping> | (1 - 2000)                 | <caution><br/>If a frequency significantly<br/>different from the value before<br/>adjustment is set, the current<br/>anti-resonance control effect<br/>may be lost. Once the vibration<br/>problem is solved, do not<br/>increase damping gain.</caution> |
|                                                                                            | Precautions                       |                            | Finish Cancel                                                                                                    |

#### Auto Detect

Click **Auto Detect**. The SERVOPACK will automatically analyze the frequency and set the optimum frequency.

## Manual Set

Click **Manual Set** to view the currently set frequency. When the anti-resonance control adjustment function is not effective, the displayed frequency can be manually adjusted by clicking the setting arrows.

Use this setting method if the frequency is already known.

3. Click Start adjustment.

| MAnti-resonance Control Adju:                                                              | stment Function AXIS#                             | 1                     |              |                                                                                                    |                           | × |
|--------------------------------------------------------------------------------------------|---------------------------------------------------|-----------------------|--------------|----------------------------------------------------------------------------------------------------|---------------------------|---|
| Determine frequency<br>Click the Auto Detect button to<br>automatically set the frequency. | Adjustment<br>Frequency Setting Me<br>Auto Detect | thods<br>Manual Set   |              | Anti-res A                                                                                                    | Adj: Active               |   |
| Set frequency<br>Click the Start adjustment button.                                        | << Frequency >>                                   | Before adjustment 580 | [Hz]<br>[Hz] | Reset                                                                                                    |                           |   |
| Adjust damping gain<br>Increase (Damping Gain).                                            | < <damping gain="">&gt;</damping>                 |                       |              | <caution><br/>If a frequency signidifferent from the values adjustment is set, the set of the set of th</caution> | alue before<br>le current |   |
| Finish                                                                                     | Precautions                                       | (0-300)               | [%]          | anti-resonance com<br>may be lost. Once ti<br>problem is solved, c<br>increase damping g                                                                                                    | he vibration<br>lo not    |   |
|                                                                                            | Precautions                                       |                       |              |                                                                                                    | Cancel                    |   |

4. Adjust the damping gain by clicking the setting arrows.

| MAnti-resonance Control Adju                                                               | stment Function AXIS#             |                            | ×                                                                                                    |
|--------------------------------------------------------------------------------------------|-----------------------------------|----------------------------|----------------------------------------------------------------------------------------------------|
| Determine frequency<br>Click the Auto Detect button to<br>automatically set the frequency. | Adjustment                        | thods<br>Manual Set        | Anti-res Adj: Active                                                                                                    |
| Set frequency<br>Click the Start adjustment button.                                        | << Frequency >>                   | Before adjustment 580 [Hz] | Reset                                                                                                    |
| Adjust damping gain<br>Increase [Damping Gain].                                            | < <damping gain="">&gt;</damping> |                            | <caution><br/>If a frequency significantly<br/>different from the value before<br/>adjustment is set, the current</caution> |
| Finish                                                                                     |                                   | (0 - 300)                  | anti-resonance control effect<br>may be lost. Once the vibration<br>problem is solved, do not<br>increase damping gain.     |
|                                                                                            | Precautions                       |                            | Finish Cancel                                                                                                    |

Click Reset to reset the settings to their original values during adjustment.

5. When the adjustment is complete, click **Finish**. The set values will be written in the SERVOPACK.

# 4.6.7 Vibration Suppression Function

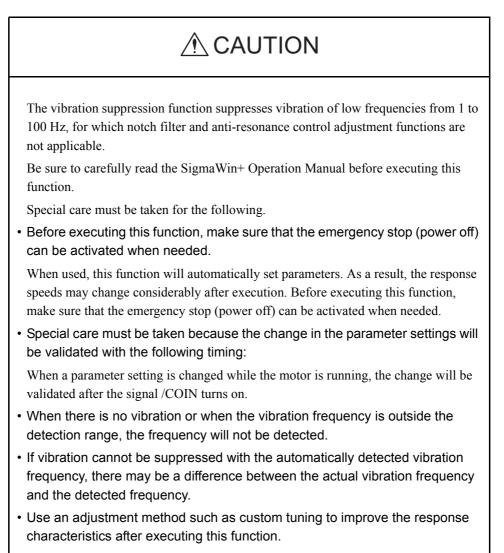

The vibration suppression function is a support function mainly used to suppress transitory vibration of low frequencies from 1 to 100 Hz generated by impact when the motor/ machine is stopped. This function is effective for vibration frequencies for which notch filter and anti-resonance control adjustment functions are not applicable. Input a reference and execute this function when there is vibration.

To execute the vibration suppression function, use the following procedure.

1. In the Tuning main window, click **Custom tuning**, and then **Vibration suppression**. The Vibration Suppression Function box will appear.

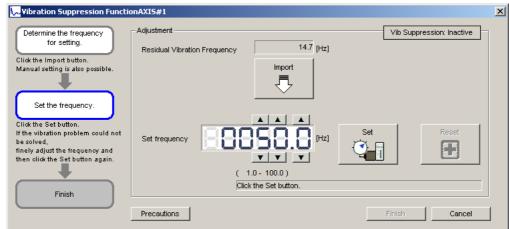

2. Click Import, or set the frequency by clicking the setting arrows.

### Import

Click **Import** to set the monitored residual vibration frequency as the set frequency. (This function is valid only when the residual vibration frequency is between 1.0 and 100.0.)

The set frequency can be manually adjusted by clicking the setting arrows.

| 😾 Vibration Suppression Functio                                                                                                    | nAXIS#1                                    |           |                           | × |
|----------------------------------------------------------------------------------------------------|--------------------------------------------|-----------|---------------------------|---|
| Determine the frequency<br>for setting.<br>Click the Import button.<br>Manual setting is also possible.<br>Set the frequency.<br>Click the Set button.<br>If the vibration problem could not<br>be solved,<br>finely adjust the frequency and<br>then click the Set button again. | Adjustment<br>Residual Vibration Frequency |           | Vib Suppression: Inactive |   |
| Finish                                                                                                    | Click the Se                               | . Bulton. |                           |   |
|                                                                                                    | Precautions                                |           | Finish Cancel             |   |

#### 3. Click Set.

| Vibration Suppression Functi                                                                                                    | onAXIS#1                        |                |      |         |        | × |
|----------------------------------------------------------------------------------------------------|---------------------------------|----------------|------|---------|--------|---|
| Determine the frequency<br>for setting.<br>Click the Import button.<br>Manual setting is also possible.<br>Set the frequency.<br>Click the Set button.<br>If the vibration problem could not<br>be solved.<br>Tinely adjust the frequency and<br>then click the Set button again. | Adjustment Residual Vibration I | 13.5<br>Import | [Hz] | Vib Sup | Reset  |   |
|                                                                                                    | Precautions                     |                |      | Finish  | Cancel |   |

If there is still vibration, fine-adjust the set frequency by clicking the setting arrows, and then click **Set** again.

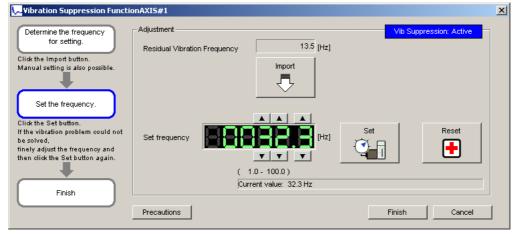

Click Reset to reset the frequency to the original value during adjustment.

4. When vibration is suppressed, click **Finish**. The set frequency will be written in the SERVOPACK.

# 4.7 Test Run

# 4.7.1 JOG Operation

# 

Performing JOG operation while the motor is running is dangerous.

Be sure to check the user's manual before executing.

Pay particular attention to the following.

- Check the safety of the area adjoining the drive unit. The motor runs at the JOG speed, while the Forward or Reverse button is pressed. Make sure that there is no danger in running the motor before execution.
- The Forward Run Prohibit (P-OT) and Reverse Run Prohibit (N-OT) signals are disabled during JOG operation.

During operation, make sure to verify the actual operation and position of the motor or machine.

This function turns the motor at the set JOG speed. The rotational direction and the speed setting can be verified without connecting an upper-level controller.

Perform a JOG operation using the following procedure.

1. In the SigmaWin+  $\Sigma$ -V component main window, click **Test Run**, and then click **Jog**. A warning message appears reminding you of the dangers that are possible when using this operation.

|                          | is to operate this function, because the servomotor will rotate.<br>ure to check the user's manual before operating.                                                                                                    |
|--------------------------|----------------------------------------------------------------------------------------------------|
| Pay particula            | r attention to the following points:                                                                                                    |
| 1. Perform se            | afety checks around moving parts.                                                                                                    |
| the JOG sp               | operation button is being depressed, the servomotor will run at<br>eed set. Execute after having confirmed that servomotor<br>vill present no danger.                                                                               |
| 2. [Forward              | Run Prohibit (P-OT)]/[Reverse Run Prohibit (N-OT)] is disabled.                                                                                                    |
| disabled du<br>P-OT/N-OT | rd Run Prohibit (P-OT)/Reverse Run Prohibit (N-OT) signals are<br>uring JOG operation (the servomotor will not stop even if the<br>signals are passed). When operating, carefully verify the action<br>n of the servomotor/machine. |

Click Cancel to return to the main window without performing JOG operation.

<When the Write Prohibited Setting is ON>

If the write prohibited setting is ON, the following message will appear.

| Warning | ×                                                                                               |
|---------|-------------------------------------------------------------------------------------------------|
| ⚠       | Cannot execute because the Write Prohibited Setting is ON.<br>Please change the setting to OFF. |
|         |                                                                                                 |

Click **OK**, and set the write prohibited setting to OFF.

See "4.4.5 Write Prohibited Setting" for setting method.

2. Click **OK**, and the JOG Operation box appears.

If the servo is on, an error message will appear. Make sure that the servo is off.

| 🍄 JOG Operation AXIS#0 | ×            |
|------------------------|--------------|
| JOG Speed Setting      |              |
| Pn304 : JOG Speed      |              |
| 500                    | [min-1] Edit |
| Operation              |              |
| O Servo OFF            | Servo ON     |
| Forward                | Reverse      |

# Pn304: JOG Speed

Parameter Pn304 displays the JOG speed. Click Edit to change the JOG speed.

# Operation

On the left, shows if the servo is on or off and the corresponding LED display. On the right, the button changes according to the servo's status. When the servo is off, the **Servo ON** button appears; when the servo is on, **Servo OFF** button appears.

3. Check the JOG speed. To change the JOG speed, click Edit.

4. Click Servo ON.

| Ľ | JOG Operation AXIS#0 | × |
|---|----------------------|---|
|   | JOG Speed Setting    |   |
|   | Pn304 : JOG Speed    |   |
|   | 500 [min-1] Edit     |   |
|   | Operation            |   |
|   | Servo OFF            |   |
|   | Forward Reverse      |   |

5. Press **Forward** or **Reverse**. A JOG operation is performed only while one of these buttons is pressed.

# 4.7.2 Program JOG Operation

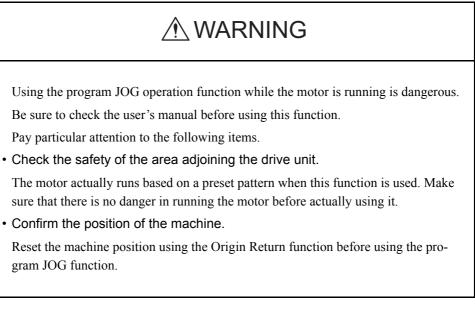

This function allows automatic operation determined by the preset pattern of operation.

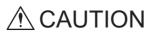

Two methods are available to stop program JOG operation while the motor is running, and the motor will stop according to the method selected. Make sure to select the best method for the situation.

- If the Servo OFF button is used, the motor stops according to the stopping method after servo off specified by the parameters.
- If the Cancel button is used, the motor coasts to a stop and then enters a zero clamp state.

Note: The Cancel button may not be used with some SERVOPACKs.

To perform the JOG operation for a particular pattern, use the following procedure.

 In the SigmaWin+ Σ-V component main window, click Test Run and then click Program JOG Operation. A warning message appears, reminding you of the possible dangers.

|        | unction is a dangerous function accompanied by operation of a motor.                                                                                                    |
|--------|----------------------------------------------------------------------------------------------------|
|        | re to confirm an operation manual before execution.<br>reful especially of the following points.                                                                                                    |
| 1. P   | ease check the safety near an operation part.                                                                                                    |
| J      | whether motion is a set of the operation program set up when Program<br>OG Operation was executed.Please execute this function after fully<br>hecking that there is no danger by operation of a motor.                                                                    |
| 2. P   | lease check the position of a machine.                                                                                                    |
|        | lease carry out a starting position return etc. and be sure to re-set up a<br>osition, before executing Program JOG Operation.                                                                                                    |
| The    | cautions on use                                                                                                    |
| Abc    | ut an instruction waveform display                                                                                                    |
| C      | he displayed instruction waveform is calculated from the Program JOG<br>operation parameter set up and presume.lt may not be in agreement with<br>n actual instruction waveform.                                                                                          |
| Abc    | ut the current position display under execution                                                                                                    |
| e<br>s | he cursor showing the current position displayed during execution may<br>xpress the progress time from an execution start, and may not be in<br>greement with operation of a Servodrive Please refer to this information<br>is a standard of a position during execution. |

Click **Cancel** to return to the main window without performing program JOG operation.

| ogram JOG Operation AXIS#1                    |                                                   |
|-----------------------------------------------|---------------------------------------------------|
|                                               | Running Condition                                 |
| UTO 🔽 [min-1/div]                             | Pn531:Program JOG Movement Distance               |
|                                               | 32768 [reference units] (1-1073741824)            |
| <sup>1000</sup> T                             | Pn533:Program JOG Movement Speed                  |
| 800                                           | 500 [min-1] (1-10000)                             |
| 600                                           | [min-1](1-10000)                                  |
|                                               | Pn534:Program JOG Acceleration/Deceleration Time  |
| 400                                           | 100 [ms] (2-10000)                                |
| 200                                           |                                                   |
| o                                             | Pn535:Program JOG Waiting Time                    |
| -200                                          | 100 [ms] (0-10000)                                |
|                                               | Pn536:Number of Times of Program JOG Movement     |
|                                               | 3 [times] (0-1000) (0: Infinite)                  |
| -600                                          |                                                   |
| -800 ······                                   | Pn530.0:Program JOG Operasion Related Switch      |
|                                               | 4 : (Waiting:Pn535 -> Forward:Pn531 -> Waiting: 💌 |
| 0 2554 5108 7662 10216 12770                  |                                                   |
|                                               |                                                   |
|                                               |                                                   |
|                                               |                                                   |
|                                               |                                                   |
| FULL  (ms/div)                                | Apply                                             |
| [ OCC ] [III3/GIV]                            |                                                   |
|                                               |                                                   |
| nning Information                             |                                                   |
| al Time 12771[ms]                             |                                                   |
| total amount of movements +0[reference units] | Run                                               |

2. Click OK, and the Running Condition Setting box appears.

3. Set the running conditions and click **Apply**. The graph for the operation pattern is displayed.

| AUTO 🔽 [min-1/div]                               | Servo ON/OFF operation                                      |
|--------------------------------------------------|-------------------------------------------------------------|
| 100<br>80<br>60                                  | Servo OFF                                                   |
| 40<br>20<br>-20<br>-40<br>-60                    | Run Execute                                                 |
| -80<br>-100<br>0 3050 6100 9150 12200 15250      | Progress time<br>0[sec]<br>The number of forward movements  |
| FULL (ms/div)                                    | 0/3[times]<br>The number of reverse movements<br>0/3[times] |
| unning Information                               |                                                             |
| he total amount of movements +0[reference units] | Running condition re-setting                                |

4. Click **Run** and the Program JOG Operation box appears.

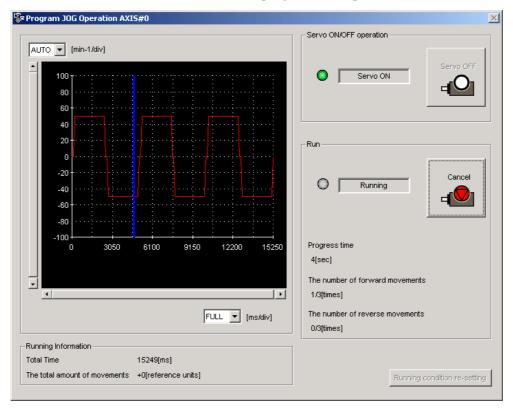

5. Click Servo ON and Execute. The program JOG operation starts.

# 4.8 Table Editing

# 4.8.1 Program Table Editing

Programs can be viewed and edited in the Program Table Editing window. Create programs by setting the individual program steps (one row in the table is a program step). The INDEXER option module runs the program (steps) that is in the program table in accordance with a reference from the upper-level controller.

The windows differ in the Online and Offline modes.

# When Online

In the SigmaWin+  $\Sigma$ -V component main window, click **Table** and then click **Edit Program Table**. The Program Table Editing window appears.

|       | Saves the program table data.                                                     |            |                |           |           |       |              |       |      |        |   |
|-------|-----------------------------------------------------------------------------------|------------|----------------|-----------|-----------|-------|--------------|-------|------|--------|---|
|       | Prints the Program Table Editing window.                                          |            |                |           |           |       |              |       |      |        |   |
|       | Splits the specified area into a specified number of stations at equal intervals. |            |                |           |           |       |              |       |      |        |   |
| #Prog | ram Table                                                                         | Editing AX | IS#1 : SGDV-1R | 6AE1A/Opt | ion Board |       |              |       |      |        | × |
|       | <b>i</b>                                                                          | 8          | 🚆 Station s    | plit      |           |       |              |       |      | Commen |   |
| STEP  | POS                                                                               | SPD        | RDST           | RSPD      | ACC       | DEC   | POUT         | EVENT | LOOP | NEXT   |   |
| 0     | +INFIN                                                                            | 1000       | 25000          | 3000      | :         | :     | : : NAZ : NA | ITO   | 1    | END    |   |
| 1     | -INFIN:                                                                           |            | -              | 1000      | 5000      | 5000  | :::::::      | ITO   | 1    | END    |   |
| 2     | A+1200                                                                            | 1000       | 60000          | 1000      | :         | :     |              | ITO   | 1    | END    |   |
| 3     | -                                                                                 | 1000       | -              | 4000      | :         | :     | :::::::      | ITO   | 1    | END    |   |
| 4     | S+1200                                                                            |            | -              | 1000      | :         | :     | NA:AA::Z     | ITO   | 1    | END    |   |
| 5     | A+1200                                                                            |            | -              | 1000      | 5000      | 78000 | :::::::      | ITO   | 1    | END    |   |
| 6     | +INFIN:                                                                           |            | -              | 5000      | :         | :     | :::::::      | ITO   | 1    | END    |   |
| 7     | -INFIN:                                                                           |            | -              | 1000      | :         | :     | Z:NAZ:NA     | ITO   | 1    | END    |   |
| 8     | STOP                                                                              | 1000       | -              | 1000      | 1         | :     |              | ITO   | 1    | END    |   |
| 9     | S+5000                                                                            |            | -              | 1000      | :         | :     |              | ITO   | 1    | END    |   |
| 10    | -                                                                                 | 1000       | -              | 1000      | 100000    | 70000 | :::::::      | ITO   | 1    | END    |   |
| 11    |                                                                                   | 100000     | -              | 1000      | :         | :     |              | ITO   | 1    | END    |   |
| 12    | -INFIN:                                                                           |            | -              | 1000      | :         | :     |              | ITO   | 1    | END    |   |
| 13    | A+5500                                                                            |            | -              | 1000      | :         | :     | :::::::      | ITO   | 1    | END    |   |
| 14    | STOP                                                                              | 1000       | -              | 1000      | 1.1       | 1     |              | ITO   | 1    | END    | - |
|       | Initia<br>d                                                                       | lize       | Save           | ī         |           |       |              | Read  |      | Write  |   |

Program Table Editing Window (Online Mode)

| STEP | POS         | SPD              | RDST            | RSPD         | ACC              | DEC  | POUT          | EVENT  | LOOP         | NEXT 🔺 |
|------|-------------|------------------|-----------------|--------------|------------------|------|---------------|--------|--------------|--------|
| 0    | I+1200008   | 5,0000           | 80800           | 5080         | 1080             | 1000 | ANNNN         | ITO    | 1            | EMB    |
| 1    | 1+150000    | // 500           | 200000          | \$0000       | $\left( \right)$ | 2000 | AANNN         | (TO)   | (1)          | END    |
| 2    | I-600000    | 20000            | 40000           | 2000         | :                | 1000 | NNANN         | IT500  | 3            | 3      |
| 3    | ‡+600000    | 30000            | 60000           | 1000         | 2000             | :    | NANAN         | IT500  | 4            | END    |
| 4    | <b>≜</b> +0 | 50000            | -               | 1000         | :                | :    | ZZZZZ         | DT250  | 1            | 5      |
| 5    | A+2000000   | 50000            | $\vdash \frown$ | 1000         |                  | :    | ZZZZZ         | DT250  | 1            | 6      |
| 6    | 4+0 (A)     | 250(0 <b>B</b> ) | + (C)           | 1000(D)      | (F)              | F)   | ZZZ <b>ZG</b> | ITO(H) | 1 ()         | END(J) |
| - 7  | +INFINITE   | 45009            | $\downarrow$    | 1000         | \$000            | 1500 | NNNN          | T2008  | $1 \bigcirc$ | 8      |
| 8    | +INFINITE   | 500              | -               | 1000         | :                | -    | NAAAN         | T500   | 1            | 9      |
| 9    | -INFINITE   | 1000             | -               | 1000         | :                | -    | ANNNA         | T750   | 1            | 10     |
| 10   | -INFINITE   | 20000            | -               | 1000         | :                | -    | NANAN         | T1500  | 1            | 11     |
| 11   | \$TOP       | 1000             | -               | 1000         |                  | -    | NNNNN         | ITO    | 1            | END    |
| 12   | +INFINITE   | 20000            | 50000           | 7500         |                  | -    | NNNAN         | T3500  | 1            | 13     |
| 13   | \$TOP       | 1000             | -               | 1000         |                  | :    | :::::         | ITO    | 1            | END    |
| 14   | t+50000 /   | £0000 \          | f )             | <i>t</i> 000 | 1                | 1    | \:::: )       | ито /  | 2            | 15     |
| 15   | I-\$0000    | 28000            | -               | 1000         | :                |      |               | TTO    | 2            | 18.    |
| 4    |             |                  |                 |              |                  |      |               |        |              | •      |

# Box A: POS

The positioning target position can be changed in this box. Double click any cell in the box, and the Target Position Reservation box appears.

|                               | Target Postion Reservation | ×                                                                          |
|-------------------------------|----------------------------|----------------------------------------------------------------------------|
| Displays the current setting. | +1200000                   |                                                                            |
|                               | Target Position            | Position / Distance<br>1200000 [reference units]<br>(-99999999 - 99999999) |
|                               |                            | OK Cancel                                                                  |

Select the target position. The following table shows the six items that can be selected.

| Selection Items               | Display      |  |
|-------------------------------|--------------|--|
| Absolute position             | A ±Position  |  |
| Relative distance             | I ±Distance  |  |
| Infinity (Positive direction) | +INFINITE    |  |
| Infinity (Negative direction) | -INFINITE    |  |
| Stop                          | STOP         |  |
| Serial stop                   | S + Position |  |
| Without reference             | -            |  |

If "Absolute position," "Relative distance," or "Serial stop" is selected, type a number in the Position/Distance column.

Click **OK** to save the changes and return to the Program Table Editing window.

#### Box B: SPD

The speed can be typed directly in this box.

# Box C: RDST

The registration relative distance can be set in this box. Double click any cell in the box, and the Registration Relative Position box appears.

| Registration Relative Position | ×   |
|--------------------------------|-----|
| ✓ No registration              |     |
| Registration Relative Position |     |
| (0 - 99999999)                 |     |
| OK Can                         | cel |

Click OK to return to the Program Table Editing window without registration.

Do not select "No Registration" to register a relative position. Type the registration relative position.

| Registration Relative Position | ×  |
|--------------------------------|----|
|                                |    |
| No registration                |    |
| Registration Relative Position |    |
| 80000 [reference units]        |    |
| (0 - 9999999)                  |    |
|                                |    |
| Canc                           | el |

Click OK.

# Box D: RSPD

The registration speed can be typed directly in this box.

# Box E: ACC Box F: DEC

The acceleration and deceleration speeds can be set in this box. Double click any cell in one of these boxes, and the Acceleration and Deceleration box appears.

| Acceleration/Deceleration                      | ×                                              |
|------------------------------------------------|------------------------------------------------|
| Acceleration                                   | Deceleration                                   |
| Acceleration                                   | Deceleration                                   |
| (1 - 99999999)<br>[1000reference units/min/ms] | (1 - 99999999)<br>[1000reference units/min/ms] |
|                                                | OK Cancel                                      |

To set the same acceleration or deceleration speed as in the previous step, select "Same as previous step" and click **OK**.

To set a new speed, clear the previous setting by clicking "Same as previous step" to remove the checkmark. Then, type the new setting in the Acceleration or Deceleration box and click **OK**.

# Box G: POUT

The output signals 0 to 7 can be set in this box. Double click any cell in the box, and the Output Signal box appears.

|                                            | Output Signal       |                         | × |
|--------------------------------------------|---------------------|-------------------------|---|
| Displays the current<br>settings. The      | _ : : : : : : : : : |                         |   |
| setting for output<br>signal 0 is shown at | Output signal 0     | Same as previous step 💌 |   |
| the far right, and                         | Output signal 1     | Same as previous step 💌 |   |
| that for output                            | Output signal 2     | Same as previous step 💌 |   |
| signal 7 at the far                        | Output signal 3     | Same as previous step 💌 |   |
| left.                                      | Output signal 4     | Same as previous step 💌 |   |
|                                            | Output signal 5     | Same as previous step 💌 |   |
|                                            | Output signal 6     | Same as previous step 💌 |   |
|                                            | Output signal 7     | Same as previous step 💌 |   |
|                                            |                     |                         |   |
|                                            |                     | OK Cancel               |   |

Select the output timing for the output signals. The following table shows the four items that can be selected.

| Selection Items       | Description                                                     | Display |
|-----------------------|-----------------------------------------------------------------|---------|
| Active                | Always Active.                                                  | А       |
| Not Active            | Always Inactive.                                                | Ν       |
| Same as previous step | Continues previous state.                                       | :       |
| Zone                  | Sets a zone signal (Z0 to Z4) corre-<br>sponding to the column. | Z       |

Ex.: The "ANN : ZZ : N" display shows the following settings.

Output Signal 0: Not Active

Output Signal 1: Same as previous step

Output Signal 2: Zone Signal Z2

Output Signal 3: Zone Signal Z3

Output Signal 4: Same as previous step

Output Signal 5: Not Active

Output Signal 6: Not Active

Output Signal 7: Active

Click **OK** to save the settings and return to the Program Table Editing window.

### Box H: EVENT

The conditions can be set in this box. Double click any cell in the box, and the Event box appears.

| Event     |   |           |        | х |
|-----------|---|-----------|--------|---|
| NTO       |   |           |        |   |
|           |   |           |        |   |
| Condition |   | Wait time |        |   |
| NEAR      | • | 0         | [ms]   |   |
|           |   | (0 - 9    | 99999) |   |
|           |   |           |        |   |
|           |   | OK        | Cancel |   |

Select the conditions. The following table shows the items that can be selected.

| Selection Items     | Description                             | Display     |
|---------------------|-----------------------------------------|-------------|
| Positioning Comple- | Establish conditions for INPOSITION     | Ι           |
| tion                | band                                    |             |
| NEAR                | Establish conditions for NEAR band      | Ν           |
| Command Issuance    | Establish conditions for command issu-  | D           |
| Completion          | ance completion                         |             |
| SEL0, SEL1,         | Establish conditions at signal (SEL0,   | SEL0, SEL1, |
|                     | SEL1,) ON                               |             |
| Wait Time           | Establish conditions after a designated | T Wait Time |
|                     | wait time                               |             |
| Same as previous    | Use the same conditions as the previous | :           |
| step                | step                                    |             |

If a item other than "same as previous step" is selected, type a wait time.

Click **OK** to save the settings and return to the Program Table Editing window.

#### Box I: LOOP

The number of times a step that is to be carried out can be typed directly in this box.

# **Box J: NEXT**

The next step can be designated in this box. Double click any cell in the box, and the Next Step box appears.

| Next Step        | × |
|------------------|---|
|                  |   |
| Complete         |   |
| Next step number |   |
| (0 - 255)        |   |
| (OK) Cancel      |   |

If the program ends in this step, select "Complete," and then click OK.

If the program continues, do not select "Complete," and type the number of the next step.

| Next Step              | × |
|------------------------|---|
| Next step number       |   |
| (0 - 255)<br>OK Cancel |   |

Click **OK** to save the settings and return to the Program Table Editing window.

# Comment

Comments can be typed or edited in the Comment box. Click **Comment**, and the Comment box appears.

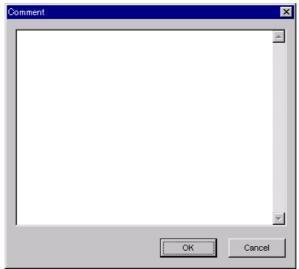

#### Import

Program table settings can be transferred or imported from a stored file with the Import function. If the imported program tables differ in number from the on-screen program tables, the following processing takes place.

• If the number of imported program tables is greater

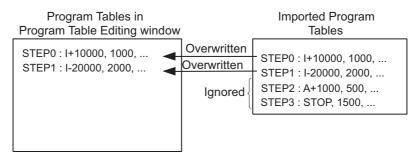

• If the number of imported program tables is fewer

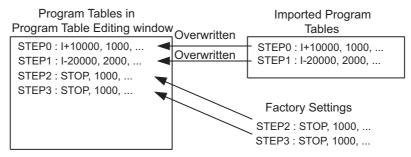

1. Click Import, and the Open box appears.

| Open                   |                           |            |   | ? ×          |
|------------------------|---------------------------|------------|---|--------------|
| Look jn:               | YE_Applications           | <b>• E</b> |   |              |
| 20010313               | 102203.pgt                |            |   |              |
| File <u>n</u> ame:     |                           |            |   | <u>O</u> pen |
| Files of <u>type</u> : | Program table file(*.pgt) | •          | ] | Cancel       |
| Product info           | SGDH-A3BE/JUSP-NS600      |            | ] |              |
| <u>C</u> omment:       |                           |            |   |              |

2. Select the file to be transferred, and click **Open**.

#### Write

The program tables can be written to the SERVOPACK with the Write function. Click **Write**, and a warning message will appear reminding you that the data erased if the power is turned off.

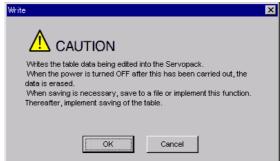

Click OK to write in the data.

Click Cancel to return to the Program Table Editing window without writing in the data.

#### <Differences Between Write and Save>

- Write: Saves table data to the SERVOPACK in temporary storage. The data in the table is deleted when the power is turned OFF.
- **Save**: Saves the data in the table that is stored in the SERVOPACK memory to the flash memory. The data for the tables remains unchanged if power is turned off.

#### Read

The program tables can be read within the connected SERVOPACK with the Read function. Click **Read**, and a message will appear, confirming if you want to read the table data.

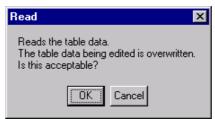

Click **OK** to start reading and overwriting the table data.

Click Cancel to return to the Program Table Editing window without reading the table data.

#### Save

The data in the table can be saved to the flash memory with the Save function. Click **Save**, and a warning message will appear reminding you that the data may different than that of the SERVOPACK.

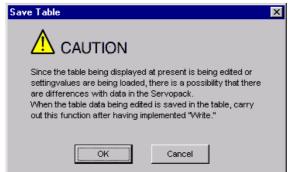

Click **Cancel** to return to the Program Table Editing window. Then by clicking **Write**, write program table that is currently displayed but has not been stored into the SERVOPACK.

If already saved in temporary storage, click OK. A conformation message appears.

| Save Table                                                    | х |
|---------------------------------------------------------------|---|
|                                                               |   |
| Saves table data into flash memory.<br>Continue this process? |   |
| OK Cancel                                                     |   |

Click **OK** to save the data.

Click Cancel to return to the Program Table Editing window without saving the data.

#### Initialize

The settings of the SERVOPACK can be returned to the factory settings with the Initialize function. Click **Initialize**, and a verification message appears.

| Initialize                                                                                                    |        | $\times$ |
|----------------------------------------------------------------------------------------------------|--------|----------|
| Returns to factory settings.<br>When this function is impleme<br>which has been saved is era<br>Is this acceptable? | •      | ı        |
| Initialize                                                                                                    | Cancel |          |

Click Initialize to initialize the program tables.

Click Cancel to return to the Program Table Editing window without changing the settings.

# Station Split Station Split Button

A specified number of stations at equal intervals can be created between specified positions. And each station position can be allocated to the program table.

Two types of station splits are available: linear and rotation. The window differs in accordance with the method of moving the load.

Click the Station Split button, station split , and the Station Split Selection box appears.

< Linear Movement of Loads >

| Station split selection                                                                                     | ×     |
|----------------------------------------------------------------------------------------------------|-------|
| Because the method of moving the load is set to the<br>Linear type division becomes a Linear station split. |       |
| Please set up a change of rotation/linear type by<br>"Pn81A:Moving mode".                                   |       |
|                                                                                                    |       |
| C                                                                                                    | ancel |

1. Click Next.

| Linear station split                                                                                                    | ×                                                                                                    |
|----------------------------------------------------------------------------------------------------|----------------------------------------------------------------------------------------------------|
| Start position End position<br>Station2<br>Station1<br>Station0                                                                                                    | Range setting<br>Condition setting<br>Select the starting and ending point.<br>Select the starting point and interval.<br>Start position<br>[-99999999] [reference units]<br>(-99999999 - 9999999) |
| It creates a number of stations specified<br>between the starting position and the end<br>position at equal intervals, and allot the station<br>number to the program step.<br>In position at the specified position by specify<br>the program step. | End position<br>99999999 [reference units]<br>(-99999999 - 99999999)<br>Station number<br>256<br>(2 - 256)<br>Positioning speed<br>1000 [1000reference<br>units/min]                               |
|                                                                                                    | <back cancel<="" ok="" td=""></back>                                                                                                    |

2. Type the values for the settings and click **OK**. The Program Table Editing window will appear.

| Prog | Program Table Editing AXIS#1 : SGDY-1R6AE1A/Option Board |             |      |     |     |            |       |      |          |          |
|------|----------------------------------------------------------|-------------|------|-----|-----|------------|-------|------|----------|----------|
|      | 6 8 6                                                    | 🚊 Station s | olit |     |     |            |       |      | Commen   | t        |
|      |                                                          |             |      |     |     |            |       |      | 👌 Import |          |
| STEP | POS SPD                                                  | RDST        | RSPD | ACC | DEC | POUT       | EVENT | LOOP | NEXT     |          |
| 0    | A-9999 1000                                              | -           | 1000 | :   | :   | 111111111  | ITO   | 1    | END      |          |
| 1    | A-9921 1000                                              | -           | 1000 | :   | :   | 111111111  | ITO   | 1    | END      |          |
| 2    | A-9843.1000                                              | -           | 1000 | 1   | 1   | 111111111  | ITO   | 1    | END      |          |
| 3    | A-9764'1000                                              | -           | 1000 | 1   | 1   | 111111111  | ITO   | 1    | END      |          |
| 4    | A-9686:1000                                              | -           | 1000 | 1   |     | 111111111  | ITO   | 1    | END      |          |
| 5    | A-9607 1000                                              | -           | 1000 | 1   | :   |            | ITO   | 1    | END      |          |
| 6    | A-9529 1000                                              | -           | 1000 | :   | 1   | 111111111  | ITO   | 1    | END      |          |
| 7    | A-9450 1000                                              | -           | 1000 | 1   |     | 111111111  | ITO   | 1    | END      |          |
| 8    | A-9372 1000                                              | -           | 1000 | :   |     | 111111111  | ITO   | 1    | END      |          |
| 9    | A-9294:1000                                              | -           | 1000 | :   | :   | 111111111  | ITO   | 1    | END      |          |
| 10   | A-9215 1000                                              | -           | 1000 | :   | :   | 1111111111 | ITO   | 1    | END      |          |
| 11   | A-9137:1000                                              | -           | 1000 | :   | :   | 111111111  | ITO   | 1    | END      |          |
| 12   | A-9058 1000                                              | -           | 1000 | :   | :   | 111111111  | ITO   | 1    | END      |          |
| 13   | A-8980:1000                                              | -           | 1000 | :   | :   | 111111111  | ITO   | 1    | END      |          |
| 14   | A-8901 1000                                              | -           | 1000 | 1   | 1   | 111111111  | ITO   | 1    | END      | <b>•</b> |
|      | Initialize                                               | Save        | ]    |     |     |            | Read  |      | Write    |          |

< Rotational Movement of Loads >

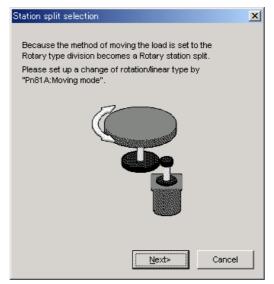

1. Click Next.

| Rotary station split                                                                                                    | ×                                                                                                    |
|----------------------------------------------------------------------------------------------------|----------------------------------------------------------------------------------------------------|
| Starting<br>position<br>Station0<br>Station1<br>Station2                                                                                                    | Range setting         Condition setting         Image: Select one load axis rotation from the starting point.         Image: Select the starting and ending point.         Image: Select the starting point and interval.         Start position         -99999999         [reference units]         (-999999999) |
| It creates a number of the stations<br>specified on the load axis at equal<br>intervals, and allot the station number to<br>the program step.<br>In position at the specified position by<br>specify the program step. | Station number                                                                                                    |
| Beginning<br>99999999 [reference units]<br>End<br>99999999 [reference units]                                                                                                    | (2 - 256)<br>Positioning speed<br>1000 [1000reference<br>(1 - 99999999) units/min]                                                                                                    |
| I                                                                                                    | <back cancel<="" ok="" td=""></back>                                                                                                    |

2. Type the values for the settings and click **OK**. The Program Table Editing window will appear.

| n Prog | ogram Table Editing AXIS#1 : SGDY-1R6AE1A/Option Board |      |             |      |      |     |            |       |      |         |   |
|--------|--------------------------------------------------------|------|-------------|------|------|-----|------------|-------|------|---------|---|
|        | ê                                                      | 8    | 🚆 Station s | plit |      |     |            |       |      | Comment |   |
| STER   | POS                                                    | SPD  | RDST        | RSPD | ACC  | DEC | POUT       | EVENT | LOOP | NEXT    |   |
| 0      | A-9999                                                 | 1000 | -           | 1000 | 1    | 1   |            | ITO   | 1    | END     |   |
| 1      | A-9921                                                 | 1000 | -           | 1000 | 1    | :   | 111111111  | ITO   | 1    | END     |   |
| 2      | A-9843                                                 |      | -           | 1000 | :    | :   | 1111111111 | ITO   | 1    | END     |   |
| 3      | A-9765                                                 | 1000 | -           | 1000 | :    | 1   | 111111111  | ITO   | 1    | END     |   |
| 4      | A-9687                                                 |      | -           | 1000 | :    | :   | 1111111111 | ITO   | 1    | END     |   |
| 5      | A-9609:                                                |      | -           | 1000 | :    | :   | 1111111111 | ITO   | 1    | END     |   |
| 6      | A-9531:                                                |      | -           | 1000 | :    | :   | 1111111111 | ITO   | 1    | END     |   |
| 7      | A-9453:                                                |      | -           | 1000 | :    | :   | 111111111  | ITO   | 1    | END     |   |
| 8      | A-9374                                                 |      | -           | 1000 | :    | :   | 1111111111 | ITO   | 1    | END     |   |
| 9      | A-9296                                                 |      | -           | 1000 | :    | :   | 1111111111 | ITO   | 1    | END     |   |
| 10     | A-9218                                                 |      | -           | 1000 | :    | :   | 111111111  | ITO   | 1    | END     |   |
| 11     | A-9140                                                 |      | -           | 1000 | :    | 1   | 111111111  | ITO   | 1    | END     |   |
| 12     | A-9062-                                                |      | -           | 1000 | :    | :   | 111111111  | ITO   | 1    | END     |   |
| 13     | A-8984:                                                |      | -           | 1000 | :    | :   | 111111111  | ITO   | 1    | END     |   |
| 14     | A-8906:                                                | 1000 | -           | 1000 | 1.00 |     | 111111111  | ITO   | 1    | END     | • |
|        | Initia                                                 | lize | Save        |      |      |     |            | Read  |      | Write   |   |

# / (Print) Button

The data on the Program Table Editing window can be printed. To print the data, click the

| Printing Item Setting                                                                                                    | Printing Item Setting                                                                                                    |
|----------------------------------------------------------------------------------------------------|----------------------------------------------------------------------------------------------------|
| Cover                                                                                                    | Cover                                                                                                    |
| Cover Editing                                                                                                    | Attaching the Cover Cover Editing                                                                                                    |
| Where to Submit         Where to Submit (No.1)         Where to Submit (No.2)         Where to Submit (No.3)           Item Name         Settino Value         Title           Company Name         Department Name         Department Name | Where to Submit (No.2)     Where to Submit (No.2)       Where to Submit (No.2)     Submit (No.3)       Item Name     Setting Value       Title     Setting Value       Department Name     Department Name       Name     Name |
| Data for each function                                                                                                    | Data for each function                                                                                                    |
| Program Table                                                                                                    | Program Table                                                                                                    |
| Header & Footer Printing Items                                                                                                    | Header & Footer Printing Items                                                                                                    |
| Header Info-                                                                                                    | Program Table Print Range                                                                                                    |
| Models Info                                                                                                    | O Print only STEP which defined program.                                                                                                    |
| Printing Date                                                                                                    | C Select the Print STEP. Start End                                                                                                    |
| 🔽 File Name                                                                                                    | Others-                                                                                                    |
| Footer Info                                                                                                    | <b>Commonio</b>                                                                                                    |
| Pages                                                                                                    |                                                                                                    |
|                                                                                                    |                                                                                                    |
| Color Selection                                                                                                    | Color Selection<br>© Black and White  © Color                                                                                                    |
| OK Cancel                                                                                                    | OK                                                                                                    |

button. The Printing Item Setting dialog box appears.

Header & Footer Tab

Printing Items Tab

Printing Item Setting Box

# Cover

Select Attaching the Cover, and the click Cover Editing. For details, see Chapter 3.

# Data for each function

To enter your printing preferences or specifications, click the tab whose options you want to enter or change, and enter the desired settings.

# **Color Selection**

Documents can be printed in color or black and white. Select your preference.

After setting is finished, click **OK**. The document appears on the screen the way it will appear in print.

| nt Preview |       |                |        |         |      |                |           |           |                 |           |       |  |  |
|------------|-------|----------------|--------|---------|------|----------------|-----------|-----------|-----------------|-----------|-------|--|--|
| 🖨 Print    | Q (   | <b>€</b> 100 % | -      | . 🕼 1/3 | +    | <u>B</u> ack ⇒ | Forward E | diting of | the Printing It | ems       |       |  |  |
|            |       |                |        |         |      |                |           |           |                 |           |       |  |  |
|            |       |                |        |         |      |                |           |           |                 |           |       |  |  |
|            |       |                |        |         |      |                |           |           |                 |           |       |  |  |
|            | Proc  | gram Tab       | le     |         |      |                |           | Durin     | ntin q Date : M | (augla 05 | 2002  |  |  |
|            |       | -A5BE/JUSP-    |        |         |      |                |           | Phi       |                 | Name :    |       |  |  |
|            | 00011 |                | 110001 |         |      |                |           |           | 1.00            | rivello . |       |  |  |
|            | Proc  | gram Tabl      | e      |         |      |                |           |           |                 |           |       |  |  |
|            |       |                | -      |         |      |                |           |           |                 |           |       |  |  |
|            |       |                |        |         |      | [Unut] P       | 08 :      | (referer  | ice units]      |           |       |  |  |
|            |       |                |        |         |      | SI             | PD :      | (x1000r   | eference un     | its/min]  |       |  |  |
|            |       |                |        |         |      | R              | DST :     | referer   | ce units]       |           |       |  |  |
|            |       |                |        |         |      | R              | SPD :     | (x1000r   | eference un     | its/min]  |       |  |  |
|            |       |                |        |         |      | A              | CODEC :   | (x1000r   | eference un     | its/min/r | ms]   |  |  |
|            | STEP  | POS            | SPD    | RDST    | RSPD | ACC            | DEC       | POUT      | EVENT           | LOOP      | NEXT  |  |  |
|            | 0     | STOP           | 1000   | -       | 1000 | :              | :         |           | ITO             | 1         | END   |  |  |
|            | 1     | STOP           | 1000   | -       | 1000 | :              | :         |           | IT0             | 1         | END   |  |  |
|            | 2     | STOP           | 1000   | -       | 1000 | :              | :         |           | ITO             | 1         | END   |  |  |
|            | 3     | STOP           | 1000   | -       | 1000 | 1              | 1         |           | ITO             | 1         | END   |  |  |
|            | 4     | STOP           | 1000   | -       | 1000 | 1              | :         |           | ITO             | 1         | END   |  |  |
|            | 5     | STOP           | 1000   | -       | 1000 | :              | :         |           | ITO             | 1         | END   |  |  |
|            | 6     | STOP           | 1000   | -       | 1000 | :              | :         |           | ITO             | 1         | END   |  |  |
|            | 7     | STOP           | 1000   | -       | 1000 | :              | :         |           | ITO             | 1         | END   |  |  |
|            |       |                |        |         |      |                |           |           |                 |           | CAUD. |  |  |
|            |       | STOP           | 1000   | -       | 1000 | :              | :<br>     |           | ITO             | 1         | END   |  |  |
|            | 8     | STOP<br>STOP   | 1000   | -       | 1000 | 1              | :         |           | ПО              |           | END   |  |  |

To print the document as is without any changes, click **Print**.

To return to the Printing Item Setting dialog box and change some settings, click **Editing of the Printing Items**.

# When Offline

In the SigmaWin+  $\Sigma$ -V component main window, click **Table** and then click **Edit Program Table**. The Program Table Editing box appears.

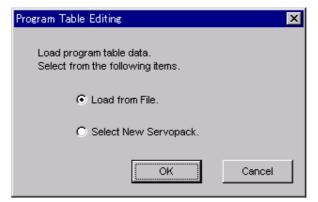

Load From File: Reads existing data.

Select New SERVOPACK: Creates new data.

Select the desired command and click OK.

<When "Load from File" is Selected>

When "Load from File" is selected, the Open box appears.

| Open                   |                           |     | ? ×          |
|------------------------|---------------------------|-----|--------------|
| Look jn:               | YE_Applications           | - 🗈 |              |
| 20010313               | 102203.pgt                |     |              |
| File <u>n</u> ame:     |                           |     | <u>O</u> pen |
| Files of <u>type</u> : | Program table file(*.pgt) | •   | Cancel       |
| Product info           |                           |     |              |
| <u>C</u> omment:       |                           |     |              |

Select the data to be imported, and click Open.

- < When "Select New SERVOPACK" is Selected >
- 1. When "Select New SERVOPACK" is selected, the SERVOPACK Selection box appears.

| Servopack Sele                              | ection                                                                                                    |               | X                                |  |  |  |  |  |
|---------------------------------------------|----------------------------------------------------------------------------------------------------|---------------|----------------------------------|--|--|--|--|--|
| Servop<br>Servopack mo                      | odel                                                                                                    |               | [Max. applicable motor capacity] |  |  |  |  |  |
| SGDV-***E1                                  | SGDV-****E1A(Command-Option module type rotary motor)                                                                                                    |               |                                  |  |  |  |  |  |
| Enter the Ser<br>(Use the digit<br>number.) | Version/Special Spec. Enter the Servopack version number. (Use the digital operator to find out the version Cuse the digital operator to find out the version to |               |                                  |  |  |  |  |  |
|                                             | Reference option                                                                                                    | Safety option | Feedback option                  |  |  |  |  |  |
| Option Module<br>Model:                     |                                                                                                    |               |                                  |  |  |  |  |  |
| Ver.:                                       | Unknown                                                                                                    | Unknov        | wn 🔲 🗖 Unknown                   |  |  |  |  |  |
| Special Spec.:                              |                                                                                                    | <u> </u>      | V                                |  |  |  |  |  |
|                                             |                                                                                                    | OK            |                                  |  |  |  |  |  |

2. Select the SERVOPACK model, current [max. applicable motor capacity].

| Servopack Sele          | ection                                                     |                  |                | X                                                                          |  |  |
|-------------------------|------------------------------------------------------------|------------------|----------------|----------------------------------------------------------------------------|--|--|
| Motor type              | Rotary                                                     |                  |                |                                                                            |  |  |
| Servopa                 | ack: <u>SGDV-</u> R                                        | 70 * E1A         |                |                                                                            |  |  |
| Servopack mo            |                                                            |                  |                | plicable motor capacity]                                                   |  |  |
| SGDV-***ET              | A(Command-Option module typ                                | pe rotary motor) | R90 (0.91 Arms | AC100V) [50W]<br>AC100V) [100W]<br>AC100V) [200W]                          |  |  |
| •                       |                                                            | <b>I</b>         | R70 (0.66Arms, | AC100V) [400W]<br>AC200V) [50W]                                            |  |  |
| Version/Spe             | cial Spec.                                                 |                  |                |                                                                            |  |  |
|                         | vopack version number.<br>al operator to find out the vers | sion             | -              | Note: Select the Unknown<br>check box to set the version to<br>the latest. |  |  |
| Select the Sp           | ecial Spec. number.                                        | Standard         | •              |                                                                            |  |  |
|                         | Reference option                                           | Safety option    |                | Feedback option                                                            |  |  |
| Option Module<br>Model: | SGDV-OCA03A(INDEXER)                                       | Unmounted (1     | No match)      | Unmounted (No match)<br>SGDV-OFA01A(Fully-closed)                          |  |  |
|                         |                                                            |                  |                |                                                                            |  |  |
| Ver.:                   | 0000 🗖 Unknown                                             | Г                | Unknown        | 🔲 🗖 Unknown                                                                |  |  |
| Special Spec.:          | Standard                                                   |                  | V              | Ţ                                                                          |  |  |
|                         | OK Cancel                                                  |                  |                |                                                                            |  |  |

3. Type the version number of the SERVOPACK. When there is a version number, the version number is shown on the front of the SERVOPACK.

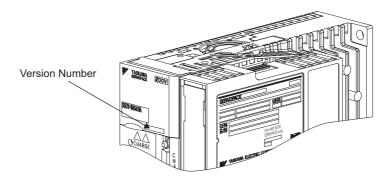

Version Number on SGDV

If the version number is unknown, select Unknown.

- 4. Select the specifications of the SERVOPACK.
- 5. Select the reference option module. Select SGDV-OCA03A (INDEXER).

| Servopack Sel                                                       | ection                                                      |                                                                                                    | X                                                                                                    |
|---------------------------------------------------------------------|-------------------------------------------------------------|----------------------------------------------------------------------------------------------------|----------------------------------------------------------------------------------------------------|
| Motor type                                                          | 🔳 Rotary 💌                                                  |                                                                                                    |                                                                                                    |
| Servop<br>Servopack mc<br>SCDV-************************************ | ack: SGDV-<br>odel<br>A(Command-Option module<br>cial Spec, | type rotary motor) R70 (0)<br>R90 (0)<br>2R1 (2:<br>2R6 (2:<br>2R6 (2:<br>2R70 (0)<br>Pon (0)<br>Pon (0)<br>Pon (0)<br>Pon (0) | [Max. applicable motor capacity]<br>66Arms, AC100V) [50W]<br>91 Arms, AC100V) [100W]<br>1 Arms, AC100V) [200W]<br>86Arms, AC200V) [50W]<br>66Arms, AC200V) [50W]<br>known Note: Select the Unknown<br>check box to set the version to<br>the latest. |
| Select the Sp                                                       | becial Spec. number.                                        | Standard                                                                                                    |                                                                                                    |
|                                                                     | Reference option                                            | Safety option                                                                                                    | Feedback option                                                                                                    |
| Option Module<br>Model:                                             | SGDV-OCA03A(INDEXER                                         | Unmounted (No match                                                                                                    | ) Unmounted (No match)<br>SGDV-OFA01A(Fully-closed)                                                                                                    |
| Ver.:                                                               | 0000 🗌 Unknown                                              | Unknov                                                                                                    | wn 🔲 🗖 Unknown                                                                                                    |
| Special Spec.:                                                      | Standard                                                    | •                                                                                                    | × ×                                                                                                    |
|                                                                     |                                                             | OK Cancel                                                                                                    |                                                                                                    |

6. Type the version number of the reference option module. When there is a version number, the version number is shown on the side of the reference option module.

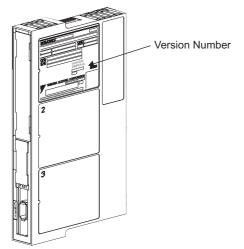

Version Number on INDEXER option module

If the version number is unknown, select Unknown.

7. Select the specifications of the reference option module, and then click **OK**. The data will be imported, and the Program Table Editing window will appear.

|                                                                                                    |                                                             |               | Ũ                                                           | n Table Edit<br>d area into a                                                               | 0                                                                                                    | mber of station | ns at equal                                                        | intervals                                                                                                    | S.                                                                 |      |
|----------------------------------------------------------------------------------------------------|-------------------------------------------------------------|---------------|-------------------------------------------------------------|---------------------------------------------------------------------------------------------|----------------------------------------------------------------------------------------------------|-----------------|--------------------------------------------------------------------|----------------------------------------------------------------------------------------------------|--------------------------------------------------------------------|------|
| igram Tabl                                                                                                    |                                                             | GDV-*****E1A/ | 1                                                           | A                                                                                           |                                                                                                    |                 |                                                                    |                                                                                                    | 🔄 Comme                                                            | _    |
| P POS                                                                                                    | SPD                                                         | RDST          | RSPD                                                        | ACC                                                                                         | DEC                                                                                                    | POUT            | EVENT                                                              | LOOP                                                                                                    | NEXT                                                               | Т    |
| STOP                                                                                                    | 1000                                                        | _             | 1000                                                        | :                                                                                           | :                                                                                                    |                 | ITO                                                                | 1                                                                                                    | END                                                                | T    |
|                                                                                                    |                                                             |               |                                                             | 1                                                                                           |                                                                                                    |                 |                                                                    |                                                                                                    |                                                                    | - 12 |
| STOP                                                                                                    | 1000                                                        | —             | 1000                                                        | 1.1                                                                                         |                                                                                                    |                 | ITO                                                                | 1                                                                                                    | END                                                                |      |
| STOP<br>STOP                                                                                                    | 1000                                                        |               | 1000                                                        |                                                                                             |                                                                                                    |                 | IT0<br>IT0                                                         | 1                                                                                                    | END                                                                | -    |
|                                                                                                    |                                                             |               |                                                             |                                                                                             |                                                                                                    |                 |                                                                    | 1<br>1<br>1                                                                                                    |                                                                    |      |
| STOP                                                                                                    | 1000                                                        |               | 1000                                                        |                                                                                             |                                                                                                    |                 | ITO                                                                | 1<br>1<br>1<br>1                                                                                                    | END                                                                |      |
| STOP<br>STOP                                                                                                    | 1000<br>1000                                                |               | 1000<br>1000                                                | :<br>:<br>:<br>:<br>:                                                                       |                                                                                                    |                 | ITO<br>ITO                                                         | 1<br>1<br>1<br>1<br>1<br>1                                                                                                    | END<br>END                                                         |      |
| STOP<br>STOP<br>STOP                                                                                                    | 1000<br>1000<br>1000                                        |               | 1000<br>1000<br>1000                                        | :<br>:<br>:<br>:<br>:<br>:                                                                  | 1           1           1           1           1           1           1           1           1           1           1                                                                                                    |                 | ITO<br>ITO<br>ITO                                                  | 1<br>1<br>1<br>1<br>1<br>1<br>1<br>1                                                                                                    | END<br>END<br>END                                                  |      |
| STOP<br>STOP<br>STOP<br>STOP<br>STOP<br>STOP                                                                                                    | 1000<br>1000<br>1000<br>1000<br>1000<br>1000                | -             | 1000<br>1000<br>1000<br>1000<br>1000<br>1000                |                                                                                             | :           :           :           :           :           :           :           :                                                                                                    |                 | ITO<br>ITO<br>ITO<br>ITO<br>ITO<br>ITO<br>ITO                      | 1<br>1<br>1<br>1<br>1<br>1<br>1<br>1<br>1<br>1                                                                                                    | END<br>END<br>END<br>END<br>END<br>END                             |      |
| STOP<br>STOP<br>STOP<br>STOP<br>STOP                                                                                                    | 1000<br>1000<br>1000<br>1000<br>1000<br>1000<br>1000        | -             | 1000<br>1000<br>1000<br>1000<br>1000<br>1000<br>1000        |                                                                                             | :           :           :           :           :           :           :           :           :           :           :           :           :           :                                                                                                    |                 | ITO<br>ITO<br>ITO<br>ITO<br>ITO<br>ITO<br>ITO<br>ITO               | 1<br>1<br>1<br>1<br>1<br>1<br>1<br>1<br>1<br>1<br>1<br>1<br>1                                                                                                    | END<br>END<br>END<br>END<br>END<br>END<br>END<br>END               |      |
| STOP<br>STOP<br>STOP<br>STOP<br>STOP<br>STOP                                                                                                    | 1000<br>1000<br>1000<br>1000<br>1000<br>1000                | -             | 1000<br>1000<br>1000<br>1000<br>1000<br>1000                |                                                                                             | Image: Constraint of the sector of the sector of |                 | ITO<br>ITO<br>ITO<br>ITO<br>ITO<br>ITO<br>ITO                      | 1<br>1<br>1<br>1<br>1<br>1<br>1<br>1<br>1<br>1<br>1<br>1                                                                                                    | END<br>END<br>END<br>END<br>END<br>END                             |      |
| STOP<br>STOP<br>STOP<br>STOP<br>STOP<br>STOP<br>STOP                                                                                                    | 1000<br>1000<br>1000<br>1000<br>1000<br>1000<br>1000        |               | 1000<br>1000<br>1000<br>1000<br>1000<br>1000<br>1000        |                                                                                             | I           I                                                                                                    |                 | ITO<br>ITO<br>ITO<br>ITO<br>ITO<br>ITO<br>ITO<br>ITO               | 1<br>1<br>1<br>1<br>1<br>1<br>1<br>1<br>1<br>1<br>1<br>1<br>1                                                                                                    | END<br>END<br>END<br>END<br>END<br>END<br>END<br>END               |      |
| STOP           STOP           STOP           STOP           STOP           STOP           STOP           STOP           STOP           STOP           STOP           STOP           STOP           STOP           STOP           STOP           STOP | 1000<br>1000<br>1000<br>1000<br>1000<br>1000<br>1000<br>100 |               | 1000<br>1000<br>1000<br>1000<br>1000<br>1000<br>1000<br>100 |                                                                                             | I           I                                                                                                    |                 | IT0<br>IT0<br>IT0<br>IT0<br>IT0<br>IT0<br>IT0<br>IT0<br>IT0        | 1       1       1       1       1       1       1       1       1       1       1       1       1       1       1       1       1       1       1       1       1       1       1 | END<br>END<br>END<br>END<br>END<br>END<br>END<br>END<br>END        |      |
| STOP<br>STOP<br>STOP<br>STOP<br>STOP<br>STOP<br>STOP<br>STOP                                                                                                    | 1000<br>1000<br>1000<br>1000<br>1000<br>1000<br>1000<br>100 |               | 1000<br>1000<br>1000<br>1000<br>1000<br>1000<br>1000<br>100 |                                                                                             | Image: Constraint of the sector of the sector of |                 | IT0<br>IT0<br>IT0<br>IT0<br>IT0<br>IT0<br>IT0<br>IT0<br>IT0<br>IT0 | 1<br>1<br>1<br>1<br>1<br>1<br>1<br>1<br>1<br>1<br>1<br>1<br>1<br>1<br>1<br>1<br>1<br>1                                                                                            | END<br>END<br>END<br>END<br>END<br>END<br>END<br>END<br>END        |      |
| STOP           STOP           STOP           STOP           STOP           STOP           STOP           STOP           STOP           STOP           STOP           STOP           STOP           STOP           STOP           STOP           STOP | 1000<br>1000<br>1000<br>1000<br>1000<br>1000<br>1000<br>100 |               | 1000<br>1000<br>1000<br>1000<br>1000<br>1000<br>1000<br>100 | ·<br>·<br>·<br>·<br>·<br>·<br>·<br>·<br>·<br>·<br>·<br>·<br>·<br>·<br>·<br>·<br>·<br>·<br>· | Image: Section 1           Image: Section 2           Image: Section 2           Image: Se                                                                                                    |                 | IT0<br>IT0<br>IT0<br>IT0<br>IT0<br>IT0<br>IT0<br>IT0<br>IT0<br>IT0 | 1<br>1<br>1<br>1<br>1<br>1<br>1<br>1<br>1<br>1<br>1<br>1<br>1<br>1<br>1<br>1<br>1<br>1<br>1                                                                                       | END<br>END<br>END<br>END<br>END<br>END<br>END<br>END<br>END<br>END |      |

Program Table Editing Window (Offline Mode)

| STEP | POS     | SPD    | RDST | RSPD | ACC      | DEC  | POUT   | EVENT  | LOOP | NEXT 🔺 |
|------|---------|--------|------|------|----------|------|--------|--------|------|--------|
| 0    | STOP    | 1/00   |      | 1/10 |          |      |        |        | 1    | EYD    |
| 1    | STOP    | 1000   | (-1) | 1000 | (* )     | (* ) | (::::: | ITO    | (1)  | ÉND .  |
| 2    | STOP    | 1000   | -    | 1000 | :        | 1    |        | ITO    | 1    | END    |
| 3    | STOP    | 1000   | -    | 1000 | :        | 1    |        | ITO    | 1    | END    |
| 4    | STOP    | 1000   | -    | 1000 | :        | 1    |        | ITO    | 1    | END    |
| 5    | STOP    | 1000   | -    | 1000 | :        | -    |        | ITO    | 1    | END    |
| 6    | STOP    | 1000   | -    | 1000 | :        | -    | :::::  | ITO    | 1    | END    |
| 7    | STOP(A) | 100(B) | (C)  | (D)  | (E)      | F    | G      | IT (H) |      |        |
| 8    | STOP    | 1000   |      |      |          |      | U      |        |      | END    |
| 9    | STOP    | 1000   | -    | 1000 | :        | 2    |        | ITO    | 1    | END    |
| 10   | STOP    | 1000   | -    | 1000 | :        | -    |        | ITO    | 1    | END    |
| 11   | STOP    | 1000   | -    | 1000 | -        | -    | :::::  | ITO    | 1    | END    |
| 12   | STOP    | 1000   | -    | 1000 | -        | 1    |        | ITO    | 1    | END    |
| 13   | STOP    | 1000   | -    | 1000 | :        | 1    | :::::  | ITO    | 1    | END    |
| 14   | STOP    | 1000   | ۲/   | 1000 | <u>\</u> |      |        | TTO /  | K /  | IND /  |
| 15   | SNR     | 100    |      | 100  |          |      |        |        | 1    | EN     |
| •    |         |        |      |      |          |      |        |        |      | Þ      |

Default values are displayed in gray. The settings in this window are all gray as they are default settings.

# Box A: POS

The positioning target position can be changed in this box. Double click any cell, and the Target Position Reservation box appears.

|                                  | Target Postion Reservation           | ×                                                                           |
|----------------------------------|--------------------------------------|-----------------------------------------------------------------------------|
| Displays the<br>current setting. | [+1200000                            |                                                                             |
|                                  | Target Position<br>Relative distance | Position / Distance<br>1200000 [reference units]<br>(-999999999 - 99999999) |
|                                  |                                      | OK Cancel                                                                   |

Select the target position. The following table shows the six items that can be selected.

| Selection Items               | Display      |
|-------------------------------|--------------|
| Absolute Position             | A ±Position  |
| Relative Distance             | I ±Distance  |
| Infinity (Positive direction) | +INFINITE    |
| Infinity (Negative direction) | -INFINITE    |
| Stop                          | STOP         |
| Serial Stop                   | S + Position |
| Without reference             | -            |

If "Absolute Position," "Relative Distance," or "Serial Stop" is selected, type a number in the Position/Distance column.

Click **OK** to save the changes and return to the Program Table Editing window.

# Box B: SPD

The speed can be typed directly in this box.

# Box C: RDST

The registration relative distance can be set in this box. Double click any cell, and the Registration Relative Position box appears.

| Registration Relative Position | × |
|--------------------------------|---|
| Vo registration                |   |
| Registration Relative Position |   |
| (0 - 99999999)                 |   |
| OK Cancel                      |   |

Click OK to return to the Program Table Editing window without registration.

Do not select "No Registration" to register a relative position. Type the registration relative position.

| Ree | sistration Relative Position                           | х |
|-----|--------------------------------------------------------|---|
|     | No registration                                        |   |
|     | Registration Relative Position 80000 [reference units] |   |
|     | (0 - 99999999)                                         |   |
|     | Cancel                                                 |   |

Click OK.

#### Box D: RSPD

The registration speed can be typed directly in this box.

# Box E: ACC Box F: DEC

The acceleration and deceleration speeds can be set in this box. Double click any cell in one of these boxes, and the Acceleration and Deceleration box appears.

| Acceleration/ Deceleration    | ×                             |
|-------------------------------|-------------------------------|
| Acceleration                  | Deceleration                  |
| Acceleration                  | Deceleration                  |
| [x1000reference units/min/ms] | [x1000reference units/min/ms] |
|                               | OK Cancel                     |

To set the same acceleration or deceleration speed as in the previous step, select "Same as previous step" and click **OK**.

To set a new speed, clear the previous setting by clicking "Same as previous step" to remove the checkmark. Then, type the new setting in the Acceleration or Deceleration box and click **OK**.

### Box G: POUT

The output signals 0 to 7 can be set in this box. Double click any cell in the box, and the Output Signal box appears.

|                                                                      | Output Signal                         | × |
|----------------------------------------------------------------------|---------------------------------------|---|
| Displays the current<br>settings. The                                |                                       |   |
| setting for output<br>signal 0 is shown at<br>the far left, and that | Output signal 0 Same as previous step |   |
| for output signal 7<br>at the far right.                             | Output signal 1 Same as previous step |   |
|                                                                      | Output signal 2 Same as previous step |   |
|                                                                      | Output signal 3 Same as previous step |   |
|                                                                      | Output signal 4 Same as previous step |   |
|                                                                      | OK Cancel                             |   |

Select the output timing for the output signals. The following table shows the four items that can be selected.

| Selection Items       | Description                                                     | Display |
|-----------------------|-----------------------------------------------------------------|---------|
| Active                | Always Active.                                                  | А       |
| Not Active            | Always Inactive.                                                | Ν       |
| Same as previous step | Continues previous state.                                       | :       |
| Zone                  | Sets a zone signal (Z0 to Z4) corre-<br>sponding to the column. | Z       |

Ex.: The "ANN : ZZ : N" display shows the following settings.

Output Signal 0: Not Active

Output Signal 1: Same as previous step

Output Signal 2: Zone Signal Z2

Output Signal 3: Zone Signal Z3

Output Signal 4: Same as previous step

Output Signal 5: Not Active

Output Signal 6: Not Active

Output Signal 7: Active

Click **OK** to save the settings and return to the Program Table Editing window.

# **Box H: EVENT**

The conditions can be set in this box. Double click any cell in the box, and the Event box appears.

| Event NTO         |   |                           | X              |
|-------------------|---|---------------------------|----------------|
| Condition<br>NEAR | • | VVait time<br>0<br>(0 - 9 | [ms]<br>19999) |
|                   | [ | OK                        | Cancel         |

Select the conditions. The following table shows the ten items that can be selected.

| Selection Items     | Description                                       | Display     |
|---------------------|---------------------------------------------------|-------------|
| Positioning Comple- | Establish conditions for INPOSITION               | Ι           |
| tion                | band                                              |             |
| NEAR                | Establish conditions for NEAR band                | Ν           |
| Command Issuance    | Establish conditions for command issu-            | D           |
| Completion          | ance completion                                   |             |
| SEL0, SEL1,         | Establish conditions at signal (SEL0, SEL1,) ON   | SEL0, SEL1, |
| Wait Time           | Establish conditions after a designated wait time | T Wait Time |
| Same as previous    | Use the same conditions as the previous           | :           |
| step                | step                                              |             |

If a item other than "same as previous step" is selected, type a wait time.

Click **OK** to save the settings and return to the Program Table Editing window.

# Box I: LOOP

The number of times a step that is to be carried out can be typed directly in this box.

# Box J: NEXT

The next step can be designated in this box. Double click any cell in the box, and the Next Step box appears.

| Next Step        | ×      |
|------------------|--------|
| Complete         |        |
| END<br>(0 - 255) |        |
| ОК               | Cancel |

If the program ends in this step, select "Complete," and then click OK.

If the program continues, do not select "Complete," and type the number of the next step.

| Next | Step                                | × |
|------|-------------------------------------|---|
|      | Complete Next step number (0 - 255) |   |
|      | OK Cancel                           |   |

Click **OK** to save the settings and return to the Program Table Editing window.

(Open) Button

The parameters file can be loaded in the Open box. To load the file, use the following procedure.

1. Click the 🛃 button, and the Open box appears.

| Open                   |                           |   |   |          | ?            | х |
|------------------------|---------------------------|---|---|----------|--------------|---|
| Look jn:               | YE_Applications           | - | £ | <b>d</b> |              |   |
| 20010313               | 102203.pgt                |   |   |          |              |   |
| File <u>n</u> ame:     | [                         |   |   |          | <u>O</u> pen | ] |
| Files of <u>type</u> : | Program table file(*.pgt) |   | • |          | Cancel       |   |
| Product info           | SGDH-A3BE/JUSP-NS600      |   |   |          |              |   |
| <u>C</u> omment:       |                           |   |   |          |              |   |

2. Select the name of the file to be imported, and click **Open**.

(New) Button

A new SERVOPACK and option module can be selected in the SERVOPACK Selection box using the New command. To change to a different SERVOPACK or option module, use the following procedure.

1. Click the D button, and the SERVOPACK Selection box appears.

| Servopack:       ************************************                                                                                                    | ervopack Sel<br>Motor type                                                                                                    | ection<br>Rotary |               | <u>(</u>                         |  |
|----------------------------------------------------------------------------------------------------|----------------------------------------------------------------------------------------------------|------------------|---------------|----------------------------------|--|
| Version/Special Spec.         Enter the Servopack version number.<br>(Use the digital operator to find out the version<br>number.)         Select the Special Spec. number.         Select the Special Spec. number.         Option Module         Model:         Ver.:       Unknown         Unknown         Unknown         Unknown         Unknown         Unknown | Servopack mo                                                                                                    | odel             |               | (Max. applicable motor capacity) |  |
| Option Module Model:                                                                                                    | Version/Special Spec.<br>Enter the Servopack version number.<br>(Use the digital operator to find out the version<br>number.) Note: Select the Unknown<br>check box to set the version to<br>the latest. |                  |               |                                  |  |
|                                                                                                    |                                                                                                    | Reference option | Safety option | Feedback option                  |  |
| Special Spec.:                                                                                                    | Ver.:                                                                                                    | Unknown          | Unknov        | Wn                               |  |
| OK                                                                                                    | Special Spec.:                                                                                                    |                  |               |                                  |  |

2. Select the SERVOPACK model, current [max. applicable motor capacity].

| Servopack Sele             | ection                                                     |                  | ×                                                                |
|----------------------------|------------------------------------------------------------|------------------|------------------------------------------------------------------|
| Motor type                 | 🗨 Rotary 💽                                                 |                  |                                                                  |
| Servopa                    | ack: <u>SGDV-</u> R                                        | 70 * E1A         |                                                                  |
|                            |                                                            |                  |                                                                  |
| Servopack mo               | del<br>A(Command-Option module typ                         |                  | rent [Max. applicable motor capacity] 0 (0.66Arms, AC100V) [50W] |
| SGOVE                      | Arconiniand-Option module typ                              |                  | 0 (0.91 Arms, AC100V) [50W]                                      |
|                            |                                                            |                  | 1 (2.1Arms, AC100V) [200VV]                                      |
|                            |                                                            |                  | 3 (2.8Arms, AC100V) [400W]<br>0 (0.66Arms, AC200V) [50W]         |
|                            |                                                            |                  |                                                                  |
| Version/Spe                |                                                            |                  |                                                                  |
|                            | vopack version number.<br>al operator to find out the vers | 0000             | Unknown Note: Select the Unknown check box to set the version to |
| (Use the digit<br>number.) | al operator to find out the vers                           | ion              | the latest.                                                      |
| Select the Sr              | ecial Spec. number.                                        | Standard         |                                                                  |
| Select the Sp              | colar opec, namber.                                        | JStandard        | <u> </u>                                                         |
|                            |                                                            |                  |                                                                  |
|                            | Reference option                                           | Safety option    | Feedback option                                                  |
| Option Module              | SGDV-OCA03A(INDEXER)                                       | Unmounted (No ma |                                                                  |
| Model:                     |                                                            |                  | SGDV-OFA01A(Fully-closed)                                        |
|                            |                                                            |                  |                                                                  |
|                            |                                                            |                  |                                                                  |
|                            |                                                            |                  | known                                                            |
| Ver.:                      | 0000 🗖 Unknown                                             |                  |                                                                  |
| Special Spec.:             | Standard                                                   | ]                | <b>Y</b>                                                         |
|                            |                                                            | OK Canc          | cel                                                              |

3. Type the version number of the SERVOPACK. When there is a version number, the version number is shown on the front of the SERVOPACK.

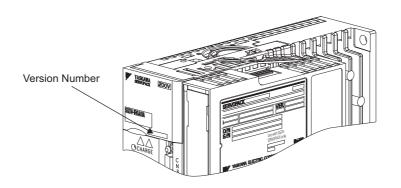

Version Number on SGDV

If the version number is unknown, select Unknown.

4. Select the specifications of the SERVOPACK.

5. Select the reference option module. Select SGDV-OCA03A (INDEXER).

| Servopack Sel               | ection                                                         |                   |                                                                                                    | j                                                                                                    |
|-----------------------------|----------------------------------------------------------------|-------------------|----------------------------------------------------------------------------------------------------|----------------------------------------------------------------------------------------------------|
| Motor type                  | 🔳 Rotary 💌                                                     |                   |                                                                                                    |                                                                                                    |
| Servopack mc<br>ScDV-****E1 | ack: SGDV-<br>odel<br>A(Command-Option module t<br>ecial Spec. | vpe rotary motor) | R70 (0.66Arms,<br>R90 (0.91Arms,<br>2R1 (2.1Arms,<br>2R8 (2.8Arms,<br>R70 (0.66Arms,<br>500 (0.01Arms) | plicable motor capacity]<br>AC100V) [50W]<br>AC100V) [200W]<br>AC100V) [200W]<br>AC100V) [200W]<br>AC100V) [200W]<br>AC100V] [200W]<br>AC100V [200W]<br>AC100V [200W]<br>AC10V [200W]<br>AC10V [200W]<br>AC1 |
| (Use the digit number.)     | tal operator to find out the ve                                | rsion '           |                                                                                                    | check box to set the version to the latest.                                                                                                    |
| Select the Sp               | ecial Spec. number.                                            | Standard          | •                                                                                                    |                                                                                                    |
|                             |                                                                |                   |                                                                                                    |                                                                                                    |
|                             | Reference option                                               | Safety option     |                                                                                                    | Feedback option                                                                                                    |
| Option Module<br>Model:     | SGDV-OCA03A(INDEXER)                                           | Unmounted (N      | lo match)                                                                                              | Unnounted (No match)<br>SGDV-OFA01A(Fully-closed)                                                                                                    |
| Ver.:                       | 0000 🗖 Unknown                                                 |                   | Unknown                                                                                                | Unknown                                                                                                    |
| Special Spec.:              | Standard                                                       | •                 | 7                                                                                                    | <b></b>                                                                                                    |
|                             |                                                                | ок                | Cancel                                                                                                 |                                                                                                    |

6. Type the version number of the reference option module. When there is a version number, the version number is shown on the side of the reference option module.

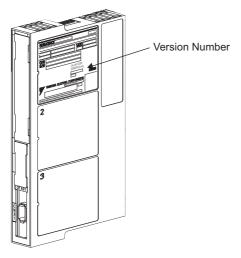

Version Number on INDEXER option module

If the version number is unknown, select Unknown.

7. Select the specifications of the reference option module, and then click **OK**. The data will be imported, and the Program Table Editing window will appear.

# / (Print) Button

The data on the Program Table Editing window can be printed. To print the data, click the

| Printing Item Setting                                                                                                    | Printing Item Setting                                                                                                    |
|----------------------------------------------------------------------------------------------------|----------------------------------------------------------------------------------------------------|
| Cover                                                                                                    | -Cover                                                                                                    |
| Cover Editing                                                                                                    | Attaching the Cover Cover Editing                                                                                                    |
| Where to Submit         VWhere to Submit (No.1)         VWhere to Submit (No.2)         VWhere to Submit (No.3)           Item Name         Setting Value         Setting Value           Title         Department Name         Department Name           Name         Name         Name | Where to Submit<br>Where to Submit (No.2) Vhere to<br>Submit (No.2) Submit (No.3)<br>Item Name<br>Company Name<br>Department Name<br>Name |
| Data for each function                                                                                                    | Data for each function                                                                                                    |
| Program Table                                                                                                    | Program Table                                                                                                    |
| Header & Footer Printing Items                                                                                                    | Header & Footer Printing items                                                                                                    |
| Header Info                                                                                                    | Program Table Print Range                                                                                                    |
| Title Program Table                                                                                                    | Print all STEP.                                                                                                    |
| Models Info                                                                                                    | O Print only STEP which defined program.                                                                                                  |
| ✓ Printing Date                                                                                                    | O Select the Print STEP. Start End                                                                                                    |
| 🔽 File Name                                                                                                    | Others                                                                                                    |
| Footer Info-                                                                                                    | Comments                                                                                                    |
| I Pages                                                                                                    |                                                                                                    |
|                                                                                                    |                                                                                                    |
| Color Selection                                                                                                    | - Color Selection                                                                                                    |
| Black and White     C Color                                                                                                    | Black and White     C Color                                                                                                    |
| OK Cancel                                                                                                    | OK Cancel                                                                                                    |

button. The Printing Item Setting dialog box appears.

Header & Footer Tab

Printing Items Tab

Printing Item Setting Box

# Cover

Select Attaching the Cover, and the click Cover Editing. For details, see Chapter 3.

# Data for each function

To enter your printing preferences or specifications, click the tab whose options you want to enter or change, and enter the desired settings.

### **Color Selection**

Documents can be printed in color or black and white. Select your preference.

After setting is finished, click **OK**. The document appears on the screen the way it will appear in print.

| Program Table         Printing Date:::March:05, 2002           SGDH-ASBE/JUSP-NS801         File Name:           Program Table                                                                                                    | Print Preview   |      |           |      |      |      |                |                                          |                                        |                                                        |                       |     |
|----------------------------------------------------------------------------------------------------|-----------------|------|-----------|------|------|------|----------------|------------------------------------------|----------------------------------------|--------------------------------------------------------|-----------------------|-----|
| Program Table         Printing Date :: March 05, 2002           SODH -ASBE/AUSP-NS801         File Name :           Program Table                                                                                                    | 🖨 <u>P</u> rint | Q    | Q 100 %   | -    | 1/3  |      | <u>B</u> ack ⇒ | Forward E                                | diting of                              | he Printing Ite                                        | ems                   |     |
| Image: Construction of the second second s |                 | _    | -         |      |      |      |                |                                          | Prir                                   |                                                        |                       |     |
| SPD         (p1000reference units/mi)<br>RDST         : preference units/mi<br>preference units/mi           RSPD         : (p1000reference units/mi)<br>ACC/DEC : (p1000reference units/mi)/mi           STEP         POS         SPD         RSPD         icC         POT         EVENT         LOOP (EXT)           1         STOP         1000         1000         :         ::::::::::::::::::::::::::::::::::::                                                                                                    |                 | Prog | gram Tabl | le   |      |      |                |                                          |                                        |                                                        |                       |     |
| 0         STOP         1000         -         1000         :         ::::::         ITO         1         END           1         STOP         1000         -         1000         :         :::::         ITO         1         END           2         STOP         1000         -         1000         :         :::::         ITO         1         END           3         STOP         1000         -         1000         :         :::::         ITO         1         END           4         STOP         1000         -         1000         :         :::::         ITO         1         END           5         STOP         1000         -         1000         :         :::::         ITO         1         END           6         STOP         1000         -         1000         :         :::::         ITO         1         END           7         STOP         1000         -         1000         :         ::::::         ITO         1         END           8         STOP         1000         -         1000         :         :::::::         ITO         1         END <t< th=""><th></th><th>ETED</th><th>DOC</th><th>600</th><th>DDCT</th><th></th><th>SI<br/>R<br/>R</th><th>PD :  <br/>DST :  <br/>SPD :  <br/>CC/DEC :  </th><th>x1000r<br/>(referen<br/>x1000r<br/>x1000r</th><th>eference un<br/>ce units]<br/>eference un<br/>eference un</th><th>its/min]<br/>its/min/i</th><th></th></t<>                                                                                                    |                 | ETED | DOC       | 600  | DDCT |      | SI<br>R<br>R   | PD :  <br>DST :  <br>SPD :  <br>CC/DEC : | x1000r<br>(referen<br>x1000r<br>x1000r | eference un<br>ce units]<br>eference un<br>eference un | its/min]<br>its/min/i |     |
| 1         STOP         1000         -         1000         :         :::::         ITO         1         END           2         STOP         1000         -         1000         :         :::::         ITO         1         END           3         STOP         1000         -         1000         :         ::::::         ITO         1         END           4         STOP         1000         -         1000         :         ::::::         ITO         1         END           5         STOP         1000         -         1000         :         ::::::         ITO         1         END           6         STOP         1000         -         1000         :         :::::::         ITO         1         END           7         STOP         1000         -         1000         ::::::::::::::::::::::::::::::::::::                                                                                                    |                 |      |           |      | RUST |      | ALL            | DEC                                      |                                        |                                                        |                       |     |
| 2         STOP         1000         -         1000         :         ::::::         ITO         1         END           3         STOP         1000         -         1000         :         :::::         ITO         1         END           4         STOP         1000         -         1000         :         :::::         ITO         1         END           5         STOP         1000         -         1000         :         :::::         ITO         1         END           6         STOP         1000         -         1000         :         :::::         ITO         1         END           7         STOP         1000         -         1000         :         ::::::         ITO         1         END           8         STOP         1000         -         1000         :         :::::::         ITO         1         END           9         STOP         1000         -         1000         ::::::::         ITO         1         END                                                                                                    |                 |      |           |      | -    |      | 1              |                                          |                                        |                                                        |                       |     |
| 3         STOP         1000         -         1000         :         ::::::         ITO         1         END           4         STOP         1000         -         1000         :         ::::::         ITO         1         END           5         STOP         1000         -         1000         :         :::::::         ITO         1         END           6         STOP         1000         -         1000         :         ::::::::::::::         ITO         1         END           7         STOP         1000         -         1000         ::::::::::::::::::::::::::::::::::::                                                                                                    |                 |      |           | 1    | - E  |      | 1              |                                          |                                        |                                                        |                       |     |
| 4         STOP         1000         -         1000         :         :         ::::         ITO         1         END           5         STOP         1000         -         1000         :         ::::         ITO         1         END           6         STOP         1000         -         1000         :         ::::         ITO         1         END           7         STOP         1000         -         1000         :         ::::         ITO         1         END           8         STOP         1000         -         1000         :         :::::         ITO         1         END           9         STOP         1000         -         1000         :         ::::::         ITO         1         END                                                                                                    |                 |      |           |      | -    |      | 1.<br>1.       |                                          |                                        |                                                        | 1                     |     |
| 5         STOP         1000         -         1000         :         :         :::::         IT0         1         END           6         STOP         1000         -         1000         :         :::::         IT0         1         END           7         STOP         1000         -         1000         :         :::::         IT0         1         END           8         STOP         1000         -         1000         :         ::::::         IT0         1         END           9         STOP         1000         -         1000         :         ::::::::::::::::::::::::::::::::::::                                                                                                    |                 | _    |           |      |      |      | 1              |                                          |                                        |                                                        |                       |     |
| 6         STOP         1000         -         1000         :         :         :::::         ITO         1         END           7         STOP         1000         -         1000         :         :         :::::         ITO         1         END           8         STOP         1000         -         1000         :         ::::::         ITO         1         END           9         STOP         1000         -         1000         :         :::::::         ITO         1         END                                                                                                    |                 |      |           |      |      |      | 1              |                                          |                                        |                                                        |                       |     |
| 7         STOP         1000         -         1000         :         :         ::         ITO         1         END           8         STOP         1000         -         1000         :         :         ::         ITO         1         END           9         STOP         1000         -         1000         :         :         ::         ITO         1         END                                                                                                    |                 |      |           |      |      |      | 1              |                                          |                                        |                                                        | 1                     |     |
| 8         STOP         1000         -         1000         :         :         ::::         ITO         1         END           9         STOP         1000         -         1000         :         :         ::::         ITO         1         END                                                                                                    |                 |      |           |      | -    |      |                |                                          |                                        |                                                        |                       |     |
| 9 STOP 1000 - 1000 : : ::::: ITO 1 END                                                                                                    |                 |      |           |      | -    |      |                |                                          |                                        |                                                        |                       |     |
|                                                                                                    |                 |      |           |      | -    |      |                |                                          |                                        |                                                        |                       |     |
|                                                                                                    |                 |      | STOP      | 1000 | -    | 1000 |                |                                          |                                        | ITO                                                    | 1                     | END |

To print the document as is without any changes, click **Print**.

To return to the Printing Item Setting dialog box and change some settings, click **Editing of the Printing Items**.

# Station Split Station Split Button

A specified number of stations at equal intervals can be created between specified positions. And each station position can be allocated to the program table.

Click the Station Split button, station split , and the Station Split Selection box appears.

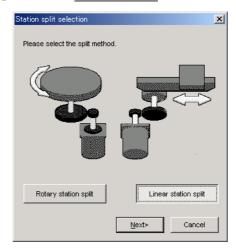

Select the split method, and click OK.

< When Linear is selected >

| Linear station split                                                                                                    | ×                                                                                                    |
|----------------------------------------------------------------------------------------------------|----------------------------------------------------------------------------------------------------|
| Start position<br>End position<br>Station2<br>Station1<br>Station0                                                                                                    | Range setting<br>Condition setting<br>Condition setting<br>Select the starting and ending point.<br>Select the starting point and interval.<br>Start position<br>-99999999 [reference units]<br>(-99999999 [reference units] |
| It creates a number of stations specified<br>between the starting position and the end<br>position at equal intervals, and allot the station<br>number to the program step.<br>In position at the specified position by specify<br>the program step. | (-99999999 - 99999999)<br>Station number<br>256<br>(2 - 256)                                                                                                    |
|                                                                                                    | Positioning speed<br>1000 [1000reference<br>(1 - 99999999) units/min]                                                                                                    |
|                                                                                                    | <back cancel<="" ok="" td=""></back>                                                                                                    |

Type the values for the settings and click **OK**. The Program Table Editing window will appear.

|     | 2       | 8    | 🏨 Station s |      |     |     |            |       |      | Commer |
|-----|---------|------|-------------|------|-----|-----|------------|-------|------|--------|
| TEP | POS     | SPD  | RDST        | RSPD | ACC | DEC | POUT       | EVENT | LOOP | NEXT   |
| 0   | A-9999' | 1000 | —           | 1000 | :   | :   |            | ITO   | 1    | END    |
| 1   | A-9921! | 1000 | -           | 1000 | :   | 1   |            | ITO   | 1    | END    |
| 2   | A-9843: | 1000 | -           | 1000 | :   | 1   | 111111111  | ITO   | 1    | END    |
| 3   | A-9764  | 1000 | -           | 1000 | 1   | 1   | 111111111  | ITO   | 1    | END    |
| 4   | A-9686: | 1000 | -           | 1000 | :   | :   | 1111111111 | ITO   | 1    | END    |
| 5   | A-9607  | 1000 | -           | 1000 | :   | :   |            | ITO   | 1    | END    |
| 6   | A-9529  | 1000 | -           | 1000 | :   | :   |            | ITO   | 1    | END    |
| 7   | A-9450  | 1000 | -           | 1000 | •   | 1   |            | ITO   | 1    | END    |
| 8   | A-9372  |      | _           | 1000 |     |     | 1111111111 | ITO   | 1    | END    |
| ğ.  | A-9294: |      | _           | 1000 |     |     |            | ITO   | 1    | END    |
| 10  | A-9215  |      | _           | 1000 | •   |     |            | ITO   | 1    | END    |
| 11  | A-9137: |      | _           | 1000 |     |     |            | ITO   | 1    | END    |
| 12  | A-9058  |      | _           | 1000 |     |     |            | ITO   | 1    | END    |
| 13  | A-8980: |      | _           | 1000 | •   |     |            | ITO   | 1    | END    |
| 14  | A-8901  |      |             | 1000 |     |     |            | ITO   | 1    | END    |

< When Rotary is selected >

| Load axis data setting                                 | ×                                                      |
|--------------------------------------------------------|--------------------------------------------------------|
| Please set the begging and end one load axis rotation. | of the motor which needs                               |
|                                                        | Beginning 0 [reference units]                          |
|                                                        | (-999999999 - 99999999)<br>end<br>99 [reference units] |
|                                                        | (-999999999 - 99999999)                                |
| < <u>B</u> ack                                         | Next> Cancel                                           |

1. Type the beginning and end of the motor which needs one rotation of load axis, and click **Next**.

| Rotary station split                                                                                                    | ×                                                                                                    |
|----------------------------------------------------------------------------------------------------|----------------------------------------------------------------------------------------------------|
| Starting<br>position<br>Station0<br>Station1<br>Station2                                                                                                    | Range setting         Condition setting         Select one load axis rotation from         the starting point.         Select the starting and ending point.         Select the starting point and interval.         Start position         -99999999         (-99999999) |
| t creates a number of the stations<br>specified on the load axis at equal<br>intervals, and allot the station number to<br>the program step.<br>In position at the specified position by<br>specify the program step.<br>Beginning<br>-99999999 [reference units] | Station number<br>256<br>(2 - 256)<br>Positioning speed                                                                                                    |
| End<br>99999999 [reference units]                                                                                                    | (1 - 99999999)                                                                                                    |
|                                                                                                    | <back cancel<="" ok="" td=""></back>                                                                                                    |

2. Type the values for the settings and click **OK**. The Program Table Editing window will appear.

| R Progr | am Table | Editing : S( | GDV-****E1A/S | GD¥-OCA03 | A   |     |            |       |      |         | × |
|---------|----------|--------------|---------------|-----------|-----|-----|------------|-------|------|---------|---|
|         | 2        |              | 🔛 Station s   |           |     |     |            |       |      | Comment |   |
| STEP    | POS      | SPD          | RDST          | RSPD      | ACC | DEC | POUT       | EVENT | LOOP | NEXT    | - |
| 0       | A-9999   | 1000         | -             | 1000      | :   | :   |            | ITO   | 1    | END     |   |
| 1       | A-9921   | 1000         | -             | 1000      | :   |     |            | ITO   | 1    | END     |   |
| 2       | A-9843   | 1000         | —             | 1000      | :   | :   | 111111111  | ITO   | 1    | END     |   |
| 3       | A-9765   |              | -             | 1000      | :   | :   | 11111111   | ITO   | 1    | END     |   |
| 4       | A-9687   |              | -             | 1000      | :   | :   |            | ITO   | 1    | END     |   |
| 5       | A-9609   |              | -             | 1000      | :   | 1   |            | ITO   | 1    | END     |   |
| 6       | A-9531   |              | -             | 1000      | :   | :   | 111111111  | ITO   | 1    | END     |   |
| 7       | A-9453   |              | -             | 1000      | :   | :   |            | ITO   | 1    | END     |   |
| 8       | A-9374   |              | -             | 1000      | :   | :   | 111111111  | ITO   | 1    | END     |   |
| 9       | A-9296   |              | -             | 1000      | :   | 1   |            | ITO   | 1    | END     |   |
| 10      | A-9218   |              | -             | 1000      | :   | 1   |            | ITO   | 1    | END     |   |
| 11      | A-9140   |              | -             | 1000      | :   | 1   | 111111111  | ITO   | 1    | END     |   |
| 12      | A-9062   |              | -             | 1000      | :   | 1   | 111111111  | ITO   | 1    | END     |   |
| 13      | A-8984   |              | -             | 1000      | :   | :   |            | ITO   | 1    | END     |   |
| 14      | A-8906   | 1000         | -             | 1000      | 1   | 1.1 | 1111111111 | ITO   | 1    | END     | I |

## Comment

Comments can be typed or edited in the Comment box. Click **Comment**, and the Comment box appears.

|           | Comment |        | ×        |
|-----------|---------|--------|----------|
|           |         |        | <u>^</u> |
|           |         |        |          |
|           |         |        |          |
|           |         |        |          |
|           |         |        |          |
|           |         |        |          |
| v         |         |        |          |
|           |         |        |          |
|           |         |        |          |
|           |         |        | 7        |
| OK Cancel |         | I OK I | Cancel   |

## Import

Program table settings can be transferred or imported from a stored file with the Import function. If the imported program tables differ in number from the on-screen program tables, the following processing takes place.

• If the number of imported program tables is greater

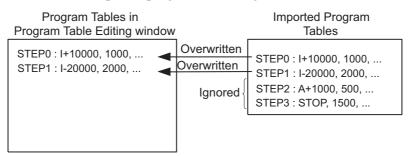

• If the number of imported program tables is fewer

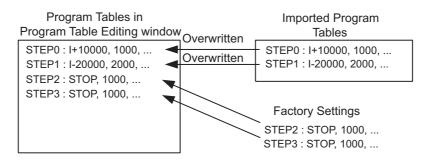

1. Click **Import**, and the Open box appears.

| _ |
|---|
|   |
|   |
|   |
|   |
|   |
|   |
|   |
|   |
|   |
|   |
|   |
|   |
|   |
|   |
|   |

2. Select the file to be transferred, and click **Open**.

# 4.8.2 Zone Table Editing

Zones can be viewed and edited in the Zone Table Editing window. Designate a zone by setting the starting and ending positions of the zone. The INDEXER option module will send five output signals (/POUT0 to /POUT4) corresponding to the zone of the current position according to the zone table.

The windows differ in the Online and Offline modes.

# When Online

In the SigmaWin+ $\Sigma$ -V component main window, click **Table** and then click **Edit Zone Table**. The Zone Table Editing window appears.

| Prints the Zone Table Editing window. |
|---------------------------------------|
|                                       |
|                                       |
|                                       |
|                                       |
| Unit: [reference units]               |
| ID Z4 Z3 Z2 Z1 Z0 ZONEN ZONEP         |
|                                       |
|                                       |
|                                       |
| 5 🔍 🔍 🔘 🔘 🔘 0                         |
|                                       |
|                                       |
|                                       |
|                                       |
|                                       |
|                                       |
|                                       |
| O Active O Non-Active                 |
|                                       |
|                                       |
| Initialize Save Read Write            |
|                                       |
|                                       |

Zone Table Editing Window (Online Mode)

Thirty-two types of zones can be set. The five signals (Z0 to Z4) correspond to the following: Z0 = /POUT0, Z1 = /POUT1, Z2 = /POUT2, Z3 = /POUT3, Z4 = /POUT4.

# Box A: ZONEN

The zone starting position (ZONEN) can be designated directly in this box.

# Box B: ZONEP

The zone ending position (ZONEP) can be designated directly in this box.

## Comment

Comments can be typed or edited in the Comment box. Click **Comment**, and the Comment box appears.

| Comment |    | ×        |
|---------|----|----------|
|         |    | <b>A</b> |
|         |    |          |
|         |    |          |
|         |    |          |
|         |    |          |
|         |    |          |
|         |    |          |
|         |    |          |
|         |    |          |
|         |    |          |
|         |    | -        |
| ,       |    |          |
|         | ОК | Cancel   |

# Import

Zone table settings can be transferred or imported from a stored file with the Import function. If the imported zone tables differ in number from the on-screen zone tables, the following processing takes place.

• If the number of imported zone tables is greater

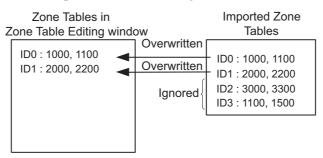

• If the number of imported zone tables is fewer

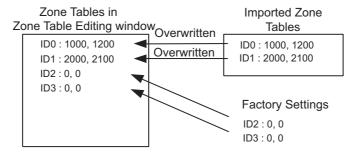

1. Click Import and the Open box appears.

| Open ?                                         | Ľ |
|------------------------------------------------|---|
| Look jn: 🗀 YE_Applications 💿 🗢 🔁 📸 🎫           |   |
| 20090320074303                                 |   |
| File <u>n</u> ame: 20090320074303 <u>O</u> pen |   |
| Files of type: Zone table file(*.znt) Cancel   |   |
| Product Info SGDV-1R6AE1A/Option Board         |   |
| <u>C</u> omment:                               |   |

2. Select the file to be transferred, and click **Open**.

### Write

The program tables can be written to the SERVOPACK with the Write function. Click **Write**, and a warning message will appear reminding you that the data erased if the power is turned off.

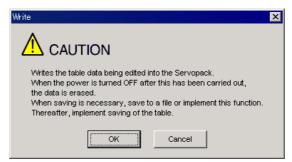

Click **OK** to write in the data.

Click Cancel to return to the Zone Table Editing window without writing in the data.

#### <Differences Between Write and Save>

**Write**: Saves table data to the SERVOPACK in temporary storage. The data in the table is deleted when the power is turned OFF.

Save: Saves the data in the table that is stored in the SERVOPACK memory to the flash memory. The data for the tables remains unchanged if power is turned off.

### Read

The zone tables can be read within the connected SERVOPACK with the Read function. Click **Read**, and a message will appear, confirming if you want to read the table data.

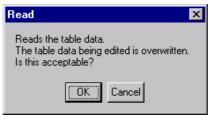

Click **OK** to start reading and overwriting the table data.

Click Cancel to return to the Zone Table Editing window without reading the table data.

#### Save

The data in the table can be saved to the flash memory with the Save function. Click **Save**, and a warning message will appear reminding you that the data may different than that of the SERVOPACK.

| Save                                                                                                    | × |
|----------------------------------------------------------------------------------------------------|---|
|                                                                                                    |   |
| Since the table being displayed at present is being edited or<br>setting values are being loaded, there is a possibility that there<br>are differences with data in the Servopack.<br>When the table data being edited is saved in the table, carry<br>out this function after having implemented "Write". |   |
| OK                                                                                                    |   |

Click **Cancel** to return to the Zone Table Editing window. Then by clicking **Write**, write zone table that is currently displayed but has not been stored into the SERVOPACK.

If already saved in temporary storage, click OK. A conformation message appears.

| Save                                         | ×         |
|----------------------------------------------|-----------|
|                                              | N         |
| Saves the table data<br>Continue this proces | · · · · · |
| ОК                                           | Cancel    |

Click **OK** to save the data.

Click Cancel to return to the Zone Table Editing window without saving the data.

# Initialize

The settings of the SERVOPACK can be returned to the factory settings with the Initialize function. Click **Initialize**, and a verification message appears.

| Initialize                                                                                                 | ×                       |
|----------------------------------------------------------------------------------------------------|-------------------------|
| Returns to factory setting<br>When this function is impl<br>which has been saved is<br>Is this acceptable? | emented, the table data |
| Initialize                                                                                                 | Cancel                  |

Click **Initialize** to initialize the zone tables.

Click **Cancel** to return to the Zone Table Editing window without changing the settings.

# 🞒 (Print) Button

The data on the Zone Table Editing window can be printed. To print the data, click the

| Printing Item Setting                                                                                       | Printing Item Setting                                                                    |
|----------------------------------------------------------------------------------------------------|------------------------------------------------------------------------------------------|
| Cover                                                                                                    | Cover                                                                                    |
| Attaching the Cover Editing                                                                                 | Cover Editing                                                                            |
| Where to Submit<br>Where to<br>Submit (No.1) O Where to<br>Submit (No.2) O Where to<br>Submit (No.3)        | Where to Submit<br>Where to<br>Submit (No.1) C Where to<br>Submit (No.2) C Submit (No.3) |
| Item Name         Setting Value           Title         Company Name           Department Name         Name | Item Name Setting Value Title Company Name Department Name Name                          |
| Data for each function                                                                                      | Data for each function                                                                   |
| Header & Footer Printing Items                                                                              | Header & Footer Printing Items                                                           |
| Color Selection<br>© Black and White © Color                                                                | Color Selection                                                                          |
| OK Cancel                                                                                                   | OK Cancel                                                                                |

button. The Printing Item Setting dialog box appears.

Header & Footer Tab

Printing Items Tab

Printing Item Setting Box

### Cover

Select Attaching the Cover, and the click Cover Editing. For details, see Chapter 3.

### Data for each function

To enter your printing preferences or specifications, click the tab whose options you want to enter or change, and enter the desired settings.

### **Color Selection**

Documents can be printed in color or black and white. Select your preference.

After setting is finished, click **OK**. The document appears on the screen the way it will appear in print.

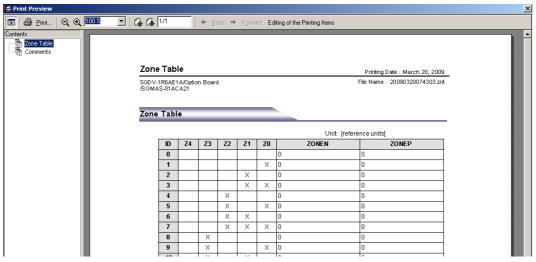

To print the document as is without any changes, click Print.

To return to the Printing Item Setting dialog box and change some settings, click **Editing of the Printing Items**.

# When Offline

In the SigmaWin+ $\Sigma$ -V component main window, click **Table** and then click **Edit Zone Table**. The Zone Table Editing box appears.

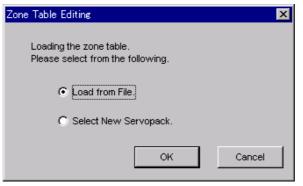

Load From File: Reads existing data.

Select New SERVOPACK: Creates new data.

Select the desired command and click OK.

<When "Load from File" is Selected>

When "Load from File" is selected, the Open box appears.

| Open               |                        |   |             | ? × |
|--------------------|------------------------|---|-------------|-----|
| Look jn: 🗋         | YE_Applications        | ( | È 💣 🎟 •     |     |
| 200903200          | 074303                 |   |             |     |
| File <u>n</u> ame: | 20090320074303         |   | <u>0</u> pe | n   |
| Files of type:     | Zone table file(*.znt) | - | ] Cano      | cel |
| Product Info       |                        |   | ]           |     |
| <u>C</u> omment:   |                        |   |             |     |

Select the data to be imported, and click **Open**.

- < When "Select New SERVOPACK" is Selected >
- 1. When "Select New SERVOPACK" is selected, the SERVOPACK Selection box appears.

| Servopack Sele             | ection                             |                                              | X                                              |  |  |  |
|----------------------------|------------------------------------|----------------------------------------------|------------------------------------------------|--|--|--|
| Motor type                 | Motor type Rotary                  |                                              |                                                |  |  |  |
| Servop                     | Servopack: **** * ****             |                                              |                                                |  |  |  |
|                            |                                    | <u>т                                    </u> |                                                |  |  |  |
| Servopack mo               | idel<br>A(Command-Option module ty |                                              | [Max. applicable motor capacity]               |  |  |  |
|                            |                                    |                                              |                                                |  |  |  |
|                            |                                    |                                              |                                                |  |  |  |
| Version/Spe                | cial Spec.                         |                                              |                                                |  |  |  |
| Enter the Ser              | vopack version number.             |                                              | known Note: Select the Unknown                 |  |  |  |
| (Use the digit<br>number.) | al operator to find out the ver    | sion '                                       | check box to set the version to<br>the latest. |  |  |  |
| Select the Sp              | ecial Spec. number.                |                                              |                                                |  |  |  |
|                            |                                    |                                              |                                                |  |  |  |
|                            | Reference option                   | Safety option                                | Feedback option                                |  |  |  |
| Option Module<br>Model:    |                                    |                                              |                                                |  |  |  |
|                            |                                    |                                              |                                                |  |  |  |
|                            |                                    |                                              |                                                |  |  |  |
| Ver.:                      | Unknown                            | 🔲 🗖 Unknov                                   | wn 🗌 🗖 Unknown                                 |  |  |  |
| Special Spec.:             |                                    | -                                            | ¥                                              |  |  |  |
|                            | OK                                 |                                              |                                                |  |  |  |

2. Select the SERVOPACK model, current [max. applicable motor capacity].

| ervopack Sele               | ction                                                                        |                                  | ×                                                                                                    |
|-----------------------------|------------------------------------------------------------------------------|----------------------------------|----------------------------------------------------------------------------------------------------|
| Motor type                  | Rotary                                                                       |                                  |                                                                                                    |
| Servopa                     | sk: SGDV-                                                                    | R70 * E1A                        |                                                                                                    |
| Servopack mod               |                                                                              |                                  | Max. applicable motor capacity]                                                                                             |
| SGDV-****E1A                | (Command-Option module t                                                     | R90 (0.9<br>2R1 (2.1<br>2R8 (2.8 | 66Arms, AC100V) [50W]<br>31 Arms, AC100V) [100W]<br>Arms, AC100V) [200W]<br>36Arms, AC100V) [400W]<br>36Arms, AC200V) [50W] |
| Version/Spec                |                                                                              |                                  |                                                                                                    |
| (Use the digita<br>number.) | opack version number.<br>I operator to find out the ve<br>cial Spec. number. |                                  | (nown Note: Select the Unknown check box to set the version to the latest.                                                  |
|                             | Reference option                                                             | Safety option                    | Feedback option                                                                                                    |
| Option Module<br>Model:     | SGDV-OCA03A(INDEXER)                                                         | Unmounted (No match)             | Unmounted (No match)<br>SGDV-OFA01A(Fully-closed)                                                                           |
| Ver.:                       | 0000 🗌 Unknown                                                               | Unknov                           | vn 📃 🗖 Unknown                                                                                                    |
| Special Spec.:              | Standard                                                                     | •                                | V V                                                                                                    |
|                             |                                                                              | OK Cancel                        | ]                                                                                                    |

3. Type the version number of the SERVOPACK. When there is a version number, the version number is shown on the front of the SERVOPACK.

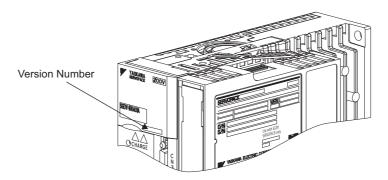

Version Number on SGDV

If the version number is unknown, select Unknown.

- 4. Select the specifications of the SERVOPACK.
- 5. Select the reference option module. Select SGDV-OCA03A (INDEXER).

| Servopack Sele | ction                                                    |                    | ×                                                                   |
|----------------|----------------------------------------------------------|--------------------|---------------------------------------------------------------------|
| Motor type     | Rotary                                                   |                    |                                                                     |
| Servopa        | ick: SGDV-                                               | R70 * E1A          |                                                                     |
|                |                                                          |                    |                                                                     |
| Servopack mo   | dei<br>A(Command-Option module t                         |                    | nt [Max. applicable motor capacity]<br>0.66Arms, AC100V) (50W)      |
|                |                                                          | R90 (              | 0.91 Arms, AC100V) [100W]                                           |
|                |                                                          |                    | 2.1Arms, AC100V) [200W]<br>2.8Arms, AC100V) [400W]                  |
|                |                                                          |                    | 0.66Arms, AC200V) [50W]                                             |
| Version/Spe    | niel Spee                                                |                    |                                                                     |
|                |                                                          |                    | Note: Colort the University                                         |
|                | vopack version number.<br>al operator to find out the ve |                    | Jnknown Note: Select the Unknown<br>check box to set the version to |
| number.)       |                                                          |                    | the latest.                                                         |
| Select the Sp  | ecial Spec. number.                                      | Standard           | <b>T</b>                                                            |
|                |                                                          | ,                  |                                                                     |
|                | Reference option                                         | Safety option      | Feedback option                                                     |
| Option Module  | SGDV-OCA03A(INDEXER)                                     | Unmounted (No mate |                                                                     |
| Model:         |                                                          |                    | SGDV-OFA01A(Fully-closed)                                           |
|                |                                                          |                    |                                                                     |
|                |                                                          |                    |                                                                     |
| Ver.:          | 0000 🗖 Unknown                                           | Unkn               | own                                                                 |
| Special Spec.: | Standard                                                 | •                  | × ×                                                                 |
|                |                                                          | OK Cancel          |                                                                     |

6. Type the version number of the reference option module. When there is a version number, the version number is shown on the side of the reference option module.

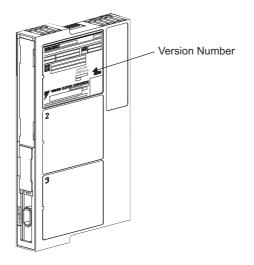

Version Number on INDEXER option module

If the version number is unknown, select Unknown.

7. Select the specifications of the reference option module, and then click **OK**. The data will be imported, and the Zone Table Editing window will appear.

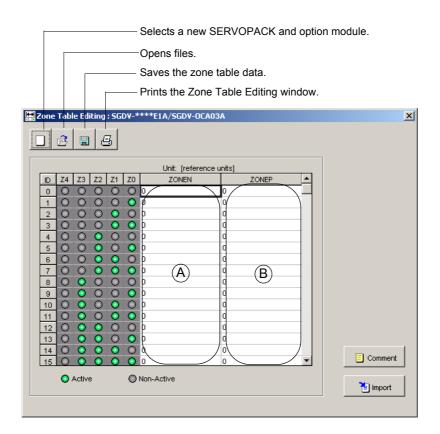

Zone Table Editing Window (Offline Mode)

# **Box A: ZONEN**

The zone starting position (ZONEN) can be designated directly in this box.

# Box B: ZONEP

The zone ending position (ZONEP) can be designated directly in this box.

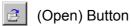

The parameter file can be loaded in the Open box. To load the file, use the following procedure.

1. Click the 🛃 button, and the Open box appears.

| Open                    |                        |       | ? ×          |
|-------------------------|------------------------|-------|--------------|
| Look jn: 🗋              | YE_Applications        | - 🗢 🔁 | -111 *       |
| 200903200               | 074303                 |       |              |
| ,<br>File <u>n</u> ame: | 20090320074303         |       | <u>O</u> pen |
| Files of type:          | Zone table file(*.znt) | •     | Cancel       |
| Product Info            |                        |       |              |
| <u>C</u> omment:        |                        |       |              |
|                         |                        |       |              |
|                         |                        |       |              |
|                         |                        |       |              |
|                         |                        |       |              |

2. Select the name of the file to be imported, and click **Open**.

# (New) Button

A new SERVOPACK and option module can be selected in the SERVOPACK Selection box using the New command. To change to a different SERVOPACK or option module, use the following procedure.

1. Click the D button, and the SERVOPACK Selection box appears.

| ervopack Sel            | ection                                                                                                    |               | ×                                                                          |  |  |  |
|-------------------------|----------------------------------------------------------------------------------------------------|---------------|----------------------------------------------------------------------------|--|--|--|
| Motor type              | Motor type Rotary                                                                                                    |               |                                                                            |  |  |  |
| Servop                  | Servopack: **** * ****                                                                                                   |               |                                                                            |  |  |  |
| Serveneek me            |                                                                                                    |               | May applicable mater conceitul                                             |  |  |  |
|                         | Servopack model Current [Max. applicable motor capacity]           SGDV-****E1A(Command-Option module type rotary motor) |               |                                                                            |  |  |  |
| •                       |                                                                                                    |               |                                                                            |  |  |  |
| (Use the digit number.) | rvopack version number.<br>tal operator to find out the ve<br>becial Spec. number.                                       | ersion        | known Note: Select the Unknown check box to set the version to the latest. |  |  |  |
|                         | Reference option                                                                                                    | Safety option | Feedback option                                                            |  |  |  |
| Option Module<br>Model: |                                                                                                    |               |                                                                            |  |  |  |
| Ver.:                   | Unknown                                                                                                    |               | wn                                                                         |  |  |  |
| Special Spec.:          |                                                                                                    |               | ¥ ¥                                                                        |  |  |  |
|                         | OK Cancel                                                                                                    |               |                                                                            |  |  |  |

2. Select the SERVOPACK model, current [max. applicable motor capacity].

| Servopack Sel                        | ection                                                                              |                                            | ×                                                                                                    |
|--------------------------------------|-------------------------------------------------------------------------------------|--------------------------------------------|----------------------------------------------------------------------------------------------------|
| Motor type                           | Rotary                                                                              |                                            |                                                                                                    |
| Servop<br>Servopack m<br>SCDV-****E1 |                                                                                     | vpe rotary motor) R70<br>R90<br>2R1<br>2R8 | rent [Max. applicable motor capacity]<br>0 (0 66Arms, AC100V) [50W]<br>0 (0 91 Arms, AC100V) [100W]<br>1 (2.1Arms, AC100V) [200M]<br>8 (2.8Arms, AC100V) [400W]<br>0 (0.68Arms, AC20V) [50M] |
| Version/Spa                          | cial Spec                                                                           | ieor                                       | ດ ບັດ ດາມ 🖛 🗠 ແລວດດານ ນີ້ ກາດແມ່ນ 🖉                                                                                                    |
| (Use the digi<br>number.)            | rvopack version number.<br>tal operator to find out the ver<br>becial Spec. number. | sion                                       | Unknown Note: Select the Unknown check box to set the version to the latest.                                                                                                    |
|                                      | Reference option                                                                    | Safety option                              | Feedback option                                                                                                    |
| Option Module<br>Model:              | SGDV-OCA03A(INDEXER)                                                                | Unmounted (No ma                           |                                                                                                    |
| Ver.:                                | 0000 🗌 Unknown                                                                      | 🔲 🗖 Un                                     | nknown                                                                                                    |
| Special Spec.:                       | Standard                                                                            | -                                          | Y                                                                                                    |
|                                      |                                                                                     | OK Canc                                    | cel                                                                                                    |

3. Type the version number of the SERVOPACK. When there is a version number, the version number is shown on the front of the SERVOPACK.

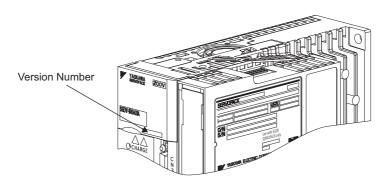

Version Number on SGDV

If the version number is unknown, select Unknown.

4. Select the specifications of the SERVOPACK.

5. Select the reference option module. Select *SGDV-OCA03A (INDEXER)*.

| Servopack Sel             | ection                          |                        | ×                                              |  |
|---------------------------|---------------------------------|------------------------|------------------------------------------------|--|
| Motor type                | Rotary                          |                        |                                                |  |
| Servop                    | ack: SGDV-                      | R70 * E1A              |                                                |  |
|                           |                                 |                        |                                                |  |
| Servopack mo              | odel                            | Current                | [Max. applicable motor capacity]               |  |
| SGDV-****E1               | A(Command-Option module         |                        | 66Arms, AC100V) [50W]                          |  |
|                           |                                 |                        | 91 Arms, AC100V) [100VV]                       |  |
|                           |                                 |                        | 1Arms, AC100V) [200W]<br>BArms, AC100V) [400W] |  |
|                           |                                 |                        | 66Arms, AC100V) [400VV]                        |  |
|                           |                                 |                        |                                                |  |
| Version/Spe               | cial Spec.                      |                        |                                                |  |
|                           | vopack version number.          |                        | known Note: Select the Unknown                 |  |
| (Use the digr<br>number.) | tal operator to find out the vi | ersion                 | check box to set the version to<br>the latest. |  |
|                           |                                 |                        |                                                |  |
| Select the Sp             | ecial Spec. number.             | Standard               | ▼                                              |  |
|                           |                                 |                        |                                                |  |
|                           | Reference option                | Safety option          | Feedback option                                |  |
| Option Module             | SGDV-OCA03A(INDEXER             | ) Unmounted (No match) |                                                |  |
| Model:                    |                                 |                        | SGDV-OFA01A(Fully-closed)                      |  |
|                           |                                 |                        |                                                |  |
|                           |                                 |                        |                                                |  |
|                           | 1                               |                        |                                                |  |
| Ver.:                     | 0000 🗖 Unknown                  | Unknov                 | vn 🗖 Unknown                                   |  |
|                           |                                 |                        |                                                |  |
| Special Spec.:            | Standard                        | <b>_</b>               | <b>Y</b>                                       |  |
| OK Cancel                 |                                 |                        |                                                |  |
|                           |                                 |                        |                                                |  |

6. Type the version number of the reference option module. When there is a version number, the version number is shown on the side of the reference option module.

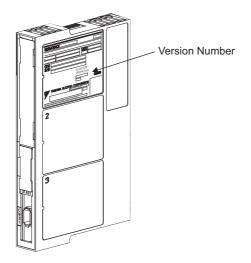

Version Number on INDEXER option module

If the version number is unknown, select Unknown.

7. Select the specifications of the reference option module, and then click **OK**. The data will be imported, and the Zone Table Editing window will appear.

# 🞒 (Print) Button

The data on the Zone Table Editing window can be printed. To print the data, click the

| Printing Item Setting                                                                                                    | Printing Item Setting                                                                                                    |
|----------------------------------------------------------------------------------------------------|----------------------------------------------------------------------------------------------------|
| Cover                                                                                                    | Cover                                                                                                    |
| Attaching the Cover Cover Editing                                                                                                    | Cover Editing                                                                                                    |
| Where to Submit         Where to         Where to           Submit (No:1)         Submit (No.2)         Submit (No.3)           Item Name         Setting Value           Title         Department Name           Name         Name | Where to Submit (No.2)     Where to Submit (No.2)       Item Name     Setting Value       Title     Company Name       Department Name     Name |
| Data for each function                                                                                                    | Data for each function                                                                                                    |
| Zone Table                                                                                                    | Zone Table                                                                                                    |
| Header & Footer Printing Items                                                                                                    | Header & Footer Printing Items                                                                                                    |
| Header Info                                                                                                    |                                                                                                    |
| Title Zone Table                                                                                                    | Others                                                                                                    |
| Models Info                                                                                                    | Comments                                                                                                    |
| Printing Date                                                                                                    |                                                                                                    |
| 🔽 File Name                                                                                                    |                                                                                                    |
| Footer Info                                                                                                    |                                                                                                    |
| Pages                                                                                                    |                                                                                                    |
| - Color Selection                                                                                                    | - Color Selection                                                                                                    |
| Black and White     C Color                                                                                                    | Black and White     C Color                                                                                                    |
| OK                                                                                                    | OK Cancel                                                                                                    |

button. The Printing Item Setting dialog box appears.

Header & Footer Tab

Printing Items Tab

Printing Item Setting Box

# Cover

Select Attaching the Cover, and the click Cover Editing. For details, see Chapter 3.

# Data for each function

To enter your printing preferences or specifications, click the tab whose options you want to enter or change, and enter the desired settings.

### **Color Selection**

Documents can be printed in color or black and white. Select your preference.

After setting is finished, click **OK**. The document appears on the screen the way it will appear in print.

| Print Previ | ew     |           |         |       |    |     |    |                        |                               |     |
|-------------|--------|-----------|---------|-------|----|-----|----|------------------------|-------------------------------|-----|
| 1 🥔 Erio    | nt   @ | ર્ 🔍 🛄    | %       | -   ( | 44 | 1/1 |    | ← Back. → Figward Edit | ing of the Printing Items     |     |
|             |        | _         |         |       |    | ,   |    |                        |                               | _   |
|             |        |           |         |       |    |     |    |                        |                               |     |
|             |        |           |         |       |    |     |    |                        |                               |     |
|             | Z      | one Tab   | le      |       |    |     |    |                        | Printing Date : March 05, 200 | 102 |
|             | S      | GDH-A5BE/ | JUSP -N | S601  |    |     |    |                        | File Name :                   |     |
|             | _      |           |         |       |    |     |    |                        |                               |     |
|             | z      | one Tab   | e       | _     | _  | _   |    |                        |                               |     |
|             |        |           |         |       |    |     |    | Linik fordere          |                               |     |
|             |        | ID        | Z4      | Z3    | Z2 | Z1  | ZO | Unit [refere<br>ZONEN  | ZONEP                         |     |
|             |        | 0         | 24      | 23    | 22 |     | 20 | 0                      | 0                             |     |
|             |        | 1         | -       |       |    |     | X  | 0                      | 0                             | -   |
|             |        | 2         |         |       |    | X   |    | 0                      | 0                             | -   |
|             |        | 3         |         |       |    | X   | Х  | 0                      | 0                             |     |
|             |        | 4         |         |       | Х  |     |    | 0                      | 0                             |     |
|             |        | 5         |         |       | X  |     | Х  | 0                      | 0                             |     |
|             |        | 6         |         |       | Х  | X   |    | 0                      | 0                             |     |
|             |        | 7         | _       |       | X  | X   | X  | 0                      | 0                             | _   |
|             |        | 8         | -       | X     |    |     | X  | 0                      | 0                             | -   |
|             |        | 10        | -       | ×     |    | X   | ^  | 0                      | 0                             | -   |
|             |        | 11        |         | X     |    | X   | X  | 0                      | 0                             | -   |
|             |        | 12        | -       | Х     | X  |     |    | 0                      | 0                             | -   |
|             |        | 13        |         | Х     | Х  |     | Х  | 0                      | 0                             |     |
|             |        | 14        |         | X     | X  | l x |    | n                      | In                            |     |

To print the document as is without any changes, click **Print**.

To return to the Printing Item Setting dialog box and change some settings, click **Editing of the Printing Items**.

## Comment

Comments can be typed or edited in the Comment box. Click **Comment**, and the Comment box appears.

|    | ×        |
|----|----------|
|    | <b></b>  |
|    |          |
|    |          |
|    |          |
|    |          |
|    |          |
|    |          |
|    |          |
|    |          |
|    | <b>V</b> |
| ОК | Cancel   |
|    | OK       |

# Import

Zone table settings can be transferred or imported from a stored file with the Import function. If the imported zone tables differ in number from the on-screen zone tables, the following processing takes place.

• If the number of imported zone tables is greater

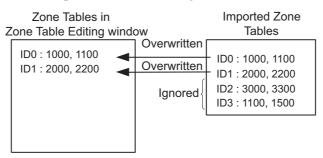

• If the number of imported zone tables is fewer

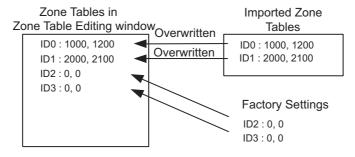

1. Click **Import** and the Open box appears.

| Open                    |                           |   |     |              | ? × |
|-------------------------|---------------------------|---|-----|--------------|-----|
| Look jn: 🗋              | YE_Applications           | • | 🗢 🔁 | r 📅 🐨        |     |
| 200903200               | 174303                    |   |     |              |     |
| ,<br>File <u>n</u> ame: | 20090320074303            |   |     | <u>O</u> per | n   |
| Files of <u>type</u> :  | Zone table file(*.znt)    |   | •   | Cano         | el  |
| Product Info            | SGDV-1R6AE1A/Option Board |   |     |              |     |
| <u>C</u> omment:        |                           |   |     |              |     |
|                         |                           |   |     |              |     |
|                         |                           |   |     |              |     |
|                         |                           |   |     |              |     |
|                         |                           |   |     |              |     |

2. Select the file to be transferred, and click **Open**.

# 4.8.3 Jog Speed Table Editing

The jog speeds can be viewed and edited in the Jog Speed Table Editing window. The INDEXER option module changes the speed to the corresponding jog speed in the jog speed table in accordance with the combination of input signals, /JOG0 to /JOG3. The windows differ in the Online and Offline modes.

# When Online

In the SigmaWin+  $\Sigma$ -V component main window, click **Table** and then click **Edit Jog Speed Table**. The Jog Speed Table Editing window appears.

| Saves the jog speed table data.                              |          |  |  |  |
|--------------------------------------------------------------|----------|--|--|--|
| Prints the Jog Speed Table Editing window.                   |          |  |  |  |
|                                                              |          |  |  |  |
| 💾 Jog Speed Table Editing AXIS#1 : SGDV-1R6AE1A/Option Board | ×        |  |  |  |
|                                                              |          |  |  |  |
|                                                              |          |  |  |  |
| Unit: [x1000reference units/min]                             |          |  |  |  |
| ID J3 J2 J1 J0 JSPD                                          |          |  |  |  |
|                                                              |          |  |  |  |
|                                                              |          |  |  |  |
|                                                              |          |  |  |  |
|                                                              |          |  |  |  |
| 5 0 0 0 0 1000                                               |          |  |  |  |
| 6 0 0 0 000                                                  |          |  |  |  |
| $7 \odot \odot \odot \odot 1000$ (A)                         |          |  |  |  |
|                                                              |          |  |  |  |
| 9 0 0 0 1000                                                 |          |  |  |  |
|                                                              |          |  |  |  |
|                                                              |          |  |  |  |
|                                                              |          |  |  |  |
|                                                              |          |  |  |  |
| 15 • • • • 1009                                              | Comment  |  |  |  |
| Active Non-Active                                            |          |  |  |  |
|                                                              | 🚹 Import |  |  |  |
|                                                              |          |  |  |  |
| David David                                                  | 101.3-   |  |  |  |
| Initialize Save Read                                         | Write    |  |  |  |
|                                                              |          |  |  |  |
|                                                              |          |  |  |  |

Jog Speed Table Editing Window (Online Mode)

Sixteen types of jog speed can be set. The four signals (J0 to J3) correspond to the following: J0 = /JOG0, J1 = /JOG1, J2 = /JOG2, J3 = /JOG3.

# Box A: JSPD

The jog speed can be typed directly in this box.

## Comment

Comments can be typed or edited in the Comment box. Click **Comment**, and the Comment box appears.

| Comment |  |           | ×        |
|---------|--|-----------|----------|
|         |  |           | <u> </u> |
|         |  |           |          |
|         |  |           |          |
|         |  |           |          |
|         |  |           |          |
|         |  |           |          |
|         |  |           |          |
|         |  |           |          |
|         |  |           |          |
|         |  |           | 7        |
|         |  | ОК        | Cancel   |
|         |  | <u>[]</u> |          |

## Import

Jog speed table settings can be transferred or imported from a stored file with the Import function. If the imported jog speed tables differ in number from the on-screen jog speed tables, the following processing takes place.

• If the number of imported jog speed tables is greater

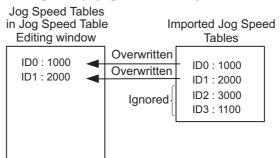

• If the number of imported jog speed tables is fewer

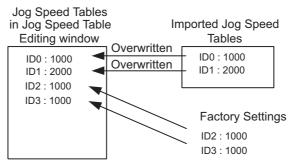

1. Clicking Import and the Open box appears.

| Open                                   |                             |          | <u>?</u> ×   |
|----------------------------------------|-----------------------------|----------|--------------|
| Look in: 🔂                             | YE_Applications             | • + 1    | ) 💣 🎟 -      |
| 200903200                              | 175628.jgt                  |          |              |
| ,<br>File <u>n</u> ame:                | 20090320075628              |          | <u>O</u> pen |
| Files of <u>t</u> ype:                 | Jog speed table file(*.jgt) | •        | Cancel       |
| Product Info                           | SGDV-1R6AE1A/Option Board   |          |              |
| <u>C</u> omment:                       |                             |          |              |
| Files of <u>type</u> :<br>Product Info | Jog speed table file(*.jgt) | <u> </u> |              |

2. Select the file to be transferred, and click **Open**.

# Write

The program tables can be written to the SERVOPACK with the Write function. Click **Write**, and a warning message will appear reminding you that the data erased if the power is turned off.

| Write                                                                                                    | × |
|----------------------------------------------------------------------------------------------------|---|
|                                                                                                    |   |
| Writes the table data being edited into the Servopack.<br>When the power is turned OFF after this has been carried out,<br>the data is erased.<br>When saving is necessary, save to a file or implement this<br>function.<br>Thereafter, implement saving of the table. |   |
| OK                                                                                                    |   |

Click **OK** to write in the data.

Click Cancel to return to the Jog Speed Table Editing window without writing in the data.

### <Differences Between Write and Save>

- **Write**: Saves table data to the SERVOPACK in temporary storage. The data in the table is deleted when the power is turned OFF.
- **Save**: Saves the data in the table that is stored in the SERVOPACK memory to the flash memory. The data for the tables remains unchanged if power is turned off.

### Read

The jog speed tables can be read within the connected SERVOPACK with the Read function. Click **Read**, and a message will appear, confirming if you want to read the table data.

| Read 🗙                                                                                  |
|-----------------------------------------------------------------------------------------|
| Reads table data.<br>The table data being edited is overwritten.<br>Is this acceptable? |
| Cancel                                                                                  |

Click **OK** to start reading and overwriting the table data.

Click **Cancel** to return to the Jog Speed Table Editing window without reading the table data.

#### Save

The data in the table can be saved to the flash memory with the Save function. Click **Save**, and a warning message will appear reminding you that the data may different than that of the SERVOPACK.

| Save                                                                                                    |
|----------------------------------------------------------------------------------------------------|
|                                                                                                    |
| Since the table being displayed at present is being edited or<br>setting values are being loaded, there is a possibility that there<br>are differences with data in the Servopack.<br>When the table data being edited is saved in the table, carry<br>out this function after having implemented "Write". |
| OK Cancel                                                                                                    |

Click **Cancel** to return to the Jog Speed Table Editing window. Then by clicking **Write**, write jog speed table that is currently displayed but has not been stored into the SERVOPACK.

If already saved in temporary storage, click OK. A conformation message appears.

| Save                                                              | × |
|-------------------------------------------------------------------|---|
|                                                                   |   |
| Saves the table data into flash memory.<br>Continue this process? |   |
| OK Cancel                                                         |   |

Click **OK** to save the data.

Click Cancel to return to the Jog Speed Table Editing window without saving the data.

### Initialize

The settings of the SERVOPACK can be returned to the factory settings with the Initialize function. Click **Initialize**, and a verification message appears.

| Initialize                                                                                                    |        | × |
|----------------------------------------------------------------------------------------------------|--------|---|
| Returns to factory settings.<br>When this function is impleme<br>which has been saved is era<br>Is this acceptable? |        | 1 |
| Initialize                                                                                                    | Cancel |   |

Click Initialize to initialize the jog speed tables.

Click **Cancel** to return to the Jog Speed Table Editing window without changing the settings.

# (Print) Button

the

The data on the Jog Speed Table Editing window can be printed. To print the data, click

button. The Printing Item Setting dialog box appears.

| Printing Item Setting                                                                               | Printing Item Setting                                                                      |
|----------------------------------------------------------------------------------------------------|--------------------------------------------------------------------------------------------|
| Cover                                                                                               | Cover                                                                                      |
| Attaching the Cover Cover Editing                                                                   | Cover Editing                                                                              |
| Where to Submit<br>Vivere to<br>Submit (No.1) Vivere to<br>Submit (No.2) Vivere to<br>Submit (No.3) | Where to Submit<br>C Where to<br>Submit (No.1) C Where to<br>Submit (No.2) C Submit (No.3) |
| Item Name Setting Value                                                                             | Item Name Setting Value                                                                    |
| Company Name                                                                                        | Company Name                                                                               |
| Department Name                                                                                     | Department Name                                                                            |
| LName                                                                                               | LName                                                                                      |
| Data for each function                                                                              | Data for each function                                                                     |
| Jog Speed Table                                                                                     | Jog Speed Table                                                                            |
| Header & Footer Printing Items                                                                      | Header & Footer Printing Items                                                             |
| Header Info                                                                                         |                                                                                            |
| ✓ Title Jog Speed Table                                                                             | Others                                                                                     |
| Models Info                                                                                         | Comments                                                                                   |
| ✓ Printing Date                                                                                     |                                                                                            |
| File Name                                                                                           |                                                                                            |
| Footer Info-                                                                                        |                                                                                            |
| I Pages                                                                                             |                                                                                            |
|                                                                                                    |                                                                                            |
| Color Selection                                                                                     | Color Selection                                                                            |
| Black and White     C Color                                                                         | Black and White     C Color                                                                |
|                                                                                                    |                                                                                            |
| OK Cancel                                                                                           | OK Cancel                                                                                  |

Header & Footer Tab

Printing Items Tab

Printing Item Setting Box

### Cover

Select Attaching the Cover, and the click Cover Editing. For details, see Chapter 3.

## Data for each function

To enter your printing preferences or specifications, click the tab whose options you want to enter or change, and enter the desired settings.

## **Color Selection**

Documents can be printed in color or black and white. Select your preference.

After setting is finished, click **OK**. The document appears on the screen the way it will appear in print.

| 🖨 Print Preview                         |                            |       |     |       |      |                                   | <u>×</u>         |
|-----------------------------------------|----------------------------|-------|-----|-------|------|-----------------------------------|------------------|
| 🔟 🎒 Erint 🔍 🍳 🏧 🗾                       | G G 1/1                    |       | ♠ B | ack 🟓 | Forw | ard Editing of the Printing Items |                  |
| Contents<br>Jog Speed Table<br>Comments | Jog Spee                   | d Tab | le  |       |      | Printing Date:                    | March 20, 2009_  |
|                                         | SGDV-1R6AE1<br>/SGMAS-01AC | A21   |     |       | _    | File Name : 200                   | 990320075628 jgt |
|                                         |                            |       |     |       |      | Unit: [x1000reference units/min]  |                  |
|                                         | ID                         | J3    | J2  | J1    | JO   | JSPD                              |                  |
|                                         | 0                          |       |     |       |      | 1000                              |                  |
|                                         | 1                          |       |     | Х     | Х    | 1000                              |                  |
|                                         | 2                          |       |     | X     | Х    | 1000                              |                  |
|                                         | 4                          |       | х   | ~     | ~    | 1000                              |                  |
|                                         | 5                          |       | X   |       | х    | 1000                              |                  |
|                                         | 6                          |       | Х   | Х     |      | 1000                              |                  |
|                                         | 7                          |       | Х   | Х     | Х    | 1000                              |                  |
|                                         | 8                          | Х     |     |       |      | 1000                              |                  |
|                                         | 9                          | Х     |     |       | Х    | 1000                              |                  |

To print the document as is without any changes, click **Print**.

To return to the Printing Item Setting dialog box and change some settings, click **Editing of the Printing Items**.

# When Offline

In the SigmaWin+ INDEXER component main window, click **Table** and then click **Edit Jog Speed Table**. The Jog Speed Table Editing box appears.

| Jog Speed Table Editing                                         | × |
|-----------------------------------------------------------------|---|
| Loads the jog speed table.<br>Please select from the following. |   |
| Load from File.                                                 |   |
| Select New Servopack.                                           |   |
| OK Cancel                                                       |   |

Load From File: Reads existing data.

Select New SERVOPACK: Creates new data.

Select the desired command and click OK.

## <When "Load from File" is Selected>

When "Load from File" is selected, the Open box appears.

| Open                                                         |                                               |   |     |              | <u>?</u> × |
|--------------------------------------------------------------|-----------------------------------------------|---|-----|--------------|------------|
| Look jn: 🔂                                                   | YE_Applications                               | • | ← 🔁 | 📸 🎞          |            |
| 200903200                                                    | 175628.jgt                                    |   |     |              |            |
| File <u>n</u> ame:                                           | 20090320075628                                |   |     | <u>0</u> per | n          |
| Files of type:                                               | Jog speed table file(*.jgt)                   |   | •   | Canc         | el         |
| Product Info                                                 | SGDV-1R6AE1A/Option Board                     |   |     |              |            |
| <u>C</u> omment:                                             |                                               |   |     |              |            |
| File <u>n</u> ame:<br>Files of <u>type</u> :<br>Product Info | 20090320075628<br>Jog speed table file(*.jgt) |   |     |              | _          |

Select the data to be imported, and click Open.

- < When "Select New SERVOPACK" is Selected >
- 1. When "Select New SERVOPACK" is selected, the SERVOPACK Selection box appears.

| Servopack Sele                        | ection                                                                                                    |               |                |                           | x |  |  |
|---------------------------------------|----------------------------------------------------------------------------------------------------|---------------|----------------|---------------------------|---|--|--|
| Motor type                            | Rotary                                                                                                    |               |                |                           |   |  |  |
| Servopa                               | ack: **** - **                                                                                                    | * * ****      |                |                           |   |  |  |
| Servopack mo                          |                                                                                                    |               | Current Max ar | unlicable motor canacity) |   |  |  |
| · · · · · · · · · · · · · · · · · · · | Servopack model Current [Max. applicable motor capacity] SGDV-****E1A(Command-Option module type rotary motor)                                                           |               |                |                           |   |  |  |
|                                       |                                                                                                    | <b>&gt;</b>   | I              |                           |   |  |  |
| Enter the Ser                         | Version/Special Spec. Enter the Servopack version number. (Use the digital operator to find out the version number.) Unknown check box to set the version to the latest. |               |                |                           |   |  |  |
| Select the Sp                         | ecial Spec. number.                                                                                                    |               | ~              |                           |   |  |  |
|                                       | Reference option                                                                                                    | Safety option |                | Feedback option           |   |  |  |
| Option Module<br>Model:               |                                                                                                    |               |                |                           |   |  |  |
| Ver.:                                 | Unknown                                                                                                    | Г             | Unknown        | Unknown                   |   |  |  |
| Special Spec.:                        |                                                                                                    |               | <b>v</b>       |                           | - |  |  |
| OK Cancel                             |                                                                                                    |               |                |                           |   |  |  |

2. Select the SERVOPACK model, current [max. applicable motor capacity].

| Servopack Selection                                                                                                    | ×                                                                                                    |
|----------------------------------------------------------------------------------------------------|----------------------------------------------------------------------------------------------------|
| Motor type Rotary                                                                                                    |                                                                                                    |
| Servopack: SGDV- R70 * E1A                                                                                                    |                                                                                                    |
| Servopack model                                                                                                    | Current [Max. applicable motor capacity]                                                                                          |
| SGDV-***E1A(Command-Option module type rotary motor)                                                                                                 | R90 (0.91 Arms, AC100V) [100W]<br>2R1 (2.1 Arms, AC100V) [200M]<br>2R8 (2.8 Arms, AC100V) [400W]<br>R70 (0.66 Arms, AC200V) [50M] |
| Version/Special Spec.                                                                                                    |                                                                                                    |
| Enter the Servopack version number.<br>(Use the digital operator to find out the version<br>number.)<br>Select the Special Spec. number.<br>Standard | Unknown Note: Select the Unknown check box to set the version to the latest.                                                      |
| Reference option Safety option                                                                                                    | n Feedback option                                                                                                    |
| Option Module SGDV-OCA03A(INDEXER) Unmounted                                                                                                    | I (No match) Unmounted (No match) SGDV-OFA01A(Fully-closed)                                                                       |
| Ver.: 0000 🗖 Unknown                                                                                                    | 🗖 Unknown                                                                                                    |
| Special Spec.: Standard                                                                                                    | <b>•</b>                                                                                                    |
| ок                                                                                                    | Cancel                                                                                                    |

3. Type the version number of the SERVOPACK. When there is a version number, the version number is shown on the front of the SERVOPACK.

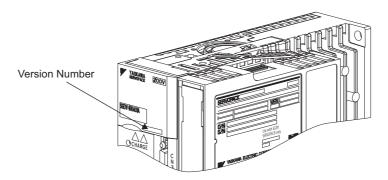

Version Number on SGDV

If the version number is unknown, select Unknown.

- 4. Select the specifications of the SERVOPACK.
- 5. Select the reference option module. Select SGDV-OCA03A (INDEXER).

| Servopack Selection                                                                                  | ×                                                                                             |
|----------------------------------------------------------------------------------------------------|-----------------------------------------------------------------------------------------------|
| Motor type Rotary                                                                                    |                                                                                               |
| Servopack: SGDV- R70 * E1A                                                                           | _                                                                                             |
| Servopack model                                                                                      | Current [Max. applicable motor capacity]                                                      |
| SGDV-***E1A(Command-Option module type rotary motor)                                                 | R70 (0.66Arms, AC100V) (50W)<br>R90 (0.91Arms, AC100V) [100W]<br>2R1 (2.1Arms, AC100V) [200W] |
|                                                                                                    | 2R8 (2.8Arms, AC100V) [400W]<br>R70 (0.66Arms, AC200V) [50W]                                  |
|                                                                                                    | R70 (0.66Amis, AC2007) [5070]                                                                 |
| Version/Special Spec.                                                                                |                                                                                               |
| Enter the Servopack version number.<br>(Use the digital operator to find out the version<br>number.) | Unknown Note: Select the Unknown<br>check box to set the version to<br>the latest.            |
| Select the Special Spec. number. Standard                                                            | <u>•</u>                                                                                      |
| Reference option Safety option                                                                       | Feedback option                                                                               |
| Option Module SGDV-OCA03A(INDEXER) Unmounted Model:                                                  | (No match)<br>SGDV-OFA01A(Fully-closed)                                                       |
|                                                                                                    |                                                                                               |
| Ver: 0000 Unknown                                                                                    | Unknown                                                                                       |
| Special Spec .: Standard                                                                             | <b>Y</b>                                                                                      |
| ОК                                                                                                   | Cancel                                                                                        |

6. Type the version number of the reference option module. When there is a version number, the version number is shown on the side of the reference option module.

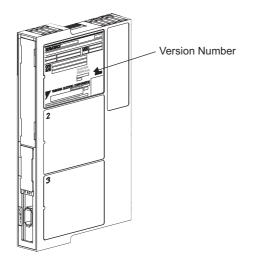

Version Number on INDEXER option module

If the version number is unknown, select Unknown.

7. Select the specifications of the reference option module, and then click **OK**. The data will be imported, and the Jog Speed Table Editing window will appear.

|       | <u> </u>                                   |         |                    |         |                    | -Selects a new SERVOPACK and c   | ption module. |  |  |  |  |
|-------|--------------------------------------------|---------|--------------------|---------|--------------------|----------------------------------|---------------|--|--|--|--|
|       | Opens files.                               |         |                    |         |                    |                                  |               |  |  |  |  |
|       |                                            |         |                    |         |                    |                                  |               |  |  |  |  |
|       | Saves the jog speed table data.            |         |                    |         |                    |                                  |               |  |  |  |  |
|       | Prints the Jog Speed Table Editing window. |         |                    |         |                    |                                  |               |  |  |  |  |
|       |                                            |         |                    |         |                    |                                  |               |  |  |  |  |
| د 📇 I | og S                                       | pee     | d Tal              | ole E   | diting             | ]:SGDV-****E1A/SGDV-OCA03A       | ×             |  |  |  |  |
| r=    | 51                                         | ~       |                    |         | - 1                |                                  |               |  |  |  |  |
|       | ]                                          | Ż       |                    | 16      | 5                  |                                  |               |  |  |  |  |
|       |                                            |         |                    |         |                    |                                  |               |  |  |  |  |
|       |                                            |         |                    |         |                    | Unit: [x1000reference units/min] |               |  |  |  |  |
|       | ID                                         | J3      | J2                 | J1      | JO                 | JSPD                             |               |  |  |  |  |
|       | 0                                          | $\odot$ | ۲                  | $\odot$ | ۲                  | 1980                             |               |  |  |  |  |
|       | 1                                          | $\odot$ | $\odot$            | $\odot$ | $\odot$            | 1000                             |               |  |  |  |  |
|       | 2                                          | $\odot$ | $\odot$            | ्       | $\odot$            | 1000                             |               |  |  |  |  |
|       | 3                                          | $\odot$ | $\odot$            | $\odot$ | $\odot$            | 1000                             |               |  |  |  |  |
|       | 4                                          | $\odot$ | 0                  | $\odot$ | $\odot$            | 1000                             |               |  |  |  |  |
|       | 5                                          | $\odot$ | 0                  | $\odot$ | 0                  | 1000                             |               |  |  |  |  |
|       | 6                                          | $\odot$ | 0                  | 0       | $\odot$            | 1000                             |               |  |  |  |  |
|       | 7                                          | $\odot$ | $\odot$            | 0       | $\odot$            | 1000 (A)                         |               |  |  |  |  |
|       | 8                                          | 0       | $\odot$            | $\odot$ | $\odot$            | 1000                             |               |  |  |  |  |
|       | 9                                          | 0       | $\odot$            | 0       | 0                  | 1000                             |               |  |  |  |  |
|       | 10                                         | 0       | $\odot$            | 0       | $\odot$            | 1000                             |               |  |  |  |  |
|       | 11                                         | 0       | $\odot$            | 0       | 0                  | 1000                             |               |  |  |  |  |
|       | 12                                         | 0       | 0                  | 0       | $\odot$            | 1000                             |               |  |  |  |  |
|       | 13                                         | 0       | 0                  | 0       | 0                  | 1000                             |               |  |  |  |  |
|       | 14                                         | 0       | 0                  | 0       | Ō                  | 1000                             |               |  |  |  |  |
|       | 15                                         | Õ       | $\overline{\circ}$ | Õ       | $\overline{\circ}$ | 1009                             | Comment       |  |  |  |  |
|       |                                            | 0       | Activ              | e       | C                  | ) Non-Active                     | 1 Import      |  |  |  |  |
|       |                                            |         |                    |         |                    |                                  |               |  |  |  |  |

Jog Speed Table Editing Window (Offline Mode)

## Box A: JSPD

The jog speed can be typed directly in this box.

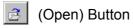

The parameter file can be loaded in the Open box. To load the file, use the following procedure.

1. Click the 🛃 button, and the Open box appears.

| Open               |                             |       | ? X          |
|--------------------|-----------------------------|-------|--------------|
| Look jn: 🔂         | YE_Applications             | - + 🗈 | r 📰 🕈        |
| 20090320           | 075628.jgt                  |       |              |
| File <u>n</u> ame: | 20090320075628              |       | <u>O</u> pen |
| Files of type:     | Jog speed table file(*.jgt) | •     | Cancel       |
| Product Info       | SGDV-1R6AE1A/Option Board   |       |              |
| <u>C</u> omment:   |                             |       |              |

2. Select the name of the file to be imported, and click **Open**.

## (New) Button

A new SERVOPACK and option module can be selected in the SERVOPACK Selection box using the New command. To change to a different SERVOPACK or option module, use the following procedure.

1. Click the D button, and the SERVOPACK Selection box appears.

| Servopack Sel<br>Motor type                                |                                                                                                 | _             | 2                                                                          |
|------------------------------------------------------------|-------------------------------------------------------------------------------------------------|---------------|----------------------------------------------------------------------------|
| Servop<br>Servopack mo<br>SGDV-****E1                      |                                                                                                 |               | [Max. applicable motor capacity]                                           |
| Version/Spe<br>Enter the Ser<br>(Use the digit<br>number.) | icial Spec.<br>vopack version number.<br>Ial operator to find out the v<br>pecial Spec. number. |               | Note: Select the Unknown<br>check box to set the version to<br>the latest. |
| Option Module<br>Model:                                    | Reference option                                                                                | Safety option | Feedback option                                                            |
| Ver.:<br>Special Spec.:                                    |                                                                                                 |               |                                                                            |
|                                                            |                                                                                                 | OK            |                                                                            |

2. Select the SERVOPACK model, current [max. applicable motor capacity].

| Servopack Sele | ection                                                  |                    | ×                                                                      |
|----------------|---------------------------------------------------------|--------------------|------------------------------------------------------------------------|
| Motor type     | Rotary                                                  |                    |                                                                        |
| Servop         | ack: SGDV-                                              | R70 * E1A          |                                                                        |
|                |                                                         |                    | 1                                                                      |
| Servopack mo   | odel<br>A(Command-Option module                         |                    | irrent [Max. applicable motor capacity]<br>70 (0.66Arms, AC100V) (50W] |
| 300V- LT       | A(Command-Option module                                 |                    | 90 (0.91 Arms, AC100V) [100VV]                                         |
|                |                                                         |                    | R1 (2.1 Arms, AC100V) [200VV]                                          |
|                |                                                         |                    | R8 (2.8Arms, AC100V) [400W]<br>70 (0.66Arms, AC200V) [50W]             |
|                | eiel Case                                               |                    |                                                                        |
| Version/Spe    | •                                                       |                    |                                                                        |
|                | vopack version number.<br>al operator to find out the v | /ersion            | Unknown Note: Select the Unknown check box to set the version to       |
| number.)       |                                                         |                    | the latest.                                                            |
| Select the Sp  | ecial Spec. number.                                     | Standard           | <b>T</b>                                                               |
|                |                                                         | ,                  | _                                                                      |
|                | Reference option                                        | Safety option      | Feedback option                                                        |
| Option Module  | SGDV-OCA03A(INDEXEF                                     | R) Unmounted (No r |                                                                        |
| Model:         |                                                         |                    | SGDV-OFA01A(Fully-closed)                                              |
|                |                                                         |                    |                                                                        |
|                |                                                         |                    | ۲                                                                      |
|                |                                                         |                    |                                                                        |
| Ver.:          | 0000 🗌 Unknown                                          |                    | Jnknown                                                                |
| Special Spec.: | Standard                                                | •                  | <b>Y</b>                                                               |
|                |                                                         | OK Can             | ncel                                                                   |
|                | -                                                       |                    |                                                                        |

3. Type the version number of the SERVOPACK. When there is a version number, the version number is shown on the front of the SERVOPACK.

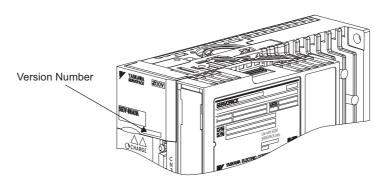

Version Number on SGDV

If the version number is unknown, select Unknown.

4. Select the specifications of the SERVOPACK.

5. Select the reference option module. Select *SGDV-OCA03A (INDEXER)*.

| Servopack Sele | ection                                                   |                        | ×                                                                 |
|----------------|----------------------------------------------------------|------------------------|-------------------------------------------------------------------|
| Motor type     | Rotary                                                   |                        |                                                                   |
| Servopa        | ack: SGDV-                                               | R70 * E1A              |                                                                   |
|                |                                                          |                        |                                                                   |
| Servopack mo   | idel<br>A(Command-Option module:                         |                        | [Max. applicable motor capacity]<br>66Arms, AC100V) [50W]         |
| SOUVE          | Accommand-Option module                                  |                        | 91 Arms, AC100V) [100V/]                                          |
|                |                                                          |                        | 1Arms, AC100V) [200W]                                             |
|                |                                                          |                        | 8Arms, AC100V) [400W]<br>66Arms, AC200V) [50W]                    |
|                |                                                          |                        |                                                                   |
| Version/Spe    | cial Spec.                                               |                        |                                                                   |
|                | vopack version number.<br>al operator to find out the ve |                        | known Note: Select the Unknown<br>check box to set the version to |
| number.)       | ai operator to find out the w                            | ersion                 | the latest.                                                       |
| Select the Sr  | ecial Spec. number.                                      | Standard               | -                                                                 |
| Select the Sp  | colar opec, namber,                                      | Istanuaru              |                                                                   |
|                |                                                          |                        |                                                                   |
|                | Reference option                                         | Safety option          | Feedback option                                                   |
| Option Module  | SGDV-OCA03A(INDEXER)                                     | ) Unmounted (No match) |                                                                   |
| Model:         |                                                          |                        | SGDV-OFA01A(Fully-closed)                                         |
|                |                                                          |                        |                                                                   |
|                |                                                          |                        | <b>Ⅰ</b>                                                          |
|                |                                                          |                        |                                                                   |
| Ver.:          | 0000 🗌 Unknown                                           |                        | wn 🗌 🗖 Unknown                                                    |
| Special Spec.: | Standard                                                 |                        |                                                                   |
|                |                                                          | OK Cancel              | ]                                                                 |

6. Type the version number of the reference option module. When there is a version number, the version number is shown on the side of the reference option module.

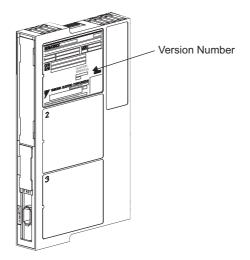

Version Number on INDEXER option module

If the version number is unknown, select Unknown.

7. Select the specifications of the reference option module, and then click **OK**. The data will be imported, and the Jog Speed Editing window will appear.

| 🕘 (Print) | Button |
|-----------|--------|
|-----------|--------|

The data on the Jog Speed Table Editing window can be printed. To print the data, click

| the | 8 | button. | The Printing Item Setting dialog box appears | s. |
|-----|---|---------|----------------------------------------------|----|
|-----|---|---------|----------------------------------------------|----|

| Printing Item Setting                                                                                                    | Printing Item Setting                                                                                                    |
|----------------------------------------------------------------------------------------------------|----------------------------------------------------------------------------------------------------|
| Cover                                                                                                    | Cover                                                                                                    |
| Cover Editing                                                                                                    | Cover Editing                                                                                                    |
| Where to Submit     Where to     Where to       Submit (No.1)     Submit (No.2)     Submit (No.3)       Item Name     Setting Value       Title     Company Name       Department Name     Name | Where to Submit       C     Where to Submit     Where to Submit       Sdbmit (No.1)     C     Submit (No.2)     C       Item Name     Setting Value       Title     Company Name       Department Name     Name |
| Data for each function                                                                                                    | Data for each function                                                                                                    |
| Jog Speed Table                                                                                                    | Jog Speed Table                                                                                                    |
| Color Selection                                                                                                    | Color Selection Color Black and White C Color                                                                                                    |
| OK Cancel                                                                                                    | OK Cancel                                                                                                    |

Header & Footer Tab

Printing Items Tab

Printing Item Setting Box

#### Cover

Select Attaching the Cover, and the click Cover Editing. For details, see Chapter 3.

#### Data for each function

To enter your printing preferences or specifications, click the tab whose options you want to enter or change, and enter the desired settings.

#### **Color Selection**

Documents can be printed in color or black and white. Select your preference.

After setting is finished, click **OK**. The document appears on the screen the way it will appear in print.

| 🚔 Print Preview         |                                                  |         |        |       |      |                                   |                                               |  |  |
|-------------------------|--------------------------------------------------|---------|--------|-------|------|-----------------------------------|-----------------------------------------------|--|--|
| 🛅 🎒 <u>P</u> rint 🔍 🍳 🏧 | I 🔓 🕼 🕅                                          |         | ♠ B    | ack 🔿 | Forw | ard Editing of the Printing Items |                                               |  |  |
| Contents                | Jog Spee                                         | 4/SGD V | -OCA03 | iA    |      |                                   | Printing Date : March 20, 2009<br>File Name : |  |  |
|                         | Jog Speed Table Unit: [x1000reference units/min] |         |        |       |      |                                   |                                               |  |  |
|                         | ID<br>0                                          | J3      | J2     | J1    | JO   | JSPD<br>1000                      |                                               |  |  |
|                         | 0                                                | -       |        |       | X    | 1000                              |                                               |  |  |
|                         | 2                                                |         |        | Х     |      | 1000                              |                                               |  |  |
|                         | 3                                                |         |        | Х     | Х    | 1000                              |                                               |  |  |
|                         | 4                                                |         | Х      |       |      | 1000                              |                                               |  |  |
|                         | 5                                                |         | Х      |       | Х    | 1000                              |                                               |  |  |
|                         | 6                                                |         | X      | X     |      | 1000                              |                                               |  |  |
|                         | 7                                                | X       | Х      | Х     | Х    | 1000                              |                                               |  |  |
|                         | 8                                                | X       |        |       | X    | 1000                              |                                               |  |  |
|                         | 10                                               | X       |        | x     | L^   | 1000                              |                                               |  |  |
|                         | 44                                               |         |        | v     |      | 4.000                             | I                                             |  |  |

To print the document as is without any changes, click **Print**.

To return to the Printing Item Setting dialog box and change some settings, click **Editing of the Printing Items**.

#### Comment

Comments can be typed or edited in the Comment box. Click **Comment**, and the Comment box appears.

| Comment |  |           | ×        |
|---------|--|-----------|----------|
|         |  |           | <u> </u> |
|         |  |           |          |
|         |  |           |          |
|         |  |           |          |
|         |  |           |          |
|         |  |           |          |
|         |  |           |          |
|         |  |           |          |
|         |  |           |          |
|         |  |           | 7        |
|         |  | ОК        | Cancel   |
|         |  | <u>[]</u> |          |

#### Import

Jog speed table settings can be transferred or imported from a stored file with the Import function. If the imported jog speed tables differ in number from the on-screen jog speed tables, the following processing takes place.

• If the number of imported jog speed tables is greater

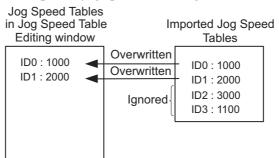

• If the number of imported jog speed tables is fewer

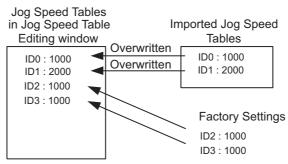

1. Click **Import** and the Open box appears.

| Open               | <u>? ×</u>                        |
|--------------------|-----------------------------------|
| Look jn: 🔂         | YE_Applications 🔽 🖛 🗈 📸 🎟 -       |
| 200903200          | 075628.jgt                        |
|                    | Type: JGT File<br>Size: 824 bytes |
|                    |                                   |
| File <u>n</u> ame: | 20090320075628                    |
| Files of type:     | Jog speed table file(*.igt)       |
| Product Info       | SGDV-1R6AE1A/Option Board         |
| <u>C</u> omment:   |                                   |
|                    |                                   |

2. Select the file to be transferred, and click **Open**.

## 4.9 Solutions

## 4.9.1 Mechanical Analysis Function

## Function Outline

## **Mechanical Analysis**

This function measures the frequency characteristics of a mechanical system where a SERVOPACK is connected to a PC. It enables the measurement of mechanical frequency characteristics without the use of special equipment.

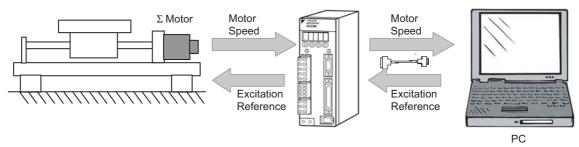

The function applies a mechanical excitation from the motor and measures the speed frequency characteristics in relation to the motor torque (force for linear motor). This allows the function to ascertain the resonance of the mechanical system from the measured frequency characteristics.

This function ascertains the mechanical resonance and uses it as a reference for servo tuning and mechanical changes. Study of mechanical changes is necessary because the servo performance cannot be fully realized according to the machine rigidity. This will become a direction (reference value) for adjustment of parameters such as those for servo rigidity, and the torque (force) filter time constant, in servo tuning. Also, it will be used for the notch filter setting and parameter inputs (Pn110 and later) used in high-speed machine positioning such as the machine control functions. See the User's Manual for more information on the operations that use the mechanical resonance as a reference value.

# **WARNING**

Using the mechanical analysis function while the motor is running is dangerous.

Be sure to check the user's manual before executing a mechanical analysis.

Pay particular attention to the following.

· Check the safety of the area adjoining the drive units.

The motor runs for 2 sec. maximum per excitation/measurement while using this function.

Make sure that there is no danger in running the motor before execution.

· Correctly set the allowable rotation (movement).

Damage to the machine due to overrun, etc., may result if this is not set properly.

Also, there is a limit to the allowable rotation (movement) per excitation/measurement. The excitation starting position may deviate if excitation is performed multiple times. Be sure to check this before excitation/measurement.

• When the mechanical analysis function is used for a vertical axis, check the safety of the system.

When the mechanical analysis function is used for a vertical axis, select **Vertical mode** from Driving Mode Selection and confirm that the axis level does not drop when the servo is turned off.

• Always reset the origin after quitting the mechanical analysis function.

The mechanical analysis function causes the position to deviate because it executes motor excitation by the torque (force) reference. After quitting this function, be sure to return to the origin and reset the position before regular operation of the motor. Running the motor without resetting the origin can lead to an overrun and is extremely dangerous.

## **Frequency Characteristics**

The analysis function ascertains machine characteristics by applying an excitation to the machine using the motor, and measuring the frequency characteristics from the torque (force) to the motor speed. In a typical machine the resonance frequency becomes clear if the gain and phase are graphed (Bode Plot) as shown in Figure below. The Bode Plots show the size of the response of the machine to which the torque (force) is applied (gain), and the phase delay (phase) of the response for each frequency. The machine resonance frequency can be ascertained from the maximum frequency of the valleys (anti-resonance) and peaks (resonance) of the gain and the phase delay.

In a motor unit and rigid machine the gain and phase change gradually in the board line.

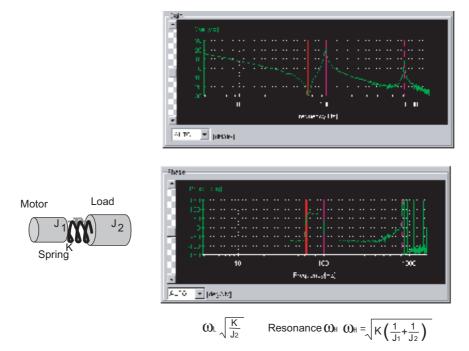

Frequency Characteristics of the Inertia Model

## Structure

The following flowchart shows how the mechanical analysis function works.

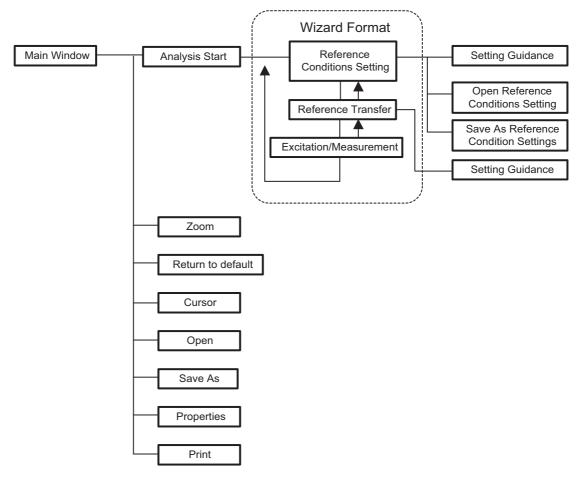

## Analysis

A mechanical analysis wizard will lead you through the steps of analyzing a connected SERVOPACK. The following flowchart shows the steps involved in analyzing the frequency characteristics.

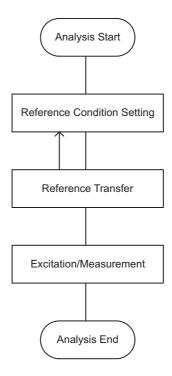

### **Main Window**

Open the main window of the mechanical analysis function using the following procedure.

In the SigmaWin+  $\Sigma$ -V component main window, click Solution, and then click

**Mechanical Analysis**. A warning message appears reminding you of the dangers that are possible when using this operation.

(Although the following windows describe the rotary motor, all instructions, warnings etc. apply to both rotary and linear motors.)

| Always be su       | s to operate this function, because the servomotor will rotate.<br>are to check the user's manual before operating.<br>attention to the following points:                                                                |
|--------------------|----------------------------------------------------------------------------------------------------|
| 1. Check the safe  | ty around moving parts.                                                                                                    |
| the execution of   | will turn for up to 2 sec. for each Excitation/Measurement during<br>this function.<br>er adequately verifying that there is no danger from servomotor                                                                   |
| 2. Set an appropri | ate allowable rotations.                                                                                                    |
| Moreover, the A    | may lead to damage of the machine due to overrun, etc.<br>llowable Rotations is the limit to each Excitation/Measurement.<br>tarting point may shift if excited multiple times.<br>It his before Excitation/Measurement. |
| 3. Please confirm  | the safety of the system when used in a vertical axis.                                                                                                    |
|                    | 'ertical mode" when you use this function with a vertical axis.<br>e confirm it is a system that doesn't fall when it is servo OFF.                                                                                      |
| 4. Always be sur   | e to perform position reset after closing this function.                                                                                                    |
| return and reset   | tor is driven by an internal reference, be sure to perform home<br>the position prior to normal operation.<br>omotor operation without reset is extremely dangerous as it may<br>r, etc.                                 |

Click **Cancel** to return to the SigmaWin+ $\Sigma$ -V component main window without carrying out mechanical analysis.

Click OK, and the Mechanical Analysis main window appears.

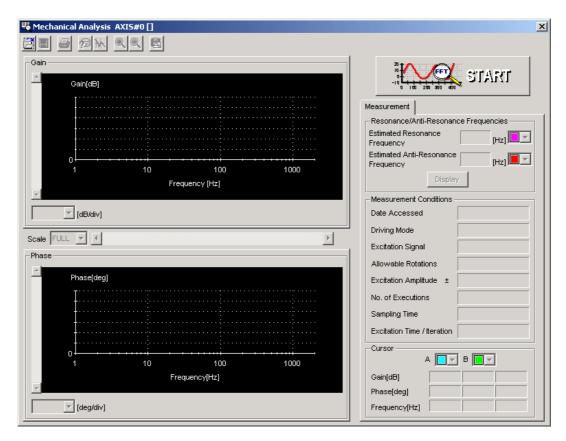

Mechanical Analysis Main Window

## **Reference Condition Setting**

In the Mechanical Analysis main window, click **START**, and the Reference Conditions Setting box appears. Select the conditions for exciting the machine with the motor and measuring the frequency characteristics.

| Please set Reference Conditions for analysis.       Setting Help         Driving Mode Selection       Help         Horizontal mode       Vertical mode         Sampling Time       Measurement Frequency       Excitation Time/Iteration         250       [us]       1600.00       [Hz]       250       [ms]         Excitation Signal       Cycle wave       250       [ms]       1600.00       [Hz]       250       [ms]         Excitation       ±       50       ±       [%]       1       [%]       CALLENSING         Allowable       1       …       [%]       The servomotor may turn up to the Allowable Rotations.         No. of       1       …       [Sets]       Please confirm the allowable rotation ranges of your machine, and always set an appropriate value. | thanical Analysis (Refere<br>Reference<br>Conditions Setting                                                                                                    | Pafaranaa       | Exc                                         | itation /<br>asurement |                                                                                      |                                                                                     |                           |
|----------------------------------------------------------------------------------------------------|----------------------------------------------------------------------------------------------------|-----------------|---------------------------------------------|------------------------|--------------------------------------------------------------------------------------|-------------------------------------------------------------------------------------|---------------------------|
| Measurements                                                                                                    | Driving Mode Selection<br>Morizontal mode<br>Sampling Time<br>250<br>Excitation Signal<br>Excitation<br>Amplitude<br>Allowable<br>Rotations<br>No. of<br>Measurements | C Vertical mode | asurement Fro<br>1600<br>[%]<br>[Rotations] | 1.00 [Hz]              | JTION<br>tor may turn up i<br>r one excitation.<br>m the allowble m<br>always set an | Hel<br>Afteration<br>250 [ms]<br>to the Allowva<br>obtation range:<br>appropriate v | ble<br>s of your<br>alue. |

**Reference Conditions Setting Box** 

#### **Driving Mode Selection**

Horizontal mode: Excite the motor with the torque control.

Do not use this mode for the vertical axis. The load may droop.

Vertical mode: Excite the motor with the position control.

The servo ON status is maintained during the motor run/measurement. The SERVOPACK will not turn to servo OFF status automatically.

Use this mode for the vertical axis. A control such as notch filter is applied to this mode, so the characteristics differ from those of the horizontal mode.

# 

• Always confirm that the gain setting is stable before starting operation in vertical mode. Because position control is applied in vertical mode, the motor may vibrate if not stable.

#### Sampling Time/Measurement Frequency/Excitation Time

Select a sampling time. The sampling time must be selected from the list. The shorter the sampling time, the higher the measurable frequency and the shorter the excitation time will be. If the sampling time is shortened, however, the frequency resolution will be degraded and the measurement accuracy, particularly at low frequencies, will be lowered. The sampling time determines the measured frequency and excitation time. First, select a short sampling time, and then determine the best sampling time while checking the measurement results.

#### **Excitation Signal**

The type of excitation signal is assumed to be only cycle wave.

#### Excitation Amplitude (1 to 300%)

Select the size of the reference amplitude applying excitation to the motor as a percentage of the ratio of size to rated torque (force). A larger excitation amplitude tends to give more correct measurements, but an excessively large amplitude can cause overspeed (A.510) and overcurrent (A.100) alarms. Problems with the load inertia (mass for linear motor) and the balance would cause the alarms to occur, and accurate measurements would be impossible. Also, the excitation amplitude must be set to a value below the "Torque (Force) Limit". Remember that the accurate measurement is not possible if the torque (force) is restricted during excitation.

See the user's manual for the individual SERVOPACK for details on the Torque (Force) Limit function.

### Allowable Rotations (1 to 1000) (Allowable Movements (1 to 1000 mm) for linear motor)

Select the limit of motor rotations (movements) during measurement. If the allowable number of rotations (movements) is exceeded, the motor will stop by zero clamp function and measurements will be halted. Consider the deceleration ratios for the pulley radius, ball screws, and so on, and then select a number of motor rotations (movements). When reducing the number of motor rotations (movements), also reduce the excitation amplitude and the sampling time.

# 

- The allowable rotations (movements) is a restriction for each excitation period. In multiple excitation applications, the excitation start position might shift. Check the range of motion each time excitation is applied.
- Detection of the allowable rotation (movement) in the SERVOPACK may be delayed by a maximum of 2 ms. If so, operation may exceed the settings due to factors such as inertia (mass) size and interference from speed. Include a margin when setting the allowable number of rotations (movements).

#### No. of Measurements (1 to 5 sets)

Select the number of times that the measurements should be taken to get an average of the measurements. One set is a back-and-forth operation that starts excitation or measurement from the forward side and excitation/measurement from the reverse side. More measurement iterations tends to yield more accurate measurements, but the time required for measurement increases.

#### Line Color

Select the colors of the lines used in the graph of the measurement results.

#### Open

In the Reference Conditions Setting box, click **Open**, and the reference conditions files are displayed.

| Open               |                                           |     | ? ×          |
|--------------------|-------------------------------------------|-----|--------------|
| Look jn:           | 🔁 YE_Applications 💽 🤦                     |     | 0-0-<br>0-0- |
|                    |                                           |     |              |
|                    |                                           |     |              |
|                    |                                           |     |              |
|                    |                                           |     |              |
| L                  |                                           |     |              |
| File <u>n</u> ame: |                                           |     | <u>O</u> pen |
| Files of type:     | Reference Conditions Setting File (*.myc) | • _ | Cancel       |

#### **Open Dialog Box**

Click **Open** to read the designated reference conditions setting file. Click **Cancel** to return to the Reference Conditions Setting box without reading the file.

#### Save

In the Reference Conditions Setting box, click **Save**, and then select the storage location for the setting file shown in the Reference Conditions Setting box.

| Save As               |                                           |     | ? ×                  |
|-----------------------|-------------------------------------------|-----|----------------------|
| Save jn:              | 🔄 YE_Applications 📃 🤦                     |     | 9-9-<br>5-5-<br>5-6- |
|                       |                                           |     |                      |
|                       |                                           |     |                      |
|                       |                                           |     |                      |
|                       |                                           |     |                      |
| I                     |                                           |     |                      |
| File <u>n</u> ame:    | 20001115173839                            |     | <u>S</u> ave         |
| Save as <u>t</u> ype: | Reference Conditions Setting File (*.myc) | J _ | Cancel               |

Save As Dialog Box

Click **Save** to store the file name designating the current reference conditions. Click **Cancel** to return to the Reference Conditions Setting box without saving the file.

If the file name already exists or if an already existing file is loaded and then re-saved, a warning message appears, telling you that the file name already exists, and asks if you want to replace the existing file.

| Save As | ×                                                                                                    |
|---------|----------------------------------------------------------------------------------------------------|
|         | C:\WINNT\Profiles\All Users\Desktop\YE_Applications\20001115173839.myc already<br>exists.<br>Do you want to replace it? |
|         | Yes Mo                                                                                                    |

Click **Yes** to overwrite the already existing file. Click **No** to return to the Save As dialog box without saving the file.

#### Help

Click **Help** to open the window for guidelines on the reference condition settings. See <Guidelines for Reference Condition Settings> for details.

#### Next>

Click Next to view the Reference Transmission box.

#### <Back/Cancel

Click Back or Cancel to return to the Mechanical Analysis main window.

After the setup has been successfully completed, click **Next**, and the Reference Transmission box appears.

#### <Guidelines for Reference Condition Settings>

- Run the motor to excite the machine and measure the frequency characteristics.
- Set Driving Mode, Sampling Time, Excitation Amplitude, and No. of Measurements.
- Accurate measurement of the frequency characteristics depends on the settings. See the measurement results to determine the proper settings. See the guidelines for each setting.
- The number of **Allowable Rotations (Movements)** must be set so that measurements can be taken safely. Set the motor revolutions (movements) so the setting is within the operable range.

#### **Driving Mode Selection**

Horizontal mode is used to run a motor with torque control, and Vertical mode is used with position control.

Use Vertical mode for a vertical axis to prevent the load from dropping (shifting).

A control such as notch filter is applied to Vertical mode, so the characteristics differ from those of Horizontal mode.

### Sampling Time [µs] (Measurement Frequency [Hz], Excitation Time [ms])

As sampling time is shortened, the higher the frequencies are that can be measured and the shorter the excitation time becomes. However, frequency resolution will deteriorate. Measurement accuracy becomes especially poor at low measuring frequencies. Measuring frequency and excitation time depend on the sampling time. First, set the sampling time to a certain small value. Then see the results of the measurement and determine the proper sampling time.

#### **Excitation Signal: Cycle Wave (fixed)**

Excites the machine with a cycle wave.

#### Excitation Amplitude [±%/Rated torque (force)] Range: 1% to 300%

Select the size of the reference amplitude applying excitation to the machine as a percentage of the ratio of size to rated torque (force).

A larger excitation amplitude tends to give more accurate measurements, but an excessively large amplitude can cause overspeed (A.510) and overcurrent (A.100) alarms. Problems with the load inertia (mass) and the balance would cause the alarms to occur, and accurate measurements would be impossible.

Also, the excitation amplitude must be set to a value below the "Torque (Force) Limit." Remember that accurate measurement is not possible if the torque (force) is restricted during excitation.

See the user's manual of the individual SERVOPACK for details of the Torque (Force) Limiting function.

## Allowable Rotations [Rotation] Range: $\pm 1$ to 1000 Rotations Allowable Movements [mm] Range: $\pm 1$ to 1000 mm (for linear motors)

Select the limit for motor rotations (movements) during measurement. If the allowable number of rotations (movements) is exceeded, the motor will stop by zero clamp function and measurement will be halted.

Consider the deceleration ratios for the pulley radius, ball screws, and so on, and then select a number of motor rotations (movements).

When reducing the number of motor rotations (movements), also reduce the excitation amplitude and the sampling time.

# 

- The allowable rotations (movements) is a restriction for each excitation period. In multiple excitation applications, the excitation start position might shift. Check the range of motion each time excitation is applied.
- Detection of the allowable rotation (movement) in the SERVOPACK may be delayed by a maximum of 2 ms. If so, operation may exceed the settings due to factors such as inertia (mass) size and interference from speed. Include a margin when setting the allowable number of rotations (movements).

## No. of Measurements [Set] Range: 1 to 5

Select the number of times that the measurements should be taken to get an average of the measurements. One set is a back-and-forth operation that starts excitation or measurement from the forward side and excitation/measurement from the reverse side. More measurement repetitions tend to yield more accurate measurements, but the time required for measurement will increase.

## Line Color

Select the colors of the lines used in the graph of the measurement results.

## **Reference Transmission**

In the Reference Transmission box, transfer the reference conditions to the SERVOPACK. Click **Start** to begin the transfer.

| dechanical Analysis (Reference Transmission)                                  |
|-------------------------------------------------------------------------------|
| Reference  Reference Excitation / Conditions Setting Transmission Measurement |
| Transferring Reference Conditions to the Servopack.                           |
| 37%                                                                           |
| < <u>B</u> ack <u>N</u> ext > Cancel                                          |

Reference Transmission Box

### Start

Click Start to transfer the reference conditions to the SERVOPACK. A progress bar displays the progress status of the transfer.

#### Cancel

The Cancel button is available only during the transfer to the SERVOPACK. After the transmission is finished, it is unavailable and cannot be selected.

#### Next>

The Next button is available if the data is transferred successfully. If an error occurs or if the transmission is interrupted, it is unavailable and cannot be selected.

Click Next to view the Excitation/Measurement box.

#### <Back

Click **Back** to return to the Reference Conditions Setting box. The Back button is unavailable during a data transfer.

#### Cancel

Click **Cancel** to stop processing and return to the main window without transferring the reference conditions.

After the data has been successfully transferred, click **Next**, and the Excitation/ Measurement box appears.

## **Excitation/Measurement**

Note: Strange noises may be made by the motor during excitation or measurement, but this is not unusual and it is not a mechanical error.

In the Excitation/Measurement box, excite the actual motor and take measurements. The measurement will be taken the number of times designated in the Reference Conditions Setting box.

Excite the motor and take measurements using the following procedure.

#### <For horizontal mode>

1. Click Servo ON to turn on the servo power.

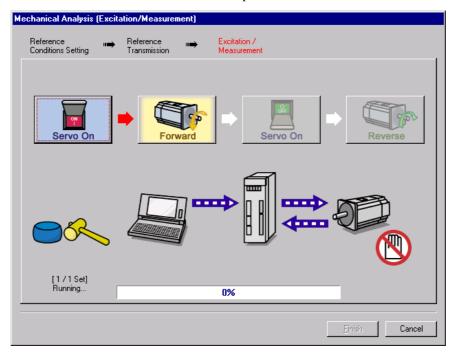

2. Click **Forward** to take measurements by turning (moving) the motor forward. After the measurements and the data transmission are finished, the following window appears.

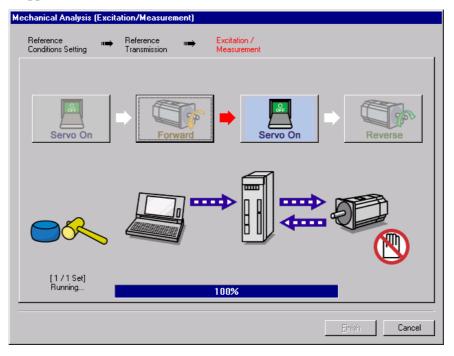

3. Click Servo ON to turn on the servo power.

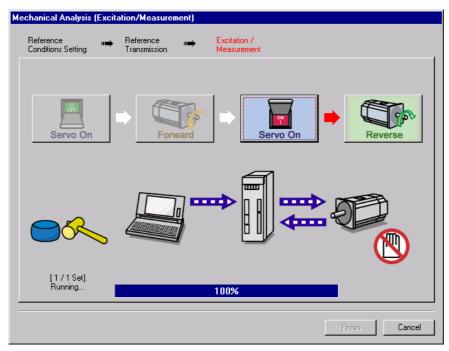

4. Click **Reverse** to take measurements by turning (moving) the motor in reverse. After the measurements and the data transmission are finished, the following window appears.

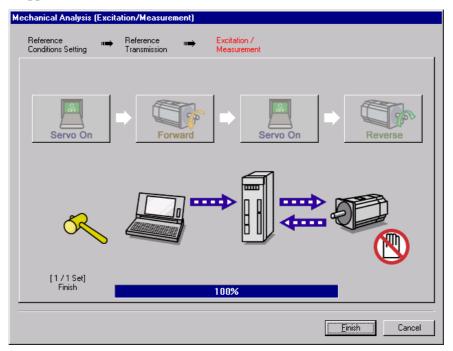

5. Repeat steps 1 through 4 until all the measurements have been taken the specified number of times.

The actual number of times the measurements have been taken is displayed in the lower left part on the screen.

The progress bar displays the transfer status of the current batch.

6. After the measurement has been successfully completed, click **Finish** to return to the main window.

#### <For vertical mode>

1. Click Servo ON to turn on the servo power.

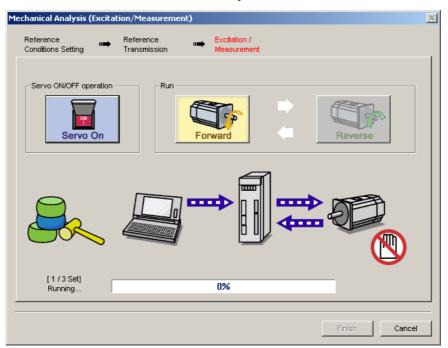

2. Click **Forward** to take measurements by turning (moving) the motor forward. After the measurements and the data transmission are finished, the following window appears.

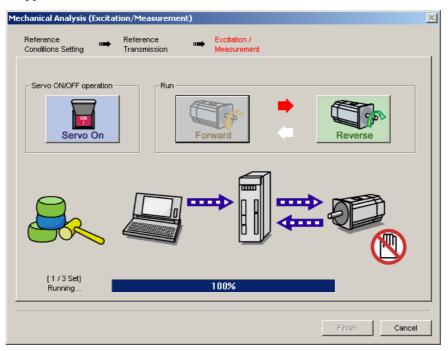

3. Click **Reverse** to take measurements by turning (moving) the motor in reverse. After the measurements and the data transmission are finished, the following window appearsClick **Reverse** to take measurements by turning (moving) the motor in reverse. After the measurements and the data transmission are finished, the following window appears.

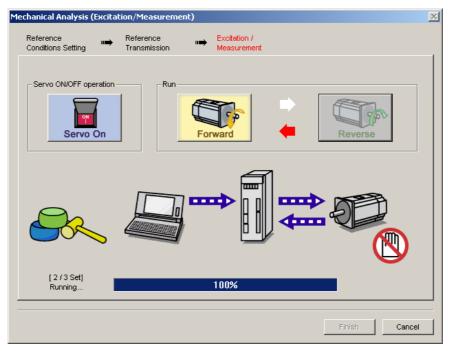

4. Repeat steps 1 through 3 until all the measurements have been taken.

The actual number of times the measurements have been taken is displayed in the lower left part on the screen.

The progress bar displays the transfer status of the current batch.

- 5. After the measurement has been successfully completed, click **Servo ON** to turn to the servo OFF status.
- 6. Click **Finish** to return to the main window.

When **Finish** is clicked without turning to servo OFF status, the following window appears.

| Mechanical Ana | lysis 🔀           |
|----------------|-------------------|
| 1t turr        | ns the Servo OFF. |
| ОК             | Cancel            |

Click **OK** to turn to servo OFF status.

For both the horizontal and vertical modes, if the motor stops because the excitation was excessive, an error message appears prompting you to change the settings.

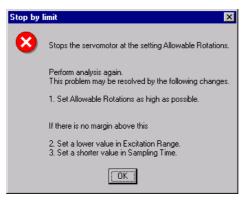

Click **OK** to stop taking measurements and return to the main window.

## Main Window

The Mechanical Analysis main window displays the analysis results. To view the conditions in which the analysis was done, click the Measurement tab or the Notch Filter Setting tab.

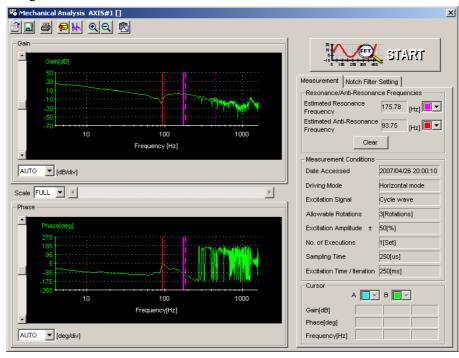

Mechanical Analysis Main Window (Measurement Tab)

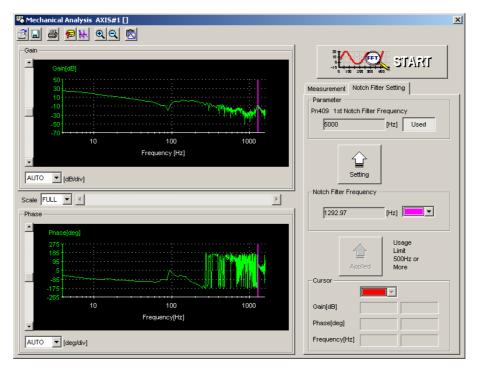

Mechanical Analysis Main Window (Notch Filter Setting Tab)

## **Measurement Tab**

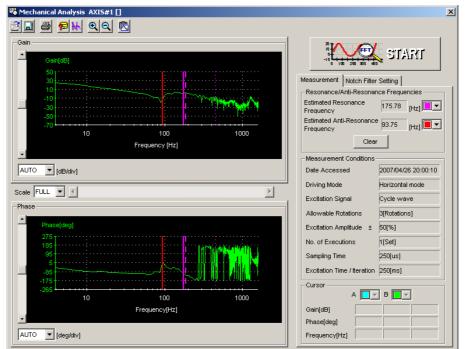

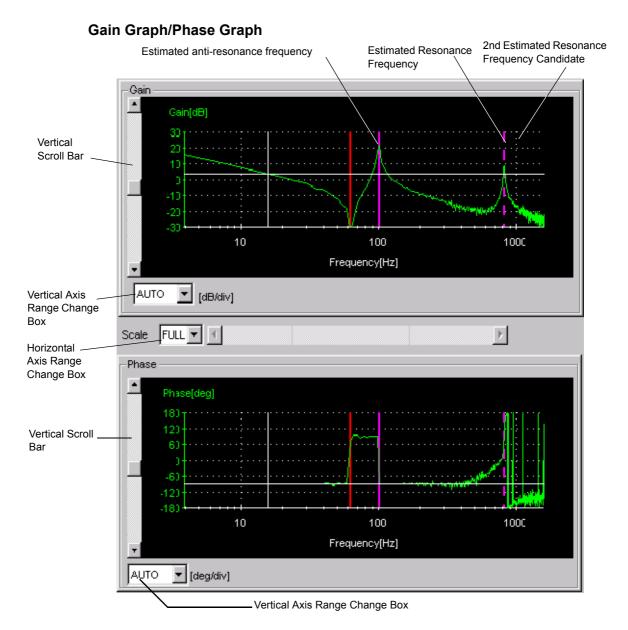

Gain Graph and Phase Graph

#### Vertical Axis Range Change Box/Vertical Scroll Bar

The individual range for the vertical axis for both the gain graph and the phase graph can be set.

Select the range from the corresponding box. The units for the gain graph are "dB" and the units for the phase graph are "deg."

If AUTO is selected, the range widths will be automatically adjusted so that all of the data can be shown in the graph. When the window is too small to show all of the vertical axis, a vertical scroll bar is displayed to allow you to view all of the axis.

The range must be selected from the list.

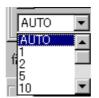

Vertical Axis Range Change Box

#### Horizontal Axis Range Change Box/Horizontal Scroll Bar

The horizontal axis range is for both the gain graph and the phase graph, and so is displayed with a multiple. The unit of both the gain and phase graph is "Hz."

If FULL is selected, all of the data will be automatically adjusted so that the entire horizontal axis can be displayed. When the window is too small to show all of the horizontal axis, a horizontal scroll bar is displayed to allow you to view all of the axis

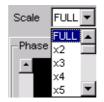

Horizontal Axis Range Change Box

#### **Resonance/Anti-Resonance**

In case that the estimated model is double inertia model, the corresponding text boxes display the estimated resonance and anti-resonance frequencies. The cursor shows the positions of the estimated resonance and anti-resonance frequencies on the graph.

If the estimated candidate differs from the resonance point, a maximum of two can be displayed. The candidates are displayed with various lines to identify them.

| 2nd Estimated resonance frequency candidate: Long dotted line | ( ) |
|---------------------------------------------------------------|-----|
|---------------------------------------------------------------|-----|

3rd Estimated resonance frequency candidate: Dash-dot line

( ----- )

Click Clear to delete the values for the estimated resonance and

anti-resonance frequencies. When the frequencies are deleted, the cursors representing their values on the graphs are also deleted. The 2nd and 3rd candidates for the estimated resonance frequency are also deleted.

In case that the estimated model is rigid model, the estimated resonance and anti-resonance frequencies are not displayed. In this case, the following message appears when **Display** is clicked.

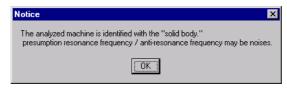

#### **Notch Filter Setting Tab**

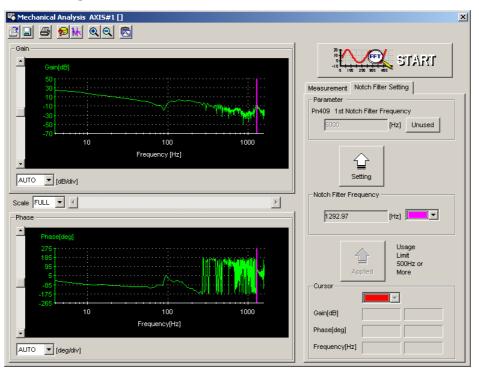

The notch filter frequency is calculated automatically and displayed in the column of the "Notch Filter Frequency." Click **Setting** and new frequency, which is compensated for digitalization, is displayed in the column of the "Pn409: Notch Filter Frequency."

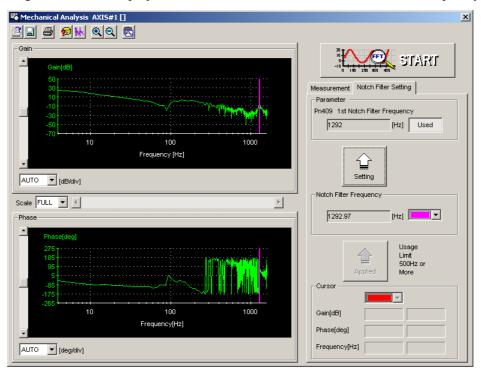

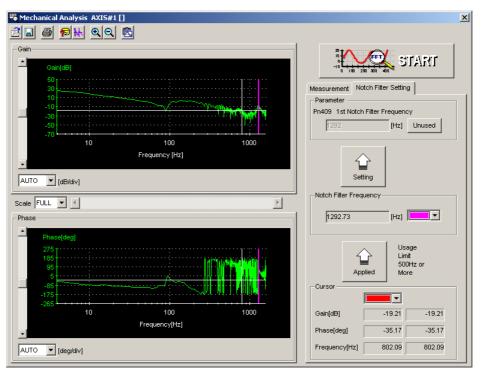

The notch filter frequency can also be set by using the cursor. See "
Toolbar Details" for details on the cursor.

#### Toolbar

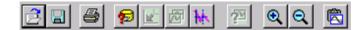

Mechanical Analysis Window Toolbar

| Toolbar Button         | Click this button to:                                                        |
|------------------------|------------------------------------------------------------------------------|
| Ē                      | Load the mechanical analysis data file.                                      |
| Open                   |                                                                              |
|                        | Save a copy of the on-screen gain graph and phase graph to a specified file. |
| Save As                |                                                                              |
| <b>a</b>               | Print the Mechanical Analysis main window.                                   |
| Print                  |                                                                              |
| ø                      | View the conditions to measure the mechanical analysis.                      |
| Measurement Conditions |                                                                              |
| bk                     | View the information for the location where a cursor is shown.               |
| Cursor                 |                                                                              |
| ۹                      | Enlarge the view of a selected area.                                         |
| Zoom In                |                                                                              |
| Q                      | Restore the area shown in the window to its usual size.                      |
| Return                 |                                                                              |
| 慶                      | Copy the displayed screen to the clipboard.                                  |
| Clipboard Copy         |                                                                              |

See "
Toolbar Details" for details on the toolbar buttons.

#### **Toolbar Details**

# (Open) Button

The mechanical analysis data file can be loaded in the Open dialog box. To load the file,

click the 🗾 button. The Open dialog box appears.

| Open                    |                                  |   |   |             | ?                    |  |
|-------------------------|----------------------------------|---|---|-------------|----------------------|--|
| Look jn:                | TE_Applications                  | • | £ | <u>e</u> ż: | 0-0-<br>0-0-<br>0-0- |  |
|                         | 114119.myd                       |   |   |             |                      |  |
| 📓 20001106 <sup>.</sup> | 152538.myd                       |   |   |             |                      |  |
|                         |                                  |   |   |             |                      |  |
|                         |                                  |   |   |             |                      |  |
|                         |                                  |   |   |             |                      |  |
|                         |                                  |   |   |             |                      |  |
| File <u>n</u> ame:      | 20001106114119.myd               |   |   |             | <u>O</u> pen         |  |
| Files of type:          | Measurement Results File (*.myd) |   | • |             | Cancel               |  |
| <u>C</u> omment:        | Itest                            |   |   | _           |                      |  |
| <u>_</u>                |                                  |   |   |             |                      |  |
|                         |                                  |   |   |             |                      |  |
|                         |                                  |   |   |             |                      |  |
|                         |                                  |   |   |             |                      |  |
|                         |                                  |   |   |             |                      |  |
|                         |                                  |   |   |             |                      |  |

When the 🛃 Button is Clicked in the Main Window

#### Open

Click **Open** to load the selected measurement results data file.

#### Cancel

Click **Cancel** to return to the main window without loading the file.

### (Save As) Button

he on-screen measurement results gain graph and phase graph can be saved to a file. To

save the graph, click the 📃 button. The Save As dialog box appears.

| Save As            |                                     |   |          |   | ?                    | × |
|--------------------|-------------------------------------|---|----------|---|----------------------|---|
| Save jn:           | TE_Applications                     | • | <b>E</b> | Ċ | 0-0-<br>0-0-<br>0-0- |   |
|                    | i6114119.myd<br>i6152538.myd        |   |          |   |                      |   |
| File <u>n</u> ame: |                                     |   |          |   | <u>S</u> ave         |   |
| Save as type       | e: Measurement Results File (*.myd) |   | -        |   | Cancel               |   |
| <u>C</u> omment:   |                                     |   |          |   |                      |   |

When the 📃 Button is Clicked in the Main Window

Up to 256 characters can be typed as a comment.

The default file name is the current time (yyyymmddhhmmss).

#### Save

lick Save to save the data to a designated measurement results data file.

If the file name already exists or if an already existing file is loaded and then re-saved, a warning message appears, telling you that the file name already exists, and asks if you want to replace the existing file.

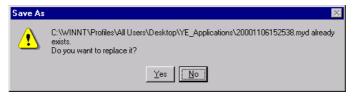

Click **Yes** to overwrite the already existing file. Click **No** to return to the Save As dialog box without saving the file.

#### Cancel

Click to **Cancel** to return to the main window.

## 🕘 (Print) Button

The graph and data on the Mechanical Analysis main window can be printed. To print the

graph and data, click the 🛃 button. The Printing Item Setting dialog box appears.

| Printing Item Setting                                                                                                    | Printing Item Setting                                                                                                    |
|----------------------------------------------------------------------------------------------------|----------------------------------------------------------------------------------------------------|
| Cover                                                                                                    | Cover                                                                                                    |
| Attaching the Cover Cover Editing                                                                                                    | Z Attaching the Cover Cover Editing                                                                                                    |
| Vhere to Submit<br>Vhere to<br>Submit (No.1) Vhere to<br>Submit (No.2) Submit (No.3)<br>Item Name<br>SigmaWin 200<br>Company Name<br>Paskawa<br>Department Name MCKJ<br>Name<br>Tarou Yaskawa                                                            | Where to Submit     Where to Submit (No.1)     Where to Submit (No.2)       Submit (No.1)     Submit (No.2)     Submit (No.3)       Item Name     Setting Value       Title     SigmaWin 200       Company Name     Yaskawa       Department Name     MCKJ       Name     Tarou Yaskawa                                              |
| Data for each function         Mechanical Analysis         Header Footer       Printing Items         Header Info         Title       Mechanical Analysis         Models Info.         Printing Date         File Name         Footer Info         Pages | Data for each function         Mechanical Analysis         Header Footer         Oraph Relations         Graph Relations         Notch Filters Info.         Notch Filters Info.         Measurement Conditions         Acquisition Date of the Data         Others         Comments         Color Selection         Color Selection |
| OK Cancel                                                                                                    | OK Cancel                                                                                                    |

Header Footer Tab

Printing Items Tab

#### Cover

Select Attaching the Cover, and the click Cover Editing. For details, see Chapter 3.

Printing Item Setting Box

#### Data for each function

To enter your printing preferences or specifications, click the tab whose options you want to enter or change, and enter the desired settings.

#### **Color Selection**

Documents can be printed in color or black and white. Select your preference.

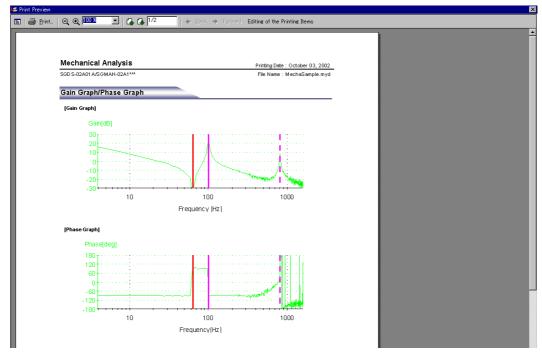

After setting is finished, click **OK**. The document appears on the screen the way it will appear in print.

To print the document as is without any changes, click **Print**.

To return to the Printing Item Setting box and change some settings, click **Editing of the Printing Items**.

# (Measurement Conditions) Button

The conditions for measuring the mechanical analysis can be viewed. To view the

conditions, click the 😰 button. The Measurement Conditions dialog box appears. If not already selected, click the **Measurement Conditions** tab to view the conditions for measuring the mechanical analysis.

| easurement Conditions               |                     |
|-------------------------------------|---------------------|
| Measurement Conditions Comment      |                     |
|                                     |                     |
| 16                                  |                     |
| Date&Time:                          | 2005/03/23 20:59:12 |
| Servopack:                          | SGDS-02A01A         |
| Servomotor:                         | SGMAS-02ACA21       |
|                                     |                     |
| Sampling Time:                      | 250[us]             |
| Excitation Time / Iteration:        | 250[ms]             |
| Estimated Resonance Frequency:      | 1359.38[Hz]         |
| Estimated Anti-Resonance Frequency: | 1019.53[Hz]         |
| Notch Filter Frequency:             | 1359.38[Hz]         |
| Reference Conditions                |                     |
| Driving Mode:                       | Horizontal mode     |
| Excitation Signal:                  | Cycle wave          |
| Allowable Rotations:                | 3[Rotations]        |
| Excitation Amplitude:               | ±50[%]              |
| No. of Executions:                  | 1[Set]              |
| Line Color:                         |                     |
|                                     |                     |
|                                     | OK Cancel           |

Measurement Conditions Tab

| leasurement Conditions      |      |    |        | х |
|-----------------------------|------|----|--------|---|
|                             |      |    |        |   |
| Measurement Conditions Comm | nent |    |        | 1 |
| 1                           |      |    |        |   |
|                             |      |    |        |   |
|                             |      |    |        |   |
|                             |      |    |        |   |
|                             |      |    |        |   |
|                             |      |    |        |   |
|                             |      |    |        |   |
|                             |      |    |        |   |
|                             |      |    |        |   |
|                             |      |    |        |   |
|                             |      |    |        |   |
|                             |      |    |        |   |
|                             |      |    |        |   |
|                             |      |    |        |   |
|                             |      |    |        |   |
|                             |      |    |        |   |
|                             |      | ок | Cancel | 1 |
|                             |      |    |        |   |

Comments Tab

Click the **Comments** tab and type any comments.

#### ΟΚ

Click **OK** to save comments and return to the Mechanical Analysis main window.

#### Cancel

Click **Cancel** to return to the Mechanical Analysis main window without saving the comments.

## \rm (Cursor) Button

The information for the location where the vertical and horizontal cursor bars intersect can be viewed. Information for the cursor locations A and B can be viewed.

The color of cursor location A and cursor location B can be changed.

Display the data using the following procedure.

- 1. Click the **b**utton. The cursor changes into a crosshairs pointer.
- 2. To confirm the location of the cursor, click the intersection point of the cursor bars and the information related to its location is shown in the cursor location A box in the lower right of the window.

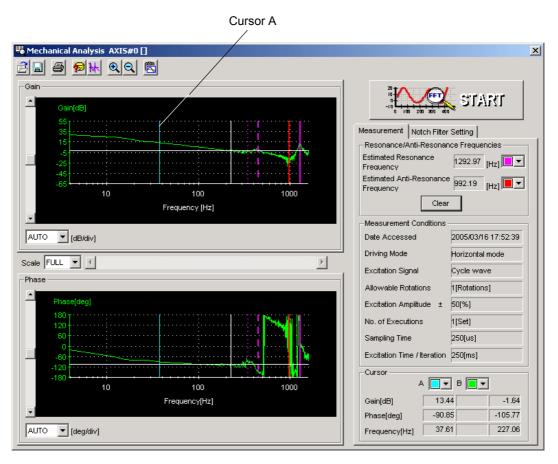

Cursor A Selection Mode

3. Next, confirm the cursor location B. Click the intersection point and the information related to its location is shown in cursor location B box in the lower right of the window.

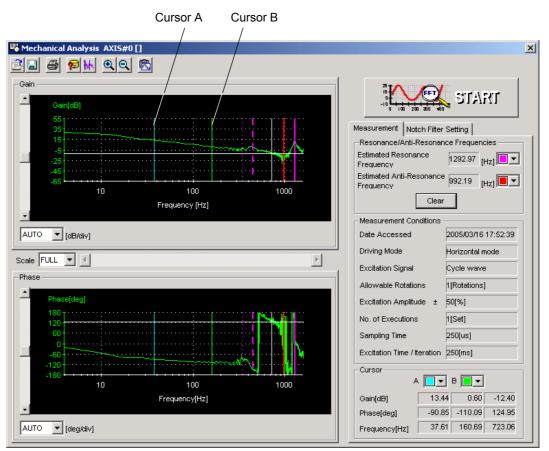

Cursor B Selection Mode

- 4. If you move the cursor bar with the mouse to another location and then click the intersection point, the information in the cursor location A box changes to represent the new location.
- 5. The next time you move the cursor bar and click the intersection point, the information in the cursor location B box changes and so on everytime the location changes.

# 🔍 (Zoom) Button

A view of an area selected by the mouse can be magnified. Zoom in on an area using the following procedure.

- 1. Click the 🔍 button.
- 2. Position the mouse at one corner of the area you want to select, and drag to the opposite corner. A line will appear around the selected area.

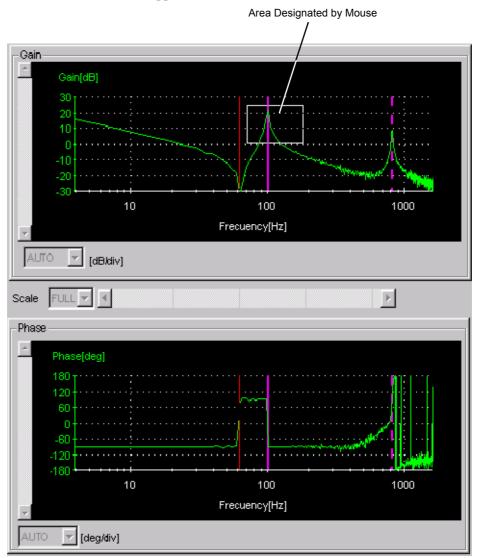

Area to be Magnified

3. Release the left mouse button. The selected area of the phase graph as well as the gain graph are enlarged.

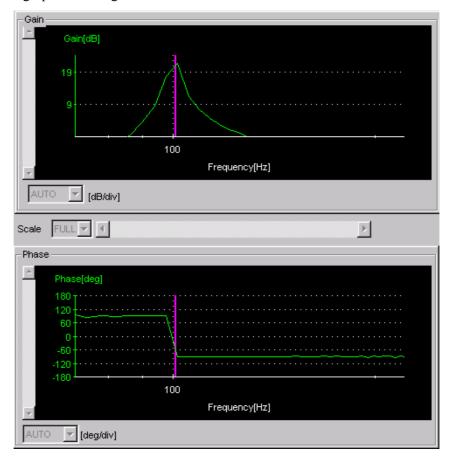

Magnified Area

4. Click the 🔍 button to view the original graph.

# 🖄 (Clipboard Copy) Button

The displayed screen can be copied to the clipboard. It can be exported to Word or Excel by using this button.

Click the 🖾 button, and the Clipboard Copy dialog box appears.

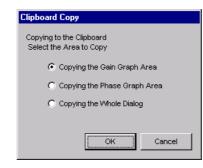

Select the area to be copied to the clipboard.

#### οκ

Click **OK** to copy the selected area to the clipboard.

#### Cancel

Click Cancel to return to the main window.

# Appendix A Cable Between the PC and SERVOPACK

Two types of cables to connect the PC and SERVOPACK are available: USB and RS-232C The cable type differs in accordance with the SERVOPACK type. SERVOPACKs in the  $\Sigma$ -V series: USB or RS-232C SERVOPACKs in the DC power input  $\Sigma$ -V series: USB

# A.1 USB

#### Cable

The following cable is available from Yaskawa. Contact Yaskawa if necessary. JZSP-CVS06-02-E

#### **Communications Specifications**

The communication specifications are as follows:

| Item                          | Specifications                                                         | Remarks                                       |
|-------------------------------|------------------------------------------------------------------------|-----------------------------------------------|
| Complied Standards            | USB2.0 full-speed function                                             |                                               |
| Bus Speed                     | Full speed (12 Mbps)                                                   |                                               |
| Format                        | Asynchronous serial                                                    |                                               |
| Communications Type           | Half-duplex communications                                             |                                               |
| No. of Connectable<br>Devices | USB host: 1, slaves: 127                                               | Including hubs                                |
| Cable Length                  | 5 m at full speed<br>(30 m max. at full speed by connecting five hubs) |                                               |
| Connector Type                | Series mini B plug                                                     |                                               |
| Power Supply                  | Self-powered method                                                    | Supplied from the SERVO-<br>PACK power supply |

# A.2 RS-232C

Prepare a dedicated cables for connecting the PC to the SERVOPACK. Contact Yaskawa for dedicated cables for RS-232C communications.

For RS232C communications, two types of cables are required: A digital operator conversion cable and a connection cable between the PC and SERVOPACK.

#### Digital Operator Conversion Cable

Model: JZSP-CVS05-A3-E

#### Appearance and External Dimensions in mm

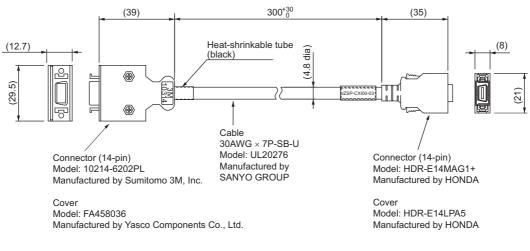

#### **Connection Circuit**

| 0 | operator/P0<br>214-6202P                                                                                                    |                                                                                                    |     |    | ACK side<br>4MAG1+                                                            |
|---|----------------------------------------------------------------------------------------------------|----------------------------------------------------------------------------------------------------|-----|----|-------------------------------------------------------------------------------|
|   | $ \begin{array}{c} 1 & 0 \\ 2 & 0 \\ 3 & 0 \\ 4 & 0 \\ 5 & 0 \\ 6 & 0 \\ 7 & 0 \\ 9 & 0 \\ 10 & 0 \\ 11 & 0 \\ 12 & 0 \\ 13 & 0 \\ 14 & 0 \\ \end{array} $ | Orange with one red dot<br>Orange with one black dot<br>Gray with one red dot<br>Gray with one red dot<br>Yellow with one red dot<br>White with one black dot<br>Pink with one black dot<br>Pink with one black dot<br>Yellow with one black dot<br>White with one red dot<br>Orange with series of red dots |     |    | 1<br>2<br>3<br>4<br>5<br>6<br>7<br>8<br>9<br>10<br>11<br>11<br>12<br>13<br>14 |
|   |                                                                                                    |                                                                                                    | $\$ | /T |                                                                               |

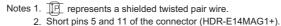

#### ■ Connection Cable Between SERVOPACK and PC

Model: JZSP-CMS02 (D-sub 9-pin)

#### Appearance and External Dimensions in mm

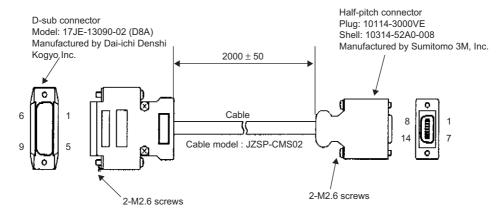

#### **Connection Circuit**

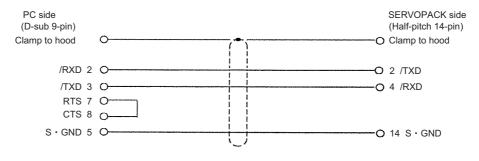

## **Communications Specifications**

The communications specifications are as follows:

| <ul> <li>Baud Rate</li> </ul>            | 19200 bps                                                               |
|------------------------------------------|-------------------------------------------------------------------------|
| • Bit Structure                          | Start: 1 bit<br>Data: 8 bits<br>Stop: 1 bit<br>Odd Number Parity: 1 bit |
| <ul> <li>Synchronization Type</li> </ul> | Start-stop synchronization                                              |
| XON/XOFF Control                         | None                                                                    |
| Shift Control                            | None                                                                    |
| Communication Type                       | Half-duplex communication                                               |

# **Appendix B Install File List**

SigmaWin+  $\Sigma$ -V component installs the following files into two directories on the PC. The application default installation directories are as follows.

| Main application file             |                                                   |
|-----------------------------------|---------------------------------------------------|
| Microsoft foundation support file |                                                   |
| DAO support file                  |                                                   |
| Tool OCX                          | C:\Program Files\SigmaIDE\SigmaWinPlus\SigmaWinFV |
| Electronic manual                 |                                                   |
| VisualBasic runtime library       |                                                   |
| Others                            |                                                   |
| USB driver                        | C:\Program Files\SigmaIDE\SigmaWinPlus\Driver     |

Main Application Files

| File Name             | Function                | Installation Directory    |
|-----------------------|-------------------------|---------------------------|
| SIGMAFUNCEXECUTOR.exe | Executable Module (EXE) | Application Directory\Bin |
| SIGMAWINFV.exe        | Executable Module (EXE) | Application Directory\Bin |
| YEPRN.exe             | Executable Module (EXE) | Application Directory\Bin |
| BASELIB.dll           | Executable Module (DLL) | Application Directory\Bin |
| CMIF.dll              | Executable Module (DLL) | Application Directory\Bin |
| COMMMBUS.dll          | Executable Module (DLL) | Application Directory\Bin |
| CYELIB.dll            | Executable Module (DLL) | Application Directory\Bin |
| IFDCM.dll             | Executable Module (DLL) | Application Directory\Bin |
| IFDCOM.dll            | Executable Module (DLL) | Application Directory\Bin |
| IFDUSB.dll            | Executable Module (DLL) | Application Directory\Bin |
| SVAATEX.dll           | Executable Module (DLL) | Application Directory\Bin |
| SVADJUST.dll          | Executable Module (DLL) | Application Directory\Bin |
| SVADVTUNE2.dll        | Executable Module (DLL) | Application Directory\Bin |
| SVALARM.dll           | Executable Module (DLL) | Application Directory\Bin |
| SVAXISNAME.dll        | Executable Module (DLL) | Application Directory\Bin |
| SVBASE.dll            | Executable Module (DLL) | Application Directory\Bin |
| SVCHART.dll           | Executable Module (DLL) | Application Directory\Bin |
| SVCONNECT.dll         | Executable Module (DLL) | Application Directory\Bin |

| File Name                  | Function                | Installation Directory    |
|----------------------------|-------------------------|---------------------------|
| SVDAMPING1.dll             | Executable Module (DLL) | Application Directory\Bin |
| SVDAMPING2.dll             | Executable Module (DLL) | Application Directory\Bin |
| SVDETVIB.dll               | Executable Module (DLL) | Application Directory\Bin |
| SVEASYFFT.dll              | Executable Module (DLL) | Application Directory\Bin |
| SVENCABS.dll               | Executable Module (DLL) | Application Directory\Bin |
| SVGAINSW.dll               | Executable Module (DLL) | Application Directory\Bin |
| SVGRAPH.dll                | Executable Module (DLL) | Application Directory\Bin |
| SVINERTIA.dll              | Executable Module (DLL) | Application Directory\Bin |
| SVINFO.dll                 | Executable Module (DLL) | Application Directory\Bin |
| SVJOG.dll                  | Executable Module (DLL) | Application Directory\Bin |
| SVLIB.dll                  | Executable Module (DLL) | Application Directory\Bin |
| SVLIBC.dll                 | Executable Module (DLL) | Application Directory\Bin |
| SVMECHA.dll                | Executable Module (DLL) | Application Directory\Bin |
| SVMON.dll                  | Executable Module (DLL) | Application Directory\Bin |
| SVMONIO.dll                | Executable Module (DLL) | Application Directory\Bin |
| SVMOTORSCALE.dll           | Executable Module (DLL) | Application Directory\Bin |
| SVMONSETTING.dll           | Executable Module (DLL) | Application Directory\Bin |
| SVMULTITURN.dll            | Executable Module (DLL) | Application Directory\Bin |
| SVONEPARA.dll              | Executable Module (DLL) | Application Directory\Bin |
| SVOPCARD.dll               | Executable Module (DLL) | Application Directory\Bin |
| SVPASSWORD.dll             | Executable Module (DLL) | Application Directory\Bin |
| SVPOLEDETECT.dll           | Executable Module (DLL) | Application Directory\Bin |
| SVPRGJOG.dll               | Executable Module (DLL) | Application Directory\Bin |
| SVPLUSRES.dll              | Executable Module (DLL) | Application Directory\Bin |
| SVPRN.dll                  | Executable Module (DLL) | Application Directory\Bin |
| SVREALTRACE.dll            | Executable Module (DLL) | Application Directory\Bin |
| SVRESPONSE<br>LEVELSET.dll | Executable Module (DLL) | Application Directory\Bin |
| SVSRESET.dll               | Executable Module (DLL) | Application Directory\Bin |

Main Application Files (cont'd)

| File Name                                                                                               | Function                                                                                                    | Installation Directory                                                                                                    |
|----------------------------------------------------------------------------------------------------|----------------------------------------------------------------------------------------------------|----------------------------------------------------------------------------------------------------|
| /TRACE.dll                                                                                              | Executable Module (DLL)                                                                                                 | Application Directory\Bin                                                                                                    |
| TUNINGGUIDE.dll                                                                                         | Executable Module (DLL)                                                                                                 | Application Directory\Bin                                                                                                    |
| UPWIZARD.dll                                                                                            | Executable Module (DLL)                                                                                                 | Application Directory\Bin                                                                                                    |
| /USER.dll                                                                                               | Executable Module (DLL)                                                                                                 | Application Directory\Bin                                                                                                    |
| /USERCONVERT.dll                                                                                        | Executable Module (DLL)                                                                                                 | Application Directory\Bin                                                                                                    |
| /USERDIRECT.dll                                                                                         | Executable Module (DLL)                                                                                                 | Application Directory\Bin                                                                                                    |
| /USERLIB.dll                                                                                            | Executable Module (DLL)                                                                                                 | Application Directory\Bin                                                                                                    |
| VIBMON.dll                                                                                              | Executable Module (DLL)                                                                                                 | Application Directory\Bin                                                                                                    |
| ZEROPOS.dll                                                                                             | Executable Module (DLL)                                                                                                 | Application Directory\Bin                                                                                                    |
| ECIPHER.dll                                                                                             | Executable Module (DLL)                                                                                                 | Application Directory\Bin                                                                                                    |
| ECMLIB.dll                                                                                              | Executable Module (DLL)                                                                                                 | Application Directory\Bin                                                                                                    |
| EDBASE.dll                                                                                              | Executable Module (DLL)                                                                                                 | Application Directory\Bin                                                                                                    |
| ESIGMA.dll                                                                                              | Executable Module (DLL)                                                                                                 | Application Directory\Bin                                                                                                    |
| EINFOJ.mdb                                                                                              | Database File                                                                                                    | Application Directory\Bin                                                                                                    |
| GMAIDE.atb                                                                                              | SigmaWin+Σ-V Component Menu<br>File                                                                                     | Application Direc-<br>tory\Bin\Dat\ToolBar                                                                                           |
| GMAFUNCINFO.swi                                                                                         | Component Information File                                                                                              | Application Directory\Bin\Dat                                                                                                    |
| GMATOUR.chm                                                                                             | Help File                                                                                                    | Application Directory\Help                                                                                                    |
| ASEORIGINL.bmp                                                                                          | Bitmap File for SvTrace                                                                                                 | Application Directory\Bin\Dat\Bmp                                                                                                    |
| ASEORIGINR.bmp                                                                                          | Bitmap File for SvTrace                                                                                                 | Application Directory\Bin\Dat\Bmp                                                                                                    |
| ASEOVERLAP.bmp                                                                                          | Bitmap File for SvTrace                                                                                                 | Application Directory\Bin\Dat\Bmp                                                                                                    |
| ASETARGETLINE.bmp                                                                                       | Bitmap File for SvTrace                                                                                                 | Application Directory\Bin\Dat\Bmp                                                                                                    |
| ASETRIGGER.bmp                                                                                          | Bitmap File for SvTrace                                                                                                 | Application Directory\Bin\Dat\Bmp                                                                                                    |
| RG_BLUE_LEFT.bmp                                                                                        | Bitmap File for SvTrace                                                                                                 | Application Directory\Bin\Dat\Bmp                                                                                                    |
| RG_BLUE_LEFT_<br>RINTC.bmp                                                                              | Bitmap File for SvTrace                                                                                                 | Application Directory\Bin\Dat\Bmp                                                                                                    |
| RG_BLUE_RIGHT.bmp                                                                                       | Bitmap File for SvTrace                                                                                                 | Application Directory\Bin\Dat\Bmp                                                                                                    |
| RG_BLUE_RIGHT_<br>RINTC.bmp                                                                             | Bitmap File for SvTrace                                                                                                 | Application Directory\Bin\Dat\Bmp                                                                                                    |
| ASETRIGGER.bmp<br>RG_BLUE_LEFT.bmp<br>RG_BLUE_LEFT_<br>RINTC.bmp<br>RG_BLUE_RIGHT.bmp<br>RG_BLUE_RIGHT_ | Bitmap File for SvTrace         Bitmap File for SvTrace         Bitmap File for SvTrace         Bitmap File for SvTrace | Application Directory\Bin\Dat\<br>Application Directory\Bin\Dat\<br>Application Directory\Bin\Dat\<br>Application Directory\Bin\Dat\ |

Main Application Files (cont'd)

| Main | Application   | Files  | (cont'd) |
|------|---------------|--------|----------|
| mann | , application | 1 1100 |          |

| File Name                          | Function                | Installation Directory            |
|------------------------------------|-------------------------|-----------------------------------|
| ORG_DARKGREEN_<br>LEFT.bmp         | Bitmap File for SvTrace | Application Directory\Bin\Dat\Bmp |
| ORG_DARKGREEN_<br>LEFT_PRINTC.bmp  | Bitmap File for SvTrace | Application Directory\Bin\Dat\Bmp |
| ORG_DARKGREEN_<br>RIGHT.bmp        | Bitmap File for SvTrace | Application Directory\Bin\Dat\Bmp |
| ORG_DARKGREEN_<br>RIGHT_PRINTC.bmp | Bitmap File for SvTrace | Application Directory\Bin\Dat\Bmp |
| ORG_GREEN_LEFT.bmp                 | Bitmap File for SvTrace | Application Directory\Bin\Dat\Bmp |
| ORG_GREEN_LEFT_<br>PRINTC.bmp      | Bitmap File for SvTrace | Application Directory\Bin\Dat\Bmp |
| ORG_GREEN_RIGHT.<br>bmp            | Bitmap File for SvTrace | Application Directory\Bin\Dat\Bmp |
| ORG_GREEN_RIGHT_<br>PRINTC.bmp     | Bitmap File for SvTrace | Application Directory\Bin\Dat\Bmp |
| ORG_PERPLE_LEFT.bmp                | Bitmap File for SvTrace | Application Directory\Bin\Dat\Bmp |
| ORG_PERPLE_LEFT_<br>PRINTC.bmp     | Bitmap File for SvTrace | Application Directory\Bin\Dat\Bmp |
| ORG_PERPLE_RIGHT.<br>bmp           | Bitmap File for SvTrace | Application Directory\Bin\Dat\Bmp |
| ORG_PERPLE_RIGHT_<br>PRINTC.bmp    | Bitmap File for SvTrace | Application Directory\Bin\Dat\Bmp |
| ORG_PINK_LEFT.bmp                  | Bitmap File for SvTrace | Application Directory\Bin\Dat\Bmp |
| ORG_PINK_LEFT_<br>PRINTC.bmp       | Bitmap File for SvTrace | Application Directory\Bin\Dat\Bmp |
| ORG_PINK_RIGHT.bmp                 | Bitmap File for SvTrace | Application Directory\Bin\Dat\Bmp |
| ORG_PINK_RIGHT_<br>PRINTC.bmp      | Bitmap File for SvTrace | Application Directory\Bin\Dat\Bmp |
| ORG_PRINT_LEFT.bmp                 | Bitmap File for SvTrace | Application Directory\Bin\Dat\Bmp |
| ORG_PRINT_RIGHT.bmp                | Bitmap File for SvTrace | Application Directory\Bin\Dat\Bmp |
| ORG_RED_LEFT.bmp                   | Bitmap File for SvTrace | Application Directory\Bin\Dat\Bmp |
| ORG_RED_LEFT_<br>PRINTC.bmp        | Bitmap File for SvTrace | Application Directory\Bin\Dat\Bmp |
| ORG_RED_RIGHT.bmp                  | Bitmap File for SvTrace | Application Directory\Bin\Dat\Bmp |

| File Name                       | Function                | Installation Directory            |
|---------------------------------|-------------------------|-----------------------------------|
| ORG_RED_RIGHT_<br>PRINTC.bmp    | Bitmap File for SvTrace | Application Directory\Bin\Dat\Bmp |
| ORG_SYAN_LEFT.bmp               | Bitmap File for SvTrace | Application Directory\Bin\Dat\Bmp |
| ORG_SYAN_LEFT_<br>PRINTC.bmp    | Bitmap File for SvTrace | Application Directory\Bin\Dat\Bmp |
| ORG_SYAN_RIGHT.bmp              | Bitmap File for SvTrace | Application Directory\Bin\Dat\Bmp |
| ORG_SYAN_RIGHT_<br>PRINTC.bmp   | Bitmap File for SvTrace | Application Directory\Bin\Dat\Bmp |
| ORG_YELLOW_LEFT.<br>bmp         | Bitmap File for SvTrace | Application Directory\Bin\Dat\Bmp |
| ORG_YELLOW_LEFT_<br>PRINTC.bmp  | Bitmap File for SvTrace | Application Directory\Bin\Dat\Bmp |
| ORG_YELLOW_RIGHT.<br>bmp        | Bitmap File for SvTrace | Application Directory\Bin\Dat\Bmp |
| ORG_YELLOW_RIGHT_<br>PRINTC.bmp | Bitmap File for SvTrace | Application Directory\Bin\Dat\Bmp |

#### Main Application Files (cont'd)

#### Microsoft Foundation Support File

| File Name    | Function                           | Installation Directory                                |
|--------------|------------------------------------|-------------------------------------------------------|
| MFC71.dll    | MFC Core Code                      | Application Directory\Bin<br>Windows System Directory |
| MSVCP71.dll  | C Runtime Library                  | Application Directory\Bin<br>Windows System Directory |
| MSVCR71.dll  | C Runtime Library                  | Application Directory\Bin<br>Windows System Directory |
| MFC71LOC.dll | MFC locale DLL                     | Application Directory\Bin                             |
| ODBC32.dll   | MFC DLL                            | Application Directory\Bin                             |
| OLEPRO32.dll | Microsoft OLE Property Support DLL | Windows System Directory                              |
| OLEAUT32.dll | Automation Support DLL             | Windows System Directory                              |

#### DAO Support File

| File Name  | Function | Installation Directory |
|------------|----------|------------------------|
| DAO360.dll | DAO DLL  | DAO Directory          |

Tool OCX

| File Name     | Function                        | Installation Directory   |
|---------------|---------------------------------|--------------------------|
| SPR32X30.ocx  | Spreadsheet OCX *1              | Windows System Directory |
| OLCH2X32.ocx  | Olectrachart 2D *2              | Windows System Directory |
| SSTBARS2.ocx  | Active Tool Bar *3              | Windows System Directory |
| ACTRPT15J.dll | Active Report DLL <sup>*4</sup> | Windows System Directory |
| FPSPR30.ocx   | Spreadsheet OCX *1              | Windows System Directory |

\*1. SPREAD

Copyright (C) 1999 FarPoint Technologies, Inc.

\*2. Olectra Chart

Copyright (C) APEX Software Corporation

\*3. ActiveToolBar Plus

Copyright (C) 2000 Sheridan Software Systems, Inc. \*4. ActiveReports

Copyright (C) 2000 Data Dynamics, Ltd.

#### **Electronic Manual**

| File Name      | Function          | Installation Directory     |
|----------------|-------------------|----------------------------|
| SIGMAWINFV.pdf | Electronic Manual | Application Directory\Help |

#### VisualBasic Runtime Library and Others

| File Name    | Function                     | Installation Directory   |
|--------------|------------------------------|--------------------------|
| MSVBVM60.dll | Visual Basic Runtime Library | Windows System Directory |
| VB6JP.dll    | Visual Basic locale DLL      | Windows System Directory |
| TABCTL32.ocx | Tab Control OCX              | Windows System Directory |
| COMDLG32.ocx | Common Dialog OCX            | Windows System Directory |
| 7-ZIP32.dll  | Archiver DLL                 | Windows System Directory |

| USB Driver |  |
|------------|--|

| File Name   | Function             | Installation Directory   |
|-------------|----------------------|--------------------------|
| CPUSB.sys   | USB Driver (for x86) | Driver Directory\USB     |
| CPUSB2K.inf | USB Driver (for x86) | Driver Directory\USB     |
| CPUSB.sys   | USB Driver (for x64) | Driver Directory\USB\x64 |
| CPUSB2K.inf | USB Driver (for x64) | Driver Directory\USB\x64 |
| CPUSB.cat   | USB Driver (for x64) | Driver Directory\USB\x64 |

# **Appendix C USB Driver Installation**

This section describes how to install the USB driver software for SERVOPACK.

The SERVOPACK USB driver cannot be installed by using the SigmaWin+ installer.

When a SigmaWin+ equipped PC is connected to the SERVOPACK through a USB connection, use the following procedure to install the USB driver.

The installation method will vary depending on the operating system (hereinafter referred to as OS). Use the correct procedure for your OS.

The installation procedure is explained assuming that the SigmaWin+ installed folder directory is "C:\Program Files\SigmaIDE" and that the CD-ROM drive is D drive. Use the folder directory and drive according to the settings of your PC.

C.1 Installing the Driver

For Windows 7/Vista

For Windows XP

C.2 Confirming the Installation Status

C.3 Removing a USB Device

# C.1 Installing the Driver

### ■ For Windows 7/Vista

- 1. Turn on the power to the PC to start Windows 7 or Vista.
- 2. Confirm that SigmaWin+ has been installed. If it has not yet been installed, follow the procedures described in "1.5 Installing SigmaWin+ Program".
- 3. Connect the SERVOPACK to the PC using a USB cable, and then turn on the power to the SERVOPACK. The following message will appear.

| J Driver Software Installation                                        | <b>×</b>                     |
|-----------------------------------------------------------------------|------------------------------|
| Device driver software was not successf                               | ully installed               |
| YASKAWA SIGMA SERIES                                                  | lo driver found              |
| You can change your setting to automatically search<br>Change setting | n Windows Update for drivers |
| What can I do if my device did not install properly?                  |                              |
|                                                                       | Close                        |

- 4. Click Close.
- 5. On the **Start** menu, right-click **Computer** and select **Properties**. The property window will appear.
- 6. Select Device Manager. The following window will appear.

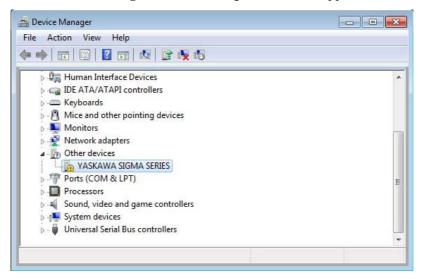

7. Right-click YASKAWA SIGMA SERIES and select Update Drive Software...

8. Select Browse my computer for driver software.

The following window will appear.

| Constant of the | se for driver software on your co     | omputer |   |        |  |
|-----------------|---------------------------------------|---------|---|--------|--|
| Search          | for driver software in this location: |         |   |        |  |
| D:\Dr           | iver\USB                              |         | • | Browse |  |
|                 |                                       |         |   |        |  |

9. Select the Include subfolders check box. Click Browse to select the folder.

< For Windows 7 (32 bit) or Windows Vista >

"C:\Program Files\SigmaIDE\SigmaWinPlus\Driver\USB"

< For Windows 7 (64 bit) >

"C:\Program Files (x86)\SigmaIDE\SigmaWinPlus\Driver\USB\x64"

10. Click Next.

Installation starts by copying the necessary files. Wait until a message appears informing you that the installation is finished.

< If a Security Error Message is Displayed >

Select Install this driver software anyway.

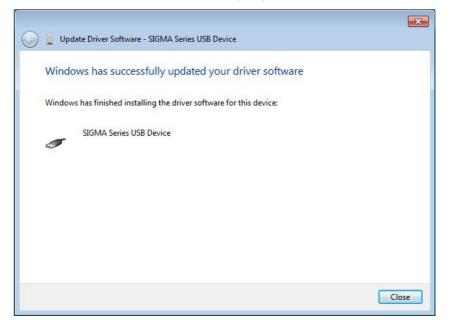

11. When the installation is finished, click Close.

This completes the driver installation.

#### ■ For Windows XP

- 1. Turn on the power to the PC to start Windows XP.
- 2. Confirm that SigmaWin+ has been installed. If it has not yet been installed, follow the procedures described in "1.5 Installing SigmaWin+ Program".
- 3. Connect the SERVOPACK to the PC using a USB cable, and then turn on the power to the SERVOPACK. The Found New Hardware Wizard will appear.

| Found New Hardware Wizard |                                                                                                    |  |  |
|---------------------------|----------------------------------------------------------------------------------------------------|--|--|
|                           | Welcome to the Found New<br>Hardware Wizard                                                                                       |  |  |
|                           | This wizard helps you install software for:                                                                                       |  |  |
|                           | SIGMA Series USB Device                                                                                                    |  |  |
|                           | If your hardware came with an installation CD or floppy disk, insert it now.                                                      |  |  |
|                           | What do you want the wizard to do?                                                                                                |  |  |
|                           | <ul> <li>Install the software automatically (Recommended)</li> <li>Install from a list or specific location (Advanced)</li> </ul> |  |  |
|                           | Click Next to continue.                                                                                                    |  |  |
|                           | < Back Next > Cancel                                                                                                    |  |  |

4. Confirm that the **Install from a list or specified location [Advanced]** option is selected, and then click **Next**.

The next Wizard will appear.

| Found New Hardware Wizard                                                                                                    |  |  |  |
|----------------------------------------------------------------------------------------------------|--|--|--|
| Please choose your search and installation options.                                                                                                    |  |  |  |
| ● Search for the best driver in these locations.                                                                                                    |  |  |  |
| Use the check boxes below to limit or expand the default search, which includes local<br>paths and removable media. The best driver found will be installed.   |  |  |  |
| Search removable media (floppy, CD-ROM)                                                                                                    |  |  |  |
| ✓ Include this location in the search:                                                                                                    |  |  |  |
| D:\DriverNUSB Browse                                                                                                    |  |  |  |
| O Don't search. I will choose the driver to install.                                                                                                    |  |  |  |
| Choose this option to select the device driver from a list. Windows does not guarantee that<br>the driver you choose will be the best match for your hardware. |  |  |  |
|                                                                                                    |  |  |  |
|                                                                                                    |  |  |  |
| < <u>B</u> ack <u>N</u> ext > Cancel                                                                                                    |  |  |  |

- Select the Search for the best driver in these locations. option and then select the Include this location in the search: check box. Click Browse to select the folder "C:\Program Files\SigmaIDE\SigmaWinPlus\Driver\USB".
- 6. Click Next.

The Wizard starts installation by copying the necessary files. Wait until a message appears informing you that the installation is finished.

| Found New Hardware Wizard |                                                      |  |  |
|---------------------------|------------------------------------------------------|--|--|
|                           | Completing the Found New<br>Hardware Wizard          |  |  |
|                           | The wizard has finished installing the software for: |  |  |
|                           | SIGMA Series USB Device                              |  |  |
|                           |                                                      |  |  |
|                           | Click Finish to close the wizard.                    |  |  |
|                           | < <u>B</u> ack <b>Finish</b> Cancel                  |  |  |

7. When the installation is finished, click **Finish**. This completes the driver installation.

# C.2 Confirming the Installation Status

Use the following procedure to make sure that the system recognizes the SERVOPACK as a USB device and that the USB driver is installed correctly.

- 1. Click the Start button, point to Settings, and click Control Panel.
- 2. Double-click the System icon. The System Properties window will appear.
- 3. Click the **Hardware** tab and then click **Device Manager**. The Device Manager window will appear.

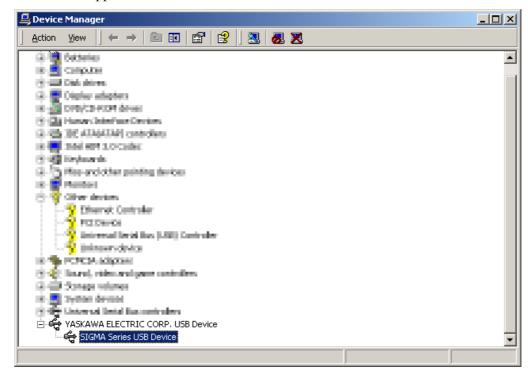

4. Double-click **SIGMA Series USB Device** in the **YASKAWA ELECTRIC CORP. USB Device** folder. The SIGMA Series USB Device Properties window will appear.

| SIGMA Series USB Device Properties                                                                                                    |                                |             | <              |            |  |
|----------------------------------------------------------------------------------------------------|--------------------------------|-------------|----------------|------------|--|
| General Driver                                                                                                    |                                |             |                |            |  |
| ¢¢                                                                                                    | SIGMA Series USB Device        |             |                |            |  |
|                                                                                                    | Device type:                   | YASKAWA ELI | ECTRIC CORP. L | JSB Device |  |
|                                                                                                    | Manufacturer:                  | YASKAWA ELI | ECTRIC CORPOR  | RATION     |  |
|                                                                                                    | Location: YASKAWA SIGMA SERIES |             |                |            |  |
| Device status<br>This device is working properly.<br>If you are having problems with this device, click Troubleshooter to<br>start the troubleshooter. |                                |             |                |            |  |
| Troubleshooter                                                                                                    |                                |             |                |            |  |
| Device usage:                                                                                                    |                                |             |                |            |  |
| Use thi                                                                                                    | s device (enable)              |             |                | •          |  |
|                                                                                                    |                                |             | ОК             | Cancel     |  |

5. Make sure "This device is working properly." is displayed in the **Device status** field.

When "This device is working properly." is displayed, the SERVOPACK is ready to be used through a USB connection. If it is not displayed, reinstall the USB driver.

## C.3 Removing a USB Device

While the power supply to the PC is on, remove the USB cable from the USB port on either the PC or the SERVOPACK. Or, turn off the power to the SERVOPACK. On the screen of Windows XP, an external device disconnection confirmation will appear. Safely remove the device using the following procedure.

1. Double-click the **Safely Remove Hardware** icon in the taskbar in the bottom right corner.

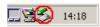

The Unplug or Eject Hardware window will appear.

| 萎 Unplu | ıg or Eject Hardware                                                                             |            | ? ×      |
|---------|--------------------------------------------------------------------------------------------------|------------|----------|
| \$      | Select the device you want to unplug o<br>Windows notifies you that it is safe to o<br>computer. |            |          |
| Hardwa  | re devices:                                                                                      |            |          |
| 🚔 SIC   | iMA Series USB Device                                                                            |            |          |
|         |                                                                                                  |            |          |
|         |                                                                                                  |            |          |
|         |                                                                                                  |            |          |
|         |                                                                                                  |            |          |
|         |                                                                                                  |            |          |
|         |                                                                                                  |            |          |
|         |                                                                                                  |            |          |
| SIGMA   | Series USB Device at YASKAWA SIGM                                                                | IA SERIES  |          |
|         |                                                                                                  | Decesion 1 | <u> </u> |
|         |                                                                                                  | Properties | Stop     |
|         |                                                                                                  |            |          |
| 🔽 Disp  | lay device components                                                                            |            |          |
| 🔽 Sho   | w Unplug/Eject icon on the taskbar                                                               |            | Close    |

2. Select "SIGMA Series USB Device" in the **Hardware devices:** field, and then click **Stop.** 

| 1                                                                                          |                                                |
|--------------------------------------------------------------------------------------------|------------------------------------------------|
| 🅉 Stop a Hardware device                                                                   | <u>?</u> ×                                     |
| Confirm devices to be stopped, Cł                                                          | poose DK to continue.                          |
|                                                                                            |                                                |
| <ul> <li>Windows will attempt to stop the h<br/>stopped they may be removed saf</li> </ul> | ollowing devices. After the devices are<br>elu |
|                                                                                            | -9.                                            |
| 😪 SIGMA Series USB Device                                                                  |                                                |
|                                                                                            |                                                |
|                                                                                            |                                                |
|                                                                                            |                                                |
|                                                                                            |                                                |
|                                                                                            |                                                |
| 1                                                                                          |                                                |
|                                                                                            | OK Cancel                                      |
|                                                                                            |                                                |

3. Confirm that the "SIGMA Series USB Device" is selected, and then click **OK**.

4. The processing to remove the selected device will be carried out and a message will appear informing you that the device can be safely removed.

The cable can then be safely removed or the power to the SERVOPACK can be safely turned off.

#### **Revision History**

The revision dates and numbers of the revised manuals are given on the bottom of the back cover.

MANUAL NO. SIEP S800000 73B

Published in Japan <u>April 2009</u> 09-3 Date of Date of original publication

| Date of Publication | Rev.<br>No.               | Section                     | Revised Content                                                                                                   |
|---------------------|---------------------------|-----------------------------|----------------------------------------------------------------------------------------------------|
| December 2012       | \$                        | Preface                     | Addition: Information on the related manuals: those for ∑-V series of large-capacity models and DeviceNet Modules |
|                     |                           | Preface, 1.3,<br>Appendix C | Deletion: Windows 2000                                                                                            |
|                     |                           | 4.1.1                       | Revision: Description about the Write function                                                                    |
|                     |                           | Back cover                  | Revision: Address                                                                                                 |
| December 2011       | 4>                        | 1.2                         | Addition: Configurations                                                                                          |
|                     | $\nabla$                  | 1.4                         | Addition: System requirements when using MPE720 Ver.7                                                             |
|                     |                           | 2.2                         | Addition: Operating procedure when using MPE720 Ver.7                                                             |
|                     |                           | 2.2.1                       | Deletion: Descriptions when using MECHATROLINK-II                                                                 |
|                     |                           | Back Cover                  | Revision: Address                                                                                                 |
| September 2011      | 3>                        | Preface                     | Addition: Related manuals (DC power input $\Sigma$ -V Series)                                                     |
|                     | V                         | Preface, 1.2, 2.2           | Revision: MACHATROLINK-II → MACHATROLINK-II/III                                                                   |
|                     |                           | Preface                     | Deletion: Windows 98, Windows NT, Windows Me                                                                      |
|                     |                           | Preface, 1.3                | Addition: Windows 7                                                                                               |
|                     |                           | 1.2, 2.2                    | Revision: Models of SERVOPACK                                                                                     |
|                     |                           | 1.3                         | Addition: System requirements for MACHATROLINK-III communications                                                 |
|                     |                           | Appendix A                  | Addition: Information about cables                                                                                |
|                     |                           | Appendix B                  | Addition: Main application files, USB driver                                                                      |
|                     |                           | Appendix C                  | Addition: USB driver installation procedures for Windows 7/Vista                                                  |
| June 2010           | $\langle \hat{2} \rangle$ | Chapter 3<br>Chapter 4      | Addition: Descriptions on how to operate when using a Safety Module                                               |
|                     |                           | Back Cover                  | Revision: Address<br>Addition: The words "Original instructions"                                                  |
| April 2009          | ∢€                        | -                           | Based on Japanese user's manual, SIJPS80000073B<1> published in March 2009                                        |
| March 2009          | _                         | -                           | First edition                                                                                                    |

# AC Servo Drives Engineering Tool SigmaWin+ ONLINE MANUAL $\Sigma$ -V Component

IRUMA BUSINESS CENTER (SOLUTION CENTER) 480, Kamifujisawa, Iruma, Saitama 358-8555, Japan

Phone 81-4-2962-5151 Fax 81-4-2962-6138

#### YASKAWA AMERICA, INC.

2121 Norman Drive South, Waukegan, IL 60085, U.S.A. Phone (800) YASKAWA (800-927-5292) or 1-847-887-7000 Fax 1-847-887-7310

YASKAWA ELÉTRICO DO BRASIL LTDA. Avenida Fagundes Filho, 620 São Paulo-SP CEP 04304-000, Brazil Phone 55-11-3585-1100 Fax 55-11-5581-8795

**YASKAWA EUROPE GmbH** Hauptstraβe 185, Eschborn 65760, Germany Phone 49-6196-569-300 Fax 49-6196-569-398

YASKAWA ELECTRIC UK LTD. 1 Hunt Hill Orchardton Woods Cumbernauld, G68 9LF, United Kingdom Phone 44-1236-735000 Fax 44-1236-458182

YASKAWA ELECTRIC KOREA CORPORATION 9F, Kyobo Securities Bldg. 26-4, Yeouido-dong, Yeongdeungpo-gu, Seoul, 150-737, Korea Phone 82-2-784-7844 Fax 82-2-784-8495

YASKAWA ELECTRIC (SINGAPORE) PTE. LTD. 151 Lorong Chuan, #04-01, New Tech Park 556741, Singapore Phone 65-6282-3003 Fax 65-6289-3003

YASKAWA ELECTRIC (CHINA) CO., LTD. 12F, Carlton Bld., No.21 HuangHe Road, HuangPu District, Shanghai 200003, China Phone 86-21-5385-2200 Fax 86-21-5385-3299

YASKAWA ELECTRIC (CHINA) CO., LTD. BEIJING OFFICE Room 1011, Tower W3 Oriental Plaza, No.1 East Chang An Ave., Dong Cheng District, Beijing 100738, China Phone 86-10-8518-4086 Fax 86-10-8518-4082

YASKAWA ELECTRIC TAIWAN CORPORATION 9F, 16, Nanking E. Rd., Sec. 3, Taipei 104, Taiwan Phone 886-2-2502-5003 Fax 886-2-2505-1280

YASKAWA

#### YASKAWA ELECTRIC CORPORATION

In the event that the end user of this product is to be the military and said product is to be employed in any weapons systems or the manufacture thereof, the export will fall under the relevant regulations as stipulated in the Foreign Exchange and Foreign Trade Regulations. Therefore, be sure to follow all procedures and submit all relevant documentation according to any and all rules, regulations and laws that may apply. Specifications are subject to change without notice for ongoing product modifications and improvements. © 2009-2012 YASKAWA ELECTRIC CORPORATION. All rights reserved.

MANUAL NO. SIEP S800000 73F Published in Japan December 2012 09-3 12-7-7 Original instructions